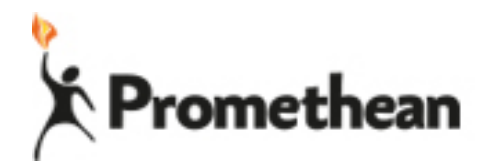

# SUPPORTO ALL'USO DI CLASSFLOW

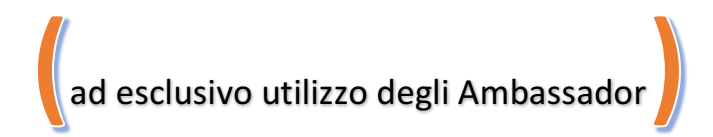

#### Sommario

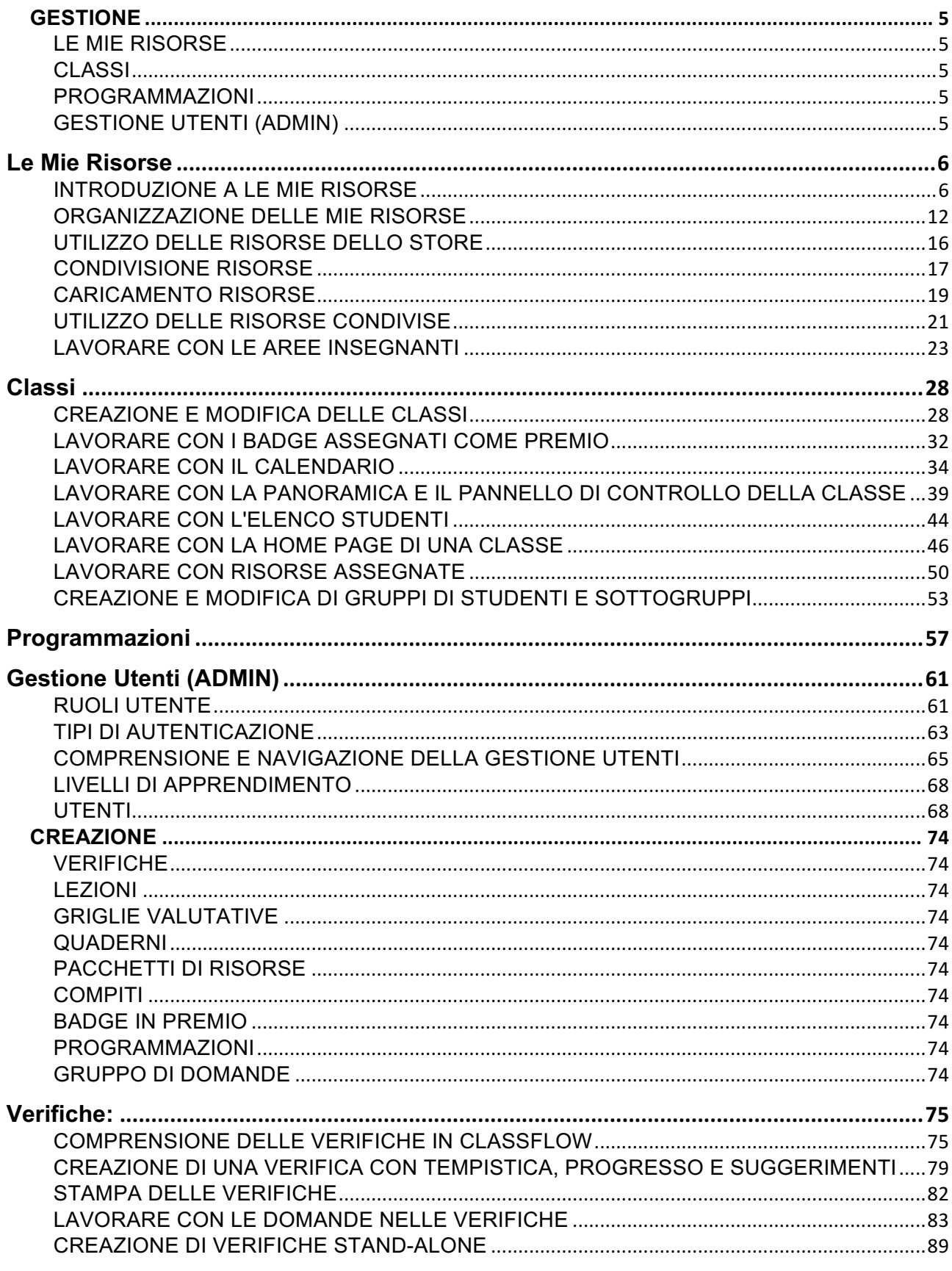

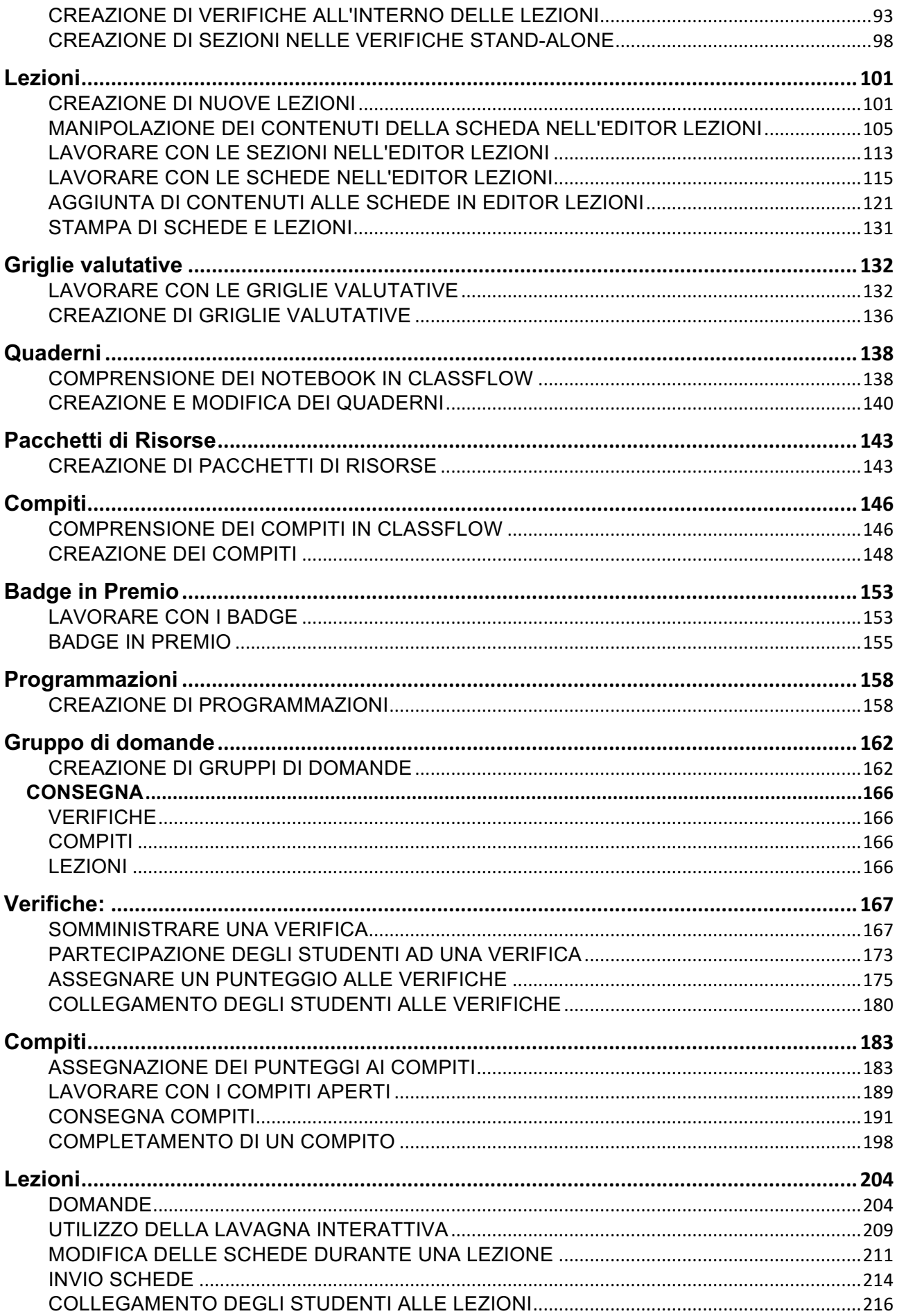

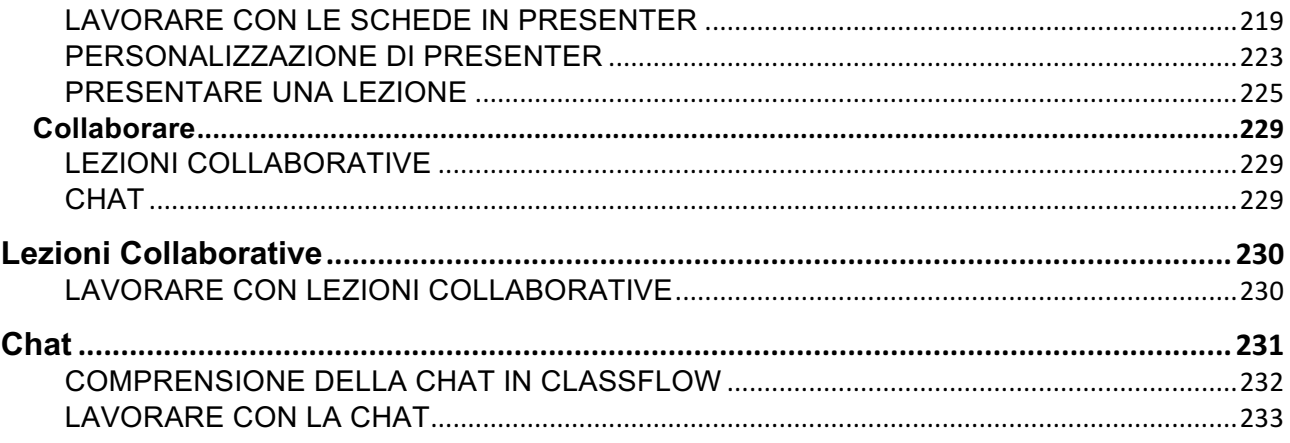

# **GESTIONE**

LE MIE RISORSE **CLASSI** PROGRAMMAZIONI GESTIONE UTENTI (ADMIN)

# Le Mie Risorse

# INTRODUZIONE A LE MIE RISORSE

#### • Cos'è Le Mie Risorse?

Le Mie Risorse è lo spazio di memorizzazione e di accesso a tutti i tipi di risorse.

Qui è possibile:

- 1. Conservare, consultare, modificare e caricare le risorse personali o condivise in ClassFlow come lezioni, verifiche e compiti.
- 2. Conservare, consultare e caricare altre risorse come immagini, video, file flash, file audio, pagine web e documenti.
- 3. Cercare le risorse, visionarle e poi aggiungerle in Le Mie Risorse per il proprio uso.
- 4. Preparare e distribuire lezioni, verifiche e compiti.
- 5. Istituire cartelle condivise e accedervi per lavorare in collaborazione con uno o più colleghi insegnanti (richiede permesso).
- 6. Accedere, condividere, scaricare e usare dati dalle banche per preparare rapidamente verifiche con argomenti, livelli e parametri differenti (richiede permesso).
- 7. Proteggere le risorse in modo che quando si condividono o si aggiungono a lezioni, verifiche o compito altri non possano modificarle o condividerle al di fuori di ClassFlow.
- Come navigo nella pagina Le Mie Risorse?

La pagina Le Mie Risorse viene divisa in tre pannelli:

- **Navigazione**: mostra Le Mie Risorse, risorse di ClassFlow condivise, il Pacchetto risorse di ClassFlow e unità esterne, se abilitati. Ciascuno può essere ingrandito o ridotto a icona per visualizzare o nascondere le cartelle.
- **Elenco**: mostra le risorse nella posizione selezionata. È possibile ordinare gli elementi per "Data di modifica" o "Tipo". Selezionare **Visualizzazione elenco** o **Visualizzazione griglia** per disporre le risorse in elenco o in griglia. Selezionare **>** per visualizzare il contenuto di una cartella.

• **Dettagli**: mostra le informazioni sulla risorsa selezionata nel pannello "Elenco". Viene visualizzata un'anteprima delle lezioni, delle immagini e dei filmati.

**Suggerimento:** Quando si utilizzano strumenti esterni come Google Drive, verificare che le impostazioni del browser consentano la visualizzazione dei pop-up.

**Nota:** Gli elementi visualizzabili nel pannello "Navigazione" dipendono dall'ambiante ClassFlow.

#### • Come effettuo una ricerca semplice in Le Mie Risorse?

È possibile trovare velocemente le risorse utilizzando le funzioni di ricerca base e avanzata:

- La ricerca base utilizza uno o più termini di ricerca
- La ricerca avanzata permette di applicare uno o più filtri di ricerca: Ubicazione, voto, materia, tipo di risorsa, tag, standard e lingua

È possibile selezionare le seguenti ubicazioni:

- Le Mie Risorse (predefinito)
- Risorse di Classflow condivise
- Pacchetto di risorse
- Aree insegnanti
- Immagini Bing
- Pagine web Bing

Per eseguire una ricerca avanzata in Le Mie Risorse:

- 1. Selezionare la casella "Ricerca".
- 2. Inserire uno più termini di ricerca nella casella. I termini devono essere separati da uno spazio.
- 3. Accettare la posizione predefinita (Le Mie Risorse) o selezionare un'altra posizione dal menu a discesa.
- 4. Selezionare Ricerca. I risultati della ricerca sono mostrati nel pannello "Lista".
- 5. Selezionare un elemento nel pannello "Lista" per vederne i dettagli **OPPURE**

Iniziare una nuova ricerca

In alternativa, usare ricerca avanzata per aumentare le possibilità.

**Suggerimento:** Se si cambia la posizione della ricerca, viene eseguita nella nuova posizione una ricerca con la stessa parola chiave.

#### • A cosa posso accedere nella pagina Le Mie Risorse?

- Tu e i tuoi studenti avete accesso a:
- **Le mie risorse** Creare, modificare e archiviare le risorse, e caricare le proprie.
- **Risorse ClassFlow condivise** (solo insegnanti) Trova lezioni, verifiche e altre risorse pronte condivise da altri. Condividi il tuo lavoro con i tuoi compagni.
- **ClassFlow Resource Pack** Utilizzi una vasta gamma di immagini in cartelle chiaramente denominate per iniziare.
- **Aree Insegnanti** (per soli insegnanti) Creare una o più aree comuni e invitare i membri del proprio ambiente ClassFlow a lavorare insieme. I membri del gruppo collettivamente possiedono le risorse e possono modificare, copiare, scaricare e cancellare le risorse nel loro spazio, a meno che una risorsa non sia protetta.\*
- **Unità di memorizzazione esterne** quali account Dropbox, Google Drive, Office365 e Onedrive – Collega il tuo account per caricare elementi in Le mie risorse. È un ottimo modo per accedere a tutte le risorse da un'unica postazione.\*
- \*Permesso necessario

#### • Cosa significano le icone in Le Mie Risorse?

In Le Mie Risorse, è possibile archiviare numerosi tipi di risorse. Come impostazione predefinita, il pannello "Elenco" (centrale) è configurato come vista a elenco, in cui si trovano diverse icone a seconda del tipo di risorsa e dettagli che identificano il tipo di risorsa. Le icone sono particolarmente utili se si passa da una vista a elenco a una vista miniature. Si consiglia di utilizzare la vista a elenco finché non si memorizza il significato delle icone.

Oltre al tipo di risorsa, l'icona può anche fornire altre informazioni:

• Il simbolo del **Lucchetto** indica che la risorsa è protetta e non può essere modificata o condivisa al di fuori dell'ambiente ClassFlow, ad esempio via email.

- Un punto in alto a destra dell'icona della lezione indica che la lezione ha delle domande di verifica.
- Come posso fare una ricerca avanzata nella pagina Mie Risorse?

È possibile trovare le risorse velocemente utilizzando le funzioni di ricerca base e avanzata:

- La ricerca base utilizza uno o più termini di ricerca
- La ricerca avanzata permette di applicare uno o più filtri di ricerca: Ubicazione, voto, materia, tipo di risorsa, tag, standard e lingua

È possibile selezionare le seguenti ubicazioni:

- Le Mie Risorse (predefinito)
- Risorse di Classflow condivise
- Pacchetto di risorse
- Aree insegnanti
- Immagini Bing
- Pagine web Bing

Per eseguire una ricerca avanzata in Le Mie Risorse:

- 1. Selezionare la casella "Ricerca".
- 2. Inserire uno più termini di ricerca nella casella. I termini devono essere separati da uno spazio.
- 3. Selezionare **Ricerca avanzata**, quindi selezionare i criteri di ricerca per una o più delle seguenti categorie, dai rispettivi menu:
	- **Ubicazione** Il nome del luogo dove si vuole effettuare la ricerca
	- **Voto** Il voto o i livelli di voto a cui la risorsa deve essere adatta
	- **Materia** Il settore accademico a cui si applica la risorsa
	- **Tipo di risorsa** Il tipo di risorsa. Ad esempio, Lezione di ClassFlow
	- **Tag** I tag applicati alla risorsa. Ad esempio, scienza, solidi, liquidi, gas
	- **Standard** Gli standard accademici a cui si conforma la risorsa
	- **Lingua** Selezionare questo menu per escludere risorse in altre lingue dalla tua ricerca. Selezionare Ricerca.
- 4. I risultati della ricerca sono mostrati nel pannello "Lista".
- 5. Selezionare un elemento nel pannello "Lista" per vederne i dettagli **OPPURE**

Iniziare una nuova ricerca

• Come aggiungo una immagine Bing alle Mie Risorse?

Per aggiungere un'immagine Bing a Le Mie Risorse:

- 1. Scegliere **Immagini Bing** dal menu a tendina in Le Mie Risorse.
- 2. Inserire ciò che si sta cercando.
- 3. I risultati della ricerca saranno mostrati al centro della pagina.
- 4. Selezionare un'immagine per vedere il "Pannello dei dettagli".
- 5. Selezionare **Mostra dettagli...** per visualizzare:
	- Nome
	- Tipo
	- URL
	- Protetto (sì o no)
- 6. Selezionare **Copia**.
- 7. Selezionare una destinazione per l'immagine. (È sempre possibile spostare l'immagine in un'altra cartella più tardi).
- 8. Selezionare **+Aggiungi**.

**Nota:** Per vedere l'immagine dell'URL dopo che è stata aggiunta a Le Mie Risorse, cliccare download. Così facendo si aprirà la pagina URL in una nuova scheda.

• Come copio una risorsa dal mio account gratis ClassFlow al mio nuovo account ClassFlow for Schools?

Come copio una risorsa dal mio account gratis ClassFlow al mio nuovo account ClassFlow for Schools?

Gli insegnanti che hanno iniziato con un account gratuito ClassFlow e ora sono in un ambiente ClassFlow for Schools possono copiare le risorse dal loro account originale a Le Mie Risorse nel loro nuovo ambiente. Prima di copiare una risorsa, l'insegnante deve collegare gli account. Per collegare gli account, far riferimento a Come faccio a collegare il mio account gratuito ClassFlow al mio nuovo account ClassFlow for Schools?

Per copiare una risorsa dall'account gratuito ClassFlow al nuovo account ClassFlow for Schools:

- 1. Selezionare **Le Mie Risorse** dal menu di ClassFlow.
- 2. Selezionare **My ClassFlow Drive** dal pannello di navigazione.
- 3. Cercare una risorsa.
- 4. Selezionare una risorsa.
- 5. Selezionare **Copia**. Si aprirà il pannello "Aggiungi a Le Mie Risorse" che mostrerà le cartelle contenute in Le Mie Risorse.
- 6. Selezionare una cartella.
- 7. Selezionare **Aggiungi**. Un messaggio di conferma indicherà che la copia è in corso. La risorsa è aggiunta alla cartella selezionata.

**Nota:** Verificare con l'amministratore di sistema che non ci siano restrizioni alla copia di risorse da **My ClassFlow Drive** a **Le Mie Risorse** nel nuovo ambiente ClassFlow.

#### • Come copio una risorsa condivisa nelle Mie Risorse?

Copiando le risorse condivise si potrà sfruttare il lavoro dei colleghi adattando le loro risorse ai propri bisogni e salvarle per il proprio insegnamento. Per copiare una risorsa condivisa su Le Mie Risorse.

- 1. Selezionare **Le Mie Risorse** dal menu di ClassFlow.
- 2. Selezionare la posizione delle **risorse di ClassFlow** dal pannello di navigazione per l'ambiente di ClassFlow.
- 3. Cercare una risorsa.
- 4. Selezionare una risorsa condivisa.
- 5. Selezionare **Copia**. Si aprirà il pannello "Aggiungi a Le Mie Risorse" che mostrerà le cartelle contenute in Le Mie Risorse.
- 6. Selezionare una cartella.
- 7. Selezionare **Aggiungi**. Un messaggio di conferma indicherà che la copia è in corso. La risorsa è aggiunta alla cartella selezionata.

**Nota:** Verificare con l'amministratore di sistema che non ci siano restrizioni alla copia di risorse condivise a **Le Mie Risorse** nel proprio ambiente ClassFlow.

# ORGANIZZAZIONE DELLE MIE RISORSE

#### • Come posso organizzare Le Mie Risorse?

Il modo in cui si organizzano Le Mie Risorse è del tutto personale. Le Mie Risorse è più di un semplice spazio di archiviazione.

Gli insegnanti possono:

- Cercare, salvare, recuperare e adattare le risorse condivise in base alle proprie necessità
- Utilizzare le risorse del Pacchetto di risorse di ClassFlow
- Creare nuove lezioni, verifiche indipendenti e compiti
- Accedere ai pacchetti di apprendimento e alle programmazioni esistenti o crearne di nuovi
- Creare Aree insegnanti per collaborare con colleghi selezionati (è necessario il permesso della scuola o del distretto)\*

Gli studenti possono:

- Caricare le loro risorse da usare nei compiti
- Utilizzare le risorse del Pacchetto di risorse di ClassFlow (è necessario il permesso della scuola o del distretto)
- Scaricare le risorse
- Come modifico le proprietà di una risorsa in Le Mie Risorse?

È possibile modificare molte proprietà di una o più risorse in una sola volta.

**Suggerimento:** Più dettagliate sono le proprietà, più semplice sarà individuare le risorse quando si effettua una ricerca in Le Mie Risorse.

Per modificare le proprietà delle risorse in Le Mie Risorse:

- 1. Selezionare una o più risorse da Le Mie Risorse.
- 2. Per lezioni, verifiche o compiti, selezionare **Modifica proprietà**. Si aprirà il pannello "Proprietà".
- 3. Qui è possibile selezionare dai menu e/o modificare quanto segue:
	- **Titolo** Selezionare e modificare il nome
	- **Materia** Selezionare dal menu la materia accademica
	- **Voto** Selezionare dal menu uno o più livelli scolastici
- **Lingua** Selezionare per individuare la lingua della risorsa
- **Standard** Selezionare per associare uno o più standard accademici alla/e risorsa/e
- **Tag** Selezionare e inserire una o più parole chiave nella casella, premere **Invio** dopo ogni tag. Taggare le risorse con parole chiave rende semplice ritrovarle in futuro.
- **Descrizione** Selezionare (se disponibile) e inserire una descrizione. Farla breve o dettagliata secondo necessità. **Suggerimento:** È possibile trascinare l'angolo inferiore della casella per ingrandirla.
- **Note dell'insegnante** Selezionare (se disponibili) e inserire informazioni utili per la consegna della lezione
- 4. Al termine, selezionare **Salva**.

#### • Come rinomino una cartella in Le Mie Risorse?

Per rinominare una cartella in Le Mie Risorse:

- 1. Selezionare una cartella da Le Mie Risorse.
- 2. Selezionare **Modifica proprietà**, quindi rinominare la cartella in **Titolo**.
- 3. Selezionare **Salva**.
- Come sposto una o più cartelle in Le Mie Risorse?

Per spostare una o più cartelle in Le Mie Risorse:

- 1. Selezionare una o più cartelle da Le Mie Risorse, nel pannello "Elenco".
- 2. Selezionare **Sposta** nel pannello "Dettagli". Il pannello "Sposta a" si aprirà.
- 3. Selezionare una cartella di destinazione oppure **+Nuova cartella** e inserire un nome di cartella.
- 4. Selezionare **Sposta**.

#### • Come sposto una risorsa in Le Mie Risorse?

Per spostare una risorsa in Le Mie Risorse:

- 1. Selezionare una risorsa dal pannello "Elenco" in Le Mie Risorse.
- 2. Selezionare **Sposta** dal menu. Il pannello "Sposta a" si aprirà

3. Selezionare una cartella e quindi **Sposta**.

#### • Come proteggo/non proteggo una risorsa in Le Mie Risorse?

Le risorse protette non possono essere modificate o condivise da altri utenti. Gli studenti non possono scaricare le risorse protette allegate ai loro compiti. Si consiglia quindi di valutare l'opportunità di proteggere una risorsa prima di condividerla con altri utenti o di renderla disponibile agli studenti.

**Nota:** È possibile proteggere e rimuovere la protezione soltanto per le risorse di cui si è proprietari.

Per proteggere o rimuovere la protezione di una risorsa in Le Mie Risorse

- 1. Selezionare **Le Mie Risorse** dal menu di ClassFlow.
- 2. Selezionare **Le Mie Risorse** dal pannello di navigazione.
- 3. Cercare o navigare fino a una risorsa.
- 4. Selezionare una risorsa dal pannello "Elenco".
- 5. Selezionare l'ingranaggio situato nel pannello "Dettagli".
- 6. Selezionare **Proteggi**. La miniatura della risorsa indicherà che la risorsa è protetta.

**OPPURE** 

Selezionare **Rimuovi protezione**. La miniatura della risorsa non indicherà più che la risorsa è protetta.

**Nota**: Le domande importate da gruppi di domande protetti non possono essere modificate. Sarà possibile modificarne esclusivamente il tipo di verifica e il valore del punteggio.

#### • Come aggiungo degli standard a una risorsa in Le Mie Risorse?

Mentre si modificano le proprietà di una risorsa, è possibile aggiungere uno o più standard accademici.

Per aggiungere degli standard a una risorsa su Le Mie Risorse:

- 1. Selezionare la casella "Standard" e inserire un termine rilevante, per esempio, Inglese.
- 2. Selezionare uno standard dal menu. Ripetere per aggiungere ulteriori standard.

OPPURE

Selezionare **Cerca**. Si aprirà il pannello "Cerca standard".

- 3. Qui è possibile selezionare una qualsiasi delle seguenti dai rispettivi menu:
	- **Insieme di standard** Seleziona l'insieme di standard
	- **Standard** Seleziona uno standard dall'insieme
	- **Livelli di voto** Seleziona uno o più livelli di voto
	- **Materia** Selezionare il settore accademico
- 4. Selezionare la casella "Cerca" e premere **Torna indietro OPPURE**

Selezionare **Prossima**. Sarà mostrata una lista di standard corrispondente ai criteri di ricerca.

- 5. Inserire il segno di spunta su uno o più standard per selezionarli, poi cliccare **Seleziona**.
- 6. Selezionare **Salva**.

#### **Suggerimento: È possibile utilizzare la x accanto all'elemento per cancellare voti, standard e tag precedentemente selezionati.**

#### • Come creo una nuova cartella in Mie Risorse?

Per creare una nuova cartella in Mie risorse:

- 1. Per creare la cartella nella directory principale di Le mie risorse selezionare**+Nuovo**, poi selezionare **Cartella** dal menu.
- 2. Inserire il nome della cartella e premere il tasto **Invio** sulla tastiera o selezionare qualsiasi altro punto dello schermo.
- Come elimino una risorsa dalle Mie Risorse?

Per eliminare una risorsa da Le Mie Risorse:

- 1. Selezionare una o più risorse da **Le Mie Risorse**.
- 2. Selezionare **Cancella**. Si apre una finestra di dialogo di conferma OPPURE
- Selezionare l'ingranaggio, e selezionare **Cancella**.
- 3. Selezionare **Cancella**.

• Come elimino una cartella nelle Mie Risorse?

Per eliminare una cartella da Le Mie Risorse:

- 1. Selezionare una cartella dal pannello "Elenco" in Le Mie Risorse.
- 2. Selezionare **Cancella**. Si apre una finestra di dialogo di conferma.
- 3. Selezionare **Cancella**.

# UTILIZZO DELLE RISORSE DELLO STORE

• Cosa faccio quando trovo una risorsa dello Store che mi piace?

Dopo aver trovato una risorsa Shop adatta si potrà:

- **Aggiungerla a Mie Risorse** Se è la prima volta che si utilizza questa opzione, sarà creata una cartella Shop in Le Mie Risorse. Qualsiasi contenuto scaricato da Shop sarà depositato in tale cartella.
- **Condividere tramite email** Scegliendo questa opzione sarà generata una email con un collegamento alla risorsa Shop. L'email notificherà il destinatario che è necessario creare un account gratuito di ClassFlow se non ne ha già uno. (Condividere la risorsa Shop NON la aggiunge automaticamente a Le Mie Risorse.)

**Nota**: Shop è disponibile per la consultazione quando non si è effettuato l'accesso. Per aggiungere una lezione a Le Mie Risorse, assicurarsi di aver effettuato l'accesso a ClassFlow.

#### • I miei studenti possono usare lo Store?

Lo Shop è a disposizione di chiunque non abbia effettuato l'accesso a ClassFlow. Gli studenti, tuttavia, non avranno il menu dello Shop, una volta effettuato l'accesso.

• Come faccio una ricerca per risorse dello Store?

Per cercare le risorse dello Shop:

- 1. Selezionare **Shop**.
- 2. Inserire una parola chiave nel campo di ricerca.
- 3. Selezionare l'icona della ricerca o premere invio sulla tastiera.
- 4. Opzionale: restringere la ricerca spuntando gli elementi alle voci **Materie** e **Voti**.
- 5. Selezionare la miniatura di una risorsa per visualizzarne i dettagli.
- 6. Selezionare **Torna alla ricerca** per visualizzare altri dettagli della risorsa o modificare le opzioni di ricerca.

# CONDIVISIONE RISORSE

• Come condivido una risorsa in privato?

Per condividere privatamente una risorsa:

- 1. Selezionare una risorsa da **Le Mie Risorse.**
- 2. **In base al tipo di risorsa, selezionare Condividi. Nota: Soltanto le lezioni non protette possono essere condivise tramite e-mail.**
- 3. **Selezionare Privatamente (solo le persone a cui viene inviato il collegamento).**
- 4. **Selezionare E-mail.**
- 5. **Immettere l'indirizzo e-mail di uno o più destinatari. Separare gli indirizzi e-mail con la virgola.**
- 6. **È possibile inserire un messaggio per i destinatari.**
- 7. **Selezionare Inviami una copia (facoltativo).**
- 8. **SelezionareInvia. A operazione completata appare un messaggio di conferma.**
- 9. **Selezionare Fatto.**

#### • Cosa significa condividere una risorsa?

L'insegnante può condividere le proprie risorse con il numero di persone desiderato:

- con chiunque nell'ambiente ClassFlow (tutte le risorse condivise vengono collocate insieme, separate da Le Mie Risorse).
- tramite e-mail (solo per le lezioni)

Cosa succede quando si condivide qualcosa?

Finché non viene condivisa, una risorsa rimane privata, e torna ad esserlo quando la risorsa non viene più condivisa. Le risorse condivise vengono identificate con lo stato "Condivisa" nel pannello "Dettagli".

Gli altri insegnanti possono dare un "Mi piace" alle risorse e aggiungere commenti. La prossima volta che verrà selezionata la risorsa in Le Mie Risorse, sarà possibile vedere i commenti e i "Mi piace". Se viene condiviso un elemento, tutti i commenti e il numero di "Mi piace" saranno visibili a chiunque nell'ambiente ClassFlow.

I destinatari possono vedere un'anteprima delle risorse condivise e aggiungerle alla sezione Le Mie Risorse, dove potrà essere personalizzata e utilizzata.

#### • Come condivido o smetto di condividere una risorsa?

Per iniziare o interrompere la condivisione di una risorsa:

- 1. Selezionare **Le Mie Risorse** dal menu di ClassFlow.
- 2. Selezionare la posizione delle **risorse di ClassFlow** dal pannello di navigazione per l'ambiente di ClassFlow.
- 3. Selezionare il pulsante **Condividi**. Si aprirà il pannello "Condividi"
- 4. Se si desidera condividere una risorsa è possibile:
	- Selezionare **Pubblica (condividere con chiunque)** e quindi fare clic su **Seleziona**. La risorsa viene condivisa nella cartella principale delle Risorse ClassFlow del proprio ambiente **OPPURE**
	- Selezionare "Cartella Community" e specificare una cartella in Risorse di ClassFlow per l'ambiente con il quale condividere la risorsa; quindi fare clic su **Seleziona**.

**Nota**: Un messaggio di conferma indicherà l'avvenuta condivisione della risorsa.

- 5. Se si desidera interrompere la condivisione della risorsa, selezionare **Non condivisa**.
- 6. Al termine, selezionare **Fatto**.

#### • Come condivido una risorsa nelle Le Mie Risorse?

Per condividere una risorsa in Le Mie Risorse:

- 1. Selezionare una risorsa da **Le Mie Risorse**.
- 2. Selezionare **Condividi**.
- 3. Scegliere in che modo si desidera condividere la risorsa.
	- Non condivisa (predefinito)
	- Privatamente (solo le persone a cui viene inviato il collegamento) L'opzione è disponibile soltanto durante la condivisione delle lezioni.
	- Pubblica (condividere con chiunque)
- Come smetto di condividere una risorsa?

Per annullare la condivisione di una risorsa:

- 1. Selezionare una risorsa da **Le Mie Risorse.**
- 2. **In base al tipo di risorsa, selezionare Condividi.**
- 3. **Selezionare Non condiviso. Un messaggio di conferma indica che la risorsa non è più condivisa.**
- 4. **Selezionare Fatto.**

# CARICAMENTO RISORSE

• Come collego e carico file da Dropbox, Google Drive, OneDrive (Sky Drive) su Le Mie Risorse?

**Nota:** Prima di tutto, potrebbe essere necessario attivare i pop-up nel tuo browser.

Per caricare dei file da Dropbox, Google Drive, OneDrive (Sky Drive) su Le Mie Risorse:

- 1. Su **Le Mie Risorse**, selezionare l'account rilevante.
- 2. Selezionare **Connetti**. Se l'accesso non viene effettuato automaticamente, eseguirlo manualmente.
- 3. Quando richiesto, selezionare **Accetta** per autorizzare ClassFlow ad accedere ai tuoi file. I file e la cartella nell'account selezionato saranno mostrati nel pannello "Lista". Il primo elemento sarà selezionato e i suoi dettagli mostrati nel pannello "Dettagli".
- 4. Selezionare il file che si desidera caricare, poi selezionare **Copia**. Si aprirà una finestra di conferma. Il file sarà importato in una cartella il cui nome rimanderà all'origine, ad esempio, "Importati da Google Drive".

**Suggerimento:** Quando si è connessi, è possibile cliccare col tasto destro sull'account, selezionare **Aggiorna** per ricaricare lo schermo, **Disconnetti** o **Vai al sito web**

#### • Come carico una risorsa in Le Mie Risorse?

Per caricare una risorsa su Le Mie Risorse:

- 1. Da **Le Mie Risorse**, selezionare **+Nuovo** e quindi **Carica file** dal menu
- 2. Sfogliare il percorso e selezionare uno o più file da caricare
- 3. Selezionare **Apri**. Sul pannello "Caricamenti" è possibile verificare se i file sono stati caricati.
- 4. Selezionare **X** per chiudere il pannello. I file vengono aggiunti a Le Mie Risorse.

**Nota:** Per visualizzare i file potrebbe essere necessario aggiornare il browser.

**Suggerimento:** È possibile risparmiare spazio aggiungendo link a pagine Web nelle Le Mie Risorse.

- Quali formati di file posso caricare in Le Mie Risorse?
- In Le Mie Risorse, è possibile caricare qualsiasi tipo di file o risorsa, inclusi i file la cui apertura necessita di altre applicazioni. Si tenga conto dei seguenti elementi:
- **File MP4** ClassFlow usa le capacità del browser per riprodurre i file MP4. La maggior parte dei file MP4 contiene video codificati in H.264, supportato da quasi tutti i browser. I vecchi file MP4 possono contenere una codifica meno comune supportata solo da Safari. Tali file possono essere caricati mediante un altro servizio, come YouTube o Vimeo, e poi incorporati in una scheda nel Generatore Lezioni.
- **File videoF4V** devono essere prima rinominati e poi caricati come MP4.
- **Dimensioni del file** Se si vogliono condividere dei file con gli studenti, assicurarsi di ridimensionare le immagini a una risoluzione più bassa e di utilizzare dei filmati più brevi.
- **Elementi in flipcharts importati** Se si importano flipchart creati nel software ActivInspire di Promethean e trasformati in lezioni ClassFlow, tutte le immagini e i video compatibili vengono aggiunti in una sottocartella con lo stesso nome del flipchart importato in Le Mie Risorse.
- **Suggerimento:** È possibile risparmiare spazio aggiungendo link a pagine Web nelle Le Mie Risorse.

#### • Come aggiungo un link a Mie Risorse?

Avere collegamenti a pagine web in Le Mie Risorse è utile perché permette di accedere a immagini e file senza occupare spazio. Dà anche un veloce accesso a informazioni utili.

Per aggiungere un collegamento web a Le Mie Risorse:

- 1. Da **Le Mie Risorse**, selezionare **+Nuovo** e quindi dal menu selezionare **Aggiungi collegamento**
- 2. Inserire o selezionare quanto segue:
	- **URL** Selezionare e inserire l'indirizzo web (obbligatorio)
	- **Titolo** Selezionare e inserire un titolo per identificare la pagina web a te stesso, ai colleghi o agli studenti (obbligatorio) **Nota:** È possibile inserire o selezionare altre proprietà, sia ora che più tardi.
- 3. Al termine, selezionare **Salva**.

# UTILIZZO DELLE RISORSE CONDIVISE

• Come posso utilizzare una risorsa che mi è stata inviata tramite email?

Quando qualcuno ha condiviso con te una lezione via email, potrai visualizzare un link alla lezione nell'email stessa.

Per utilizzare una risorsa condivisa via email:

- 1. Selezionare **Clicca su questo link per visualizzare la lezione**.
- 2. Se si ha già un account ClassFlow, si può accedere a ClassFlow da qui **OPPURE**

Se non si ha ancora un account ClassFlow e si vuole utilizzare la risorsa, è possibile iscriversi.

- 3. È possibile selezionare dei pulsanti per visualizzare ulteriori informazioni sulla lezione:
	- Il numero totale di schede e un'anteprima di ciascuna di esse
	- Una descrizione della lezione
	- I commenti riguardanti la lezione e la possibilità di aggiungere i propri

**Nota:** Se il pannello nel Visualizzatore è vuoto, significa che la risorsa non è più condivisa.

4. Se lo si desidera, selezionare **Mi piace** per mostrare apprezzamento alla persona che ha condiviso la lezione.

- 1. Per aggiungere una copia della lezione a Le Mie Risorse, selezionare **Copia nelle mie Le Mie Risorse** La tua copia della lezione avrà lo stesso nome dell'originale. Rimarrà tua anche se la persona che l'ha condivisa con te smetterà di condividere l'originale. C'è libertà di distribuzione, modifica, condivisione e cancellazione della copia, a proprio piacimento.
- Come visualizzo/aggiungo/elimino commenti su una risorsa condivisa?

Per visualizzare, aggiungere o eliminare commenti su una risorsa condivisa:

- 1. Selezionare **Le Mie Risorse** dal menu di ClassFlow.
- 2. Selezionare la posizione delle **risorse di ClassFlow** dal pannello di navigazione per l'ambiente di ClassFlow.
- 3. Selezionare una risorsa. (i commenti potrebbero non essere selezionabili per ogni tipo di risorsa).
- 4. Immettere il commento nel riquadro posizionato nella parte bassa del pannello.
- 5. Selezionare**Invia OPPURE** Selezionare un commento precedente e quindi selezionare **X**.
- 6. Selezionare **Fatto**.

**Suggerimento**: Per visualizzare il numero di commenti alla risorsa, selezionare "Mostra dettagli" dal pannello "Dettagli", quindi selezionare **Commenti** per visualizzare i commenti.

Nota: Le persone con cui è stata condivisa una risorsa potranno vedere tutti i commenti relativi alla risorsa finché non ne verrà interrotta la condivisione. Se si interrompe la condivisione di una risorsa, nessun altro potrà visualizzare i commenti esistenti.

#### • Come metto 'Mi piace' a una risorsa condivisa?

Per fornire feedback in modo veloce su una risorsa condivisa con l'opzione "Mi piace":

- 1. Selezionare **Le Mie Risorse** dal menu di ClassFlow.
- 2. Selezionare la posizione delle **risorse di ClassFlow** dal pannello di navigazione per l'ambiente di ClassFlow.
- 3. Cercare una risorsa condivisa.
- 4. Selezionare una risorsa condivisa (i "Mi piace" potrebbero non essere selezionabili per ogni tipo di risorsa).
- 5. Selezionare il pulsante Mi piace per dare un "Mi piace" alla risorsa.
- 6. Selezionare nuovamente il pulsante Mi piace per annullare il "Mi piace". **Nota**: La descrizione cambierà a seconda che si stia per dare un "Mi piace" o annullarlo.

**Suggerimento:** Per visualizzare velocemente il numero di "Mi piace", selezionare "Mostra dettagli" nel pannello "Dettagli".

#### • Come utilizzo una risorsa condivisa?

Per utilizzare una risorsa condivisa:

- 1. Selezionare **Le Mie Risorse** dal menu di ClassFlow.
- 2. Selezionare la posizione delle **risorse di ClassFlow** dal pannello di navigazione per l'ambiente di ClassFlow.
- 3. Nel pannello "Dettagli", è possibile visualizzare informazioni sulla risorsa.
- 4. In base alla tipologia di risorsa, è possibile:
	- Metti mi piace alla risorsa
	- Aggiungere commenti
	- Stampa la risorsa
	- Riproduci la risorsa ad una classe oppure una sezione ad hoc
	- Copiare la risorsa a Le Mie risorse o Aree insegnanti (se disponibile)

# LAVORARE CON LE AREE INSEGNANTI

#### • Cos'è un'Area insegnanti?

L'Area insegnanti non è disponibile su tutti i sistemi. Si consiglia di verificare con l'amministratore di sistema se è disponibile sul proprio sistema. Se disponibili sul proprio sistema, le Aree insegnanti sono situate in Le Mie Risorse e permettono di creare spazi dedicati a una determinata materia, argomento o tema. Queste aree consentono di creare e condividere facilmente i contenuti con un gruppo selezionato di educatori.

Le risorse archiviate in un'Area insegnanti sono a disposizione di tutti gli utenti che hanno accesso all'area. Questo significa che non solo gli utenti possono visualizzare le risorse, ma possono anche collaborare alle stesse, rendendo la collaborazione molto più semplice.

#### • Come creo un'Area insegnanti?

Per creare un'Area insegnanti:

- 1. Verificare che il proprio sistema abbia accesso alle Aree Insegnanti. (Non tutti i sistemi sono abilitati ai Sistemi Insegnante.)
- 2. Selezionare **Le Mie Risorse**.
- 3. Selezionare **Aree insegnanti** nel pannello "Navigazione".
- 4. Selezionare **+Nuova**.
- 5. Selezionare **Crea area insegnanti**.
- 6. Inserire un nome cartella.
- 7. Premere il tasto **Invio** sulla tastiera.

Ora è possibile condividere l'Area insegnanti con i colleghi selezionati.

**Nota:** Un'Area insegnanti può essere eliminata dagli amministratori e dal suo creatore.

#### • Cosa posso fare in un'Area insegnanti?

Dopo aver effettuato l'accesso all'Area insegnanti, è possibile iniziare a costruirla e dedicarla ad una specifica materia, a un argomento o a un tema. Nonostante ciò, l'Area insegnanti può essere cancellata solo dal suo proprietario (o da un utente con poteri amministrativi). Tutti gli utenti possono:

- Creare cartelle
- Riorganizzare le risorse
- Aggiungere nuove risorse
- Copiare le risorse direttamente nell'Area insegnanti da qualsiasi destinazione a cui i permessi lasciano accedere.
- Modificare le Risorse dello spazio insegnanti esistenti (a meno che non sia protetto dal proprietario).
- Cancellare qualsiasi risorsa (a meno che non sia protetta dal proprietario)
- Impartire qualsiasi lezione direttamente dall'Area insegnanti
- Distribuire verifiche dell'Area insegnanti
- Distribuire verifiche dall'Area insegnanti

Oltre a quanto elencato sopra, le lezioni in uno Spazio insegnanti sono ora considerate Lezioni collaborative. Una lezione collaborativa è semplicemente una lezione che è condivisa ed è accessibile a più utenti, che possono collaborare nello stesso momento. Quando una lezione è collaborativa, la collaborazione è effettuata in tempo reale. È possibile utilizzare una lezione collaborativa nello Spazio insegnanti da pianificare e preparare con i colleghi. Quando si lavora con le lezioni collaborative, è necessario ricordare che:

- Le lezioni rimangono collaborative finché non vengono rimosse dallo Spazio insegnanti o non vengono protette.
- Tutti i collaboratori hanno la possibilità di modificare tutte le schede (sia quelle degli insegnanti, sia quelle degli studenti).
- I collaboratori possono creare una copia della lezione in qualsiasi momento.
- I collaboratori possono condividere la lezione con chiunque nel proprio ambiente ClassFlow in qualsiasi momento. (Coloro che usano o copiano una lezione condivisa NON sono collaboratori).
- Creata la lezione ed eseguite tutte le modifiche, indipendentemente dall'autore, esse sono salvate e diventano parte della Lezione collaborativa.

**Nota**: Le lezioni collaborative possono essere tenute come ogni altra lezione, anche se sono aperte da altri collaboratori. Tieni la lezione come faresti con una qualsiasi altra. Se vengono effettuate delle modifiche mentre viene tenuta la lezione, esse non avranno effetto finché la lezione non sarà terminata.

#### • Come condivido un'Area insegnanti?

Per condividere un'Area Insegnanti:

- 1. Verificare che il proprio sistema abbia accesso alle Aree Insegnanti. (Non tutti i sistemi sono abilitati ai Sistemi Insegnante.)
- 2. Andare su **Le Mie Risorse**.
- 3. Selezionare **Aree Insegnanti**.
- 4. Selezionare dal pannello "Elenco" l'Area insegnanti che si vuole condividere.
- 5. Selezionare **Modifica condivisione**. Si aprirà il pannello "Condividi cartella".
- 6. Inserire le prime lettere di un nome nella casella "Seleziona utenti", poi selezionare il nome dall'elenco.
- 7. Ripetere per aggiungere altri nomi.

8. Selezionare **Salva**. Il pannello "Dettagli" mostrerà il numero e i nomi di coloro con cui si condivide la cartella.

**Suggerimento:** Assicurarsi che sappiano di avere accesso a questa Area insegnanti.

#### • Come faccio a sapere che altri stanno collaborando a una lezione in un'Area insegnanti?

Le lezioni in Aree insegnanti sono considerate lezioni collaborative e si potrebbe voler sapere quando gli altri collaborato alla lezione.

Per farlo:

- 1. Andare su **Le Mie Risorse**.
- 2. Selezionare **Aree Insegnanti**.
- 3. Selezionare la '**V'** accanto ad Aree insegnanti per espandere.
- 4. Selezionare un'Area insegnanti.
- 5. Selezionare una lezione.
- 6. Selezionare **Modifica lezione** per avviare il Generatore Lezioni.
- 7. Se altri utenti stanno modificando la lezione, sarà indicato a tutti i collaboratori nella parte alta dello schermo con le icone degli utenti:
	- Selezionare l'icona di un utente per visualizzare il nome e il cognome del collaboratore.
	- Se sono presenti più collaboratori di quelli visualizzati, selezionare "**+**" per visualizzare gli altri.

Oltre alle icone degli utenti, i collaboratori vedranno dei puntini accanto alle miniature delle schede, a indicare:

- A che punto della lezione si trovano i collaboratori
- Chi sono gli attuali collaboratori selezionando il puntino che rappresenta un collaboratore per visualizzarne il nome completo

**Nota**: Le modifiche apportate alla lezione saranno visibili in tempo reale. Gli oggetti manipolati saranno tratteggiati e non saranno accessibili. I collaboratori vedranno il nome dell'utente che ha il controllo dell'oggetto finché non sarà più manipolato o selezionato.

- Come aggiungo una risorsa ad un'Area insegnanti?
- 1. Verificare che il proprio sistema abbia accesso alle Aree Insegnanti. (Non tutti i sistemi sono abilitati ai Sistemi Insegnante.)
- 2. Andare su **Le Mie Risorse**.
- 3. Selezionare la '**V'** accanto ad **Aree insegnanti** per espandere.
- 4. Selezionare un'Area insegnanti.
- 5. Selezionare **+Nuova**
- 6. Scegliere dalle opzioni disponibili per iniziare a creare le risorse per l'Area insegnanti.
- Come interrompo la condivisione di un'Area insegnanti?

Per cessare di condividere un'Area insegnanti:

- 1. Verificare che il proprio sistema abbia accesso alle Aree Insegnanti. (Non tutti i sistemi sono abilitati ai Sistemi insegnanti).
- 2. Andare su **Le Mie Risorse**.
- 3. Selezionare **Aree Insegnanti**.
- 4. Selezionare dal pannello "Elenco" l'Area insegnanti che si desidera cessare di condividere.
- 5. Selezionare **Modifica opzioni di condivisione** nel pannello Dettagli.
- 6. Selezionare la **x** accanto al nome.
- 7. Selezionare **Salva**. Il pannello "Dettagli" sarà aggiornato.

# Classi

# CREAZIONE E MODIFICA DELLE CLASSI

#### • Come creo una classe?

Per creare una classe:

- 1. Verificare con l'amministratore che il sistema permetta di creare le classi. (Su alcuni sistemi non è consentita la creazione delle classi).
- 2. Visitare la sezione **Classi**.
- 3. Selezionare **Aggiungi una classe**.
- 4. Inserire il **Nome della classe** (ad esempio Chimica gruppo 1).
- 5. Selezionare un **Tipo di elenco studenti** che può essere:
	- **Creato dagli studenti** selezionare se si vuole consegnare i compiti a questa classe. I nomi degli studenti saranno automaticamente aggiunti all'elenco studenti se essi creano un account ClassFlow con il suo Codice classe o se aggiungono il suo Codice classe al loro account esistente.
	- **Creato dall'insegnante** selezionare solo se non si vuole consegnare i compiti a questa classe e si vuole creare l'elenco studenti manualmente. Questa opzione potrebbe non essere disponibile nel sistema.
- 6. Selezionare degli elementi facoltativi che contribuiranno a individuare velocemente una classe:
	- **Materia**
	- **Livello scolastico**
	- **Scuola**
- 7. Modificare la **Data d'inizio** e la **Data di fine** della classe. Potrebbero essere le date del semestre o l'inizio e la fine dell'anno accademico.
- 8. Selezionare **Salva**. Dopo il salvataggio, apparirà la nuova classe, che sarà selezionata nel pannello "Navigazione" e cui sarà assegnato un Codice classe generato. Questo è il codice che gli studenti useranno per unirsi alla classe.
- Come modifico i dettagli della classe?

Per modificare una classe

- 1. Verificare con l'amministratore che il sistema permetta di modificare le classi. (Alcuni sistemi non permetteranno la modifica delle classi).
- 2. Selezionare **Classi**.
- 3. Selezionare la classe che si desidera modificare.
- 4. Tramite la rotella, selezionare **Modifica dettagli della classe**.
- 5. Effettuare le modifiche desiderate.
- 6. Al termine, selezionare **Salva** o **Annulla** per rimuovere le modiche.

Nota: Per gli ambienti ClassFlow integrati con SIS sarà possibile creare un soprannome per la classe che verrà mostrato al posto del nome SIS di tale classe.

#### • Quali vantaggi si hanno se si creano e utilizzano classi?

Anche se non sono obbligatorie, la creazione e l'utilizzo delle classi di studenti hanno molti vantaggi. È possibile:

- Aggiungere informazioni generiche su una classe
- Creare e gestire elenchi studenti generati dall'insegnante
- Controllare gli elenchi studenti generati da studente o da SIS (Student Information System)
- Gestire gruppi per una classe
- Monitorare tutti i compiti, verifiche, lezioni e sondaggi distribuiti a una classe
- Vedere un'anteprima delle verifiche recenti, dei compiti aperti e dei commenti agli articoli per tutte le classi
- Personalizzare la Home page della classe per l'insegnante e gli studenti
- Creare e ricevere post per comunicare con una classe
- Creare eventi e gestire un Calendario della classe
- Consegnare compiti, verifiche e lezioni a una classe
- Eseguire dei report per una classe
- Aggiungere una Programmazione a una classe

Verificare con l'amministratore che il sistema consenta la creazione delle classi).

**Nota**: I compiti possono essere consegnati soltanto alle classi generate da studenti.

# • Come cancello una classe?

Per eliminare una classe:

- 1. Verificare con l'amministratore che il sistema consenta l'eliminazione delle classi. (su alcuni sistemi non è consentita l'eliminazione dei classi).
- 2. Selezionare **Classi**
- 3. Selezionare la classe che si desidera eliminare.
- 4. Dall'ingranaggio, selezionare **Elimina classe**.
- 5. Selezionare **Elimina** dalla finestra di dialogo "Eliminare la classe?"

### • Come aggiungo degli studenti a una classe?

Per aggiungere studenti alla classe:

- 1. Verificare con l'amministratore che il sistema permetta di modificare le classi. (Su alcuni sistemi non è consentito aggiungere studenti).
- 2. Verificare che l'elenco della classe sia **generato dall'insegnante**. (Non è possibile aggiungere studenti a un elenco generato dagli studenti.)
- 3. Selezionare **Classi**.
- 4. Selezionare la classe desiderata.
- 5. Dall'ingranaggio, selezionare **Aggiungi studenti**.
- 6. Selezionare '**+**' al centro del pannello.
- 7. Inserire il nome e il cognome degli studenti. Per spostarsi da un campo all'altro, si può usare il tasto tab. **OPPURE**

Selezionare **Copia/Incolla** per spostare un elenco di classe. L'elenco deve essere scritto con 'Nome Cognome'. Un esempio di elenco è visibile nell'area incolla.

8. Selezionare **Salva**. Nel pannello 'Elenco studenti' viene visualizzato l'elenco alfabetico di tutti gli studenti di quella classe..

**Suggerimento:** Se si vuole usare **Copia/Incollae**, ma l'elenco è formattato con "'Cognome, Nome', basta incollarlo, selezionare **Salva**, e poi selezionare**Commuta nomi**. (Le virgole non vengono trasportate.)

• Come fanno i miei studenti ad aggiungersi a una classe?

Per permettere agli studenti di aggiungersi da soli a una delle sue classi:

- 1. Verifica che l'elenco della classe sia **generato dagli studenti**. (**Elenchi creati da insegnanti** richiedono l'inserimento manuale degli studenti.)
- 2. Fornisca ai suoi studenti il **Codice Classe** per le loro specifiche classi.
- 3. Faccia usare loro il **Codice classe** quando creano il loro account ClassFlow e saranno aggiunti a quel elenco studenti **OPPURE** Faccia loro accedere ai loro rispettivi account ClassFlow e aggiungere il **Codice Classe** nel campo indicato. Lo studente poi viene aggiunto all'elenco di quella classe.

**Nota**: L'URL rifletterà l'ambiente ClassFlow che stai utilizzando. Per gli studenti la URL sarà seguita da: **/student**. Verificare con l'amministratore di sistema che non ci siano restrizioni su come gli studenti possono essere aggiunti alle classi nel proprio ambiente ClassFlow.

#### • Come creo un nuovo Codice Classe?

Per generare un nuovo codice classe:

- 1. Verificare con l'amministratore che il sistema permetta di modificare le classi. (Alcuni sistemi non permetteranno la modifica delle classi.)
- 2. Selezionare **Classi**.
- 3. Selezionare la classe desiderata.
- 4. Dall'ingranaggio, selezionare **Modifica dettagli classe**.
- 5. Nel pannello "Codice classe", selezionare **Nuovo codice**. È stato creato un nuovo Codice classe.

#### • Come duplico una classe?

Per duplicare una classe:

- 1. Verificare con l'amministratore che il sistema permetta di duplicare le classi. (Alcuni sistemi non permetteranno la duplicazione delle classi.)
- 2. Selezionare **Classi**.
- 3. Selezionare la classe che si desidera duplicare.
- 4. Dall'ingranaggio, selezionare **Duplica classe**. Viene creata una copia della classe con lo stesso nome dell'originale e con il suffisso "Copia".
- 5. Selezionare la classe duplicata.
- 6. Dall'ingranaggio, selezionare **Modifica dettagli classe**.
- 7. Effettuare le modifiche desiderate.
- 8. Una volta terminato, selezionare **Salva**.

**Note:** Tutti i dettagli della classe originale verranno copiati, così come l'elenco studenti della classe. Non verranno copiati lezioni, verifiche, compiti o gruppi di studenti associati alla classe originale. Alla classe sarà assegnato un nuovo Codice classe. Inoltre, si tenga presente che si possono duplicare solo le classi di cui si è autori.

**Suggerimento:** Usare i duplicati quando si deve creare una nuova classe con un elenco studenti esistente è un metodo molto più veloce per duplicare una classe e modificarne semplicemente i dettagli.

#### • Come elimino uno studente da una classe?

Per rimuovere uno studente da una classe:

- 1. Verificare con l'amministratore che questa opzione sia disponibile sul proprio sistema. (Questa opzione non è disponibile su tutti i sistemi.)
- 2. Selezionare **Classi**.
- 3. Selezionare la "V" di fianco al nome della classe per espandere.
- 4. Selezionare **Elenco studenti**.
- 5. Selezionare lo studente.
- 6. Selezionare l'icona del cestino.
- 7. Selezionare **Rimuovi studente** quando appare la finestra di dialogo popup "Rimuovere lo studente?".

# LAVORARE CON I BADGE ASSEGNATI COME PREMIO

• Come elimino un badge già conferito?

Per cancellare un badge assegnato:

- 1. Selezionare **Classi**, se non si è già sulla pagina Classi.
- 2. Selezionare la **"V**" di fianco al nome della classe per espandere.
- 3. Selezionare **Badge**.
- 4. Selezionare **Panoramica studente** dal menu a discesa 'Mostra'.
- 5. Selezionare uno studente che ha ricevuto dei badge.
- 6. Selezionare i tre punti accanto al badge assegnato che si vuole cancellare.
- 7. Selezionare l'icona del cestino.
- 8. Selezionare **Sì** nella finestra di dialogo di 'Revoca badge'.
- Cosa vedrò sotto la voce Badge nella pagina Classi?

È possibile gestire i badge ricevuti dalla pagina Classi. Per gestirli:

- 1. Selezionare **Classi**, se non si è già sulla pagina Classi.
- 2. Selezionare la **"V**" di fianco al nome della classe per espandere.
- 3. Selezionare **Badge**. (Non sarà disponibile come opzione se non è stato assegnato alcun Badge agli studenti del corso selezionato.)

Qui si visualizzerà:

- L'opzione per filtrare il pannello "Elenco" mediante "Mostra" e selezionare la Panoramica studenti
- Nella Panoramica studenti si visualizzerà:
	- o Un elenco di tutti gli studenti della classe (ordinabili alfabeticamente in ordine crescente/decrescente)
	- o Il numero dei badge vinti da ogni studente
	- o I punti totali guadagnati da ogni studente grazie ai badge
	- o Un elenco di tutti i badge attribuiti (se del caso) a un determinato studente selezionandolo dall'elenco. Si visualizzerà anche la data/ora in cui è stato attribuito il badge e i punti ad esso collegati
- Nella Panoramica Badge si visualizzerà:
	- o Tutti i badge
	- o Il numero di volte in cui è stato assegnato ogni badge
	- o I punti collegati al badge
	- o Un elenco di tutti gli studenti cui è stato attribuito un determinato badge selezionandolo dall'elenco. Si visualizzeranno anche il nome dello studente, l'ultima volta che è stato attribuito il badge e il numero di volte in cui lo studente ha ottenuto il premio selezionato.
- L'opzione per filtrare per intervallo di date selezionandolo dal menu a cascata "Badge attribuiti". Le opzioni sono:
	- o Ieri
	- o Questa settimana
	- o La scorsa settimana
	- o Questo mese
	- o Lo scorso mese
	- o Dall'inizio della classe

# LAVORARE CON IL CALENDARIO

• Come funziona il Calendario per gli studenti?

Gli studenti possono accedere al calendario dopo aver effettuato l'accesso all'account. In seguito sarà possibile:

- Visualizzare all'istante gli eventi nel Programma del giorno
- Visualizzare gli eventi del giorno, della settimana o del mese in corso o visualizzare gli eventi futuri
- Visualizzare gli eventi per tutte le classi, oppure per una determinata classe

**Nota:** Gli studenti non possono aggiungere autonomamente eventi sui calendari di altre persone.

#### • Come fanno gli studenti a visualizzare un evento da una classe specifica?

Per visualizzare un evento per una classe in particolare:

- 1. Selezionare **Classi** poi **Calendario**
- 2. Selezionare **Tutte le classi** e dal menu selezionare una classe. (Tutti gli eventi di questa categoria vengono visualizzati nel calendario attuale.)
- Come mi muovo nel Calendario?

Per spostarsi all'interno del calendario:

- 1. Selezionare **Classi**.
- 2. Selezionare **Calendario.**.
- 3. Selezionare **Settimana**, **Mese** o **Giorno** per modificare la struttura del Calendario.
- 4. Selezionare una delle frecce di navigazione posizionate ai lati della settimana, del mese o del giorno visualizzati sulla parte superiore del calendario

OPPURE

Selezionare la settimana, il mese o il giorno visualizzati tra le frecce di navigazione e utilizzare la finestra del calendario per trovare e selezionare una data. (dopo la selezione della data, la finestra del calendario verrà chiusa).

#### • Come modifico un evento del Calendario?

Per modificare un evento del Calendario:

- 1. Selezionare **Classi.**
- 2. Selezionare **Calendario.**
- 3. Cercare l'evento che si desidera modificare.
- 4. Selezionare l'evento e poi **Modifica evento OPPURE**

Fare doppio clic sull'evento per aprire le opzioni di modifica.

- 5. Aggiornare l'evento opportunamente.
- 6. Al termine, selezionare **Salva**. **OPPURE** Selezionare **Annulla** per lasciare l'evento immodificato.

**Suggerimento:** Per riprogrammare rapidamente un evento, selezionarlo e quindi trascinarlo e rilasciarlo sulla nuova data desiderata.

#### • Come funziona il Calendario?

In ClassFlow, qualunque cosa che possa essere distribuita ad un corso, può essere aggiunto al Calendario e diventa un evento. Gli eventi sono specifici per una classe e possono essere condivisi con gli studenti in qualunque momento, oppure tenuti privati.

È possibile utilizzare il Calendario per:

• Visualizzi in un'occhiata che cosa c'è nel programma di oggi

- Visualizzare gli eventi di questa settimana o di questo mese, oppure navigare per visualizzare gli eventi più in là
- Visualizzare gli eventi per tutte le classi, oppure per una classe specifica
- Aggiungere, spostare, o eliminare eventi quali lezioni, verifiche e compiti
- Aggiungere eventi ricorrenti
- Distribuisci eventi direttamente dalla pagina odierna del calendario

**Nota**: Per impostazione predefinita, il calendario sarà vuoto fino a quando si aggiunge un evento.

#### • Come visualizzo un evento per una classe specifica?

Per visualizzare un evento per una classe in particolare:

- 1. Selezionare Classi.
- 2. Selezionare Calendario.
- 3. Selezionare il menu a tendina per visualizzare tutte le classi disponibili. Di impostazione predefinita, è selezionato **Tutte le classi**.
- 4. Selezionare la classe desiderata. Tutti gli eventi di questa categoria vengono visualizzati nel layout del calendario attuale.

**Suggerimento**: Sarà sempre visualizzato un elenco di tutti gli eventi in programma per il giorno corrente per tutte le classi nella sezione "Programma di oggi" della pagina Classi.

#### • Come assegno un evento del Calendario?

È possibile distribuire un evento direttamente dalla pagina Classi, oppure mentre si è all'interno di Calendario.

Per distribuire un evento dalla pagina Classi:

- 1. Selezionare **Classi**.
- 2. Andare al pannello **Programma di oggi** .
- 3. Selezionare l'evento. (Gli eventi devono avere lezioni, verifiche o compiti allegati.)
- 4. Selezionare **Distribuisci lezione, Distribuisci verifica**oppure **Distribuisci compito** in base all'allegato.

Per distribuire un evento dal Calendario:
- 1. Selezionare **Classi.**
- 2. Selezionare **Calendario.**
- 3. Navigare all'evento che si desidera distribuire.
- 4. Selezionare l'evento e selezionare **Distribuisci lezione.** (Distribuisci verifica oppure Distribuisci compito saranno le opzioni se si sta distribuendo una verifica oppure un compito.)
- Come fanno gli studenti a visualizzare gli eventi per tutte le loro classi?

Gli studenti possono visualizzare gli eventi per tutte le loro classi, o per una classe specifica.

Ogni tipo di evento è identificato da una icona e codice colore.

Per visualizzare gli eventi per tutte le classi, gli studenti possono:

- 1. Selezionare **Classi**. I primi cinque eventi per tutte le loro classi sono elencati sotto il **Programma di oggi**.
- 2. Per visualizzare tutti gli eventi di questa settimana, selezionare **Calendario**. Assicurarsi che "Tutte le classi" sia selezionato in alto a destra. I prossimi eventi vengono visualizzati per tutte le loro classi. Potranno selezionare un evento per visualizzare maggiori dettagli.

**Suggerimento:** Per modificare il layout selezionare settimana, mese o giorno e utilizzare i tasti **Sinistra** e **Destra** per passare a un'altra settimana, mese o giorno.

## • Come aggiungo un evento al Calendario?

Per aggiungere un evento al calendario:

- 1. Selezionare **Classi.**
- 2. Selezionare **Calendario.**
- 3. Selezionare **Aggiungi evento** OPPURE

Fai doppio click su data e orario.

- 4. Completare le seguenti:
	- **Titolo** Assegnare un nome all'evento per definire le aspettative degli studenti.
	- **Classe** Selezionare una classe dal menu.
- **Allega file** Le mie risorse apre e visualizza un elenco filtrato di tutte le lezioni, compiti e verifiche. Selezionare una lezione, compito o verifica
	- **OPPURE**
	- Cercare e allegare un file per l'evento da un'altra posizione.
- Cliccare **Seleziona** per allegare il file.
- Modifica**Data e orario di inizio**e **Data e orario di termine** OPPURE
	- Selezionare **Evento giornata intera.**
- Modificare l'opzione **Ripeti** per fare in modo che l'evento si ripeta Questa è su **Mai** per impostazione predefinita, ma può essere impostata su **Giornaliera**, **Settimanale** oppure **Mensile** dal menu a tendina.
- Selezionare l'opzione **Condividi questo evento con gli studenti** in modo che venga aggiunto ai calendari degli studenti; questa opzione non è selezionata per impostazione predefinita. Non è necessario condividere l'evento con la classe adesso. È possibile condividere in qualsiasi momento prima dell'inizio.
- 5. Selezionare **Salva**

## • Come elimino un evento dal Calendario?

Per eliminare un evento dal Calendario:

- 1. Selezionare **Classi.**
- 2. Selezionare **Calendario.**
- 3. Cercare l'evento che si desidera modificare.
- 4. Selezionare l'evento e poi **Modifica evento OPPURE**

Fare doppio clic sull'evento per aprire le opzioni di modifica.

- 5. Selezionare l'icona del **cestino**
- 6. Selezionare **Cancella** una volta apparsa la finestra di conferma. **OPPURE**

Selezionare **Annulla** e l'evento non sarà cancellato. (Selezionare **Annulla** per chiudere le opzioni di modifica.)

## LAVORARE CON LA PANORAMICA E IL PANNELLO DI CONTROLLO DELLA CLASSE

## • Cosa vedrò nel pannello 'Commenti recenti'?

Quando si seleziona **Panoramica** dalla pagina Classi è possibile vedere diversi pannelli con le informazioni sulle classi. Se si seleziona una determinata classe, verrà visualizzato il **Pannello di controllo** e le informazioni relative alla classe. Nel pannello **"Commenti recenti"** sarà possibile vedere i commenti ai post della Home page. Per ciascun commento sarà possibile vedere:

- Chi ha pubblicato il commento
- Il titolo dell'articolo
- L'intero commento
- Quando è stato pubblicato il commento
- Cosa vedranno i miei studenti nel loro pannello 'Programma di oggi'?

Gli studenti possono accedere al loro pannello '**Programma del giorno**' selezionando **Panoramica** dalla loro pagina **Classi**. Qui possono vedere:

- Un massimo di cinque eventi programmati per la giornata in tutte le loro classi. (Possono vedere solo gli eventi che l'insegnante ha deciso di condividere con loro.)
- La data e e l'ora dell'evento
- La classe associata all'evento
- Il titolo dell'evento
- Il nome di eventuali allegati.

Oltre a tali informazioni, gli studenti possono accedere al loro calendario selezionando eventi elencati nel pannello o, se non ci sono eventi elencati, semplicemente selezionando l'icona calendario/data.

• Cosa vedrò nel pannello 'Riepilogo classe'?

Quando si seleziona **Panoramica** dalla pagina Classi è possibile vedere diversi pannelli con le informazioni sulle classi. Se si seleziona una determinata classe, verrà visualizzato il **Pannello di controllo** relativo alla classe e solo allora sarà possibile vedere il pannello **Riepilogo classe**. Qui sarà possibile vedere:

• Nome del corso

- Tipo di elenco studenti
- Numero di studenti nell'elenco studenti della classe
- Informazioni sulla materia, se disponibili
- Livello, se fornito
- Durata del corso
- Cosa vedrò nel pannello 'Compiti aperti'?

Quando si seleziona **Panoramica** dalla Pagina delle classi, é possibile vedere diversi pannelli con informazioni su tutte le classi. Se si seleziona una determinata classe, compare il **Pannello di controllo** con le informazioni relative a tale classe. Nel panello '**Compiti aperti'** , si trovano fino a tre dei compiti aperti, elencati per data di consegna. Per ogni compito vengono visualizzati:

- La classe alla quale è stato distribuito (solo se si seleziona Panoramica)
- Il nome del compito
- Il numero dei compiti da correggere
- La data di consegna in scadenza/scaduta
- Indicazione, con colore, dello stato di avanzamento dello studente
- Se la consegna non è scaduta:
	- o Verde indica il numero di compiti presentati e corretti
	- o Bianco con bordo grigio indica il numero di compiti in corso di svolgimento
	- o Bianco con bordo rosso indica il numero di studenti che non hanno ancora iniziato il compito OPPURE
- Se la data di consegna È SCADUTA:
	- o Verde indica il numero di compiti presentati e corretti
	- o 'In corso' viene oscurato e impostato a zero
	- o Rosso indica il numero di studenti che non hanno restituito il loro compito. (Qualsiasi 'In corso' e 'Non iniziato' viene considerato non attivato.)

In aggiunta alle informazioni citate sopra, è inoltre possibile selezionare uno dei compiti elencati e andare direttamente alla pagina Valutazione compiti per il compito selezionato. Per assistenza relativa alla Valutazione compiti, consultare: Come si accede alla Valutazione compiti?

• Cosa vedrò nel pannello 'Verifiche recenti'?

Quando si seleziona **Panoramica** dalla Pagina delle classi, é possibile vedere diversi pannelli con informazioni su tutte le classi. Se si seleziona una determinata classe, compare il **Pannello di controllo** con le informazioni relative a tale classe. Nel pannello '**Verifiche recenti**', è possibile vedere le ultime verifiche consegnate, in ordine di data di consegna. Sono incluse sia le verifiche a sé stanti sia quelle basate sulla lezione In Verifiche distribuite è possibile vedere:

- La classe alla quale è stata distribuita
- Il nome della verifica.
- Il numero di risposte che deve essere valutato manualmente.
- Data e ora della distribuzione
- $\cdot$  Il numero di studenti che ha svolto la verifica e il numero totale di studenti ai quali la verifica e stata distribuita.
- Un'indicazione con codifica a colori del risultato ottenuto dagli studenti nella verifica.
	- o Il verde indica il numero di risposte esatte
	- o Il rosso indica il numero di risposte errate
	- o Il grigio scuro indica il numero delle domande che devono essere valutate manualmente
	- o Il grigio chiaro indica il numero di domande senza risposta e non valutabili

In aggiunta alle informazioni citate sopra, è inoltre possibile selezionare uno dei compiti elencati e andare direttamente alla pagina Visualizzazione risultati per il compito selezionato. Per assistenza sull'utilizzo della Visualizzazione risultati, consultare: Utilizzo di Visualizzazione risultati

## • Cosa vedrò nella Panoramica e in cosa si distingue dal Pannello di Controllo di una classe?

Sulla pagina Classi è possibile trovare **Panoramica**, visualizzabile quando si arriva alla pagina Classi. Selezionandolo è possibile tornare indietro. Il **Pannello di controllo** è specifico per ogni classe. Appare dopo aver selezionato una determinata classe. In entrambi vengono visualizzati i seguenti pannelli:

- Prove di valutazione recenti
- Aprire i compiti
- Commenti recenti
- Programma del giorno
- Recentemente in Le Mie Risorse

Inoltre, il **Pannello di controllo** della classe mostra un pannello Riepilogo classe. (Il Riepilogo classe non viene visualizzato se **Panoramica** è selezionato).

## • Cosa vedranno gli studenti nel pannello 'I miei compiti'?

Gli studenti possono accedere al loro pannello "**I miei compiti**" dove possono arrivare cliccando su **Panoramica** dalla pagina **Classi**. Qui vedranno:

- Fino a cinque compiti assegnati, in ordine di data/orario di scadenza
- Il nome del compito
- La classe alla quale è stato distribuito
- La data di distribuzione prevista
- Il loro stato attuale sul compito

Oltre alle informazioni di cui sopra, gli studenti possono scegliere un compito elencato per aprire il **Risponditore compito** dove possono iniziare, inviare e rivedere un compito.

• Cosa vedrò nel pannello 'Ultimamente nel Le Mie Risorse'?

Quando si seleziona **Panoramica** dalla pagina Classi è possibile vedere diversi pannelli con le informazioni sulle Classi. Se si seleziona una determinata classe, verrà visualizzato il **Pannello di controllo** e le informazioni relative alla classe. Nel pannello "**Recentemente nelle mie risorse"**, si trovano le ultime tre lezioni, verifiche o compiti che hai modificato, assieme alle seguenti informazioni:

- L'icona identificativa indica se la risorsa è una lezione, un compito o una verifica
- Nome della risorsa
- Data e ora di modifica della risorsa
- L'opzione per modificare la risorsa

In aggiunta a quanto sopra elencato, è possibile selezionare una classe e avere la possibilità aggiuntiva di non solo modificare la risorsa, ma anche di distribuirla.

• Cosa vedranno gli studenti nel loro pannello 'Bacheca dei post'?

Gli studenti possono accedere al loro pannello "**Bacheca post**" dal proprio account cliccando su **Panoramica** dalla pagina **Classi**. Qui vedranno:

- Post e commenti per tutte le loro classi (post e commenti sono elencati dal più recente al più vecchio.)
- Titolo del post
- Quando è stato creato il post
- Il nome dell'insegnante che ha creato il post (tutti i post vengono creati da lei, l'insegnante).
- Il post per intero
- Quanti commenti sono correlati al post
- L'opzione per nascondere o visualizzare i commenti (se ci sono altri commenti da visualizzare, sarà disponibile l'opzione di mostrare altri commenti.)
- L'opzione per gli studenti di presentare i propri commenti (Questa opzione è disponibile quando i commenti sono impostati su "Mostra" e non è disponibile quando i commenti sono impostati su "Nascondi").

**Nota:** Gli studenti possono aggiungere commenti solo se hanno l'autorizzazione per il post.

• Cosa vedrò nel pannello 'Programma di oggi'?

Quando si seleziona **Panoramica** dalla Pagina delle classi, sarà possibile vedere diversi pannelli con informazioni su tutte le classi. Se si seleziona una determinata classe, comparirà il **Pannello di controllo** con le informazioni relative a tale classe. Nel pannello **Programma di oggi**, sarà possibile trovare fino a cinque eventi che sono stati programmati per la giornata. Per ciascun evento si potrà visualizzare:

- La data e e l'ora dell'evento
- La classe associata all'evento
- Il titolo dell'evento
- Il nome di eventuali allegati.

Oltre a poter visualizzare le informazioni di cui sopra, sarà possibile anche inserire una lezione, una verifica o un compito qualsiasi in allegato all'evento mostrato.

# LAVORARE CON L'ELENCO STUDENTI

• Come uso il tab 'Compiti' che si trova nella pagina Elenchi?

Per usare la scheda "Compiti":

- 1. Selezionare **Classi**.
- 2. Selezionare la "**V**" di fianco al nome della classe per espandere.
- 3. Selezionare **Registro**.
- 4. Selezionare uno studente.
- 5. Selezionare la scheda "**Compiti**", se non è già stata selezionata.

Nella scheda sono elencati fino a tre compiti relativi allo studente selezionato, ordinati per tempo/data di scadenza. Per ogni compito vengono visualizzati:

- Il numero di compiti elencati per lo studente selezionato.
- Il nome del compito (i compiti "scaduti" appariranno in rosso).
- La data di consegna prevista.

In aggiunta alle informazioni citate sopra, è inoltre possibile selezionare qualsiasi compito elencato e andare direttamente alla pagina Valutazione compiti per il compito selezionato. Per assistenza sull'utilizzo della Valutazione compiti, consultare: Utilizzo di Valutazione compiti

• Come uso il tab 'Verifiche' che si trova nella pagina Elenchi?

Per usare la scheda "Verifiche":

- 1. Selezionare **Classi**.
- 2. Selezionare la "**V**" di fianco al nome della classe per espandere.
- 3. Selezionare **Registro**.
- 4. Selezionare uno studente.
- 5. Selezionare la scheda "**Verifiche**" (se non ancora selezionata).

In questa scheda sono elencate le verifiche per lo studente selezionato, ordinate per tempo/data di scadenza. La scheda contiene:

- Il numero di verifiche per lo studente selezionato.
- Il nome della verifica.
- Un'opzione "Mostra altro" per visualizzare altre verifiche per lo studente.
- La data di svolgimento della verifica.
- Un'indicazione con codifica a colori del risultato ottenuto dallo studente nella verifica.
- o Il verde indica il numero di risposte corrette
- o Il rosso indica il numero di risposte errate
- o Il grigio scuro indica il numero di risposte da valutare manualmente
- o Il grigio chiaro indica il numero di domande senza risposta e quindi non valutabili

In aggiunta a quanto citato sopra, è inoltre possibile selezionare qualsiasi verifica elencata e andare direttamente alla Visualizzazione risultati per la verifica selezionata. Per assistenza sull'utilizzo della Visualizzazione risultati, consultare: Utilizzo di Visualizzazione risultati

• Come visualizzo l'Elenco studenti di una classe?

Per visualizzare un elenco studenti:

- 1. Selezionare **Classi**
- 2. Selezionare la "V" accanto al nome della classe per espandere.
- 3. Selezionare **Elenco studenti**.
- 4. Selezionare lo studente.
- 5. Selezionare l'opzione "Cognome" in cima all'elenco per passare dell'ordine alfabetico crescente a quello decrescente.
- Come modifico i dettagli di uno studente?

Per modificare i dettagli degli studenti:

- 1. Selezionare **Classi**.
- 2. Selezionare la "**V**" di fianco al nome della classe per espandere.
- 3. Selezionare **Elenco studenti**.
- 4. Selezionare lo studente.
- 5. Selezionare **Modifica studente**.
- 6. Modificare il **Nome** o il **Cognome** dello studente.
- 7. Al termine, selezionare **Salva**.
- Come faccio a cambiare la password di uno studente?

Per modificare la password di uno studente:

1. Selezionare **Classi**.

- 2. Selezionare la "**V**" di fianco al nome della classe per espandere.
- 3. Selezionare **Elenco studenti**.
- 4. Selezionare lo studente.
- 5. Selezionare **Modifica password**.
- 6. Inserire **Nuova password**.
- 7. Inserire di nuovo la nuova password nel campo **Conferma password**.
- 8. Selezionare l'icona **Salva** una volta terminato.

## LAVORARE CON LA HOME PAGE DI UNA CLASSE

## • Come modifico o cancello un post?

Per modificare o cancellare un post dalla Home Page della classe:

- 1. Selezionare **Classi.**
- 2. Selezionare la "V" di fianco al nome della classe per espandere.
- 3. Selezionare **Home Page.**
- 4. Accanto al titolo del post selezionare**Modifica post.**
- 5. Effettuare le modifiche e selezionare **Pubblica**.
	- **OPPURE**

Selezionare l'icona del cestino per cancellare il post con tutti i commenti associati.

**Nota:** Quando si modifica un post, la data non viene modificata. Di conseguenza il post non viene spostato in cima all'elenco dei post.

## • Come creo un nuovo post?

Per creare un nuovo post:

- 1. Selezionare **Classi**.
- 2. Selezionare la "V" di fianco al nome della classe per espandere.
- 3. Selezionare **Home Page.**
- 4. Selezionare **Crea un nuovo post.**
- 5. Nel pannello "Nuovo post" inserire o selezionare le seguenti:
	- **Titolo** inserire un titolo per il post
- **Autore** cambiare questo valore se si desidera che il post visualizzi un nome diverso rispetto a quello mostrato
- **Consenti commenti** spuntare per consentire agli studenti di commentare sul post
- **Allega contenuto multimediale** allegare una risorsa da Le mie risorse (opzionale)
- **Contenuto** inserire il contenuto per il post (max 2000 caratteri)
- 6. Selezionare **Pubblica.**

#### • Come cambio il colore allo sfondo del titolo della Home Page della classe?

Per cambiare il colore di sfondo del titolo della Home page:

- 1. Selezionare **Classi.**
- 2. Selezionare la "V" di fianco al nome della classe per espandere.
- 3. Selezionare **Home Page.**
- 4. Passare sopra il titolo 'Benvenuto' per aprire la casella a comparsa.
- 5. Selezionare la freccia della casella per aprire la tavolozza dei colori.
- 6. Usare il cursore per sfogliare altri colori.
- 7. Selezionare un colore dal riquadro dei colori. (Il colore selezionato appare nel riquadro anteprima.)
- 8. Selezionare Applica.

## • Come cambio il titolo della Home Page?

Per cambiare il titolo della Home page della classe:

- 1. Selezionare **Classi.**
- 2. Selezionare la "V" di fianco al nome della classe per espandere.
- 3. Selezionare **Home Page.**
- 4. Selezionare l'attuale titolo di 'Benvenuto' e sostituirlo col nuovo testo.
- 5. Per confermare la modifica, selezionare un'area libera della pagina.

## • Come cambio l'immagine della Home page della classe?

Per modificare l'immagine della Home page della classe:

1. Selezionare **Classi**

- 2. Selezionare la "V" accanto al nome della classe per espandere.
- 3. Selezionare **Home page**.
- 4. Selezionare l'icona dell'immagine posizionata sull'immagine della Home page.
- 5. Nel pannello "Seleziona un file" cercare l'immagine desiderata.
- 6. Scegliere **Seleziona**.

#### • Come fanno gli studenti a commentare un post?

Se si è scelto di consentire l'aggiunta di commenti al post, gli studenti possono aggiungere commenti dall'account ClassFlow.

Per farlo, è necessario:

- 1. Selezionare **Classi**.
- 2. Selezionare **Panoramica OPPURE** 
	- Possono selezionare una delle classi
- 3. Selezionare l'articolo che si desidera commentare
- 4. Se i commenti sono nascosti, selezionare **Mostra**
- 5. Inserire commenti nella relativa casella
- 6. Selezionare **Invia**. I commenti saranno visibili da tutti i membri della classe

**Nota:** È sempre possibile eliminare qualsiasi commento aggiunto da uno studente. Per informazione, consultare il seguente articolo: Come si elimina un commento da un articolo?

#### • Come elimino un commento da un post?

Per eliminare un commento da un articolo:

- 1. Selezionare **Classi**
- 2. Selezionare la "V" accanto al nome della classe per espandere.
- 3. Selezionare **Home page**.
- 4. Trovare il post desiderato.
- 5. Se i commenti sono nascosti, selezionare **Mostra**.
- 6. Se il commento risulta ancora nascosto, selezionare **Mostra altro**.
- 7. Selezionare la "X" accanto al commento.

• Come fanno gli studenti ad accedere alla Home Page della loro classe?

Tutte le classi hanno una **Homepage**, e gli studenti possono accedere alla propria semplicemente selezionando una classe dalla loro pagina **Classi** .

Qui vedranno:

- Immagine e titolo homepage
- Poste e tutti i commenti correlati elencati in ordine dal più recente al più vecchio
- Il pannello "**Programma di oggi**"

Nota: Lei, l'insegnante, controlla quello che gli studenti vedono in qualsiasi punto della homepage.

#### • Cosa posso fare nella Home Page della classe?

Quando si aggiunge una classe in ClassFlow, una pagina viene creata automaticamente, la quale può essere personalizzata da lei, l'insegnante, e vista dagli studenti. Sulla homepage della classe vedrai:

- Segnaposto predefinito per titolo e immagine di "Benvenuto"
- Una bacheca post
- Codice classe
- Il Programma di oggi, che visualizza fino a 5 eventi in programma per la classe per quel giorno

Sulla Home Page della classe puoi:

- Personalizzare titolo e immagine di "Benvenuto"
- Aggiungere post per comunicare con la classe e invitare gli studenti a presentare osservazioni
- Aggiungere eventi del calendario per il giorno corrente e condividere gli eventi con gli studenti

# LAVORARE CON RISORSE ASSEGNATE

• Quali informazioni vedrò in Gruppi di Domande somministrate?

Sondaggi distribuiti permette di vedere velocemente durante quali lezioni sono stati effettuati dei sondaggi.

In Sondaggi distribuiti si può visualizzare:

- Una lista di tutte le lezioni in cui sono stati effettuati dei sondaggi
- La data e l'ora di inizio di ciascuna lezione
- La possibilità di riordinare l'elenco in ordine cronologico crescente o decrescente, selezionando l'opzione di ordinamento in cima alla lista.
- La possibilità di cancellare i sondaggi effettuati durante una lezione utilizzando l'icona del bidone della spazzatura
- Un calcolo di quanti sondaggi sono stati effettuati in ciascuna lezione

Oltre alle informazioni sopra elencate, è possibile anche accedere alla Cronologia dei sondaggi Consultare: Accedere alla cronologia dei sondaggi dalla Pagina delle Classi

• Come assegno una nuova risorsa a una classe dalla pagina Classi?

Per consegnare una risorsa a una delle classi direttamente dalla pagina Classi:

- 1. Selezionare **Classi**
- 2. Selezionare la classe desiderata.
- 3. Selezionare l'ingranaggio.
- 4. Selezionare **Consegna nuovo...**
- 5. Selezionare dall'elenco seguente il tipo di risorsa che si desidera distribuire per ulteriori istruzioni:
	- Lezione
	- Prova di valutazione
	- Compito

**Nota:** Attraverso l'opzione **Consegna nuovo...** è possibile selezionare soltanto lezioni, valutazioni e compiti.

• Quali informazioni vedrò in Lezioni Iniziate?

Lezioni distribuite consente di vedere rapidamente gli esempi delle lezioni distribuite alle classi. Su Lezioni consegnate sarà possibile vedere:

- Un elenco di tutti gli esempi di lezione distribuiti alle classi
- La possibilità di riordinare l'elenco in ordine cronologico, crescente o decrescente, selezionando le opzioni di ordinamento in cima all'elenco
- La possibilità di eliminare un esempio di lezione utilizzando l'icona del cestino (la lezione originale presente in Le Mie Risorse NON verrà eliminata).
- La possibilità di visualizzare la data di consegna di un esempio di lezione tramite il pulsante **Date di consegna**
- Una sezione **Schede** che consente di vedere un'anteprima delle schede presenti in un esempio di lezione (è possibile spostarsi tra le schede tramite le frecce di navigazione).
- Una sezione **Descrizione** che mostra gli appunti associati alla lezione

Oltre alle informazioni elencate in precedenza, è possibile scegliere di riprendere la distribuzione di un esempio di lezione. Consultare: Presentazione di una lezione dalla pagina Classi

## • Quali informazioni vedrò in Compiti consegnati?

Verifiche distribuite consente di vedere rapidamente gli esempi delle verifiche distribuite alle classi. In Verifiche distribuite sarà possibile vedere:

- Un elenco di tutti gli esempi di lezione distribuiti alle classi
- Le opzioni per filtrare l'elenco delle verifiche distribuite sia aperte sia chiuse.
- L'opzione per cancellare tutti gli esempi di una verifica distribuita selezionando i cestino (In questo modo viene cancellata la verifica per la classe specifica e ogni dato correlato, ma non la verifica originale in Le Mie Risorse .)
- La possibilità di esportare i risultati di un esempio di verifica in formato .CSV selezionando **Esporta**.
- Informazioni relative alle verifiche
- Una sezione **Stato** che permette di filtrare gli studenti selezionando o deselezionando le voci:
	- o Presentata
	- o Da valutare
	- o In corso
	- o Non cominciata (se la verifica è scaduta o chiusa, l'opzione non appare)
- Una sezione **Descrizione** che mostra tutte le descrizioni associate all'esempio di verifica
- Una sezione **Istruzioni** che mostra tutte le istruzioni associate alla verifica

In aggiunta alle informazioni elencate sopra, è possibile accedere a Punteggio verifiche per ogni assegnazione. Consultare: Accedere Punteggio verifiche dalla Pagina delle classi

• Come assegno una programmazione a una classe?

Per consegnare una programmazione a una classe:

- 1. Selezionare una classe dalla pagina **Classi**.
- 2. Selezionare l'ingranaggio e quindi **Aggiungi una Programmazione**.
- 3. Nella finestra "Selezione risorse", scegliere una programmazione e fare clic su **Seleziona**. La programmazione viene aggiunta alla classe.
- Quali informazioni vedrò in Verifiche Assegnate?

Verifiche distribuite consente di vedere rapidamente gli esempi delle verifiche distribuite alle classi.

In Verifiche distribuite sarà possibile vedere:

- Un elenco di tutti gli esempi di verifiche distribuiti alle classi
- La possibilità di riordinare l'elenco in ordine cronologico, crescente o decrescente, selezionando le opzioni di ordinamento in cima all'elenco.
- La possibilità di eliminare un esempio di verifica da una classe selezionando l'ingranaggio e quindi facendo clic su **Elimina** (verranno eliminati la verifica della classe e i relativi dati, ma NON la verifica originale in Le Mie Risorse).
- La possibilità di esportare i risultati di un esempio di verifica in formato .CSV selezionando **Esporta**.
- Metadati associati alla verifica
- Una sezione **Statistiche** che mostra il numero di studenti a cui non è ancora stato assegnato un punteggio e un'analisi codificata per colore sul comportamento degli studenti durante la verifica:
	- o Il verde indica il numero di risposte esatte
	- o Il rosso indica il numero di risposte errate
	- o Il grigio scuro indica il numero delle domande che devono essere valutate manualmente
- o Il grigio chiaro indica il numero di domande senza risposta e non valutabili
- Una sezione **Descrizione** che mostra tutte le descrizioni associate all'esempio di verifica
- Una sezione **Domande** che mostra un'anteprima delle domande di un esempio di verifica

Oltre alle informazioni descritte in precedenza, è anche possibile accedere a **Visualizzatore risultati** per la visualizzazione, la valutazione (ove applicabile) e il download delle risposte degli studenti. Consultare: Come si assegna il punteggio alle risposte degli studenti nel Visualizzatore risultati?

## CREAZIONE E MODIFICA DI GRUPPI DI STUDENTI E **SOTTOGRUPPI**

• Come duplico un gruppo di studenti?

Per duplicare un gruppo di studenti:

- 1. Selezionare **Classi**.
- 2. Selezionare la "V" accanto alla classe desiderata per espandere.
- 3. Selezionare la "V" accanto a "Elenco studenti" per espandere.
- 4. Selezionare il gruppo desiderato.
- 5. Selezionare l'icona duplicata. Viene creata una copia del gruppo con lo stesso nome dell'originale e l'aggiunta del suffisso "Copia".
- 6. Selezionare il gruppo duplicato per apportare le modifiche desiderate.

**Nota:** Se il gruppo contiene dei sottogruppi, anche questi vengono duplicati.

## • Come rinomino un gruppo o sottogruppo di studenti?

Per rinominare un gruppo o un sottogruppo di studenti:

- 1. Selezionare **Classi**.
- 2. Selezionare la "V" accanto alla classe desiderata per espandere.
- 3. Selezionare la "V" accanto a "Elenco studenti" per espandere.
- 4. Selezionare il gruppo desiderato.
- 5. Selezionare il nome del gruppo e rinominarlo se si desidera.
- 6. Selezionare il nome di un sottogruppo e rinominarlo se si desidera.
- 7. Selezionare **Salva**.

## • Come creo un gruppo di studenti e i suoi sottogruppi?

Per istituire un gruppo studenti e i relativi sottogruppi:

- 1. Selezionare **Classi**.
- 2. Selezionare la classe desiderata.
- 3. Dall'ingranaggio, selezionare **Aggiungi gruppo**.
- 4. Si apre il pannello 'Nuovo gruppo', che mostra l'elenco degli studenti e un nuovo gruppo.
- 5. Inserire il nome per il nuovo gruppo. (Se non si inserisce il nome, il gruppo viene nominato 'Nuovo gruppo'.)
- 6. Selezionare **Aggiungi sottogruppo.**
- 7. Inserire il nome per il nuovo sottogruppo. (Se non si inserisce il nome, il sottogruppo viene nominato 'Nuovo sottogruppo'.)
- 8. Selezionare uno o più nomi di studenti dal pannello 'Elenco degli studenti'.
- 9. Selezionare **Aggiungi studente**.
- 10. Ripetere i passi 6-9 per aggiungere altri sottogruppi.
- 11. Selezionare **Salva**.

#### • Come cancello un gruppo di studenti?

Espandere il nome della classe, espandere l'Elenco degli studenti poi selezionare il gruppo da cancellare.

- 1. Selezionare **Classi**.
- 2. Selezionare la "V" accanto alla classe desiderata per espandere.
- 3. Selezionare la "V" accanto a "Elenco studenti" per espandere.
- 4. Selezionare il gruppo desiderato.
- 5. Selezionare l'icona del cestino.
- 6. Selezionare **CancellaGruppo** quando appare la finestra di dialogo 'Cancella gruppo?'.

**Nota:** Cancellando un gruppo di studenti si cancellano anche i relativi sottogruppi.

• Come elimino un sottogruppo?

Per eliminare un sottogruppo:

- 1. Selezionare **Classi**
- 2. Selezionare la "V" accanto alla classe desiderata per espandere.
- 3. Selezionare la "V" accanto a "Elenco studenti" per espandere.
- 4. Selezionare il sottogruppo desiderato.
- 5. Selezionare **Elimina gruppo** dal pannello del sottogruppo.

**Nota:** Non verrà richiesta la conferma dell'eliminazione, pertanto è bene essere certi di voler eseguire l'operazione prima di selezionare l'opzione.

## • Come sposto studenti da un sottogruppo a un altro?

Per spostare gli studenti da un sottogruppo a un altro:

- 1. Selezionare **Classi**.
- 2. Selezionare la "V" accanto alla classe desiderata per espandere.
- 3. Selezionare la "V" accanto a "Elenco studenti" per espandere.
- 4. Selezionare il gruppo desiderato.
- 5. Selezionare uno studente in un sottogruppo.
- 6. Trascinare e rilasciare lo studente nell'altro sottogruppo.

## • Cosa sono i gruppi di studenti e perché dovrei utilizzarli?

I gruppi di studenti e i relativi sottogruppi sono sottoinsiemi degli studenti di una classe, che consentono di distribuire contenuti individualizzati per istruzioni differenziate, oltre a fornire interventi personalizzati. Non è necessario creare gruppi ed è possibile effettuare differenziazioni in qualsiasi momento durante una lezione, se necessario. La procedura di creazione di un gruppo deve essere affrontata una sola volta, in quanto i gruppi possono essere mantenuti per l'intera durata di una classe, o modificati per adattarli al cambiamento della situazione, consentendo così di risparmiare tempo durante una lezione.

Di seguito sono riportati due esempi di configurazione di gruppi da parte di un insegnante:

• Un insegnante di scuola secondaria potrebbe creare un gruppo per ognuna delle sue ore di lezione, di cui una è "Italiano, 5ª ora". A questo

punto può aggiungere i sottogruppi "alto", "medio" e "basso" per diversi livelli in ogni classe. Ciò consentirà all'insegnante di fornire interventi di recupero o materiali aggiuntivi per mantenere alto l'interesse degli studenti e inviare il relativo materiale soltanto agli alunni che ne hanno bisogno, senza disturbare i compiti del resto della classe.

- Un insegnante di scuola primaria potrebbe creare un gruppo per ognuna delle materie insegnate a una classe, di cui una è "Matematica". A questo punto potrà aggiungere sottogruppi per diversi livelli della sua classe per quella specifica materia.
- Come elimino uno studente da un sottogruppo?

Per eliminare uno studente da un sottogruppo:

- 1. Selezionare **Classi**.
- 2. Selezionare la "V" di fianco alla classe desiderata per espandere.
- 3. Selezionare la "V" di fianco a "Elenco studenti" per espandere.
- 4. Selezionare il gruppo desiderato.
- 5. Trovare lo studente nel sottogruppo.
- 6. Selezionare la "X" che appare una volta selezionato lo studente.

# Programmazioni

## • Cos'è una Programmazione?

Le programmazioni di ClassFlow offrono percorsi di apprendimento strutturati per classi di ogni età. Le programmazioni sono suddivise in unità che possono contenere risorse di ClassFlow come lezioni, verifiche e compiti, così come altre risorse.

Gli insegnanti e gli amministratori dei curricula dotati delle autorizzazioni necessarie possono:

- Usare le programmazioni condivise
- Condividere le proprie programmazioni con tutti gli altri utenti nello stesso ambiente di ClassFlow o con altri insegnati e amministratori
- Creare delle programmazioni nel Generatore Programmazione

#### • Come creo una programmazione?

Per creare un nuovo corso:

- 1. Selezionare **Le Mie Risorse**, poi **+Nuovo** e, dal menu, selezionare **Programmazione**.
- 2. Nelle "proprietà", selezionare le seguenti:
	- Titolo per inserire il nome del corso (obbligatorio).
	- **Materia** Selezionare dal menu il settore accademico (obbligatorio per i corsi).
- 3. Selezionare **Salva**.
- 4. Si possono aggiungere quante risorse si vuole al proprio corso.
- 5. Al termine, selezionare **Salva**, quindi **Esci**.

**Suggerimento**: È possibile selezionare o modificare altre proprietà, sia ora che più tardi. È possibile rendere le proprietà semplici o complesse secondo le esigenze. Considerare se l'elemento deve essere condiviso o se, nel caso dei corsi, alcune o tutte le unità devono essere completate da altri. Questo sarà utile nella determinazione del livello di dettaglio richiesto.

• Come aggiungo una nuova unità a una programmazione?

Per aggiungere una nuova unità didattica a un corso:

- 1. Selezionare **Le Mie Risorse**.
- 2. Sfogliare e selezionare la programmazione al quale si vuole aggiungere un'unità, poi selezionare **Modifica Programmazione**. La programmazione si apre in Generatore Programmazione. **Nota:** I passi 1 e 2 non saranno necessari se si è già nel Generatore corso.
- 3. Selezionare Selezionare **+ Aggiungi**.
- 4. Selezionare **Crea nuova unità** dal menu.
- 5. Inserire un nuovo **Titolo** per l'unità nella finestra "Proprietà dell'unità". **Suggerimento:** È possibile selezionare o modificare altre proprietà, ad esempio la Durata, al momento o in seguito.
- 6. Selezionare **Salva**. Adesso è possibile aggiungere risorse all'unità.
- Come aggiungo una unità da un'altra programmazione?

Per aggiungere un'unità da un'altra programmazione:

- 1. Selezionare **Le Mie Risorse**.
- 2. Sfogliare e selezionare la programmazione a cui si desidera aggiungere un'unità.
- 3. Selezionare **Modifica Programmazione**. La programmazione verrà aperta nel Generatore Programmazione. **Nota:** I passi 1 - 3 non saranno necessari se ci si trova già nel Generatore Programmazione.
- 4. Selezionare **+Aggiungi**.
- 5. Selezionare **Da un'altra programmazione**. Il pannello "Seleziona un file" mostra le programmazioni presenti in Le Mie Risorse.
- 6. Sfogliare o cercare in **Le Mie Risorse** o in un'altra posizione e selezionare la programmazione. Verranno elencate le unità all'interno della programmazione selezionata.
- 7. Selezionare un'unità e fare clic su **Seleziona.** L'unità verrà aggiunta alla programmazione nel Generatore Programmazione.
- 8. Modificare le proprietà dell'unità per adattarsi meglio alla nuova programmazione, se necessario.

## • Come modifico una programmazione?

È possibile modificare una programmazione o un pacchetto di apprendimento in qualsiasi momento, anche se la programmazione è già stata iniziata.

Per modificare una programmazione:

- 1. Selezionare **Le Mie Risorse**.
- 2. Sfogliare e selezionare la programmazione al quale si vuole aggiungere un'unità, poi selezionare **Modifica Programmazione**. La programmazione si apre in Generatore Programmazione. **Nota:** I passi 1 e 2 non sono necessari se si è già nel Generatore Programmazione.
- 3. Effettuare le modifiche e selezionare **Salva**.

## • Cos'è Generatore Programmazione?

Il Generatore Programmazione permette di:

- Mettere a punto programmazioni complete, impostare la tempistica e l'ordine delle unità e allegare dei criteri.
- Creare l'orientamento della programmazione a livello di distretto, di classe o di insegnante, per poi aggiungere risorse e obiettivi di apprendimento oppure affidare quel lavoro a un altro membro dello staff.
- Recuperare in tutto o in parte una programmazione condivisa per crearne una nuova.

## • Come aggiungo risorse a una unità?

È possibile aggiungere a un'unità qualsiasi tipo di risorsa da Le Mie Risorse. È possibile persino aggiungere a un'unità un pacchetto di apprendimento! In alternativa, è possibile creare segnaposti per le nuove lezioni, compiti o verifiche da completare in un secondo momento. Per aggiungere una risorsa a un'unità di programmazione:

- 1. Selezionare **Le Mie Risorse**.
- 2. Sfogliare e selezionare la programmazione a cui si desidera aggiungere un'unità.
- 3. Selezionare **Modifica Programmazione**. La programmazione si apre in Generatore Programmazione.

**Nota:** I passi 1 - 3 non saranno necessari se ci si trova già nel Generatore Programmazione.

- 4. Selezionare un'unità in Generatore Programmazione.
- 5. Selezionare **+Aggiungi**.
- 6. Dal menu, selezionare una delle seguenti:
	- 1. **Da Le Mie Risorse** Il pannello "Selezionare un file" visualizzare i contenuti di Le Mie Risorse o la posizione della programmazione. Cercare le proprie risorse, poi selezionare una risorsa e cliccare Seleziona. La risorsa è aggiunta all'unità o al pacchetto di apprendimento selezionati.
	- 2. **Lezione vuota** Inserire un nuovo titolo per il segnaposto e selezionare **Salva**.
	- 3. **Compito vuoto** Inserire un nuovo titolo per il segnaposto e selezionare **Salva**.
	- 4. **Verifica vuota** Inserire un nuovo titolo per il segnaposto e selezionare **Salva**.
- 7. Modificare le proprietà di qualsiasi risorsa ora o in un secondo momento.

**Nota:** Una volta aggiunte le risorse, è possibile espanderle o ridurle selezionando il pulsante **Sposta su** o **Sposta giù**.

• Come modifico una risorsa in una unità di programmazione?

Sarà possibile modificare lezioni, verifiche e compiti dall'interno di un'unità didattica.

Per modificare una risorsa nell'unità didattica:

- 1. Selezionare **Le Mie Risorse**.
- 2. Sfogliare e selezionare la programmazione al quale si vuole aggiungere un'unità, poi selezionare **Modifica Programmazione**. La programmazione si apre in Generatore Programmazione. **Nota:** I passi 1 e 2 non sono necessari se si è già nel Generatore Programmazione.
- 3. Selezionare un'unità didattica e poi una risorsa di ClassFlow.
- 4. Si aprirà il pannello "Dettagli".
- 5. Selezionare:
	- **Modifica lezione**
	- **Modifica verifica**
	- **Modifica compito**

Si aprirà il relativo strumento di creazione.

# Gestione Utenti (ADMIN)

## RUOLI UTENTE

• Come creano un ruolo gli amministratori di ClassFlow?

Per creare un ruolo:

- 1. Verificare di disporre delle autorizzazioni necessarie a creare ruoli.
- 2. Selezionare **Altro** dalla barra del titolo
- 3. Selezionare **Configurazione**. Si aprirà Gestione utenti nella sezione Staff, con il nome del primo membro dello staff selezionato.
- 4. Selezionare **Ruoli**.
- 5. Selezionare **Nuovo** e quindi **Nuovo ruolo** dal menu. Si aprirà il pannello "Dettagli del ruolo" con il nome predefinito "Nuovo ruolo".
- 6. Selezionare ogni casella e inserire i seguenti dettagli per il ruolo:
	- **Nome del ruolo**
	- **Descrizione del ruolo**
- 7. Selezionare la casella **Autorizzazioni** e quindi un'autorizzazione da assegnare al ruolo.
- 8. Se necessario, ripetere il passo 7 per aggiungere altre autorizzazioni.
- Selezionare **Salva**
- Come fanno gli amministratori di ClassFlow a eliminare un ruolo?

Per cancellare un ruolo:

- 1. Verificare di disporre delle autorizzazioni necessarie a cancellare ruoli.
- 2. Cercare ed eliminare il ruolo da tutti gli utenti ai quali è stato assegnato.
- 3. Selezionare **Altro** dalla barra del titolo
- 4. Selezionare **Configurazione**. Si aprirà Gestione utenti nella sezione Staff, con il nome del primo membro dello staff selezionato.
- 5. Selezionare **Ruoli**.
- 6. Selezionare un ruolo.
- 7. Selezionare **Cancella**. Si apre la finestra di dialogo 'Cancella ruolo?'
- 8. Selezionare **Cancella**.
- Come fanno gli amministratori di ClassFlow a aggiornare un ruolo esistente?

Per aggiornare un ruolo esistente:

- 1. Verificare di disporre delle autorizzazioni necessarie per aggiornare i ruoli.
- 2. Selezionare **Altro** dalla barra del titolo
- 3. Selezionare **Installazione**. Viene aperto Gestione utenti con il nome del primo membro dello staff selezionato.
- 4. Selezionare **Ruoli**.
- 5. Selezionare un ruolo.
- 6. Selezionare **Modifica ruolo**.
- 7. Modificare il nome e la descrizione del ruolo o selezionare la casella **Autorizzazioni**, quindi selezionare dal menu un'altra autorizzazione da assegnare al ruolo E/O Selezionare la "**X**" di un'autorizzazione già assegnata per eliminarla dal ruolo.
- 8. Selezionare **Salva**.

**Nota:** Se si aggiungono o eliminano autorizzazioni da un ruolo, le autorizzazioni verranno aggiornate per tutti gli utenti associati al ruolo. Non verranno apportate modifiche all'elenco delle autorizzazioni incluse o escluse per ciascun utente.

## • Quali ruoli e autorizzazioni predefiniti sono disponibili?

Ci sono tre ruoli utente predefiniti disponibili, assegnabili dagli amministratori ClassFlow:

- Amministratore
- Insegnante
- Studente

Ciascun ruolo ha un set di permessi predefiniti. Tali autorizzazioni definiscono ciò che un utente con questo ruolo può fare in ClassFlow. Quando ad un utente viene assegnato un ruolo, egli acquisisce automaticamente tutte le autorizzazioni associate a quel ruolo. I ruoli sono il modo più rapido per assegnare molte autorizzazioni agli utenti. È possibile assegnare più ruoli agli utenti. Possono essere definiti ruoli aggiuntivi.

I tre ruoli predefiniti possono essere eliminati. Le autorizzazioni possono essere modificate per ogni utente includendo autorizzazioni aggiuntive, o escludendo quelle già assegnate.

Le esclusioni hanno sempre la priorità sulle inclusioni. Ad esempio, se si ha un nuovo amministratore e si vuole fare in modo che non ottenga mai una specifica autorizzazione, è possibile impostare che quell'autorizzazione sia esclusa per quel utente specifico. Quindi, se il ruolo di amministratore dovesse essere

aggiornato con quel permesso in futuro, l'utente con l'esclusione non otterrebbe quel permesso.

**Nota:** Gli utenti possono esistere senza alcuna autorizzazione o ruolo assegnati. Tali utenti verranno invitati a contattare un Admin ClassFlow se tentano di accedere all'account ClassFlow.

# TIPI DI AUTENTICAZIONE

• Come fa un amministratore di ClassFlow a cancellare un'autenticazione?

Per aggiornare una tipologia di autenticazione:

- 1. Verificare di disporre delle autorizzazioni necessarie per modificare i tipi di autenticazione.
- 2. Selezionare **Altro** dalla barra del titolo
- 3. Selezionare **Configurazione**. Si apre Gestione utenti nella sezione Staff, con il nome del primo membro dello staff selezionato.
- 4. Selezionare **autenticazione**.
- 5. Selezionare **Tipologia di autenticazione** per cancellare.
- 6. Selezionare l'icona del cestino. Si apre una finestra di dialogo per la conferma.
- 7. Verificare che si vuole cancellare.
- Come può un amministratore di ClassFlow aggiungere un tipo di autenticazione?

Per aggiungere un tipo di autenticazione:

- 1. Verificare di possedere le autorizzazioni necessarie per aggiungere tipi di autenticazione.
- 2. Selezionare **Altro** dalla barra del titolo.
- 3. Selezionare **Installazione**. Viene aperto Gestione utenti con il nome del primo membro dello staff selezionato.
- 4. Selezionare **autenticazione**.
- 5. Selezionare **Tipo di autenticazione**.
- 6. Inserire il **Nome del Provider**.
- 7. Selezionare **Provider di autenticazione** dal menu a discesa. Scegliere tra:
	- **Dropbox**
	- **OneDrive**
	- **OneDrive for Business**
	- **Facebook**
	- **Google**
	- **Office 365**
	- **LDAP**
- 8. Inserire il **Valore chiave** (fornito dal provider di autenticazione alla configurazione iniziale di ClassFlow)
- 9. Inserire il **Codice segreto** (fornito dal provider di autenticazione alla configurazione iniziale di ClassFlow)

**Nota:** Per ottenere il Valore chiave e il Codice segreto, è prima necessario creare un account e un'App sul sito del provider di autenticazione.

- 10. Selezionare le opzioni desiderate:
	- **Attivo**
	- **Accesso UI abilitato**
	- **Disponibile per Le Mie Risorse**
- 11. Inserire **Ordina sequenza**.
- 12. Selezionare **Salva**.
- Quali tipi di autenticazione sono disponibili?

Gli amministratori di ClassFlow con permessi adeguati possono impostare e gestire l'autenticazione per le seguenti risorse:

- **Dropbox** Solo Le Mie Risorse
- **OneDrive** Solo Le Mie Risorse
- **OneDrive for Business** Solo Le Mie Risorse
- **Facebook** Solo Login
- **Google** Google Drive e Google Login
- **Office 365** Solo Login
- **LDAP** Solo Login
- Come fa un amministratore di ClassFlow ad aggiornare un tipo di autenticazione?

Per aggiornare una tipologia di autenticazione:

1. Verificare di disporre delle autorizzazioni necessarie per modificare i tipi di autenticazione.

- 2. Selezionare **Altro** dalla barra del titolo
- 3. Selezionare **Installazione**. Gestione Utenti si apre in Staff con il primo nome del membro dello staff selezionato.
- 4. Selezionare **autenticazione**.
- 5. Selezionare **Tipologia di autenticazione** per aggiornare.
- 6. Effettuare le modifiche desiderate.
- 7. Selezionare **Aggiorna**alla conclusione.

## COMPRENSIONE E NAVIGAZIONE DELLA GESTIONE UTENTI

• In che modo gli amministratori di ClassFlow possono utilizzare la pagina Gestione utente?

Alcune delle opzioni descritte possono non essere disponibili su sistemi che hanno integrazione con il SIS o che usano un'autenticazione esterna.

La pagina Gestione utenti consiste di tre aree principali:

- 1. Il pannello di 'Navigazione' con tre categorie espandibili nelle quali si può cercare dal riquadro Cerca:
	- **Staff**
	- **Studenti**
	- **Ruolo**
- 2. Il pannello 'Elenco' mostra:
	- Il numero totale di utenti per il ruolo selezionato e l'elenco di tutti gli utenti in ordine alfabetico secondo il nome e cognome. Il primo utente dell'elenco selezionato in modo predefinito. **OPPURE**
	- Il numero totale di ruoli disponibili e i loro nomi in ordine alfabetico. Come impostazione predefinita viene selezionato il primo ruolo dell'elenco.
- 3. Il pannello "Dettagli" mostra:
	- **Dettagli utente** dove è possibile vedere e modificare i dettagli dell'utente selezionato compresi, se applicabile, stato, nome, nome utente, indirizzo e-mail, password, ruolo(i) e permessi del ruolo. **OPPURE**
- **Dettagli ruolo** dove è possibile vedere e modificare per il ruolo selezionato nome, descrizione e permessi. Qui è pure possibile vedere l'elenco degli utenti al momento associati con il ruolo.
- Come possono gli amministratori di ClassFlow fare una ricerca tramite l'opzione Elenchi degli studenti?

Gli amministratori ClassFlow possono utilizzare gli Elenchi studenti per le classi che soddisfano i criteri della ricerca. Per effettuare una ricerca utilizzando l'opzione Elenco studenti:

- 1. Verificare di disporre delle autorizzazioni necessarie a creare ruoli.
- 2. Selezionare **Altro** dalla barra del titolo
- 3. Selezionare **Installazione**. Viene aperto Gestione utenti con il nome del primo membro dello staff selezionato.
- 4. Selezionare **Elenco studenti**.
- 5. Immettere i criteri di ricerca.
- 6. Inserire un termine di ricerca nella casella di ricerca.
- 7. Selezionare Cerca o premere Invio sulla tastiera. La ricerca restituirà un elenco di tutte le classi con i criteri di ricerca impostati su:
	- Il nome della classe
	- Un nome dello studente
	- Il nome dell'insegnante.
- 8. Se ci sono risultati, selezionare una classe. Sarà possibile vedere:
	- Nome della classe
	- Codice classe
	- Tipo di elenco studenti
	- Materia
	- Voto
	- Durata
	- Insegnante
	- Elenco degli studenti del corso
- 9. Ripetere il passo 7 per eseguire un'altra ricerca.
- Come fanno gli amministratori di ClassFlow a cercare un utente?

Per cercare un utente:

- 1. Verificare di possedere le autorizzazioni necessarie per effettuare ricerche sugli utenti.
- 2. Selezionare **Altro** dalla barra del titolo
- 3. Selezionare **Installazione**. Viene aperto Gestione utenti con il nome del primo membro dello staff selezionato.
- 4. Selezionare **Staff** o **Studente** dal pannello "Navigazione".
- 5. Inserire un termine di ricerca nella casella di ricerca:
	- **Nome** e/o **cognome**
	- **Nome utente**
	- **Indirizzo e-mail** (ove applicabile)
	- **Codice personale** (ove applicabile) I risultati della ricerca vengono visualizzati in ordine alfabetico in base al cognome nel pannello "Elenco". Tra i risultati della ricerca sono compresi tutti gli utenti che non sono stati eliminati.
- 6. Selezionare **Cerca** o premere "Invio" sulla tastiera.
- 7. Selezionare un utente per visualizzarne i dettagli.
- 8. Per vedere tutto il personale o tutti gli studenti, cancellare il contenuto della casella di ricerca e premere "Invio".
- Cosa possono fare gli amministratori di ClassFlow in Gestione Utente?

Le operazioni di gestione degli utenti che è possibile eseguire dipendono dai metodi di creazione dell'utente e dall'autenticazione della scuola o del distretto. Alcune delle attività di gestione che potrebbe essere in grado di eseguire sono:

- Aggiungere utenti (staff)
- Importare utenti (Staff e studenti)
- Ricerca utenti
- Assegnare ruoli ClassFlow agli utenti
- Creare nuovi ruoli
- Assegnare ruoli o permessi agli utenti
- Escludere permessi dagli utenti
- Aggiornare dettagli utente
- Disattivare o eliminare utenti
- Cambiare o reimpostare le password utente
- Aggiungere tipologie di autenticazione
- Aggiungere fasce di performance

**Nota:** Un utente ClassFlow "amministratore" non può modificare, disattivare o eliminare il proprio account. Questo assicura che esista almeno un account amministratore valido.

# LIVELLI DI APPRENDIMENTO

## UTENTI

• Come fanno gli amministratori di ClassFlow a cambiare il ruolo di un utente?

Per modificare il ruolo di un utente:

- 1. Verificare di avere i permessi necessari per modificare i ruoli di un utente.
- 2. Selezionare **Altro** dalla barra del titolo
- 3. Selezionare **Configurazione**. Si apre Gestione utenti nella sezione Staff, con il nome del primo membro dello staff selezionato.
- 4. Rimanere in Staff se si vuole modificare il ruolo di un utente dello Staff oppure selezionare Studente per modificare il ruolo di un utente Studente.
- 5. Selezionare l'utente, poi **Modifica utente**.
- 6. Selezionare **Ruolo** e dal menu assegnare un altro ruolo all'utente  $F/O$

Selezionare la **X** di un ruolo già assegnato per eliminare il ruolo dall'utente.

7. Selezionare **Salva**.

## • Cosa sono gli Elenchi in Gestione Utenti?

Gli amministratori possono visualizzare tutti gli elenchi degli alunni che esistono sui propri siti web ClassFlow. Questo fatto è particolarmente utile quando si deve convalidare un'integrazione con un sistema scolastico di dati.

Dopo aver selezionato **Elenchi degli alunni** sul lato sinistro, compariranno sul centro dello schermo tutti gli elenchi degli alunni del sito. Tra questi sono inclusi gli elenchi degli alunni importati da un SIS ed elenchi creati manualmente.

La barra di ricerca in cima può essere utilizzata per filtrare la lista degli elenchi degli alunni delle classi per insegnante, studente o nome della classe. Vengono mostrate le seguenti informazioni per ciascun elenco degli alunni:

- Nome del corso
- Codice classe
- Tipo di elenco alunni
- Materia
- Voto
- Durata (data di inizio e di fine)
- Insegnante
- Elenco completo degli alunni (lista di tutti gli alunni del corso)

**Nota:** Questa pagina ha uno scopo puramente informativo. Gli elenchi degli alunni non possono essere modificati qui.

• Come fanno gli amministratori di ClassFlow a importare degli utenti?

Gli amministratori di ClassFlow possono importare l'elenco degli utenti attraverso file in formato .csv. Per farlo:

- 1. Verificare di avere i permessi necessari per importare utenti.
- 2. Selezionare **Altro** dalla barra del titolo.
- 3. Selezionare **Configurazione**. Si apre Gestione utenti nella sezione Staff, con il nome del primo membro dello staff selezionato.
- 4. Rimanere in Staff per importare personale o selezionare Studenti per importare studenti.
- 5. Selezionare **Nuovo.**
- 6. Selezionare **Importa Staff (Importa studenti** se su Studenti).
- 7. Rivedere le istruzioni per importare mostrate. È possibile vedere:
	- Una descrizione del **formato di file**Gli elementi in grassetto sulla sinistra sono le intestazioni di colonna (che sono sensibili a maiuscolo/minuscolo), mentre gli elementi sulla destra sono esempi dei dati che possono trovarsi sotto ogni colonna.
	- Un'opzione per **Scaricare esempi di file**, che forniscono modelli già formattati correttamente. **Nota**: per **Attivo** e **Autenticazione esterna**, usare *S* o *N*, mai entrambi.
- 8. Compilare il **File campione** e salvarlo.
- 9. Selezionare **Carica**per sfogliare il file utente.
- 10. Selezionando **Apri** il file degli utenti viene immediatamente caricato in ClassFlow. Un indicatore di caricamento appare sullo schermo per indicare che il file è stato caricato.
- 11. Rivedere i risultati del caricamento del file utente nella pagina **Risultati del lavoro**. Questo è utile quando si vuole determinare quanti utenti sono stati aggiunti al sistema.

Gli utenti sono adesso sul sistema e possono usare le funzioni di ClassFlow in base al loro ruolo.

• Come fanno gli amministratori di ClassFlow a creare un utente?

Per creare un utente:

- 1. Verificare di avere i permessi necessari per creare utenti.
- 2. Selezionare **Altro** dalla barra del titolo
- 3. Selezionare **Configurazione**. Si aprirà Gestione utenti nella sezione Staff, con il nome del primo membro dello staff selezionato.
- 4. Restare in "Staff" per creare un utente dello staff o selezionare "Studente" per creare uno studente.
- 5. Selezionare **Nuovo** e dal menu selezionare **Nuovo staff** o **Nuovo studente** (non disponibile su sistemi integrati con SIS).
- 6. Inserire opportunamente il segno di spunta:
	- **Utente attivo** Inserire il segno di spunta per permettere a questo utente di accedere a ClassFlow. Lascia senza segno di spunta per disabilitare l'accesso. Tutti i dettagli dell'utente saranno conservati.
	- **La password di ClassFlow non è richiesta a causa di Autenticazione esterna** - Lasciare senza segno di spunta se l'utente si autentica direttamente tramite ClassFlow. Inserire il segno di spunta se l'utente si autentica su una sorgente esterna, per esempio, Active Directory.
- 7. Selezionare ciascuna casella e inserire i seguenti dettagli:
	- **Nome**
	- **Cognome**
	- **Nome utente** Gli utenti possono accedere a ClassFlow con il proprio nome utente.
	- **Indirizzo email** (opzionale per gli studenti). Gli utenti possono accedere a ClassFlow con i propri indirizzi email.
	- **Nuova password** Questa è sensibile alle maiuscole e richiede almeno 8 caratteri, tra cui 1 numero.
	- **Conferma password**
- 8. Selezionare la casella**Ruolo** e assegna tramite il menu uno o più dei sequenti ruoli all'utente:
	- **Amministratore**
	- **Insegnante**
	- **Studente**
- 9. Revisiona i **Permessi del ruolo** dell'utente. I permessi sono aggiornati assieme ai permessi predefiniti per il ruolo selezionato.
- 10. Selezionare opportunamente:
	- La casella **Escludi** e, tramite il pop-up, escludere l'utente dai permessi già assegnati. (Si deve assegnare almeno un permesso a un utente per permettergli di accedere all'ambiente ClassFlow).
- La casella **Includi** e, tramite il pop-up, inserire ulteriori permessi da assegnare all'utente.
- 11. Al termine, selezionare **Salva**.

**Nota:** I permessi esclusi hanno sempre la priorità sui permessi inclusi.

• Come fanno gli amministratori di ClassFlow ad eliminare un utente?

Per cancellare un utente:

- 1. Assicurarsi di disporre delle autorizzazioni necessarie a cancellare utenti.
- 2. Selezionare **Altro** dalla barra del titolo
- 3. Selezionare **Configurazione**. Si aprirà Gestione utenti nella sezione Staff, con il nome del primo membro dello staff selezionato.
- 4. Restare in "Staff" per cancellare un utente dello staff o selezionare "Studente" per cancellare uno studente.
- 5. Selezionare l'utente e quindi **Cancella**. Si aprirà una finestra di dialogo di conferma.
- 6. Selezionare **Cancella**.

**Nota:** Se l'utente è un insegnante, le lezioni che ha condiviso continueranno a essere disponibili ai destinatari.

#### • Come fanno gli amministratori di ClassFlow a modificare le autorizzazioni di un utente?

Per modificare i permessi di un utente:

- 1. Verificare di avere i permessi necessari per modificare i permessi di un utenti.
- 2. Selezionare **Altro** dalla barra del titolo
- 3. Selezionare **Configurazione**. Si apre Gestione utenti nella sezione Staff, con il nome del primo membro dello staff selezionato.
- 4. Rimaner in Staff se si vogliono modificare i permessi di un utente dello Staff oppure selezionare Studente per modificare i permessi di un utente Studente.
- 5. Selezionare l'utente, poi **Modifica utente**.
- 6. Selezionare il riquadro **Escludi** e dal menu selezionare i permessi che non si vogliono assegnare all'utente. E/O

Selezionare il riquadro **Includi** e dal menu selezionare i permessi che si vogliono assegnare all'utente.

- 7. Selezionare **Salva**.
- Come fanno gli amministratori di ClassFlow a resettare la password di uno studente?

Per reimpostare la password di uno studente:

- 1. Verificare di disporre delle autorizzazioni necessarie per reimpostare le password degli studenti.
- 2. Selezionare **Altro** dalla barra del titolo
- 3. Selezionare **Installazione**. Gestione Utenti si apre in Staff con il primo nome del membro dello staff selezionato.
- 4. Selezionare **Studente** per visualizzare gli utenti studente.
- 5. Scorrere fino al nome dello studente oppure **Cercarlo**.
- 6. Selezionare l'utente, poi **Modifica utente**.
- 7. Selezionare **Reimposta password** nel pannello "Dettagli utente".
- 8. Inserire la nuova password in ciascuna casella e selezionare **Conferma**.
- 9. Suggerisci al tuo studente la sua nuova password.

## • Cosa sono i Risultati del lavoro?

I Risultati del lavoro mostrano i risultati di un caricamento dati e permettono all'amministratore di visualizzare un riepilogo dell'importazione. Sono inclusi i risultati di un'importazione da SIS e dell'importazione degli utenti dalla pagina di gestione degli utenti.

Selezionare **Risultati del lavoro** e nella colonna centrale sarà visualizzato un elenco delle ultime importazioni di file di dati. Questo elenco può essere filtrato mediante la casella di ricerca.

Il filtro sotto la ricerca principale può essere filtrato per:

- Tutte
- Completate
- Completate con errori
- Fallite
- Iniziate

È anche possibile eseguire una Ricerca avanzata da filtrare per:
- Tipo di lavoro
- Intervallo di date
- Staff

Selezionare il lavoro desiderato e i risultati saranno visualizzati a destra. È possibile visualizzare le seguenti informazioni:

- Riepilogo del lavoro
- Errori

# **CREAZIONE**

**VERIFICHE LEZIONI GRIGLIE VALUTATIVE QUADERNI PACCHETTI DI RISORSE COMPITI BADGE IN PREMIO PROGRAMMAZIONI GRUPPO DI DOMANDE**

# Verifiche:

# COMPRENSIONE DELLE VERIFICHE IN CLASSFLOW

- Qual è il modo migliore per valutare la comprensione degli studenti?
- ClassFlow offre quattro strumenti per valutare la comprensione degli studenti. Ciascuno risolve una diversa gamma di esigenze didattiche. Insieme forniscono un quadro completo dei progressi degli studenti.

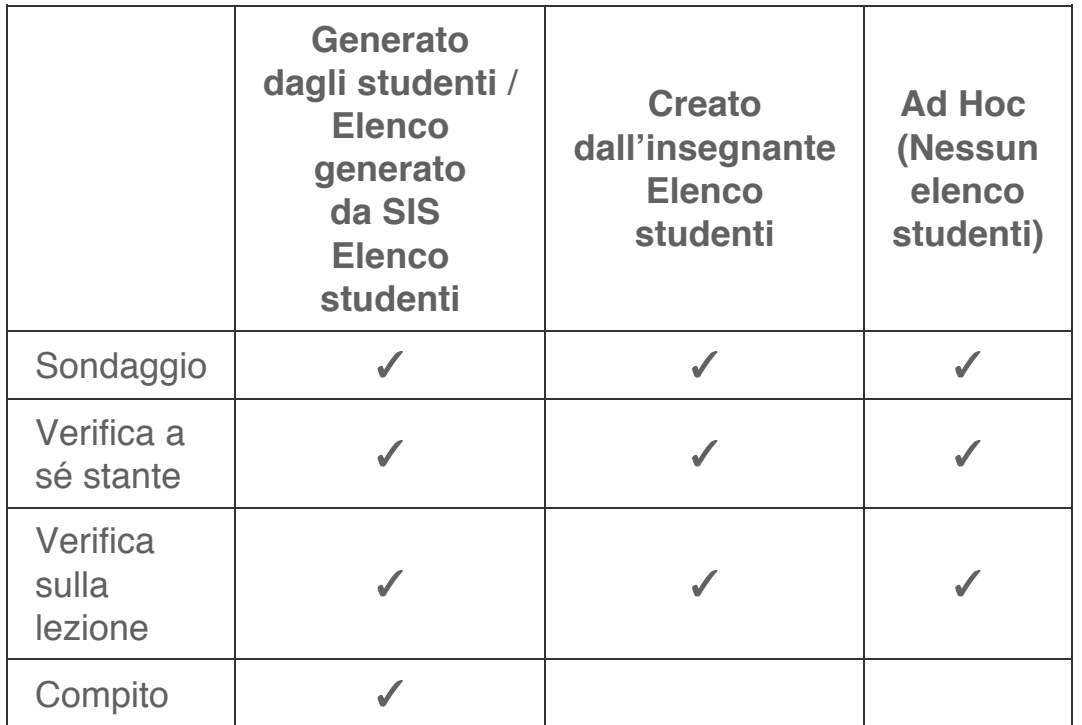

**Nota**: Anche se le verifiche relative alle lezioni e quelle a sé stanti possono essere presentate a tutti i tipi di elenchi di alunni, incluse le sessioni ad hoc che non richiedono un elenco, i risultati della verifica sono disponibili dopo la sua conclusione SOLTANTO se è stata presentata ad una classe con un elenco. Distribuendo una verifica utilizzando l'opzione di sessione ad hoc, nessun risultato verrà salvato.

#### • Cos'è Generatore di verifica?

•

Il Creatore di verifiche consente di creare da zero le proprie domande e verifiche, utilizzare domande da banche elementi, o una combinazione di entrambi.

Con il Creatore di verifiche è possibile:

- Scegli tra i vari tipi di domande
- Aggiungere immagini a domande e opzioni di risposta
- Monitorare la tempistica e il progresso attraverso una verifica impostando domande con diversi livelli di difficoltà
- Fornire un feedback da inviare agli studenti per le singole risposte
- Impostare un limite di tempo per una verifica.
- Fornire un riassunto da inviare agli studenti al termine di una verifica
- Scegliere se avere una valutazione sulla verifica oppure no
- Scegliere per automatizzare l'assegnazione del punteggio per tutto o parte di una verifica

#### • Qual è la differenza fra una verifica basata sulla lezione e una verifica stand-alone?

• Una **verifica relativa ad una lezione** è composta da domande preparate e integrate in una lezione, e viene presentata durante la lezione, mentre una **verifica a sé stante** è composta da domande indipendenti dalla lezione, e viene solitamente presentata alla fine di un periodo di istruzione predefinito.

# • Perché utilizzare gruppi di domande?

I sondaggi sono un modo informale per controllare in modo spontaneo la comprensione, costruire coinvolgimento e promuovere l'interazione. I risultati dei sondaggi distribuiti vengono salvati con la classe.

È possibile:

- Scegliere tra i diversi tipi di sondaggi.
- Invia la scheda insegnante o studente attualmente selezionata a tutti gli studenti che sono connessi alla lezione.
- Monitorare le risposte mentre un sondaggio è attivo.
- Mettere in pausa un sondaggio per chiarire o confrontarsi.
- Mostra diverse carte sul display della classe mentre è in atto un'interrogazione.
- Ferma un sondaggio in qualunque momento.
- Visualizza sondaggi distribuiti in qualunque momento.

Gli studenti possono inviare più di una risposta. Ogni nuova risposta alla stessa domanda sovrascrive quella precedente, e solo l'ultima risposta viene memorizzata.

#### • Perché utilizzare verifiche stand-alone?

Le verifiche a sé stanti sono un metodo efficace per valutare l'apprendimento degli studenti, l'acquisizione delle competenze, e il rendimento scolastico alla conclusione di un determinato periodo di istruzione (tipicamente alla conclusione di un progetto, di un'unità, del semestre, o dell'anno scolastico). Come suggerisce il nome, una verifica a sé stante non è parte di una lezione.

Quando si crea una verifica a sé stante, è possibile:

- Scegliere da diversi tipi di domande
- Scegliere di controllare la tempistica e il progresso attraverso i livelli
- Aggiungere passaggi di testo e/o altri tipi di informazioni a una domanda
- Scegliere di porre le domande in ordine casuale
- Scegliere di assegnare un punteggio a tutte le domande, solo ad alcune domande o a nessuna domanda
- scegliere di assegnare un punteggio alle domande manualmente o automaticamente
- Impostare un feedback da inviare agli studenti per le risposte corrette ed errate (facoltativo)
- Scegliere di permettere agli studenti di navigare nella serie di domande
- Scegliere di permettere agli studenti di saltare le domande
- Scegliere di permettere agli studenti di rinviare le risposte
- Impostare un tempo limite per la verifica
- Scegliere di controllare i progressi per l'intera verifica o dividere la stessa in sezioni e assegnare dei livelli alle domande di ogni sezione

Al momento della distribuzione di una verifica a sé stante da Le mie risorse, è possibile:

- Monitorare i progressi durante la verifica
- Metti in pausa o ferma la verifica in qualunque momento

Al momento della distribuzione di una verifica a sé stante come parte di un compito, è possibile:

- Consentire agli studenti di interrompere e riprendere una verifica quando necessario
- Consenti agli studenti di lavorare al loro passo

**Nota**: Le verifiche a sé stanti possono essere distribuite ad una classe preesistente o a nessuna classe utilizzando l'opzione di sessione ad hoc. Si tenga presente che i risultati della verifica sono disponibili una volta arrestata la verifica SOLO SE è stata distribuita ad una classe. Distribuendo una verifica utilizzando l'opzione di sessione ad hoc, nessun risultato verrà salvato.

• Perché utilizzare verifiche basate sulla lezione?

Le verifiche basate sulla lezione sono un modo efficace per consegnare agli studenti domande preparate durante una lezione per verificare la loro comprensione degli argomenti o allegargli un compito e permettergli di lavorare secondo il proprio ritmo.

È possibile aggiungere una o più domande a una scheda insegnante e scegliere dalla stessa serie di opzioni delle verifiche indipendenti. È possibile:

- Scegliere più tipi di domande diversi
- Scegliere di controllare la tempistica e il progresso attraverso i livelli
- Aggiungere passaggi di testo e/o altri tipi di informazioni a una domanda
- Scegliere di porre le domande in ordine casuale
- Scegliere di assegnare un punteggio a tutte le domande, solo ad alcune domande o a nessuna domanda
- scegliere di assegnare un punteggio alle domande manualmente o automaticamente
- Impostare un feedback da inviare agli studenti per le risposte corrette ed errate (facoltativo)
- Scegliere di permettere agli studenti di navigare nella serie di domande
- Scegliere di permettere agli studenti di saltare le domande
- Scegliere di permettere agli studenti di rinviare le risposte
- Impostare un tempo limite per la verifica
- Scegliere di controllare i progressi per l'intera verifica o dividere la stessa in sezioni e assegnare dei livelli alle domande di ogni sezione

**Nota**: Le verifiche basate sulla lezione possono essere consegnate da Le mie risorse a una classe esistente o a nessuna classe utilizzando l'opzione di sessione ad hoc. Si tenga presente che i risultati della verifica sono disponibili una volta arrestata la verifica SOLO SE è stata consegnata a una classe. Consegnando una verifica utilizzando l'opzione di sessione ad hoc, nessun risultato verrà salvato.

# CREAZIONE DI UNA VERIFICA CON TEMPISTICA, PROGRESSO E SUGGERIMENTI

• Come fornisco feedback durante una verifica?

Per fornire un feedback nel corso di una verifica:

1. Selezionare una scheda insegnante nel Generatore lezione si desidera assegnare un feedback riguardo alle verifiche basate sulle lezioni. **OPPURE** 

## Selezionare **Le Mie Risorse**.

Sfogliare e selezionare la verifica a cui si desidera assegnare un feedback, poi selezionare **Modifica verifica** per verifiche indipendenti. La verifica si aprirà nel Generatore verifica.

**Nota:** Il passo 1 non sarà necessario se si è già nel Generatore verifica.

- 2. Selezionare **Proprietà verifica** o una scheda nella Lista delle domande. Compariranno le proprietà.
- 3. Scorrere fino alla sezione "Feedback".
- 4. Selezionare alcune o tutte le seguenti opzioni:
	- **Mostra feedback su invio di una risposta** Gli studenti riceveranno il feedback predefinito corretto/sbagliato non appena daranno una risposta. Per ciascuna domanda, è presente un'opzione ulteriore che permette di aggiungere un feedback personalizzato che gli studenti riceveranno al momento dell'invio di una risposta sbagliata o per una certa opzione selezionata.
	- **Mostra la risposta su invio di una risposta sbagliata** Si applica solo a domande che hanno una o più risposte corrette assegnate. La risposta corretta sarà mostrata agli studenti al momento dell'invio di una risposta sbagliata, o dopo il loro ultimo tentativo se l'opzione "Permetti agli studenti di inviare nuovamente le risposte" è stata selezionata.
- **Fornisci un riassunto dopo il completamento della verifica** Alla fine della verifica sarà fornito un riassunto a ciascuno studente. È incluso il numero domande segnalate, saltate (se l'opzione è selezionata) e risposte corrette e sbagliate. Se durante la verifica rimarrà del tempo, gli studenti potranno revisionare le proprie risposte.
- Come funzionano la velocità, l'avanzamento e il feedback in una verifica stand-alone?
- Con le verifiche stand-alone è possibile controllare la tempistica e il progresso dell'intera verifica, oltre alla possibilità di monitorare i progressi attraverso sezioni indipendenti tramite l'assegnazione di livelli alle domande.
- Per una prova di valutazione è possibile anche impostare un tempo limite. Il tempo disponibile inizierà a trascorrere all'inizio della verifica, non quando ciascuno studente si unisce alla classe. È quindi consigliabile assicurarsi che tutti gli studenti interessati si siano uniti alla classe prima di dare il via alla verifica. Gli studenti vedranno il tempo disponibile sul proprio display. Allo scadere del tempo gli studenti non potranno più inviare risposte e la verifica terminerà. Agli studenti verrà mostrato un riepilogo, se la relativa opzione è stata selezionata.
- Come funzionano la velocità, l'avanzamento e il feedback in una verifica basata sulla lezione?
- Per le verifiche relative a lezioni, i progressi vengono controllati su singole schede. È inoltre possibile impostare un feedback automatico da fornire a ogni studente al momento della risposta, oltre a un riepilogo al termine della verifica.
- È anche possibile impostare un limite di tempo per una verifica. Il tempo disponibile inizierà a trascorrere all'inizio della verifica, non quando ogni studente si unisce alla classe. È quindi consigliabile assicurarsi che tutti gli studenti interessati si siano uniti alla classe prima di dare il via alla verifica. Gli studenti vedranno il tempo disponibile sul proprio display. Allo scadere del tempo gli studenti non potranno più inviare risposte e la verifica terminerà. Agli studenti verrà mostrato un riepilogo, se la relativa opzione è stata selezionata.

#### • Come posso monitorare i progressi degli studenti durante una verifica utilizzando il livello delle domande?

Se è stato assegnato un livello di difficoltà alle domande all'interno di una sezione o su una scheda, è possibile impostare il numero di risposte esatte che uno studente deve dare per progredire al livello successivo.

Per impostare la progressione in un compito usando i livelli per le domande:

- 1. Selezionare **Le Mie Risorse**.
- 2. Sfogliare e selezionare la verifica che si desidera modificare, poi selezionare**Modifica verifica** La verifica si apre nel Generatore verifica.
- 3. Selezionare il titolo della sezione o la scheda in 'Elenco domande'. Compaiono le proprietà.
- 4. Scorrere verso il basso fino alla sezione "Tempistica e progresso".
- 5. Selezionare**Controllare i progressi degli studenti attraverso i livelli delle domande**
- 6. Per ciascun livello, Impostare il numero di risposte corrette richieste per progredire al livello successivo.

**Nota:** Questa opzione deve essere impostata dopo aver inserite tutte le domande in una sezione o scheda.

• Come posso monitorare i progressi degli studenti durante una verifica?

Per controllare il progresso degli studenti con una verifica:

- 1. Selezionare **Le Mie Risorse**.
- 2. Sfogliare e selezionare la verifica che si desidera modificare, poi selezionare**Modifica verifica** La verifica si aprirà nel Creatore di verifiche.
- 3. Selezionare **Proprietà verifica** o una scheda nella Lista domande. Le proprietà sono mostrate.
- 4. Scorrere verso il basso fino alla sezione "Tempistica e progresso".
- 5. Selezionare alcune o tutte le seguenti opzioni:
	- **Consentire agli studenti di navigare all'interno del set di domande**Gli studenti possono utilizzare la Lista domande per navigare all'interno della verifica. **Nota:** Se il progresso viene misurato utilizzando i livelli, gli studenti saranno in grado di navigare soltanto tra domande dello stesso livello nella sezione o programma corrente.
	- **Salta domande** Gli studenti possono saltare una domanda prima o anche dopo un tentativo di risposta, se l'opzione "Permettere agli studenti di rinviare le risposte" è stata selezionata. Agli studenti

verrà mostrata più tardi in automatico la domanda, a meno che il progresso non sia controllato utilizzando i livelli, e lo studente abbia già risposto correttamente al numero richiesto di domande entro quel livello.

**Nota:** Se questa opzione è selezionata, "Consenti agli studenti di navigare il set di domande" verrà selezionata automaticamente.

• **Rinvia risposte** Gli studenti che inviano una risposta non corretta avranno a disposizione altri tre tentativi per fornire una risposta corretta. Gli studenti inoltre avranno la possibilità di cambiare idea e fornire una risposta diversa tre volte alle domande dove non è stata assegnata una risposta corretta, come ad esempio per domande del tipo Scala Likert oppure a risposta aperta.

**Nota:** Se il progresso viene misurato utilizzando i livelli, gli studenti saranno in grado di navigare soltanto tra domande dello stesso livello nella sezione o programma corrente.

• Come stabilisco un limite di tempo per una verifica?

Per impostare un limite di tempo per una verifica:

- 1. Selezionare **Le Mie Risorse**.
- 2. Sfogliare e selezionare la verifica che si desidera modificare, poi selezionare**Modifica verifica** La verifica si aprirà nel Creatore di verifiche. **Nota:** I passi 1 e 2 non sono necessari se si è già all'interno del Creatore di verifiche.
- 3. Selezionare **Proprietà verifica** o una scheda nella Lista domande. Le proprietà sono mostrate.
- 4. Scorrere verso il basso fino alla sezione "Tempistica e progresso".
- 5. Selezionare la casella "A tempo" e inserire un tempo in minuti.

# STAMPA DELLE VERIFICHE

• Come stampo una verifica?

È possibile stampare una verifica dalle seguenti posizioni:

- Le Mie Risorse
- Generatore Verifica

Per stampare una verifica:

- 1. Da **Le Mie Risorse**, selezionare una verifica e quindi l'icona **Stampa**. Il pannello "Stampa" si aprirà OPPURE Dal Generatore Verifica, selezionare l'icona **Stampa**. Il pannello "Stampa" si aprirà.
- 2. Selezionare la casella di controllo di fianco a **Stampa le risposte esatte** per includere tutte le risposte esatte.
- 3. Selezionare **Stampa**. Verrà visualizzata un'anteprima di stampa.
- 4. Selezionare opzioni di stampa aggiuntive, se necessarie, per esempio per stampare in formato PDF, cambiare la destinazione nella finestra di dialogo della stampante su **Salva come PDF**.
- 5. Una volta terminato, selezionare **Stampa**.

**Nota**: Se le domande includono dei passaggi, i passaggi appariranno alla fine della verifica.

# LAVORARE CON LE DOMANDE NELLE VERIFICHE

• Quali tipi di domande sono supportati in Generatore Verifica?

Nel Generatore Verifica, quando una domanda viene selezionata o creata, le relative proprietà vengono visualizzate sulla destra. Le seguenti proprietà sono comuni a tutte le domande:

- Tipo di domanda
- Testo della domanda
- Livello
- Passaggio
- Categoria

I tipi di domanda disponibili sono:

• A risposta multipla

- Vero/falso e varianti
- Ordinamento
- Scala Likert
- Numero
- Risposta aperta (breve)
- Risposta aperta (lunga)
- Formula matematica
- Risposta creativa
- Etichettare immagini
- Matrice di scelta
- Elenco di corrispondenze
- Cloze

#### • Come copio una domanda di una verifica?

Per copiare la domanda di una verifica:

- 1. Sfogliare e selezionare la verifica stand-alone o relativa a una lezione che si desidera modificare.
- 2. Avviare il Generatore Verifica in base al tipo di verifica da modificare:
	- Per verifiche stand-alone, selezionare Modifica Verifica per avviare il Generatore Verifica.
	- Per verifiche relative a lezioni, selezionare Modifica lezione e, nel Generatore Lezioni, selezionare Modifica domande per avviare il Generatore Verifica.
- 3. Selezionare la domanda da copiare.
- 4. Selezionare **Copia**. Una copia della domanda verrà aggiunta sotto la domanda originale, con le stesse proprietà.
- 5. Modificare la domanda e selezionare **Salva**.

**Nota**: Le domande importate da gruppi di domande protetti possono essere copiate ma non modificate. Sarà possibile modificarne esclusivamente il tipo di verifica e il valore del punteggio.

# • Come creo una domanda di tipo Cloze?

Un Cloze è una domanda che richiede d'inserire il testo mancante.

Per formare una domanda Cloze:

1. In Assessment Builder **+Aggiungi** e poi **Nuova domanda** dal menu.

- 2. Selezionare **Cloze** dalla finestra 'Selezione il tipo di domanda'. La domanda Cloze viene aggiunta nella sezione e le sue proprietà vengono visualizzate sulla destra.
- 3. Aggiungere istruzioni in **Aggiungi il testo della domanda**.
- 4. Selezionare 'Opzione domanda' dal menu a discesa:
	- **Testo breve**
		- Gli studenti devono scrivere una risposta nello spazio bianco.
	- **Trascina e rilascia**

Gli studenti devono trascinare e rilasciare la risposta nello spazio bianco.

**Nota:** È possibile rendere casuale le risposte proposte allo studente, selezionando l'opzione relativa.

- **Menu a discesa** Gli studenti devono scegliere una risposta dal menu a discesa da inserire nello spazio bianco.
- 5. Digitare il testo della domanda.
- 6. Per evidenziare il testo da completare, cliccarvi sopra e scorrere, e selezionare **[S]** nelle opzioni di formato. Il testo selezionato sarà identificato come 'Suggerimento 1'.

**Nota:** Se si desidera proporre altri suggerimenti, evidenziare il testo e seguire le istruzioni precedenti. Il testo selezionato sarà identificato come 'Suggerimento 2', 'Suggerimento 3', ecc.

- 7. Aggiungere altre opzioni per il testo aggiunto relative alle opzioni 'Trascina e rilascia' e 'Menu a discesa' selezionando **+Aggiungi un'altra scelta** sotto il suggerimento relativo. La risposta corretta (il testo evidenziato in origine) viene identificata con un cerchio blu in grassetto.
- 8. Aggiungere le opzioni Commenti o Punteggio, se si desidera.
- 9. Selezionare **Salva**.

#### • Come resetto una domanda di una verifica?

Quando si modifica una domanda è possibile ripristinarla alla condizione in cui era memorizzata.

Per ripristinare una domanda di una verifica:

- 1. Se si tratta di una verifica autonoma , selezionare **Le Mie Risorse**. Sfogliare e selezionare la verifica che si desidera modificare, poi selezionare**Modifica verifica** La verifica si apre nel Generatore verifica.
- 2. Se si tratta di una verifica basata sulla lezione, selezionare da **Le Mie Risorse** la lezione contenente la verifica e poi **Modifica lezione**. La lezione si aprirà nel Generatore lezioni.

**Nota:** I passi 1 e 2 non sono necessari se si è già all'interno del Generatore verifica.

3. Selezionare la domanda che si vuole eliminare e poi selezionare **Ripristina formulario**.

**Nota:** Selezionando Ripristina formulario viene ripristinata solo la lezione selezionato, ma non tutta la verifica.

• Come elimino una domanda da una verifica?

Per eliminare una domanda della verifica:

- 1. Se si tratta di una verifica indipendente, selezionare **Le Mie Risorse**. Sfogliare e selezionare la verifica che si desidera modificare, poi selezionare **Modifica verifica**. La verifica si aprirà nel Generatore Verifica.
- 2. Se si tratta di una verifica basata sulla lezione, selezionare da **Le Mie Risorse** la lezione contenente la verifica e poi **Modifica lezione**. La lezione si aprirà nel Generatore Lezioni. **Nota:** I passaggi 1 e 2 non saranno necessari se si è già nel Generatore Verifica.
- 3. Selezionare la domanda che si vuole eliminare e poi selezionare **Cancella**. Si aprirà una finestra di dialogo.
- 4. Selezionare **Sì** per eliminare la domanda o **No** per annullare.

**Nota:** Qualsiasi modifica apportata alla verifica dopo la consegna non incide sulla versione recapitata.

# • Come riordino una domanda di una verifica?

Per riordinare una domanda della verifica:

- 1. Se si tratta di una verifica autonoma , selezionare **Le Mie Risorse**. Sfogliare e selezionare la verifica che si desidera modificare, poi selezionare **Modifica verifica**. La verifica si aprirà nel Generatore Verifica.
- 2. Se si tratta di una verifica basata sulla lezione, selezionare da **Le Mie Risorse** la lezione contenente la verifica e poi **Modifica lezione**. La lezione si aprirà nel Generatore Lezioni.

**Nota:** I passaggi 1 e 2 non saranno necessari se si è già nel Generatore Verifica.

- 3. Selezionare la domanda che si desidera riordinare e utilizzare **Sposta su** o **Sposta giù** per posizionarla nella posizione corretta, oppure trascinare direttamente la domanda nell'elenco delle domande.
- Quali sono le impostazioni predefinite quando si crea una domanda?

Ogni tipo di domanda ha una serie di impostazioni predefinite da cui iniziare. È possibile accettare o sovrascrivere queste impostazioni predefinite.

La maggior parte dei tipi di domande viene creata con le seguenti impostazioni predefinite:

• **Livello: 1**

Impostare il livello 1, a meno che non sia stata selezionata una domanda già esistente di un livello diverso e poi viene creata una nuova domanda, la nuova domanda verrà creata allo stesso livello della precedente. **Nota:** Si applica solo se si stanno monitorando i progressi attraverso le domande utilizzando i livelli.

- **Passaggio: Nessuno** Nessun passaggio è associato a questa domanda.
- **Tipo di punteggio: Punteggio non assegnato** Alla risposta non sarà assegnato un punteggio, anche se fosse corretta; a meno che non sia stata già selezionata la "Valutazione automatica" a livello di verifica/scheda. In tal caso, il punteggio sarà impostato su "Valutazione automatica" con un valore predefinito pari a 1.

• **Feedback in caso di risposta errata** Non sarà fornito nessun feedback allo studente, anche se la domanda fosse risposta in maniera errata.

• **Categoria**

Le categorie sono lasciate in bianco per poterle selezionare o inserirvi delle opzioni.

• Come utilizzo Aggiunta rapida quando creo verifiche?

**Aggiunta rapida** permette di aggiungere velocemente una o più domande a scelta multipla alla prova o banca dati utilizzando l'**Editor di aggiunta rapida**

Si può aggiungere rapidamente domande a scelta multipla ad un compito o a una banca dati.

Per aggiungere una domanda tramite l'opzione di Aggiunta rapida:

- 1. Selezionare il punto nella Lista delle domande dove si desidera che siano aggiunte le nuove domande:
	- Se si seleziona la prova, le domande saranno aggiunte alla fine della prima sezione.
	- Se si seleziona una scheda o una sezione specifica, le domande saranno aggiunte alla fine della scheda o della sezione selezionata.
	- Se si seleziona una domanda specifica in una sezione o in una scheda, le domande saranno aggiunte dopo la domanda selezionata.
- 2. Selezionare **Aggiunta rapida**. Si aprirà il pannello di Aggiungi rapida.
- 3. Inserire o incollare il testo della domanda. Poi, premere **Inserisci**.
- 4. Aggiungere quante opzioni necessarie, assicurandosi che ciascuna opzione si trovi su una nuova riga e che la prima inizi con A., a. o 1, la seconda con B., b. o 2, e così via.
- 5. Se applicabile, porre un asterisco davanti alle opzioni corrette.
- 6. Per aggiungere la domanda alla prova selezionare **Crea domanda** o premere **Inserisci** su una riga vuota. Apparirà il breve messaggio: "Domanda creata con successo". Se la domanda inserita ha un problema, sarà mostrato un messaggio di errore.
- 7. Inserire un'altra domanda o selezionare **Annulla** per uscire da Aggiunta rapida.

**Nota:** Se la verifica prevede un voto, a ciascuna domanda corrisponderà un punteggio predefinito pari a 1.

Per utilizzare con successo **Aggiunta veloce** è necessario osservare le seguenti regole:

- Il testo o le righe fino al delimitatore della prima opzione formano il testo della domanda.
- Il delimitatore di un'opzione è una qualsiasi riga che inizia per: A., a. o 1., B., b. o 2., e così via.
- È possibile incrementare il delimitatore di un'opzione per ciascuna nuova opzione, ripetere gli ordinali o utilizzare ordinali misti.
- Una domanda sarà valida se conterrà del testo e due o più opzioni con testo.
- Il testo dell'opzione può estendersi su più righe, fino a ma escluso il delimitatore della domanda successiva.
- Per indicare un'opzione come corretta il suo delimitatore deve cominciare con un asterisco.
- Il Generatore verifica ordina le opzioni a seconda dei loro ordinali.

**Nota:** I testi della domanda e dell'opzione possono contenere la marcatura LaTeX per mostrare le formule matematiche.

# CREAZIONE DI VERIFICHE STAND-ALONE

• Come elimino una verifica stand-alone?

Per cancellare una verifica stand-alone:

- 1. Selezionare **Le Mie Risorse**.
- 2. Sfogliare e selezionare la verifica che si desidera cancellare e selezionare quindi **Cancella** dal menu. Si aprirà una finestra di dialogo di conferma. **Nota:** In base alla risoluzione dello schermo, l'opzione Cancella potrebbe trovarsi sotto l'ingranaggio.
- 3. Selezionare **Cancella**.

**Suggerimento:** Cancellando una verifica già distribuita, i risultati resteranno disponibili sotto la classe a cui era stata distribuita.

• Cos'è una verifica stand-alone?

Le verifiche a sé stanti sono un metodo efficace per valutare l'apprendimento degli studenti, l'acquisizione delle competenze e il rendimento scolastico alla conclusione di un determinato periodo di istruzione (solitamente alla conclusione di un progetto, di un'unità, del semestre o dell'anno scolastico). È possibile utilizzare domande predefinite da banche dati, utilizzare lo strumento Aggiunta rapida o creare domande personalizzate. Quando si crea una nuova domanda, la tipologia di domanda e il livello vengono ereditati dalla domanda selezionata.

Le verifiche stand-alone vengono preparate in Le Mie Risorse e assegnate indipendentemente. È possibile assegnare verifiche:

- dalla pagina Classi
- da Le Mie Risorse
- includendole come parte di un compito
- programmandole come eventi nel proprio Calendario

• Come aggiungo una domanda a una verifica stand-alone?

Per aggiungere una sezione a una verifica a sé stante:

- 1. Selezionare **Le Mie Risorse**.
- 2. Sfogliare e selezionare la verifica che si desidera modificare, poi selezionare**Modifica verifica** La verifica si aprirà nel Generatore verifica. **Nota:** I passi 1 e 2 non sono necessari se si è già all'interno del Generatore verifica.
- 3. Selezionare **+Aggiungi** e poi **Nuova domanda** dal menu.
- 4. Selezionare la tipologia di domanda da aggiungere dalla finestra "Selezionare tipo di domanda".

La nuova domanda viene mostrata sotto la sezione attuale. **Nota:** Quando si genera una nuova domanda, il tipo di domanda e il livello vengono ereditati dalla domanda selezionata.

**Suggerimento:** Per aggiungere velocemente una domanda a scelta multipla, selezionare **Aggiunta rapida**. Il pannello "Aggiunta rapida" si apre con le istruzioni generare la domanda.

- 5. **Salva** le modifiche. È possibile continuare ad aggiungere domande a questa sezione oppure una nuova sezione nella verifica.
- 6. Selezionare **Esci** una volta terminata la generazione delle domande. La verifica adesso è elencata nella cartella e quando si seleziona è possibile vederne le proprietà nel pannello 'Dettagli'.
- Come creo una verifica indipendente?

Per creare una Verifica a sé stante

- 1. Selezionare **Le Mie Risorse**.
- 2. Selezionare **+Nuovo** , poi **Verifica** dal menu **OPPURE**

Selezionare una cartella in **Le mie risorse** e selezionare **+Nuovo**, quindi selezionare **Verifica** dal menu. Si aprirà il Creatore di compiti e le proprietà per la verifica verranno visualizzate sulla destra.

- 3. Immettere o selezionare una o tutte le seguenti (\*campi obbligatori):
	- **Titolo\***
	- **Tipologia di verifica \***
	- **Descrizione**
	- **Punteggio**

**Suggerimento:** Se si esportano i risultati di una verifica senza

punteggio che contiene domande a punteggio, i punteggi totali non verranno calcolati.

- **Ordine casuale delle domande**
- **Categoria**
- **Tempistica e progresso**
- **Feedback**
- 4. Selezionare **Salva** Verrà creata automaticamente una "Nuova sezione". Si aprirà il pannello "Proprietà della sezione".
- 5. **Inserire**o selezionare le proprietà della sezione (opzionale).
- 6. Selezionare **+Aggiungi**, poi **Nuova domanda** dal menu per aggiungere una domanda alla verifica.
- 7. Selezionare la tipologia di domanda da aggiungere dalla finestra "Selezionare tipologia di domanda". La nuova domanda verrà mostrata sotto la sezione attuale.

**Nota:** Quando si crea una nuova domanda, la tipologia di domanda e il livello vengono ereditati dalla domanda selezionata.

**Suggerimento:** Per aggiungere velocemente una domanda a scelta multipla, selezionare **Aggiunta rapida**. Il pannello "Aggiunta rapida" si aprirà con le istruzioni per la creazione della domanda.

- 8. Aggiungere dettagli per la domanda, incluso feedback e valutazione se lo si desidera.
- 9. **Salvare** le modifiche.

È possibile continuare ad aggiungere domande a questa sezione oppure una nuova sezione nella verifica.

10. Selezionare **Esci** una volta terminata la creazione delle domande.

**Nota:**Per maggiori informazioni su Tempistica, Progresso e Suggerimenti, consultare "Creazione di verifiche con Tempistica, Progresso e Suggerimenti".

# • Come modifico una verifica stand-alone?

Per modificare una Verifica a sé stante:

- 1. Selezionare **Le Mie Risorse**.
- 2. Sfogliare e selezionare la verifica che si desidera modificare.
- 3. Selezionare **Modifica Verifica**. La verifica si aprirà nel Creatore di verifiche.
- 4. Dopo aver terminato di modificare la verifica, selezionare **Salva**.
- 5. Selezionare **Esci**

**Nota: Le domande importate da banche elementi protette non posso essere modificate. Sarà possibile cambiare soltanto il tipo di punteggio e modificarne il valore.**

**Suggerimento:** Se si ha recentemente modificato la verifica, si vedrà nel pannello "Recentemente nelle mie risorse" sulla pagina Classi, selezionando Modifica.

## • Come faccio a importare delle domande in una verifica stand-alone?

Per importare le domande in una verifica indipendente:

- 1. Selezionare **Le Mie Risorse**.
- 2. Sfogliare e selezionare la verifica cui si vogliono aggiungere le domande.
- 3. Selezionare **Modifica Verifica**. La verifica si aprirà nel Generatore Verifica.
- 4. Selezionare **+ Aggiungi** e poi "Importa domande..." dal menu. Si aprirà il pannello "Importa domande".
- 5. Sfogliare per trovare le risorse in Le Mie Risorse (oppure cambiare ambiente utilizzando il menu a cascata) OPPURE

Usare la ricerca per parola chiave per trovare specifiche domande. (Selezionare **Ricerca avanzata** per una ricerca più dettagliata delle domande.)

- 6. Selezionare una risorsa che contenga le domande. È possibile importare da:
	- 1. Altre verifiche indipendenti
	- 2. Lezioni contenenti verifiche
	- 3. Banche dati
	- 4. ActivInspire Flipchart (una volta importata in ClassFlow)
- 7. Selezionare "**<**" se non si vogliono selezionare domande da quelle elencate come risorse (o se si è in una cartella che non contiene risorse con domande)
- 8. Selezionare la casella corrispondente a ogni domanda che si desidera aggiungere alla verifica indipendente. Per ogni domanda si visualizzeranno i seguenti dettagli:
	- Tipo domanda
	- Nome della risorsa che contiene la domanda
	- Data e ora dell'ultima modifica.
- 9. Cliccare **Seleziona**. Un messaggio di conferma indicherà il numero di elementi aggiunti.
- 10. Ripetere i passaggi 4-8 per continuare ad aggiungere domande alla verifica.
- 11. Selezionare**Annulla** per chiudere il pannello "Importa domande".
- 12. Selezionare **Esci** una volta terminato.

**Nota**: Le domande importate da banche dati protette non posso essere modificate. Sarà possibile solo cambiare il tipo di punteggio e modificarne il valore.

**Suggerimento**: Per risparmiare tempo, quando si selezionano più domande, che siano esse in serie o a caso, usare le combinazioni di tasti standard del proprio sistema operativo. (Se si usano i tasti di scelta rapida, selezionare il titolo della domanda invece delle caselle di spunta.)

#### • Come copio una verifica stand-alone?

Quando viene copiata una verifica, vengono copiate tutte le proprietà di verifica, sezione e domande. Ciò può far risparmiare un bel po' di tempo durante la creazione delle verifiche, specialmente se si vogliono usare le stesse proprietà e le domande sono di analoga tipologia. È anche possibile creare uno o più modelli di verifica da cui generare rapidamente le future verifiche.

Per copiare una verifica indipendente:

- 1. Selezionare **Le Mie Risorse**.
- 2. Sfogliare e selezionare la verifica che si desidera copiare.
- 3. Selezionare **Copia** dal pannello "Dettagli".

Una copia della verifica sarà aggiunta alla cartella selezionata con lo stesso nome dell'originale, a meno che non si trovi nello stesso posto dell'originale. In tal caso, avrà il suffisso "Copia".

**Nota**: Le domande importate nella verifica indipendente originale da banche dati protette rimarranno protette nella copia e non potranno essere modificate. Sarà possibile solo cambiare il tipo di punteggio e modificarne il valore.

# CREAZIONE DI VERIFICHE ALL'INTERNO DELLE LEZIONI

#### • Le mie flipchart ActivInspire importate che contengono verifiche funzioneranno in ClassFlow?

Se si dispone di una lavagna ActivInspire che contiene le domande che si vogliono usare in ClassFlow, è possibile importare la lavagna e viene istituita una lezione con la/e domanda/e inserita/e e la/e scheda/e corretta/e. Eventuali risposte degli studenti associate alla lavagna non vengono importate. La valutazione basata sulla lezione è pronta per essere distribuita agli studenti a parte un altro paio di cose da verificare:

- In ActivInspire, se si ha una domanda in scala Likert con 7 opzioni personalizzate, in ClassFlow, vengono mantenute solo le prime 6, anche nel caso in cui la settima opzione sia corretta.
- In ActivInspire, il tempo per una prova viene misurato in secondi, mentre in ClassFlow è misurato in minuti.

**Nota:** Eventuali domande di verifica associate precedentemente con la lavagna importata sono adesso disponibili (attraverso la verifica basata sulla lezione di nuova istituzione) quando si importano domande da verifiche o elementi dalle banche dati.

#### • Cos'è una verifica basata sulla lezione?

- Le verifiche basate sulla lezione sono un modo efficace per consegnare agli studenti domande predefinite per verificare la comprensione o l'apprezzamento della lezione o per includere tali domande all'interno di un compito.
- Le verifiche basate sulla lezione vengono incorporate alle lezioni ed è possibile accedervi dal Generatore Lezioni avviando il Generatore Verifica. Una volta aperto il Generatore Lezioni è possibile aggiungere una o più domande a una o più schede insegnanti all'interno di una lezione. È possibile utilizzare domande predefinite da banche dati, utilizzare lo strumento Aggiunta rapida o creare domande personalizzate.
- **Suggerimento**: Su Le Mie Risorse, le lezioni contenenti compiti saranno contrassegnate da un punto arancione sull'icona della lezione.
- Come modifico una domanda di una verifica basata sulla lezione?

Per modificare la domanda di una verifica relativa a una lezione:

- 1. Selezionare la lezione contenente la verifica in **Le Mie Risorse** e quindi **Modifica lezione**. La lezione si aprirà nel Generatore Lezioni.
- 2. Selezionare **Modifica domande** dalla barra degli strumenti del Generatore Lezioni. Il Generatore Verifica si aprirà con la prima scheda già selezionata **OPPURE** Selezionare la scheda contenente le domande da modificare e quindi l'ingranaggio e poi selezionare **Modifica domande** dal menu. Il
- Generatore Verifica si aprirà con la scheda rilevante già selezionata. 3. Dopo aver terminato la modifica della verifica, selezionare **Salva** e quindi **Esci**.

**Nota**: Le domande importate da gruppi di domande protetti non possono essere modificate. Sarà possibile modificarne esclusivamente il tipo di verifica e il valore del punteggio.

• Come aggiungo una nuova domanda in una verifica basata sulla lezione?

Per aggiungere una nuova domanda alla verifica sulla lezione:

- 1. In Creatore Lezioni, selezionare una scheda insegnante cui si vogliono aggiungere una o più domande.
- 2. Selezionare **Aggiungi domande** nella barra del titolo **OPPURE**

Selezionare l'ingranaggio sulla scheda e quindi **Aggiungi domande** dal menu. Il Creatore Verifiche si aprirà con la scheda rilevante già selezionata.

**Nota:** I passi 1 e 2 non sono necessari se si è già all'interno del Creatore di verifiche.

- 3. Selezionare **+Aggiungi** e poi **Nuova domanda** dal menu.
- 4. Selezionare la tipologia di domanda da aggiungere dalla finestra "Selezionare tipologia di domanda".

La nuova domanda verrà mostrata sotto la sezione attuale.

La "Nuova domanda" viene aggiunta alla scheda, e le proprietà delle domande vengono visualizzate sulla destra.

**Nota:** Quando si crea una nuova domanda, la tipologia di domanda e il livello vengono ereditati dalla domanda selezionata.

**Suggerimento:** Per aggiungere velocemente una domanda a scelta multipla, selezionare **Aggiunta rapida**. Il pannello "Aggiunta rapida" si aprirà con le istruzioni per la creazione della domanda.

5. Aggiungere dettagli per la domanda, incluso feedback e valutazione se lo si desidera.

- 6. **Salvare** le modifiche. È possibile continuare ad aggiungere domande a questa sezione oppure una nuova sezione nella verifica.
- 7. Selezionare **Esci** una volta terminata la creazione delle domande. Se ci sono domande associate a una scheda, su quest'ultima, nella traccia scheda, verrà visualizzato un contatore badge.

## • Come creo una verifica basata sulla lezione?

Per creare una verifica basata sulla lezione:

- 1. In Generatore Lezioni, selezionare una scheda insegnante cui si vogliono aggiungere una o più domande.
- 2. Selezionare **Aggiungi domande** nella barra del titolo **OPPURE**

Selezionare l'ingranaggio sulla scheda e quindi **Aggiungi domande** dal menu. Si aprirà il Generatore Verifica con la scheda selezionata.

3. Inserire o selezionare una o più delle seguenti opzioni:

#### • **Descrizione**

Inserire una descrizione che apparirà sui dispositivi degli studenti all'inizio della verifica.

#### • **Valutazione automatica**

Spuntare questa opzione se le domande saranno valutate automaticamente. Dipende da se alle domande è stata assegnata una risposta corretta e se il valore dei punteggi è stato definito. Una volta terminata la verifica, sarà possibile valutare manualmente le domande cui non è stata assegnata una risposta corretta, ad esempio le domande creative o i testi lunghi.

- **Ordine casuale delle domande** Spuntare questa opzione se si vuole che gli studenti ricevano le domande in ordine casuale.
- **Tempistica e progresso**
- **Feedback**
- 4. Selezionare **+Aggiungi** e poi **Nuova domanda** dal menu.
- 5. Selezionare la tipologia di domanda da aggiungere dalla finestra "Selezionare tipologia di domanda".

La nuova domanda verrà mostrata sotto la sezione attuale.

**Nota:** Quando si crea una nuova domanda, la tipologia di domanda e il livello sono ereditati dalla domanda selezionata.

**Suggerimento:** Per aggiungere velocemente una domanda a scelta multipla, selezionare **Aggiunta rapida**. Il pannello "Aggiunta rapida" si aprirà con le istruzioni per la creazione della domanda.

- 6. Aggiungere dettagli per la domanda, incluso feedback e valutazione se lo si desidera.
- 7. **Salvare** le modifiche. È possibile continuare ad aggiungere domande a questa sezione oppure una nuova sezione nella verifica.
- 8. Selezionare **Esci** una volta terminata la creazione delle domande. Se ci sono domande associate a una scheda, su quest'ultima, nella traccia scheda, verrà visualizzato un contatore badge.
- 9. Selezionare sulla scheda con la verifica quando si riproduce la lezione, poi selezionare **Avvia sondaggio**. Selezionare **Avvia serie di domande** per iniziare la verifica basata sulla lezione.

**Nota:** Per maggiori informazioni su Velocità di miglioramento e Feedback, consultare "Creazione di verifiche con velocità di miglioramento e feedback".

#### • Come faccio a importare delle domande in una verifica basata sulla lezione?

Per importare le domande in una verifica basata sulla lezione:

- 1. In Generatore Lezioni, selezionare una scheda insegnante cui si vogliono aggiungere una o più domande.
- 2. Selezionare **Aggiungi domande** nella barra del titolo **OPPURE**

Selezionare l'ingranaggio sulla scheda e quindi **Aggiungi domande** dal menu. Si aprirà il Generatore Verifica con la scheda selezionata.

- 3. Selezionare **+ Aggiungi** e poi "Importa domande..." dal menu. Si aprirà il pannello "Importa domande".
- 4. Sfogliare per trovare le risorse in Le Mie Risorse (oppure cambiare ambiente utilizzando il menu a cascata) **OPPURE**

Usare la ricerca per parola chiave per trovare domande specifiche. (Selezionare **Ricerca avanzata** per una ricerca più dettagliata delle domande).

- 5. Selezionare una risorsa che contenga le domande della verifica. È possibile importare da:
	- Altre verifiche indipendenti
	- Lezioni che contengono verifiche
	- Banche dati
	- ActivInspire Flipchart (una volta importata all'interno di ClassFlow)
- 6. Selezionare "**<**" se non si desidera selezionare domande da quelle elencate come risorse (o se si è in una cartella che non contiene risorse con domande)
- 7. Selezionare la casella corrispondente a ogni domanda che si desidera aggiungere alla verifica indipendente. Per ogni domanda saranno visualizzati i seguenti dettagli:
	- Tipo di domanda
	- Nome della risorsa che contiene la domanda
	- Data e ora dell'ultima modifica.
- 8. Cliccare **Seleziona**. Un messaggio di conferma indicherà il numero di elementi aggiunti.
- 9. Ripetere i passaggi 4-8 per continuare ad aggiungere domande alla verifica.
- 10. **Selezionare**Annulla per chiudere il pannello "Importa domande".
- 11. Al termine, selezionare **Esci** per tornare al Generatore lezione.

**Nota**: Le domande importate da banche dati protette non possono essere modificate. Sarà possibile solo cambiare il tipo di punteggio e modificarne il valore.

**Suggerimento**: Quando si selezionano più domande, che siano disposte in serie o in modo casuale, per risparmiare tempo si possono usare le combinazioni standard di tasti del proprio sistema operativo. (Si deve selezionare il titolo della domanda invece delle caselle di spunta, quando si usano i tasti di scelta rapida).

# CREAZIONE DI SEZIONI NELLE VERIFICHE STAND-ALONE

• Come aggiungo una sezione a una verifica stand-alone?

Una verifica può essere organizzata in diverse sezioni contenenti domande. L'utilizzo delle sezioni è un buon modo per organizzare e gestire le verifiche se si hanno molte domande, in particolare domande a diversi livelli di difficoltà.

Quando alla verifica viene aggiunta la prima domanda, viene creata automaticamente una nuova sezione.

Per aggiungere una sezione a una verifica indipendente:

1. Selezionare **Le Mie Risorse**.

- 2. Sfogliare e selezionare la verifica che si desidera modificare, quindi selezionare **Modifica verifica**. La verifica viene aperta nel Generatore verifica.
- 3. Selezionare **+ Aggiungi** e quindi **Nuova sezione**. Alla fine della verifica verrà aggiunta una nuova sezione e le proprietà della sezione verranno visualizzate sulla destra.
- 4. Inserire un titolo per la sezione e un'eventuale descrizione.

#### • Come sposto una domanda da una sezione a un'altra in una verifica stand-alone?

Per spostare una domanda da una sezione all'altra in una verifica stand-alone:

- 1. Selezionare **Le Mie Risorse**.
- 2. Sfogliare e selezionare la verifica che si desidera modificare.
- 3. Selezionare **Modifica Verifica**. La verifica si aprirà nel Generatore Verifica.
- 4. Selezionare la domanda e trascinarla nella sua nuova posizione. Verrà visualizzata una linea tratteggiata che mostrerà il punto in cui la domanda sarà posizionata.

Le domande devono essere spostate individualmente. Non è possibile:

- Spostare più di una domanda contemporaneamente.
- Spostare una domanda e posizionarla prima della prima sezione della verifica.
- Spostare una domanda nella prima posizione successiva all'intestazione della sezione. Spostare la domanda che si trova nella prima posizione successiva all'intestazione della sezione in una nuova posizione.
- Come sposto una sezione in una verifica stand-alone?

Per duplicare una sezione in una verifica a sé stante:

- 1. Selezionare **Le Mie Risorse**.
- 2. Sfogliare e selezionare la verifica che si desidera modificare.
- 3. Selezionare **Modifica Verifica**. La verifica si apre nel Generatore verifica.
- 4. Selezionare la sezione e trascinarla nella sua nuova posizione. Viene visualizzata una linea tratteggiata che indica il punto in cui la domanda sarà posizionata.

Una sezione di sposta con tutte le domande. Non è possibile:

- Spostare una sezione tra due domande
- Spostare una domanda davanti alla prima sezione della verifica. Invece spostare la prima sezione di una verifica in una nuova posizione.
- Come elimino una sezione nelle verifiche indipendenti?

Per cancellare una sezione in una verifica a sé stante:

- 1. Selezionare **Le Mie Risorse**.
- 2. Sfogliare e selezionare la verifica che si desidera modificare, poi selezionare**Modifica verifica** La verifica si apre nel Generatore verifica.
- 3. Selezionare la sezione che si vuole eliminare e poi selezionare **Cancella**. Si apre una finestra di dialogo.
- 4. Selezionare **Sì** per cancellare la sezione. La sezione e le sue domande vengono cancellate dalla verifica.
- Come copio una sezione in una verifica stand-alone?

Quando si crea una verifica, se si hanno gruppi di domande simili, è possibile risparmiare tempo duplicando un'intera sezione e poi facendo delle modifiche minori. Quando si duplica una sezione, vengono copiate tutte le proprietà della sezione e le proprietà delle domande. Per duplicare una sezione in una verifica a sé stante:

- 1. Selezionare **Le Mie Risorse**.
- 2. Sfogliare e selezionare la verifica che si desidera modificare.
- 3. Selezionare **Modifica Verifica**. La verifica si aprirà nel Creatore di verifiche.
- 4. Selezionare la sezione che si desidera duplicare.
- 5. Selezionare **Copia** Una copia della sezione viene aggiunta alla fine della verifica con lo stesso nome dell'originale.
- 6. Modificare, rinominare e riordinare a piacere.

# **Lezioni**

# CREAZIONE DI NUOVE LEZIONI

• Come creo una nuova lezione?

Per creare una nuova lezione:

1. Selezionare **Crea Lezione** dalla homepage **OPPURE** 

Selezionare **Le mie risorse**, poi **+Nuova** e **Lezione.**

- 2. Inserire informazioni sulla lezione.
	- **Titolo** (necessario, ed è possibile salvare la lezione dopo l'immissione)
	- **Materia**
	- **Voto**
	- **Regione**
	- **Lingua**
	- **Standard**
	- **Tag**
	- **Descrizione**
	- **Note della lezione**
- 3. Selezionare **Salva** (La selezione di **Annulla** effettuerà automaticamente l'uscita da Creatore di lezioni e ti porterà in Le mie risorse.)
- 4. Crea la tua lezione nel Creatore Lezioni. La nuova lezione, per iniziare, contiene una sezione e una scheda, con la possibilità di selezionare un tema per la lezione.
- 5. Selezionare **Esci** una volta terminato.

**Nota**: Nel Creatore lezioni, le modifiche vengono salvate automaticamente.

**Suggerimento:** Tutte le lezioni sono trasformabili in lezioni collaborative. Per maggiori informazioni, consulta: Lavorare con Lezioni collaborative

#### • Come creo una nuova lezione partendo da contenuto esistente?

Per creare una nuova lezione da un contenuto esistente:

- 1. Selezionare **Le Mie Risorse**, poi **+Nuovo** e, dal menu, selezionare **Importa file Flipchart** e **Importa SMART Notebook OPPURE** Selezionare **Le Mie Risorse**, in alternativa selezionare una cartella all'interno di **Le Mie Risorse**, fare clic con il tasto destro sulla cartella e selezionare o **Importa file Flipchart** o **Importa SMART Notebook**.
- 2. Sfogliare il percorso da cui si vuole caricare e poi selezionare il file.
- 3. Selezionare **Apri**. Lo stato del caricamento viene mostrato nel pannello "Caricamenti". Una volta terminato, è possibile ridurre o chiudere questo pannello.

La nuova lezione viene aggiunta a **Le Mie Risorse** o alla cartella selezionata e ha lo stesso nome del documento originale. I componenti vengono archiviati in una cartella a parte dello stesso nome.

**Suggerimento:** Potrebbe essere necessario aggiornare la schermata per visualizzare la nuova lezione in Le Mie Risorse.

#### • Come aggiungo un tema alla lezione?

In fase di creazione o modifica di una lezione è possibile selezionare un tema da usare durante l'intera lezione. Ciò permette di dare un formato in modo veloce alle lezioni di fare in modo che le schede e sezioni abbiano un aspetto coerente e uniforme. I temi possono essere applicati in modo veloce a tutte le schede e sezioni ed è possibile scegliere tra una varietà di modelli di ClassFlow preesistenti o di selezionare un'immagine da usare come sfondo per creare un tema personalizzato.

Per aggiungere un tema a una lezione usando un modello di ClassFlow:

- 1. Selezionare **Tema scheda** dalla barra degli strumenti in Generatore Lezioni. Si aprirà il pannello "Temi".
- 2. Selezionare la scheda **Temi**.
- 3. Selezionare un tema.

4. Selezionare **Applica**. Il tema verrà applicato agli indicatori di sezione e alle schede, così come a tutte le nuove schede create.

Per creare un tema personalizzato:

- 1. Selezionare **Tema scheda** dalla barra degli strumenti in Generatore Lezioni. Si aprirà il pannello "Temi".
- 2. Selezionare la scheda **Personalizzazione**.
- 3. Trovare un'immagine in uno dei seguenti modi:
	- Sfogliare o cercare in Le Mie Risorse (posizione predefinita) e selezionare un'immagine.
	- Usare il menu a discesa per cambiare posizione e sfogliare o cercare in quella posizione e selezionare un'immagine.
	- Selezionare **Carica nuova risorsa** per caricare una propria immagine (l'immagine verrà salvata in Le Mie Risorse) e verrà selezionata dopo il caricamento.
- 4. Selezionare **Applica**. Il tema di sfondo verrà applicato alle sezioni e schede esistenti, così come a tutte quelle di nuova creazione.

**Suggerimento:** Nel caso in cui si desideri che una scheda o sezione non seguano il tema, selezionare la scheda o sezione e, dall'ingranaggio, selezionare **Cambia sfondo**.

• Come copio una lezione?

Per copiare una lezione:

- 1. Selezionare la lezione in **Le Mie Risorse**.
- 2. Selezionare **Copia**. Selezionare la posizione in cui aggiungere la lezione copiata. La lezione sarà aggiunta all'interno della cartella selezionata, con lo stesso nome e il suffisso "copia".
- Come modifico una lezione?

È possibile apportare modifiche a una lezione da **Le Mie Risorse**.

Per modificare una classe:

- 1. Selezionare la lezione da **Le Mie Risorse**.
- 2. Selezionare la lezione che si desidera modificare e quindi **Modifica**. OPPURE

Fare doppio click sulla lezione che si desidera modificare. La lezione si aprirà nel Generatore lezioni.

- 3. Modifica lezione Tutte le modifiche vengono memorizzate automaticamente.
- 4. Al termine, selezionare **Esci**.

#### • Come elimino una lezione?

Per eliminare una lezione:

- 1. Selezionare la lezione da **Le Mie Risorse**.
- 2. Selezionare **Cancella**. Si apre una finestra di dialogo di conferma.
- 3. Selezionare **Cancella**.

**Nota:** Se si elimina una lezione che è stato distribuita a una delle classi, essa sarà anche cancellata dalla lista di Lezioni distribuite.

#### • Come modifico le proprietà della lezione?

Le proprietà consentono di aggiungere informazioni alla lezione per renderla più facile da identificare. Le proprietà sono accessibili solo da lei, a meno che non si decida di condividere la lezione. Per modificare le proprietà della lezione:

- 1. Selezionare **Le Mie Risorse**.
- 2. Selezionare una lezione.
- 3. Selezionare **Modifica proprietà**. Si aprirà il pannello "Proprietà".
- 4. Puoi selezionare o modificare qualunque delle seguenti proprietà:
	- Titolo (può essere modificato ma non rimosso)
	- Materia
	- Voto
	- Nazione
	- Standard
	- Tag
	- Descrizione
	- Note della lezione
- 5. Selezionare **Salva** oppure selezionare **Annulla** per non salvare le modifiche.

**Nota:** È inoltre possibile modificare le proprietà dall'interno Creatore lezioni selezionando **Proprietà lezione**.

# MANIPOLAZIONE DEI CONTENUTI DELLA SCHEDA NELL'EDITOR LEZIONI

• Come posso raggruppare oggetti in una scheda nell'Editor Lezioni?

Per raggruppare gli oggetti su una scheda:

- 1. Selezionare due o più oggetti su una scheda.
- 2. Selezionare l'ingranaggio e quindi **Gruppo** dal menu. Gli oggetti si muovono, cambiano dimensione e ruotano come un solo oggetto. Selezionando un gruppo di oggetti, nel menu dell'ingranaggio è visibile **Separa**.

# • Come applico a un oggetto un'azione Trascina e Rilascia nel contenitore?

L'azione Trascina in un contenitore ha effetto solo in Presenter e in tutte le schede inviate agli studenti.

Per aggiungere un'azione Trascina e rilascia nel contenitore ad un oggetto:

- 1. All'interno del Creatore Lezioni, selezionare un soggetto.
- 2. Selezionare l'ingranaggio, e selezionare **Azioni**. Si aprirà il pannello "Aggiungi e modifica azioni".
- 3. Selezionare **Trascina e rilascia nel contenitore** dal menu a tendina.
- 4. Scegliere gli oggetti da mettere nel contenitore sotto la sezione "Oggetti contenuti".
- 5. Fare clic su **Seleziona oggetti** e, sulla scheda, selezionare tutti gli oggetti che si desidera siano contenuti quando si distribuisce la lezione. Gli oggetti selezionati appariranno nel pannello. Tali oggetti potranno essere cancellati selezionando il cestino.
- 6. Selezionare **Selezione completata** quando tutti gli oggetti sono stati selezionati.

7. Selezionare **Riproduci suono** per scegliere un file audio da riprodurre "All'esito positivo" quando l'oggetto viene inserito nel contenitore. Il pannello "Seleziona un file" si aprirà e si potrà scegliere qualsiasi file .mp3 come suono di premiazione.

**Nota:** Potrebbero essere riprodotti altri file audio, ma non sono supportati.

- 8. Selezionare **Riproduci suono** per scegliere un suono da riprodurre "Alla bocciatura". Questo suono sarà riprodotto se l'oggetto viene posizionato in qualsiasi punto della scheda al di fuori del contenitore.
- 9. Selezionare **Salva**

**Nota:** Le risposte sbagliate possono essere collocate nel contenitore, ma non avranno un suono di premiazione. Pertanto, sarà importante impostare un suono "Al successo" sugli oggetti contenuti.

**Nota:** Gli oggetti impostati all'azione Trascina ai contenitori saranno ancorati in Presenter. Verrà inoltre contrassegnato da una freccia blu, sia nel Creatore Lezioni, sia nel Presenter.

• Come elimino uno o più strumenti da una scheda nell'Editor Lezioni?

Per cancellare uno o più strumenti da una scheda nel Generatore Lezioni:

- 1. Selezionare uno strumento, oppure premere il tasto **Shift** (oppure **Ctrl**, a seconda del SO) durante la selezione di più strumenti.
- 2. Selezionare l'ingranaggio e quindi **Cancella** dal menu OPPURE Usare i tasti **Cancella** o **Backspace** per cancellare gli strumenti.
- Come allineo oggetti in una scheda nell'Editor Lezioni?

Per allineare gli oggetti su una scheda:

- 1. Selezionare due o più oggetti su una scheda.
- 2. Selezionare l'ingranaggio e, dal menu, andare su **Allinea orizzontalmente** o **Allinea verticalmente**. Verrà visualizzato un sottomenu.
- 3. Selezionare una delle seguenti opzioni:
	- **Allinea orizzontalmente Sinistra**: allinea il lato sinistro degli oggetti con il bordo sinistro dell'oggetto più a sinistra. **Centro**: allinea il centro degli oggetti selezionati con il centro

verticale degli oggetti selezionati.

**Destra**: allinea il lato destro degli oggetti con il bordo destro dell'oggetto più a destra.

• **Allinea verticalmente Alto**: allinea il lato superiore degli oggetti selezionati con il bordo superiore dell'oggetto più in alto. **Metà**: allinea la parte centrale degli oggetti selezionati con il centro orizzontale degli oggetti selezionati.

**Basso**: allinea il lato inferiore degli oggetti selezionati con il bordo inferiore dell'oggetto più in basso.

**Suggerimento:** È possibile usare le guide sensibili per facilitare l'allineamento degli oggetti.

# • Come applico l'azione Mostra & Nascondi nell'Editor Lezioni?

L'azione Mostra e nascondi ha effetto esclusivamente nel Presenter e in ogni scheda inviata agli studenti.

Per aggiungere l'azione Mostra e nascondi a un oggetto:

- 1. Dal Generatore Lezioni, selezionare un oggetto.
- 2. Selezionare l'ingranaggio e poi **Azioni**. Si aprirà il pannello "Aggiungi e modifica azioni".
- 3. Selezionare **Mostra e nascondi** dal menu a discesa.
- 4. Per mostrare degli oggetti, selezionare gli oggetti alla sezione "Oggetti da mostrare al clic" **OPPURE**

Per nascondere degli oggetti, selezionare gli oggetti alla sezione "Oggetti da nascondere al clic".

- 5. Fare clic su **Selezionare oggetti** e selezionare tutti gli oggetti che si desidera mostrare/nascondere al clic durante la presentazione della lezione. Gli oggetti selezionati appariranno nel pannello. Tali oggetti potranno essere cancellati selezionando il cestino.
- 6. Quando tutti gli oggetti che si desidera mostrare/nascondere sono stati selezionati, selezionare **Fine selezione**. **Nota:** Tutti gli oggetti scelti per essere mostrati dovranno avere l'opzione "Nascondi automaticamente quest'oggetto" selezionata. Per ricevere aiuto in materia, consultare: Come si imposta un oggetto perché sia automaticamente nascosto durante la presentazione di una lezione?
- 7. Selezionare **Salva.**

**Nota:** L'oggetto impostato con l'azione Mostra e nascondi verrà ancorato nel Presenter. Verrà inoltre contrassegnato da una freccia blu, sia nel Generatore Lezioni, sia nel Presenter.

## • Come distribuisco degli oggetti su una scheda nell'Editor Lezioni?

Con questa opzione è possibile spaziare gli oggetti su una scheda sia orizzontalmente sia verticalmente.

Per distribuire gli oggetti su una scheda:

- 1. Selezionare due o più oggetti su una scheda.
- 2. Selezionare l'ingranaggio e dal menu andare in **Distribuisci**. Verrà visualizzato un sottomenu.
- 3. Selezionare una delle seguenti opzioni:
	- **Orizzontalmente** Gli oggetti vengono distribuiti orizzontalmente a distanze uguali.
	- **Verticalmente** Gli oggetti vengono distribuiti verticalmente a distanze uguali.
- Come duplico oggetti in una scheda nell'Editor Lezioni?

Per duplicare gli oggetti presenti su una scheda:

- 1. Selezionare un oggetto oppure premere il tasto **Shift** e selezionare più oggetti.
- 2. Selezionare l'ingranaggio e quindi **Duplica** dal menu.
- Come faccio ad ancorare un oggetto?

Per impedire agli studenti di alterare i contenuti durante l'invio delle schede è possibile bloccare gli oggetti. Sarà possibile accedere agli oggetti dal Generatore lezioni ma non dal Presenter e non verranno inviate schede agli studenti. Questo risulta molto utile per evitare che dei contenuti importanti possano essere cancellati dagli studenti durante l'invio di una domanda a risposta aperta.

Per impostare l'azione Blocco a un oggetto o a una scheda:
- 1. Da Generatore lezioni, selezionare un oggetto.
- 2. Selezionare l'ingranaggio, e quindi **Azioni**. Verrà aperto il pannello "Aggiungi e modifica azioni".
- 3. Selezionare **Blocca** dal menu a discesa. L'oggetto verrà bloccato nella sua posizione. Gli oggetti bloccati sono riconoscibili su Generatore lezioni per la presenza di punti rossi sul bordo.

**Nota**: È possibile bloccare o sbloccare tutti gli oggetti su una scheda contemporaneamente. Per farlo è necessario selezionare la scheda, quindi l'ingranaggio e scegliere **Blocca tutto** o **Sblocca tutto**.

#### • Come applico ad un oggetto l'azione Riordina?

L'azione Riordina ha effetto esclusivamente nel Presentatore e in ogni scheda inviata agli studenti.

Per aggiungere l'azione Riordina a un oggetto:

- 1. All'interno del Creatore Lezioni, selezionare un soggetto.
- 2. Selezionare l'ingranaggio, e poi selezionare **Azioni**. Si apre il pannello 'Aggiungi e modifica azioni'.
- 3. Selezionare **Riordina** dal menu a discesa.

• **Invia indietro**

- 4. Scegliere il modo di riordino degli oggetti selezionati.
	- Sposta gli oggetti indietro nella scheda, davanti tutti gli altri oggetti. • **Invia davanti** Sposta gli oggetti sul fronte della scheda, davanti a tutti gli altri
	- oggetti. • **Invia all'indietro** Sposta gli oggetti verso indietro in piccoli incrementi.
	- **Invia in avanti** Sposta gli oggetti verso avanti in piccoli incrementi.
- 5. Cliccare su **Seleziona oggetti** e selezionare tutti gli oggetti che si desidera riordinare durante la presentazione della lezione. Gli oggetti selezionati appaiono nel pannello. Tali oggetti possono essere cancellati selezionando il cestino.
- 6. Quando tutti gli oggetti che si desidera riordinare sono stati selezionati, selezionare **Fine selezione**.
- 7. Selezionare **Salva**.

**Nota:** L'oggetto impostato con l'azione Riordina viene ancorato nel Presentatore. Viene inoltre contrassegnato da una freccia blu sia nel Creatore Lezioni sia nel Presentatore.

#### • Come applico a un oggetto l'azione Clona durante il trascinamento?

Questa proprietà ha effetto solo in Presenter e nelle schede inviate agli studenti. Ogni volta che un oggetto "Clona per trascinamento" viene trascinato, viene creata una nuova copia dell'oggetto e l'originale rimane in posizione.

Per impostare un'azione Clona per trascinamento su un oggetto:

- 1. Nel Creatore lezioni, selezionare un oggetto, oppure premere il tasto **Ctrl** e selezionare più oggetti.
- 2. Selezionare l'ingranaggio e poi **Azioni**. Si aprirà il pannello "Aggiungi e modifica azioni".
- 3. Selezionare **Clona trascinando** dal menu a tendina.

**Nota:** Clona trascinando e Ancora si escludono a vicenda. Quando la proprietà Clona per trascinamento è selezionata, la proprietà Ancora viene automaticamente deselezionata se necessario.

#### • Come faccio in modo che un oggetto venga nascosto automaticamente quando presento una lezione?

Questa proprietà ha effetto solo in Presenter e in tutte le schede inviate agli studenti.

Per impostare l'occultamento automatico di un oggetto quando si presenta una lezione:

- 1. Selezionare una materia.
- 2. Selezionare l'ingranaggio e poi **Azioni**. Si aprirà il pannello "Aggiungi e modifica azioni".
- 3. Spuntare **Nascondi automaticamente questo oggetto** sotto "Quando viene presentata questa scheda".

**Nota:** Questa opzione è principalmente utilizzata per quando un altro oggetto è impostato per visualizzare questo oggetto "al click".

#### • Come faccio a cancellare uno o più oggetti su una scheda nell'Editor Lezioni?

Per eliminare uno o più oggetti dalla scheda:

- 1. Selezionare un oggetto, oppure premere il tasto **Shift** (oppure il tasto **Ctrl** in base al sistema operativo) mentre si selezionano più oggetti.
- 2. Selezionare l'ingranaggio e quindi **Cancella** dal menu **OPPURE** Usare i tasti **Cancella** o **Backspace** per eliminare gli oggetti.
- Come applico a un oggetto l'azione Vai a pagina?

L'azione di riordino ha effetto solo in Presenter.

Per aggiungere un'azione Vai a pagina ad un oggetto:

- 1. All'interno del Creatore Lezioni, selezionare un soggetto.
- 2. Selezionare l'ingranaggio, e selezionare **Azioni**. Si aprirà il pannello "Aggiungi e modifica azioni".
- 3. Selezionare **Vai a pagina** dal menu a tendina.
- 4. Scegliere la pagina alla quale si desidera essere portati quando si seleziona l'oggetto in Presenter.
	- **Prima pagina**
	- **Ultima pagina**
	- **Pagina precedente**
	- **Prossima pagina**
	- **Vai a scheda o sezione**
- 5. Quando l'elenco schede si aprirà, selezionare la scheda o la sezione alla quale si desidera andare.
- 6. Selezionare **Salva**

**Nota:** L'oggetto impostato sull'azione Vai alla pagina sarà ancorato in Presenter. Esso verrà indicato da una freccia blu sia in Creatore lezioni che Presenter.

#### • Come muovo, ridimensiono o ruoto uno o più oggetti in una scheda nell'Editor Lezioni?

Per spostare, ridimensionare o ruotare uno o più oggetti su una scheda:

- 1. Utilizzando lo strumento **di selezione** , cliccare su un oggetto, oppure premere il tasto **Shift** e selezionare diversi oggetti.
- 2. Entro l'area di selezione, fare clic e trascinare per spostare l'oggetto nella posizione desiderata. Utilizzare le maniglie quadrate per ridimensionare l'oggetto, e trascinare la maniglia circolare per ruotare. Le opzioni di rotazione sono disponibili anche quando si seleziona l'ingranaggio.

I suggerimenti visivi accelerano le cose:

- Utilizzare le guide intelligenti durante il riposizionamento degli oggetti.
- Osservare l'angolo di allineamento mentre si ruotano gli oggetti.
- Come annullo e ripristino delle modifiche nell'Editor Lezioni?

Ciascuna manipolazione di un oggetto crea un passo annullabile.

Per annullare e ripetere le modifiche:

- 1. Selezionare **Annulla** una o più volte per annullare una o più modifiche.
- 2. Selezionare **Ripristina** una o più volte per ripristinare una o più modifiche.
- Come riordino degli oggetti su una scheda?

Per riordinare gli oggetti su una scheda:

- 1. Selezionare un oggetto, o premere il tasto **MAIUSC** e selezionare più oggetti.
- 2. Selezionare l'ingranaggio e quindi **Riordina** dal menu. Verrà visualizzato un sotto-menu.

Per le selezioni multiple, gli oggetti mantengono il loro ordine rispetto agli altri.

#### • Cosa sono le azioni nell'Editor Lezioni?

Le azioni sono gli interventi che si fanno sugli oggetti in Generatore Lezioni.

Le azioni destinate agli oggetti sono:

• Ancora

- Mostra e nascondi
- Riordina
- Trascina contenitore
- Clona trascinando
- Vai alla scheda

### LAVORARE CON LE SEZIONI NELL'EDITOR LEZIONI

#### • Cos'è una sezione?

Le lezioni di ClassFlow consistono di una serie di schede e di una o più sezioni.

Nel Generatore Lezioni è possibile usare le sezioni per dividere una lezione in argomenti e modificarne titolo e sfondo. Le sezioni vengono visualizzate sul display di fronte alla classe, ma non possono essere condivise con gli studenti.

#### • Come posso organizzare le sezioni nell'Editor Lezioni?

Nel Generatore Lezioni è possibile utilizzare la funzione di trascinamento e rilascio per modificare l'ordine delle schede e delle sezioni.

Per spostare una sezione:

- 1. Da Generatore lezioni, selezionare un elemento e trascinarlo nella nuova posizione.
- 2. Rilasciare.

**Nota:** Non è possibile trascinare la prima sezione di una lezione in un'altra posizione.

#### • Come rinomino una sezione nell'Editor Lezioni?

Per rinominare una sezione nel Generatore Lezioni:

- 1. Selezionare la sezione nel Generatore Lezioni.
- 2. Selezionare l'ingranaggio e quindi **Rinomina** dal menu.
- 3. Immettere il nuovo nome della sezione.
- 4. Selezionare nuovamente la sezione o un'altra scheda o sezione. Il nuovo nome della sezione viene salvato.

**Suggerimento**: Se non si desidera dare un nome alla sezione, cancellare il nome esistente. Selezionare la sezione o un'altra carta o sezione per salvare la sezione senza nome.

• Come cambio lo sfondo di una sezione nell'Editor Lezioni?

Per modificare lo sfondo di una sezione nel Generatore Lezioni:

- 1. Selezionare la sezione nel Generatore Lezioni.
- 2. Selezionare l'ingranaggio e quindi **Modifica sfondo** dal menu Si aprirà il pannello "Selezionare un file" che mostra una cartella "Immagini di sfondo" e una cartella "Colori", più le altre cartelle e risorse contenute in **Le Mie Risorse**.

Qui è possibile:

- Selezionare uno sfondo qualsiasi da Le Mie Risorse.
- Selezionare **Carica nuova risorsa** per caricare un file dal proprio computer a **Le Mie Risorse**.
- Effettuare una ricerca per trovare le immagini.
- 3. Scegliere un'immagine o un colore che andrà a sostituire lo sfondo e cliccare **Seleziona**. Il pannello si chiuderà automaticamente e alla sezione verrà applicato il nuovo sfondo.

**Nota**: Se la lezione utilizza un tema, modificando lo sfondo della sezione si sovrascriverà il tema di quella sezione.

**Suggerimento**: È possibile modificare lo sfondo delle sezione e delle schede in un'unica volta utilizzando i **Temi**. Per aiuto con i temi, consultare: Come faccio ad aggiungere un tema alla mia lezione?

• Come aggiungo una sezione inell'Editor Lezioni?

Per aggiungere una sezione nel Generatore Lezioni:

- 1. Nel Generatore Lezioni, selezionare la scheda o la sezione in cui si vuole inserire una nuova sezione. **Nota:** La nuova sezione sarà posizionata prima della scheda o sezione selezionata.
- 2. Selezionare l'ingranaggio e quindi **Aggiungi sezione** dal menu

**Nota:** Non è possibile aggiungere una nuova sezione immediatamente dopo la prima.

# LAVORARE CON LE SCHEDE NELL'EDITOR LEZIONI

• Come cambio lo sfondo di una scheda nell'Editor Lezioni?

Per modificare lo sfondo di una scheda:

- 1. Selezionare la scheda nel Generatore Lezioni.
- 2. Selezionare l'ingranaggio e quindi **Modifica sfondo** dal menu. Si aprirà il pannello "Selezionare un file" che mostra una cartella "Immagini di sfondo" e una cartella "Colori", più le altre cartelle e risorse contenute in **Le Mie Risorse**.

Qui è possibile:

- Selezionare uno sfondo qualsiasi dalle proprie risorse.
- Selezionare **Carica nuova risorsa** per caricare un file dal proprio computer a **Le Mie Risorse**.
- Effettuare una ricerca per trovare le immagini.
- 3. Scegliere un'immagine o un colore che andrà a sostituire lo sfondo e cliccare **Seleziona**. Il pannello si chiuderà automaticamente e verrà applicato il nuovo sfondo.

**Nota:** Se la lezione utilizza un tema, modificando lo sfondo della scheda si sovrascriverà il tema di quella scheda.

**Suggerimento**: È possibile modificare lo sfondo delle sezione e delle schede in un'unica volta utilizzando i **Temi**. Per aiuto con i temi, consultare: Come faccio ad aggiungere un tema alla mia lezione?

#### • Come aggiungo una scheda studente nell'Editor Lezioni?

Per aggiungere una carta studente:

- 1. Nel Creatore di lezioni, selezionare l'icona **Mostra/nascondi schede studenti** situata nella parte inferiore della lista di schede. Sia le schede degli insegnanti, che i segnaposto per le schede degli studenti vengono visualizzati fianco a fianco.
- 2. Selezionare il segnaposto accanto alla scheda insegnante che verrà abbinata alla nuova carta dello studente. Il segnaposto viene sostituito da una scheda dello studente vuota.
- 3. Opzionale: Selezionare l'ingranaggio sulla nuova scheda studente e selezionare:
	- **Invio automatico scheda** per deselezionare Invio automatico scheda
	- **Elimina**per eliminare la scheda studente

**Nota**: Per impostazione predefinita, le schede degli studenti sono impostate per essere inviate automaticamente agli studenti quando si seleziona o naviga fino alla scheda insegnante corrispondente.

#### • Come elimino una scheda nell'Editor Lezioni?

Per cancellare una scheda in Generatore lezione:

- 1. Selezionare la scheda da cancellare.
- 2. Selezionare l'ingranaggio e quindi **Cancella** dal menu

**Nota:** Quando si cancella una scheda insegnante, viene cancellata anche la scheda studente associata. Tuttavia, se si cancella una scheda studente quella dell'insegnante non viene cancellata.

• Come organizzo le mie schede nell'Editor Lezioni?

Nel Generatore Lezioni è possibile utilizzare la funzione di trascinamento e rilascio per modificare l'ordine delle schede e delle sezioni.

È anche possibile utilizzare la funzione di trascinamento e rilascio per cambiare una scheda studente in una scheda insegnante e viceversa.

Quando una scheda insegnante viene accoppiata a una scheda studente è possibile riposizionarle trascinando e rilasciando.

Ci sono tre cose che non è possibile fare:

- Trascinare la prima sezione di una lezione in un'altra posizione
- Trascinare e rilasciare una scheda insegnante vuota per farla diventare una scheda studente
- Trascinare e rilasciare una scheda insegnante e farla diventare una scheda studente se la scheda insegnante è già associata a un'altra scheda studente.

Per spostare una scheda, schede accoppiate o una sezione:

1. Da Generatore lezioni, selezionare un elemento e trascinarlo nella nuova posizione.

Una linea verde tratteggiata indicherà la nuova posizione di una scheda.

2. Rilasciare.

**Nota:** Le sezioni non possono essere spostate. Tuttavia, è possibile spostare le schede prima o dopo le sezioni.

#### • Come aggiungo appunti a una scheda nell'Editor Lezioni?

Nel Generatore lezione è possibile aggiungere annotazioni per le singole schede degli insegnanti per utilizzarle nel corso di una lezione. Le schede non sono mostrate automaticamente nel Presenter e non sono quindi visibili agli studenti, a meno che non siano scelte. Le annotazioni delle schede sono utili per depositare informazioni che possono aiutare a tenere la lezione. È possibile anche aggiungere, modificare o eliminare le annotazioni sulle schede o una qualsiasi scheda del Generatore lezione e citarle mentre viene presentata la lezione.

Per aggiungere annotazioni sulle schede:

1. Selezionare la scheda insegnante a cui si desidera aggiungere annotazioni.

- 2. Selezionare la rotella e quindi **Annotazioni sulla scheda**. Si aprirà un pannello vuoto di "Annotazioni sulla scheda".
- 3. Inserire e formattare le annotazioni. **Suggerimento**: È possibile copiare e incollare annotazioni da una scheda all'altra.
- 4. Selezionare **Salva**. La finestra si chiuderà. **OPPURE** Selezionare un'altra scheda per tenere aperto il pannello delle annotazioni sulle schede e aggiungere annotazioni alla scheda appena selezionata. (Le annotazioni saranno salvate automaticamente).

**Nota**: C'è la possiblità di accedere a tutte le annotazioni sulla scheda aggiunte a una lezione (così come alle annotazioni delle lezioni) per tutti coloro con cui è stata condivisa la lezione, sia tramite l'intero ambiente ClassFlow, sia tramite un collegamento (privatamente). È possibile accedere alle lezioni che non sono state condivise soltanto da chi le ha create, quindi qualsiasi annotazione sulla scheda (o della lezione) che vengono aggiunte sono private.

• Come posso duplicare una scheda nell'Editor Lezioni?

Per duplicare una scheda:

- 1. Da Generatore Lezioni, selezionare la scheda insegnante che si desidera duplicare.
- 2. Selezionare l'ingranaggio e quindi **Duplica** dal menu. Verrà aggiunta una copia alla scheda selezionata.

**Nota:** Quando si duplica una scheda insegnante, viene duplicata anche la scheda studente associata. Questo è l'unico modo per duplicare una scheda studente.

#### • Come modifico il formato della scheda nell'Editor Lezioni?

Durante la creazione di una nuova lezione, è necessario tenere in considerazione il formato dello schermo sul quale verrà presentata la lezione. Scegliere uno dei formati a schermo panoramico o mantenere il formato predefinito è una decisione importante, poiché questo influenzerà il modo in cui la lezione verrà distribuita. Se non si è sicuri del formato da selezionare, basta provarli sullo schermo per scegliere quello più adatto.

Per modificare le proporzioni di una scheda:

- 1. Da Generatore Lezioni, selezionare **Dimensioni scheda** dalla barra degli strumenti. Verrà aperto il pannello "Dimensioni scheda".
- 2. Scegliere il formato desiderato e selezionare **Salva**. Il formato scelto verrà applicato a tutte le schede esistenti e a qualsiasi nuova scheda verrà aggiunta alla lezione.

**Suggerimento:** Durante la modifica delle proporzioni su una scheda di una lezione esistente verificare che il contenuto di ciascuna scheda venga visualizzato correttamente.

#### • Come cambio la copertina di una lezione?

Come impostazione predefinita, la prima scheda viene usata di ogni lezione viene usata come copertina della lezione. Le schede copertina possono essere impostate per identificare la scheda che rappresenta meglio la lezione. Questa scheda viene usata come anteprima di lezione o miniatura quando si visualizza in Mie Risorse, in risorse condivise e nello Shop. La scheda copertina viene identificata in Generatore lezioni in Traccia insegnante con una icona segnalibro in basso al centro della miniatura della scheda. È possibile selezionare una qualsiasi scheda come copertina di una lezione. Per cambiare la scheda di copertina di una lezione:

- 1. Da **Le Mie Risorse** selezionare una lezione.
- 2. Selezionare **Modifica lezione**.
- 3. Per impostarla come copertina, selezionare l'ingranaggio sulla scheda.
- 4. Selezionare **Imposta come copertina**.

**Nota:** Se la scheda di copertina viene cancellata, viene impostata come nuova copertina la prima scheda della lezione.

#### • Come nascondo/mostro una scheda dell'insegnante nell'Editor Lezioni?

Durante la presentazione di una lezione potrebbero essere presenti schede da mostrare solo se richiesto. Se si decide di nascondere una scheda insegnante, questa verrà saltata durante l'avanzamento della lezione, con la possibilità di selezionarla in qualsiasi momento da Traccia schede.

Per mostrare o nascondere una scheda insegnante nel Generatore Lezioni:

1. Dal Generatore Lezioni, selezionare la scheda insegnante che si desidera nascondere.

2. Selezionare l'ingranaggio e quindi **Nascondi** dal menu. Sulla miniatura della scheda appare un'icona a forma di occhio per indicare che è nascosta.

Per mostrare una scheda basta selezionare **Mostra** dallo stesso menu.

• Come aggiungo una scheda insegnante nell'Editor Lezioni?

Per aggiungere una scheda insegnante:

- 1. In Generatore Lezioni, selezionare una scheda insegnante o una sezione.
- 2. Selezionare l'ingranaggio e quindi **Aggiungi scheda** dal menu. OPPURE

Selezionare l'icona **+** nell'angolo in basso a sinistra e poi un layout. Verrà aggiunta una nuova scheda. Se prima si crea o si modifica una lezione in Generatore Lezioni, sarà visualizzata solo la traccia insegnante. Se la lezione utilizza un tema, questo sarà applicato a tutte le schede aggiunte.

• Come copio una scheda da una lezione a un'altra nell'Editor Lezioni?

È possibile copiare una scheda insegnante e tutti i suoi componenti, inclusa qualsiasi domanda, da una lezione a un'altra.

**Nota:** Se si copiano delle domande da una lezione che non ha ancora una verifica basata su di essa, ne verrà creata una con lo stesso nome della lezione di destinazione.

Se si copia una scheda insegnante associata a una scheda studente, anche quest'ultima verrò copiata nella lezione di destinazione e associata alla scheda insegnante. Se la scheda utilizza un tema, erediterà il tema della lezione di destinazione, se ce n'è uno in uso.

Per copiare una scheda da una lezione all'altra:

- 1. Dal Generatore Lezioni, selezionare la scheda insegnante che si desidera copiare.
- 2. Selezionare l'ingranaggio e poi **Copia scheda in un'altra lezione**. Si aprirà il pannello "Selezionare un file". Se la scheda contiene delle domande e NON si vogliono includere, deselezionare **Copia domande dalla scheda**. Tutte le domande copiate saranno aggiunte come nuova sezione alla fine della verifica basata sulla lezione associata alla lezione di destinazione.

3. Selezionare una lezione o usare la casella di ricerca per individuarla lezione, poi cliccare **Seleziona**. La scheda viene aggiunta alla fine della lezione di destinazione.

Questa nuova sezione avrà le stesse proprietà della sezione della verifica da cui sono state copiate. Il pannello "Selezionare un file" si chiuderà.

4. Selezionare **Esci** per uscire da Generatore Lezioni, poi selezionare la lezione da **Le Mie Risorse** per visualizzare la scheda copiata.

## AGGIUNTA DI CONTENUTI ALLE SCHEDE IN EDITOR LEZIONI

• Come aggiungo il Riflettore ad una scheda nell'Editor Lezioni?

Per aggiungere il riflettore a una scheda:

- 1. Selezionare la scheda nell'Editor Lezioni.
- 2. Selezionare l'icona **Casella degli strumenti**.
- 3. Selezionare lo strumento **Riflettore**. Il riflettore si aprirà sulla scheda. Il riflettore è un foro circolare in un rettangolo nero che copre l'intera scheda.
- 4. È possibile spostare il riflettore nella posizione desiderata facendo clic e trascinando all'interno del cerchio. È inoltre possibile spostare il rettangolo nero per coprire una parte della scheda, se necessario. Gli elementi compariranno in questa posizione all'interno del Presenter.
- 5. Selezionare **Colore di riempimento** e scegliere quindi un colore qualsiasi dalla tavolozza per cambiare il colore del riflettore.
- 6. Selezionare "**X**" per chiudere il riflettore, nel caso in cui non fosse più necessario sulla scheda. **Nota:** È possibile passare dal riflettore al rivelatore facendo clic su Riflettore ON/OFF.

Usando il Presenter sarà così possibile attirare l'attenzione degli studenti sul contenuto visibile della scheda. Spostare il riflettore sulla pagina per mostrare contenuti aggiuntivi.

#### • Come copio e incollo su una scheda nell'Editor Lezioni un'immagine presa da un browser web o da un'altra applicazione?

Per copiare e incollare un'immagine da un browser Web o da un'altra applicazione su una scheda:

- 1. Copiare un'immagine negli appunti, selezionando l'immagine e utilizzando: PC: **Ctrl+C** Mac: **Cmd+C**
- 2. Incollare l'immagine sulla scheda, selezionando una scheda e utilizzando: PC: **Ctrl+V** Mac: **Cmd+V**
- 3. Ridimensionare o riposizionare l'immagine.

L'immagine viene centrata sulla scheda con le dimensioni originali o ridimensionata per adattarsi alla scheda.

#### • Come aggiungo un goniometro a una scheda nell'Editor Lezioni?

Per aggiungere il Goniometro a una scheda nell'Editor Lezioni:

- 1. Selezionare la scheda nell'Editor Lezioni.
- 2. Selezionare la **Casella degli strumenti**. Si aprirà la Casella degli strumenti.
- 3. Selezionare il **Goniometro**. Il Goniometro verrà posizionato sulla scheda. **Nota:** È possibile posizionare più goniometri sulla scheda.
- 4. Per spostare il Goniometro, fare clic e trascinare fino alla posizione desiderata.
- 5. Per ridimensionare il Goniometro, fare clic e trascinare le caselle blu a sinistra/destra del righello.

**Nota:** Utilizzando le altre caselle blu è possibile ritagliare il Goniometro.

- 6. Selezionare l'icona a forma di **Cerchio** a sinistra dell'interruttore per passare da un Goniometro intero a quello semi-circolare.
- 7. Per ruotare il Goniometro, fare clic e trascinare il punto di colore verde **OPPURE**

Modificare il punto di rotazione selezionando lo strumento Origine XY sul Goniometro e spostandosi alla posizione desiderata prima di effettuare la rotazione.

Il grado di rotazione verrà visualizzato sul Goniometro.

8. Per disegnare un arco, selezionare lo strumento **Penna** e tracciare la linea lungo il bordo del Goniometro.

Selezionare l'icona a forma di **Arco** a destra per passare da un arco intero a uno parziale.

9. Selezionare l'ingranaggio e poi **Cancella** per rimuovere il Goniometro. **Nota:** Il Goniometro può essere eliminato soltanto all'interno del Generatore Lezioni.

Gli studenti riceveranno e potranno usare gli strumenti se la scheda inviata dispone di uno strumento. Gli studenti non possono modificare la configurazione degli strumenti.

**Nota:** È possibile aggiungere strumenti a una lezione direttamente dal Presenter, senza passare al Generatore Lezioni. Tuttavia, le configurazioni degli strumenti possono essere modificate soltanto all'interno del Generatore Lezioni.

• Come aggiungo la Calcolatrice ad una scheda nell'Editor Lezioni?

Con lo strumento **Calcolatrice** di ClassFlow sarà possibile avvalersi di tutte le funzionalità della calcolatrice Desmos, che include la possibilità di creare grafici per funzioni e tavole di dati, valutare equazioni, esplorare trasformazioni e molto altro ancora.

Per aggiungere la Calcolatrice a una scheda nel Generatore Lezioni:

- 1. Selezionare una scheda insegnante o studente nel Generatore Lezioni o nel Presenter di lezioni.
- 2. Selezionare l'icona **Casella degli strumenti**. Si aprirà la Casella degli strumenti.
- 3. Selezionare **Calcolatrice**. La calcolatrice verrà posizionata sulla scheda. **Nota:** La Calcolatrice utilizza l'intera scheda. Per tale motivo, non è possibile posizionare più calcolatrici su una scheda.
- 4. Digitare un'espressione nella barra dell'elenco espressioni. Durante la digitazione dell'espressione, la calcolatrice disegnerà immediatamente il relativo grafico sul foglio per grafici.
- 5. Selezionare la riga successiva per aggiungere un'altra espressione all'elenco o selezionare **+** per vedere opzioni aggiuntive.
- 6. Selezionare l'ingranaggio per modificare l'elenco.
- 7. Selezionare l'icona **Salva** per salvare le impostazioni della calcolatrice.
- 8. Selezionare **<<** per nascondere l'elenco e **>>** per mostrarlo.
- 9. Selezionare l'icona a forma di **Cestino** per rimuovere la Calcolatrice dalla scheda.

**Nota:** Se si cerca di aggiungere una Calcolatrice a una scheda su cui è già presente un oggetto, verrà aggiunta una nuova scheda con la Calcolatrice. Non è possibile aggiungere altri oggetti a una scheda con la Calcolatrice.

**Suggerimento**: È possibile inviare la calcolatrice quando si effettua un sondaggio tra gli studenti durante l'esposizione di una lezione. Consultare: Come funziona la calcolatrice per i miei studenti quando viene inclusa in un sondaggio?

Per maggiori informazioni sulla Calcolatrice Desmos, visitare http://learn.desmos.com/calculator.

• Come copio e incollo su una scheda nell'Editor Lezioni del testo preso da un browser web o da un'altra applicazione?

Per copiare o incollare del testo da un browser Web o un'altra applicazione su una scheda:

- 1. Copiare il testo negli appunti, selezionandolo e utilizzando: PC: **Ctrl+C** Mac: **Cmd+C**
- 2. Selezionare **Testo**, quindi selezionare la scheda.
- 3. Incollare il testo nella casella di testo tramite: PC: **Ctrl+V** Mac: **Cmd+V**
- 4. Se si desidera formattare il testo, evidenziarlo e utilizzare la bassa degli strumenti Editor di testo.
- 5. Ridimensionare e riposizionare la casella di testo, se necessario.
- 6. Al termine, selezionare un punto all'esterno della casella di testo.

**Suggerimento:** È anche possibile copiare e incollare del testo da un Brano di una domanda.

#### • Come copio e incollo del contenuto da una scheda a un'altra nell'Editor Lezioni?

È possibile copiare e incollare qualsiasi contenuto, tranne le annotazioni, da una scheda a un'altra nella stessa lezione o in una lezione differente.

Per copiare un contenuto da una scheda a un'altra:

- 1. Selezionare la scheda.
- 2. Selezionare il contenuto da copiare utilizzando: PC: **Ctrl+C** Mac: **Cmd+C**
- 3. Selezionare la scheda di destinazione e incollare il contenuto sulla nuova scheda utilizzando:

#### PC: **Ctrl+V** Mac: **Cmd+V**

**Nota:** Il contenuto viene inserito nella stessa posizione occupata sulla scheda originale.

#### • Come posso incorporare codice HTML personalizzato nell'Editor Lezioni?

Questo è un ottimo modo per presentare contenuti da parte di applicazioni terze. La maggior parte di queste forniranno un codice di incorporamento che si può semplicemente copiare e incollare dentro ClassFlow. Se si sa come scrivere in HTML, è possibile inserire il proprio codice HTML personalizzato.

Per aggiungere un codice HTML personalizzato a una scheda:

- 1. Selezionare la scheda.
- 2. Selezionare il **Collegamento**. Si aprirà una finestra pop-up.
- 3. Selezionare **HTML personalizzato**.
- 4. Inserire o incollare il codice all'interno della casella HTML.
- 5. Selezionare **Aggiungi alla scheda attuale** per incorporare il codice.

#### • Come aggiungo un Righello a una scheda nell'Editor Lezioni?

Per aggiungere il Righello a una scheda nell'Editor Lezioni:

- 1. Selezionare la scheda nell'Editor Lezioni.
- 2. Selezionare la **Casella degli strumenti**. Si aprirà la Casella degli strumenti.
- 3. Selezionare il **Righello**. Il Righello verrà posizionato sulla scheda. **Nota:** È possibile posizionare più righelli sulla scheda.
- 4. Per spostare il Righello, fare clic e trascinare fino alla posizione desiderata.
- 5. Per ridimensionare il Righello, fare clic e trascinare le caselle blu a sinistra/destra del Righello.
- 6. Per ruotare il Righello, fare clic e trascinare il punto di colore verde OPPURE

Modificare il punto di rotazione selezionando lo strumento Origine XY sul

Righello e spostandosi alla posizione desiderata prima di effettuare la rotazione.

Il grado di rotazione verrà visualizzato sul Righello.

- 7. Per disegnare una linea, selezionare lo strumento **Penna** e tracciare la linea lungo il bordo del Righello.
- 8. Per nascondere le unità sulla scala in alto, fare clic sull'icona a forma di **Occhio**.
- 9. Selezionare l'ingranaggio e poi **Cancella** per rimuovere il Righello. **Nota:** Il Righello può essere eliminato soltanto all'interno dell'Editor Lezioni.

Gli studenti riceveranno e potranno usare gli strumenti se la scheda inviata dispone di uno strumento. Gli studenti non possono modificare la configurazione degli strumenti.

**Nota:** È possibile aggiungere strumenti a una lezione direttamente dal Presenter, senza passare all'Editor Lezioni. Tuttavia, le configurazioni degli strumenti possono essere modificate soltanto all'interno dell'Editor Lezioni.

#### • Come aggiungo un Quadrato Definito ad una scheda nell'Editor Lezioni?

Per aggiungere la Squadra a una scheda nell'Editor Lezioni:

- 1. Selezionare la scheda nell'Editor Lezioni.
- 2. Selezionare la **Casella degli strumenti**. Si aprirà la Casella degli strumenti.
- 3. Selezionare la **Squadra**. La Squadra verrà posizionata sulla scheda. **Nota:** È possibile posizionare più squadre sulla scheda.
- 4. Per spostare la Squadra, fare clic e trascinare fino alla posizione desiderata.
- 5. Per ridimensionare la Squadra, fare clic e trascinare una qualsiasi delle caselle blu.
- 6. Per ruotare la Squadra, fare clic e trascinare il punto di colore verde **OPPURE**

Modificare il punto di rotazione selezionando lo strumento Origine XY sulla Squadra e spostandosi alla posizione desiderata prima di effettuare la rotazione.

Il grado di rotazione verrà visualizzato sulla Squadra.

7. Per disegnare una linea, selezionare lo strumento **Penna** e tracciare la linea lungo il bordo della Squadra.

8. Selezionare l'ingranaggio e poi **Cancella** per rimuovere la Squadra. **Nota:** La Squadra può essere eliminata soltanto all'interno dell'Editor Lezioni.

Gli studenti riceveranno e potranno usare gli strumenti se la scheda inviata dispone di uno strumento. Gli studenti non possono modificare la configurazione degli strumenti.

**Nota:** È possibile aggiungere strumenti a una lezione direttamente dal Presenter, senza passare all'Editor Lezioni. Tuttavia, le configurazioni degli strumenti possono essere modificate soltanto all'interno dell'Editor Lezioni.

#### • Come aggiungo il Rivelatore a una scheda nell'Editor Lezioni?

Per aggiungere il rivelazione alla scheda:

- 1. Selezionare la scheda nell'Editor Lezioni.
- 2. Selezionare l'icona Casella degli strumenti.
- 3. Selezionare **Rivelatore** . Il rivelatore si apre nella scheda. Il rivelatore è un rettangolo nero che copre tutta la scheda.
- 4. Spostare il rivelatore nella posizione desiderata. Gli elementi compariranno in questa posizione all'interno del Presentatore.
- 5. Selezionare **Colore di riempimento** e scegliere quindi un colore dalla tavolozza per cambiare quello del rivelatore.
- 6. Selezionare "**X**" per chiudere il rivelatore, nel caso in cui lo si desideri togliere dalla scheda.

**Nota:** È possibile passare dal riflettore al rivelatore facendo clic su riflettore al rivelatore cliccando su Riflettore ON/OFF.

Usando il Presenter sarà così possibile attirare l'attenzione degli studenti sul contenuto visibile della scheda. Spostare il rivelatore in su, giù, sinistra o destra per mostrare altro contenuto.

• Come aggiungo del testo a una scheda nell'Editor Lezioni?

Per aggiungere del testo a una scheda:

- 1. Selezionare la scheda nell'Editor Lezioni.
- 2. Selezionare **Testo**. Verrà aperta la barra degli strumenti dell'Editor di testo.
- 3. Selezionare la scheda e iniziare a inserire il testo.
- 4. Se si desidera formattare il testo, evidenziarlo e utilizzare la barra degli strumenti dell'Editor di testo.
- 5. Tramite lo strumento**Seleziona**, spostare il testo o utilizzare le frecce direzionali dalla tastiera.
- 6. Al termine, selezionare un punto all'esterno della casella di testo.
- Come aggiungo una risorsa a una scheda nell'Editor Lezioni?

Per aggiungere una risorsa ad una scheda:

- 1. Nel Creatore lezioni selezionare **+Inserisci**. Si aprirà il pannello "Selezionare un file".
- 2. Navigare ad una risorsa **OPPURE**

Selezionare una posizione, inserire una parola chiave nella casella di ricerca e selezionare**Cerca** oppure premere Invio. Vengono visualizzate le voci che corrispondono alle parole chiave.

3. Selezionare la risorsa e trascinarla sulla scheda attuale OPPURE

Selezionare la risorsa e quindi selezionare **Inserisci in nuova scheda** oppure **Inserisci** per aggiungerla alla scheda attuale. Se si sceglie di aggiungere l'elemento ad una nuova scheda, essa viene inserita dopo quella attualmente selezionata.

4. Ruotare un'immagine sul proprio centro selezionando il punto verde e trascinandolo alla rotazione desiderata OPPURE

Cambiare il punto di rotazione selezionando lo strumento di **Origine XY** sull'immagine e trascinare nella posizione desiderata prima della rotazione.

5. Spostare la risorsa facendo clic sullo strumento **di selezione** e trascinandolo nella posizione desiderata sulla pagina **OPPURE** 

Usa le frecce sulla tastiera del computer.

#### • Come aggiungo un sito web in una scheda nell'Editor Lezioni?

Ci sono due opzioni per aggiungere un sito web ad una scheda. Aggiungere come:

• **Un oggetto incorporato nella scheda** - mostra l'intestazione dell'URL di un sito web e, a seconda dell'URL, mostra anche un'anteprima del sito

web. Quando la scheda viene selezionata nel Presenter delle lezioni, apparirà un'icona **Apri** sull'intestazione dell'URL che potrà essere facilmente selezionata per aprire la pagina web in un'altra scheda del browser.

• **Un collegamento sulla scheda** - mostra il collegamento URL completo sulla scheda. Quando la scheda viene selezionata nel Presenter delle lezioni, il collegamento può essere selezionato per aprire la pagina web in un'altra scheda. Ciò permette di avere più collegamenti web su una singola scheda.

Per aggiungere un collegamento a una scheda:

- 1. Selezionare la scheda.
- 2. Selezionare lo strumento **Collegamento**. Si aprirà una finestra pop-up.
- 3. Selezionare la scheda **Collegamento** all'interno della finestra pop-up.
- 4. Inserire un titolo per il collegamento.
- 5. Inserire l'URL completo del sito web. (Inclusi http://, https:// o www dove applicabile).
- 6. Mettere il segno di spunta su "Mostra come collegamento" se vuoi che il sito web sia mostrato nella scheda come collegamento.
- 7. Selezionare Aggiungi alla scheda attuale per aggiungere il sito web come pagina web incorporata o come collegamento.

**Suggerimento:** Se successivamente si decidesse di voler modificare il modo in cui il collegamento appare sulla scheda, selezionare semplicemente l'oggetto del collegamento, poi lo strumento **Collegamento**, effettuare i cambiamenti e selezionare **Aggiorna**

#### • Come scrivo o disegno su una scheda in Generatore Lezioni?

Per scrivere o disegnare su una scheda nel Generatore lezione:

- 1. Selezionare la scheda.
- 2. Selezionare **Penna** o **Evidenziatore**. Si aprirà la barra strumenti della penna o dell'evidenziatore.
- 3. Selezionare il colore e lo spessore della linea.
- 4. Scrivere o disegnare sulla scheda.

**Nota:** Le annotazioni tramite penna o evidenziatore non possono essere selezionate o manipolate in alcun modo.

Per annullare le annotazioni tramite penna o evidenziatore selezionare **Elimina tutte le annotazioni**. Tutte le annotazioni saranno eliminate dalla scheda.

#### • Come aggiungo una forma a una scheda nell'Editor Lezioni?

Per aggiungere una sagoma alla scheda:

- 1. Selezionare la scheda nell'Editor Lezioni.
- 2. Selezionare lo strumento **Sagoma**. Si aprirà la barra strumenti Sagoma
- 3. Selezionare l'opzione Sagoma all'interno della barra strumenti Sagoma e selezionare dal menu la sagoma che si desidera disegnare.
- 4. Se lo si desidera, utilizzare le altre opzioni per:
	- Selezionare un colore di riempimento (o nessun riempimento)
	- Selezionare un colore del contorno (o nessun contorno)
	- Selezionare lo spessore della linea e la trasparenza utilizzando i cursori.
- 5. Cliccare e trascinare sulla scheda per disegnare la sagoma OPPURE

Se si è già selezionata una sagoma a mano libera, cliccare in un punto qualsiasi della scheda per stabilire il punto di partenza. Muovere e cliccare per posizionare il prossimo punto. Continuare a disegnare i punti per creare la sagoma. Fare doppio click sull'ultimo punto per terminare e creare la sagoma, che potrà essere riempita.

**Nota:** Facendo ciò non è necessario aggiungere un segmento per creare una sagoma chiusa.

6. Ruota la sagoma attorno al suo centro selezionando il punto verde e trascinando al grado di rotazione desiderato. OPPURE

Modificare il punto di rotazione selezionando lo strumento Origine XY sulla sagoma. Trascinare il punto nella posizione desiderata prima di effettuare la rotazione.

**Nota:** Lo strumento Origine XY non è presente per sagome lineari.

7. Muovere la sagoma cliccando sullo strumento **Seleziona** e trascinando sulla posizione desiderata della pagina. OPPURE

Usare le frecce della tastiera del computer.

Mentre una delle sagome è selezionata, è possibile trascinare le maniglie blu per modificarne le dimensioni o la forma e le maniglie verdi per ruotarla.

## STAMPA DI SCHEDE E LEZIONI

• Come stampo una scheda o una lezione?

È possibile stampare singole schede o intere lezioni da due posizioni:

- Le Mie Risorse
- Generatore Lezioni

Per stampare una scheda o l'intera lezione:

1. Da **Le Mie Risorse** selezionare una lezione e quindi **Stampa**. La finestra di dialogo "Stampa" si aprirà **OPPURE** Dal Generatore Lezioni, selezionare **Stampa**. La finestra di dialogo

"Stampa" si aprirà.

2. Accettare le impostazioni predefinite OPPURE

Selezionare le schede da stampare.

- 3. Selezionare il numero di scheda da stampare per pagina dal menu a discesa **Disposizione schede**.
- 4. Selezionare uno o più pulsanti di opzione per selezionare le **opzioni**:
	- **Schede insegnante**: stampa le schede nella sezione insegnante.
	- **Schede nascoste**: stampa le schede contrassegnate come nascoste.
	- **Schede studente**: stampa le schede nella sezione studente.
	- **Appunti lezioni**: prima stampa gli appunti delle lezioni dalla pagina delle lezioni, poi gli appunti delle schede su pagine singole per ogni scheda.
	- **Immagine di sezione**: stampa gli sfondi delle sezioni con orientamento orizzontale su pagine singole e in scala, per adattarsi alla pagina.
	- **URL di contenuti collegati**: stampa qualsiasi URL associato agli oggetti sulle schede.
		- o Gli URL vengono stampati nella posizione degli oggetti sulla scheda.
		- o Se non selezionato, in presenza di contenuti con link su una scheda, soltanto il riquadro di delimitazione dell'oggetto verrà stampato.
- 5. Selezionare **Stampa**. Verrà visualizzata un'anteprima di stampa.
- 6. Selezionare opzioni di stampa aggiuntive, se necessarie, per esempio per stampare in formato PDF, cambiare la destinazione nella finestra di dialogo della stampante su **Salva come PDF**.

7. Una volta terminato, selezionare **Stampa** e quindi **Annulla** per chiudere la finestra di dialogo di stampa.

# Griglie valutative

## LAVORARE CON LE GRIGLIE VALUTATIVE

• Come modifico le proprietà della griglia?

Le proprietà della Rubrica consentono di aggiungere informazioni per renderne più facile l'identificazione. Le proprietà sono accessibili solo all'insegnante, a meno che non si decida di condividere la rubrica.

Per modificare le proprietà di una rubrica:

- 1. Selezionare la rubrica in **Le Mie Risorse**.
- 2. Selezionare **Modifica proprietà**. Si apre il pannello 'Proprietà'. È possibile selezionare o modificare qualunque proprietà. **Nota:** Per tutte le rubriche è richiesto un titolo.
- 3. Selezionare **Salva** oppure selezionare **Annulla** per non memorizzare le modifiche.

**Nota:** È inoltre possibile modificare le proprietà da Creatore rubrica selezionando Proprietà rubrica.

#### • Come aggiungo una colonna a una griglia?

In Generatore Griglia Valutativa è possibile aggiungere una colonna prima o dopo quella selezionata.

Per aggiungere una colonna a una griglia valutativa:

- 1. Selezionare la colonna accanto alla quale verrà aggiunta la nuova.
- 2. Selezionare **Inserisci colonna prima** o **Inserisci colonna dopo**  $\mathbb{H}^*$

La colonna sarà aggiunta alla griglia valutativa e sarà possibile aggiungere le informazioni necessarie.

• Come elimino una colonna da una griglia valutativa?

Nel Generatore della Griglia Valutativa è possibile cancellare colonne di una griglia. Per cancellare la colonna di una rubrica:

- 1. Selezionare la colonna che si desidera cancellare.
- 2. Selezionare **Cancella colonna .** La colonna selezionata sarà cancellata dalla griglia valutativa.

L∎⊒

**Nota:** Cancellando una colonna, l'intera colonna verrà cancellata, compreso tutto ciò che contiene.

#### • Come allineo gli standard a una griglia valutativa?

I parametri possono essere allineati in rubriche quando si trovano in Panoramica insegnante.

Per allineare i parametri in una griglia valutativa:

- 1. Generatore Griglia Valutativa, cliccare su **Cerca** sopra 'Descrizione criteri' nella colonna **Criteri**. Si apre quindi il pannello Cerca parametri.
- 2. Scegliere il parametro impostato dal menu a discesa **Seleziona serie di parametri**. **Nota:** A seconda del tipo di account, i parametri possono variare.
- 3. Scegliere il parametro dal menu a discesa **Seleziona parametro**.
- 4. **Seleziona livello(1)** e selezionare il livello dal menu a discesa. **Nota:**Se aggiungono più di un livello, aggiungerli separatamente.
- 5. Cliccare su**Seleziona materia** e selezionare la materia dal menu a discesa
- 6. Selezionare Cerca **per digitare una parola chiave o semplicemente cliccare entra per cercare livello e materia tra tutti i parametri.**
- 7. **Selezionare il parametro che si vuole allineare e cliccare** ✓**Aggiorna.**

**Il nome del parametro appare nella finestra di ricerca. Il parametro completo è visibile nella finestra 'Descrizione del corso'.**

**Nota: Se si vuole conoscere quali parametri sono allineati a una rubrica, si possono aggiungere i parametri alle Proprietà della rubrica.**

• Come allego una griglia valutativa a un compito?

Le rubriche possono essere assegnate agli studenti solo attraverso Compiti.

Per assegnare una rubrica a uno studente:

- 1. Selezionare **Le Mie Risorse**e poi selezionare il compito associato con la rubrica.
- 2. Selezionare **Modifica compito**. **Nota:** I passi 1 e 2 non sono necessari se si è già all'interno del Generatore compito.
- 3. Selezionare **Rubrica** e si apre il pannello **+Allega rubrica**.
- 4. Selezionare la rubrica che si vuole allegare al compito. **Nota:** Le rubriche si trovano solo in Le Mie Risorse.
- 5. **Selezionare**.

La rubrica diventa visibile nel pannello completa dei dettagli.

- 6. Selezionare **Salva**.
- 7. Selezionare **Distribuisci** se si è pronti per distribuire il compito, con al rubrica allegata, alla classe.
- 8. Selezionare la classe che deve ricevere il compito.
- 9. Impostare la data e l'ora per il compito.
- 10. Selezionare **Salva**.
- 11. Selezionare **Esci**.

In alternativa, si può distribuire il compito agli studenti in momento successivo attraverso Le Mie Risorse.

1. Selezionare il compito in **Le Mie Risorse**.

- 2. Selezionare **Assegna**.
- 3. Scegliere le dati d'inizio e di fine del compito.
- 4. Selezionare **Salva**.

Le rubriche sono classificate come parte di un compito. Per ulteriori informazioni sull'argomento, vedere: Come si valuta un compito distribuito, usando una rubrica?

• Come elimino una riga in una griglia valutativa?

Nel Generatore rubrica, è possibile cancellare righe di una rubrica. Per eliminare una riga in una rubrica:

- 1. Selezionare la riga che si desidera cancellare.
- 2. Selezionare **Cancella riga**. La riga selezionata viene cancellata dalla rubrica.

**Nota:** Cancellando una riga, viene cancellata l'intera riga e tutto il suo contenuto.

- Cos'è la modalità avanzata nelle griglie valutative?
- **Modalità avanzata** si trova sotto **Opzioni** in fondo al pannello Rubrica proprietà nel Creatore rubriche.
- Quando è selezionata, la modalità avanzata permetterà di creare una rubrica personalizzata aggiungendo una colonna ad una sola riga. Si potrebbe quindi avere una riga con 4 colonne e un'altra riga con 3 colonne all'interno della stessa rubrica.
- **Nota:** Una volta selezionata la modalità avanzata, l'azione non può essere annullata. Si riceverà un messaggio che chiede se si desidera procedere, per evitare che questo venga selezionato accidentalmente.
- Posso assegnare una griglia agli studenti senza allegarla al compito?

No. Anche se le rubriche si trovano in Le mie risorse come risorse individuali, possono essere assegnate soltanto allegandole ai compiti.

• Come aggiungo una riga in una griglia valutativa?

Nel Generatore Glosse, è possibile aggiungere una riga sopra o sotto la riga selezionata. Per aggiungere una riga a una griglia valutativa:

- 1. Selezionare la riga che seguirà quella che si desidera aggiungere.
- 2. Selezionare rispettivamente Inserisci riga sopra  $\overline{=}$  o Inserisci riga

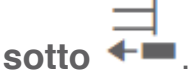

La riga sarà aggiunta alla griglia valutativa e sarà possibile aggiungere le informazioni necessarie.

# CREAZIONE DI GRIGLIE VALUTATIVE

• Come modifico una griglia valutativa?

È possibile applicare modifiche alle glosse da **Le Mie Risorse**.

Per modificare una griglia valutativa:

- 1. Selezionare la griglia valutativa su **Le Mie Risorse**.
- 2. Selezionare la lezione che si desidera modificare e quindi **Modifica**. La griglia valutativa viene aperta nel Generatore Griglia Valutativa.
- 3. Effettuare le modifiche desiderate.
- 4. Selezionare **Salva**.

#### • Come creo una griglia valutativa?

Le Griglie Valutative un ottimo strumento per definire le aspettative relative ai compiti svolti dagli studenti.

Per creare una griglia valutativa:

- 1. Selezionare **Le Mie Risorse**, **+Nuova** e quindi **Griglia Valutativa**. In alternativa è possibile fare clic destro su una cartella, selezionare **+Nuova** e quindi **Griglia Valutativa**.
- 2. Inserire le proprietà della griglia valutativa.
- 3. Selezionare **Fine**.
- 4. Scegliere la visualizzazione.
	- **Insegnante**
	- **Studente**
	- **Mostra entrambi**
- 5. Inserire i dati della griglia valutativa nella matrice.
	- **Prestazioni**
		- o Livello dei risultati
		- o Punti (facoltativo)

**Nota:** Il numero massimo di punti mostrerà il valore massimo del punteggio per qualsiasi linea guida.

**Nota:** Se non vengono aggiunti punti alla griglia valutativa, questa non verrà utilizzata per la definizione dei punteggi all'interno del compito collegato.

- **Criteri**
	- o Standard
	- o Descrizione criteri
- **Linee guida dei risultati**
- 6. Selezionare **Salva**

**Nota:** È possibile aggiungere immagini, caratteri speciali e formule matematiche in qualsiasi punto della griglia valutativa.

Una volta creata, una griglia valutativa dev'essere allegata a un compito per poter essere usata con gli studenti. Per ricevere aiuto su come allegare una griglia valutativa a un compito: Assegnare griglie valutative.

#### • Come copio una griglia valutativa?

Per copiare una griglia valutativa:

- 1. Selezionare la rubrica in **Le Mie Risorse**.
- 2. Selezionare **Copia**. Selezionare la posizione in cui aggiungere la lezione copiata. Verrà aggiunta alla cartella con lo stesso nome. **Nota:** Se la griglia valutativa viene aggiunta alla stessa cartella dell'originale, la nuova griglia valutativa avrà lo stesso nome dell'originale, con l'aggiunta del suffisso "Copia".

• Come elimino una griglia valutativa?

Per eliminare una griglia valutativa:

- 1. Selezionare la griglia valutativa su **Le Mie Risorse**.
- 2. Selezionare **Elimina**. Viene aperta una finestra di dialogo di conferma.
- 3. Selezionare **Elimina**.

# Quaderni

### COMPRENSIONE DEI NOTEBOOK IN CLASSFLOW

- Cos'è l'Editor Quaderno?
- L'Editor Quaderno è un editor di testi HTML che permette agli studenti di formattare rapidamente il contenuto di una pagina del taccuino.
- È disponibile un insieme completo delle funzioni di formattazione quando gli studenti accedono al quaderno al di fuori di una sessione.
- È disponibile un insieme di funzioni più semplice nel corso della sessione.

#### • Dove vengono conservati i quaderni?

La posizione in cui un quaderno è memorizzato all'interno di Le Mie Risorse è legata al momento in cui è stato creato:

- Durante una sessione di classe, il quaderno viene conservato nella cartella Quaderni di quella classe.
- Durante una sessione non associata a una classe, il quaderno viene conservato nella cartella principale di Le Mie Risorse.

• All'interno di Le Mie Risorse, senza alcuna cartella selezionata, il quaderno è conservato nella cartella principale di Le Mie Risorse. Se gli studenti associano il quaderno con una classe, esso comparirà anche nella cartella "Quaderni" di quella classe.

Gli studenti possono inoltre:

- Effettuare una ricerca in Le Mie Risorse per un quaderno in base a titolo ed etichette.
- Selezionare un quaderno nella cartella Quaderni e visualizzare un'anteprima delle pagine nel pannello "Dettagli".
- È possibile copiare, spostare o cancellare un quaderno come qualsiasi altra risorsa in Le Mie Risorse.
- È anche possibile allegare un quaderno a un compito come una qualsiasi altra risorsa.

#### • Cos'è un quaderno?

Effettuando l'accesso su ClassFlow gli studenti potranno:

- Creare quaderni in qualsiasi posizione delle Le Mie Risorse.
- Aggiungere sezioni, pagine e contenuti ai quaderni e personalizzarli in base alle esigenze.
- Visualizzare e accedere ai quaderni da Le Mie Risorse e dalla pagina Classi.
- Creare nuovi quaderni o aggiungere appunti a quelli esistenti durante le lezioni o le verifiche.
- Aggiungere uno o più quaderni a un compito e consegnarli insieme al compito.
- Associare quaderni a una o più classi.

#### • Cos'è il Generatore Quaderno?

• Generatore quaderno si apre quando lo studente istituisce o modifica un quaderno dalle pagine di **Le Mie Risorse** o **Classi**. Permette loro di personalizzare i quaderni, aggiungere sezioni e pagine, e formattare il contenuto delle pagine con Editor quaderno.

## CREAZIONE E MODIFICA DEI QUADERNI

• Come fanno gli studenti a creare un nuovo quaderno durante una sessione di classe?

Per creare un nuovo quaderno durante una sessione gli studenti possono:

- 1. Unirsi alla sessione.
- 2. Selezionare **Annotazioni**.
- 3. Inserire un titolo per il Quaderno.
- 4. Inserire un Nome per la prima pagina del Quaderno.
- 5. Selezionare **+Aggiungi** per aggiungere un nuovo quaderno o una nuova pagina.
- 6. Selezionare **Salva**.
- 7. Al termine, selezionare **Chiudi**.

#### • Come fanno gli studenti ad aprire un quaderno esistente durante una sessione di classe?

Per creare un nuovo quaderno durante una sessione gli studenti possono:

- 1. Unirsi alla sessione.
- 2. Selezionare **Appunti** in alto a destra del navigatore. Si apre l'ultimo quaderno sul quale hanno lavorato, pronto per prendere appunti. Gli studenti possono inoltre:
	- Selezionare **+ Aggiungi** e quindi **Nuova sezione**.
	- Selezionare un altro quaderno dal menu per aprirlo.
	- Selezionare **Nome pagina**, rinominare e poi **Salva** col nuovo nome.
	- Selezionare un'altra pagina dal menu per aprirla.
	- Selezionare **Salva** in qualsiasi momento.
- 3. Al termine, selezionare **Chiudi**.
- Come fanno gli studenti a copiare una pagina in Generatore Quaderno?

Per copiare una pagina nel Generatore quaderno, gli studenti possono:

1. Selezionare **Le Mie Risorse**, quindi selezionare il quaderno al quale si desidera aggiungere una pagina o una sezione e selezionare **Modifica quaderno** per aprire il Generatore quaderno.

**Nota:** Se il Generatore quaderno è già aperto, gli studenti possono saltare il passo 1.

- 2. Selezionare una pagina esistente, scegliere **+Aggiungi** e quindi selezionare **Copia pagina**. Una copia della pagina viene inserita nel quaderno subito dopo la pagina originale con lo stesso nome e il suffisso "Copia".
- 3. Se necessario, rinominare la pagina e selezionare **Salva**.
- Come fanno gli studenti ad aggiungere una pagina o una sezione ad un quaderno?

Per aggiungere una pagina o una sezione ad un quaderno gli studenti possono:

1. Selezionare **Le Mie Risorse**, il taccuino a cui desiderano aggiungere una pagina o una sezione e infine **Modifica taccuino** per aprire il Generatore quaderno.

**Nota:** Se il Generatore quaderno è già aperto, gli studenti possono saltare il passo 1.

- 2. Selezionare +Aggiungi e poi Nuova pagina o **Nuova sezione** dal menu.
- 3. Modificare le proprietà della pagina o della sezione, se richiesto.
- 4. Selezionare **Salva**.

**Suggerimento:** Gli studenti possono riordinare le pagine e le sezioni in un quaderno con**Sposta l'elemento in alto**oppure **Sposta l'elemento in basso**.

• Come fano gli studenti a creare un quaderno?

Per creare un quaderno gli studenti possono:

- 1. Selezionare **Le Mie Risorse**, poi **+Nuovo** e infine**Quaderno** dal menu.
- 2. Nel pannello Proprietà del quaderno inserire o selezionare:
	- **Titolo** Inserire il nome del quaderno (obbligatorio).
	- **Tag** Selezionare una o più parole chiave nella casella e premere Invio dopo aver inserito ciascun tag. Taggare un quaderno con parole chiave rende facile cercarlo in futuro.
	- **Classi** Seleziona una o più classi a cui associare questo quaderno.
- 3. Selezionare **Salva**. Saranno create una sezione e una pagina sotto Proprietà, sulla sinistra.
- 4. Selezionare **Sezione 1** e inserire il titolo della sezione, se lo si desidera, poi selezionare **Salva**.
- 5. Selezionare **Pagina 1**, poi rinominare la pagina, se lo si desidera, e iniziare a inserire appunti.

**Nota:** I titoli della sezione e della pagina sono obbligatori ma gli studenti possono mantenere il nome predefinito o modificarlo.

6. Al termine, selezionare **Salva**.

# Pacchetti di Risorse

### CREAZIONE DI PACCHETTI DI RISORSE

#### • Cos'è un Pacchetto di Risorse?

I pacchetti di apprendimento sono un modo conveniente di impacchettare ClassFlow e altre risorse, per esempio per quanto riguarda una particolare materia scolastica.

Gli insegnanti e gli amministratori dei curriculum dotati delle autorizzazioni necessarie possono:

- Usare i corsi e i pacchetti di apprendimento condivisi dove sono ubicate le Risorse di ClassFlow per il proprio ambiente ClassFlow.
- Condividere i propri pacchetti di apprendimento con altre persone nel loro ambiente di ClassFlow o con colleghi selezionati
- Creare i propri pacchetti di apprendimento con il Generatore pacchetto di apprendimento
- Come modifico una risorsa in un pacchetto di risorse?

Sarà possibile modificare lezioni, verifiche e compiti dall'interno di un pacchetto di risorse.

Per modificare una risorsa in un pacchetto di risorse:

1. Selezionare il pacchetto di risorse in **Le Mie Risorse** e selezionare quindi **Modifica pacchetto di risorse**.

Il pacchetto di risorse si aprirà nel Generatore Pacchetto di risorse.

- 2. Selezionare una risorsa di ClassFlow. Si aprirà la finestra "Dettagli".
- 3. Selezionare:
	- **Modifica lezione**
	- **Modifica verifica**
	- **Modifica compito** Si aprirà il relativo strumento di creazione.

#### • Come modifico un Pacchetto di Risorse?

È possibile modificare una programmazione o un pacchetto di apprendimento in qualsiasi momento, anche se la programmazione è già stata iniziata.

Per modificare un pacchetto di apprendimento:

- 1. Selezionare il pacchetto di risorse in **Le Mie Risorse** e selezionare quindi **Modifica pacchetto di risorse**. Il pacchetto di apprendimento verrà aperto nel Generatore Pacchetto di apprendimento.
- 2. Apportare le modifiche e selezionare **Salva**.
- Cos'è Generatore Pacchetto di Risorse?

Il Creatore di pacchetti didattici consente di:

- Costruire pacchetti di apprendimento e aggiungere lezioni, video, immagini, compiti o altre risorse.
- Creare descrizioni di pacchetti per l'apprendimento a livello distrettuale, livello di giudizio o livello di insegnante, quindi aggiungere in seguito risorse e oggetti di apprendimento, o passare quel lavoro ad un altro membro dello staff.
- Associare i pacchetti di apprendimento con standard o materie, poi utilizzarli per conto proprio o aggiungerli ad un'Unità di programmazione.
- Come aggiungo una risorsa a un pacchetto di risorse?

È possibile aggiungere qualsiasi tipo di risorsa per un pacchetto di apprendimento da **Le mie risorse**. È possibile persino aggiungere a un'unità un pacchetto di apprendimento!

In alternativa, è possibile creare segnaposti per le nuove lezioni, compiti o verifiche da completare in un secondo momento.

Per aggiungere una risorsa ad un pacchetto didattico:

- 1. Selezionare **Le Mie Risorse**.
- 2. Cercare e selezionare il pacchetto di apprendimento al quale si desidera aggiungere la risorsa, poi selezionare **Modifica pacchetto di apprendimento**. Il pacchetto di apprendimento si aprirà nel Creatore di pacchetti di apprendimento. **Nota:** I passaggi 1 e 2 non saranno necessari se si è già nel Creatore

pacchetti didattici.

- 3. Selezionare **+Aggiungi**.
- 4. Dal menu, selezionare una delle seguenti:
	- **Dalle mie Le Mie Risorse**.

Il pannello "Seleziona un file" visualizza il contenuto di Le mie risorse o la posizione del pacchetto di apprendimento.
Consultare o cercare nelle risorse, quindi selezionare una risorsa e fare clic su **Seleziona**. La risorsa è aggiunta all'unità o al pacchetto di apprendimento selezionati.

- **Lezione vuota**
- **Compito vuoto**
- **Verifica vuota**

Si aprirà l'appropriato pannello "Proprietà". Inserire un nuovo **Titolo** per il segnaposto e selezionare **Salva**.

**Suggerimento:** Per visualizzare l'anteprima di una risorsa, selezionare **Informazione**.

**Nota:** È possibile selezionare o modificare altre proprietà ora oppure più tardi.

**Nota:** Una volta che le risorse sono state aggiunte, sarà possibile espanderle e comprimerle selezionando. **Sposta su** o **Sposta giù**.

#### • Come creo un pacchetto di risorse?

Per creare un pacchetto di apprendimento:

- 1. Selezionare **Le Mie Risorse**, poi **+Nuova** e, dal menu, selezionare **Pacchetto di apprendimento**.
- 2. Nelle "Proprietà", selezionare "Titolo" per inserire il nome del pacchetto di apprendimento (obbligatorio). **Suggerimento:** È possibile selezionare o modificare altre proprietà ora oppure più tardi. È possibile semplificare o dettagliare le proprietà secondo le proprie esigenze. Valutare se l'elemento debba essere condiviso. Ciò aiuterà a stabilire il livello di dettaglio necessario.
- 3. Selezionare **Salva**. Ora è possibile aggiungere delle risorse al pacchetto di apprendimento.

145

# **Compiti**

## COMPRENSIONE DEI COMPITI IN CLASSFLOW

#### • Perché utilizzare compiti?

La funzione Compiti è un modo efficace per assegnare esercitazioni a tutta la classe, a uno o più gruppi, o a singoli studenti da completare in un intervallo di tempo stabilito al di fuori delle attività in classe.

È possibile programmare, sorvegliare e fornire annotazioni, ridistribuire i compiti e valutarli, e altro ancora.

#### • Come posso utilizzare Generatore Compito?

Il Creatore di compiti consente di creare i compiti da zero, così come aggiornare i compiti esistenti.

Con il Creatore di verifiche è possibile:

- Fornisci istruzioni ai tuoi studenti.
- Aggiungere immagini alle istruzioni, così come tabelle, formule matematiche ed equazioni.
- Allegare risorse da **Le mie risorse**, il computer o il web ad un compito per l'uso da parte degli studenti.
- Inserire uno o più tag per rendere i compiti più facili da trovare.
- Come fanno gli studenti a utilizzare Compiti?

Gli studenti possono:

- Utilizzare l'account ClassFlow per accedere ai compiti.
- Iniziare, salvare e riprendere il lavoro su un compito.
- Aggiungere testo, collegamenti, immagini, file e risorse a un compito.
- Visualizzare le lezioni allegate a un compito.
- Salvare le lezioni allegate alle proprie risorse, dando la possibilità di modificarle e inviarle come parte della risposta.
- Creare le proprie lezioni e allegarle al compito come parte della risposta.
- Completare le verifiche basate sulla lezione e indipendenti allegate con i propri tempi.
- Aggiungere commenti a un compito, visibili all'insegnante e a tutti gli studenti a cui è stato assegnato il compito.
- Inviare un compito e, se l'opzione è stata attivata da un insegnante, inviarlo nuovamente.
- Visualizzare in qualsiasi momento il feedback dell'insegnante, anche quando il compito è aperto.
- Visualizzare la valutazione del compito se l'insegnante l'ha assegnata e divulgata.

**Nota:** Per poter lavorare su un compito, è necessario che lo studente possegga un account ClassFlow.

## • Cos'è un Compito?

I compiti ClassFlow consentono agli insegnanti di assegnare agli studenti delle attività da svolgere entro un dato periodo di tempo. Queste attività includono lezioni e verifiche che gli studenti possono visualizzare e completare con i loro tempi. I compiti ClassFlow vengono creati nel Generatore di compiti e possono essere esaminati e valutati da Attribuzione punteggio al compito. I compiti possono essere distribuiti a una classe, a uno o più gruppi o a studenti singoli.

**Nota:** Per poter lavorare su un compito, è necessario che lo studente possegga un account ClassFlow.

È possibile:

- Fornire istruzioni dettagliate agli studenti.
- Allegare i file e le risorse contenenti lezioni e verifiche.
- Impostare l'ora di inizio e fine di un compito e modificare l'ora di fine durante l'esecuzione del compito.
- Distribuire compiti dalla pagina Classi, da Le Mie Risorse o direttamente dal Generatore Compiti.
- Monitorare e avere piene visione dei compiti in qualsiasi momento.
- Aggiungere o eliminare studenti da un compito aperto per comunicare con gli studenti ai quali è stato assegnato.
- Fornire in qualsiasi momento commenti e suggerimenti sul lavoro degli studenti.
- Aggiungere commenti a un compito aperto per comunicare con gli studenti ai quali è stato assegnato.
- Ridistribuire agli studenti i compiti già consegnati per un ulteriore lavoro.
- Assegnare punteggi ai compiti e consentire agli studenti di visualizzare il punteggio (funzioni facoltative).
- Esportare i punteggi dei compiti in un foglio di lavoro

# CREAZIONE DEI COMPITI

• Come creo un compito?

Per creare un compito:

- 1. Selezionare **Le Mie Risorse**.
- 2. Creare un compito nella cartella principale **Le Mie Risorse**, selezionare **+Nuovo**, quindi **Compito** dal menu **OPPURE**

Selezionare una cartella da **Le Mie Risorse** o **Aree Insegnanti** e selezionare **+Nuovo**, quindi selezionare **Compito** dal menu. Il nuovo compito verrà posizionato nella cartella. Viene aperto il Generatore compito e le "Proprietà del compito" vengono visualizzate sulla destra.

- 3. Immettere un **Titolo** per il compito.
- 4. Selezionare un **Tipo di compito** dalle opzioni disponibili.
	- **Compito in classe**
	- **Crediti extra**
	- **Compito a casa**
	- **Test online**
	- **Progetto**
- 5. Selezionare **Salva**. Ora è possibile aggiungere istruzioni al compito.
- 6. Selezionare **Istruzioni**.
- 7. Immettere, anche tramite copia e incolla, le istruzioni che consentiranno agli studenti di completare il compito. Le istruzioni possono comprendere testi, immagini da Risorse ClassFlow, tabelle, formule matematiche ed equazioni.
- 8. Selezionare **Salva**.

**Suggerimento:** È possibile selezionare o modificare altre proprietà, ad esempio "Materia" al momento o in seguito.

#### • Come aggiungo una formula matematica a un compito?

Per aggiungere una formula matematica a un compito:

- 1. Selezionare **∑**. Si aprirà l'Editor di formule.
- 2. Selezionare la tastiera su schermo adatta al compito:
	- **Numeri**
	- **Matematica**
	- **Funzioni**
	- **Frazioni**
	- **Simboli greci**

#### • **QWERTY**

- 3. Selezionare i tasti su schermo appropriati per inserire la formula.
- 4. Usare i seguenti tasti per navigare all'interno della formula ed effettuare modifiche:
	- **Backspace** cancella un carattere a sinistra della posizione del cursore.
	- **Cancella** cancella tutti i caratteri a sinistra della posizione del cursore.
- 5. Selezionare **OK** per inserire la formula o **Chiudi** per rimuoverla.

#### • Come allego una griglia valutativa a un compito?

Le rubriche possono essere assegnate agli studenti solo attraverso Compiti.

Per assegnare una rubrica a uno studente:

- 1. Selezionare **Le Mie Risorse**e poi selezionare il compito associato con la rubrica.
- 2. Selezionare **Modifica compito**. **Nota:** I passi 1 e 2 non sono necessari se si è già all'interno del Generatore compito.
- 3. Selezionare **Rubrica** e si apre il pannello **+Allega rubrica**.
- 4. Selezionare la rubrica che si vuole allegare al compito. **Nota:** Le rubriche si trovano solo in Le Mie Risorse.

# 5. **Selezionare**.

La rubrica diventa visibile nel pannello completa dei dettagli.

- 6. Selezionare **Salva**.
- 7. Selezionare **Distribuisci** se si è pronti per distribuire il compito, con al rubrica allegata, alla classe.
- 8. Selezionare la classe che deve ricevere il compito.
- 9. Impostare la data e l'ora per il compito.
- 10. Selezionare **Salva**.
- 11. Selezionare **Esci**.

In alternativa, si può distribuire il compito agli studenti in momento successivo attraverso Le Mie Risorse.

- 1. Selezionare il compito in **Le Mie Risorse**.
- 2. Selezionare **Assegna**.
- 3. Scegliere le dati d'inizio e di fine del compito.
- 4. Selezionare **Salva**.

Le rubriche sono classificate come parte di un compito. Per ulteriori informazioni sull'argomento, vedere: Come si valuta un compito distribuito, usando una rubrica?

#### • Come modifico un compito?

Per modificare un compito:

- 1. Selezionare il compito da **Le mie risorse**. Si aprirà la finestra "Dettagli".
- 2. Selezionare **Modifica compito**. Si aprirà Creatore di compiti.
- 3. Effettuare le modifiche e selezionare **Salva**.

**Nota:** Se si sta modificando un compito aperto, verrà visualizzato un messaggio che indica, "Questo compito è aperto e gli studenti che ci lavorano vedranno i cambiamenti. Sei sicuro di voler continuare?" Sarà necessario selezionare **Sì** per continuare.

#### • Come modifico una griglia allegata a un compito?

Quando si crea un compito, è possibile modificare la griglia valutativa allegata.

Per modificare una griglia valutativa allegata a un compito:

- 1. Nel Generatore Compito, selezionare **Griglia Valutativa**.
- 2. Selezionare **Modifica** per apportare cambiamenti alla griglia valutativa. **Nota:** Qualsiasi modifica apportata alla griglia valutativa nel Generatore Compito si rifletterà anche nella griglia valutativa originale in Le Mie Risorse.
- 3. Selezionare **Salva.**
- 4. Selezionare **Esci** Si sarà reindirizzati al Generatore Compito.
- 5. Selezionare **Salva**, se necessario.
- 6. Selezionare **Esci**

**Nota:** Se il compito è aperto (consegnato a una classe), si riceverà un messaggio di conferma indicante che qualsiasi modifica inciderà sul compito aperto.

#### • Come aggiungo una risorsa ad un compito?

È possibile aggiungere tutte le risorse necessarie per gli studenti come riferimento, una volta completato un compito. Può trattarsi di qualsiasi tipo di risorsa, come immagini, documenti, file video e audio. È anche possibile aggiungere tipi di file che ClassFlow non riconosce. È necessario assicurarsi, tuttavia, che gli studenti abbiano accesso al software che apre questi tipi di file.

È possibile aggiungere le lezioni in modo che gli studenti le visualizzino secondo il loro ritmo o aggiungerle alle loro risorse, se non protette. Se una lezione contiene schede insegnante schede studente, entrambe saranno mostrate allo studente, nell'ordine della scheda insegnante prima e poi della corrispondente scheda studente. È possibile aggiungere a un compito le verifiche, sia basate sulla lezione che indipendenti. Le verifiche saranno disponibili secondo il ritmo degli studenti e qualsiasi vincolo temporale sarà ignorato.

Cose da ricordare:

- I Pacchetti di apprendimento, le Programmazioni e le Unità non possono essere aggiunti a un compito.
- Se si vogliono aggiungere delle risorse dal Pacchetto di risorse, si devono prima aggiungere a **Le Mie Risorse** o nelle **Aree insegnanti**.
- Per evitare che gli studenti scarichino una risorsa, è importante proteggerla prima di aggiungerla al compito.
- È possibile aggiungere risorse da:
	- o la posizione in cui si sta creando il compito. Ad esempio, Le Mie Risorse, Risorse condivise di ClassFlow o Aree insegnanti.
	- o il proprio computer.
	- o Immagini o pagine web.

Per aggiungere una risorsa a un compito:

- 1. Selezionare **Aggiungi risorse**. Verranno visualizzati tutti i file e le cartelle nella posizione in cui si sta creando il compito. Se lo si desidera, è possibile cambiare posizione per effettuare una ricerca sul web o caricare una nuova risorsa dal proprio computer.
- 2. Selezionare una risorsa. **OPPURE** Inserire una o più parole chiave nella casella "Ricerca" e quindi selezionare o premere Invio. Verranno visualizzate le risorse corrispondenti alle relative parole chiave.
- 3. Una volta selezionata una risorsa, cliccare **Seleziona** per aggiungerla al compito.
- 4. All'occorrenza, rimuovere una risorsa già allegata selezionandola e poi selezionando **Elimina**.
- 5. Trascinare le risorse per riordinarle.
- 6. Una volta terminato, selezionare **Esci**. Il compito viene automaticamente salvato e aggiunto a Le Mie Risorse, pronto per essere consegnato.

**Nota:** È possibile modificare il compito da Le Mie Risorse in qualsiasi momento.

# Badge in Premio

## LAVORARE CON I BADGE

#### • Cos'è un badge?

Il badge è una ricompensa che gli insegnanti possono assegnare agli studenti come parte del sistema comportamentale di ClassFlow. I badge possono essere consegnati a:

- Singoli studenti
- Gruppi di studenti
- L'intera classe

I badge sono creati dagli insegnanti e gli si può attribuire un punteggio (da 0 a 5). È opzionale. Gli insegnanti possono disegnare i badge in modo che assumano l'aspetto che essi desiderano, modificandone lo stile, il colore, il testo e l'immagine sopra impressa.

#### • Come creo un badge?

Per creare un badge:

- 1. Selezionare **Le Mie Risorse**.
- 2. Selezionare +Nuova e poi **Badge**. Si aprirà il Generatore Badge.
- 3. Inserire le proprietà nel pannello Proprietà Badge.
- 4. Selezionare ✓**OK**.
- 5. Scegliere lo stile del badge:
	- **Scudo**
	- **Riquadro angolare con scudo**
	- **Scudo ricercato**
	- **Sigillo**
- 6. Scegliere il colore del badge. Selezionare uno degli 11 blocchi colorati sotto l'immagine del badge per modificarne il colore.
- 7. Aggiungere del testo, se lo si desidera. Selezionare **Clicca per aggiungere del testo** sull'immagine di un badge. Digitare per aggiungere del testo.
- 8. Aggiungere un'immagine, se lo si desidera. Selezionare **Immagine**, scegliendo tra le 789 disponibili. Selezionare ✓**Seleziona** per aggiungere un'immagine.
- 9. Utilizzare i cursori per personalizzare l'aspetto e l'aura del badge.
- 10. Al termine, selezionare **Salva**. Poi, selezionare **Esci**.

**Suggerimento:** È possibile modificare le proprietà del badge selezionando Mostra proprietà.

#### • Come modifico un badge?

È possibile effettuare modifiche a qualsiasi badge in **Le Mie Risorse**.

Per modificare un badge:

- 1. Selezionare il badge in **Le Mie Risorse**.
- 2. Selezionare il badge da modificare e selezionare **Modifica**. La lezione si aprirà nel Generatore Badge.
- 3. Effettuare le modifiche e selezionare quindi **Salva**.
- Come elimino un distintivo?

Per eliminare un badge:

- 1. Selezionare il badge in **Le Mie Risorse**.
- 2. Selezionare **Elimina**. Viene aperta una finestra di dialogo di conferma.
- 3. Selezionare **Elimina**.
- Come copio un badge?

Per copiare un badge:

- 1. Selezionare il badge in **Le Mie Risorse**.
- 2. Selezionare **Copia**. Selezionare la posizione in cui aggiungere la copia del badge. Viene aggiunto alla cartella con lo stesso nome.

**Nota:** Se il badge viene aggiunto alla stessa cartella dell'originale, mantiene il nome con l'aggiunta di "Copia".

• Come assegno un punteggio a un badge?

Possono essere assegnati badge con un punteggio tra 0 e 5.

Per assegnare un punteggio a un badge:

- 1. Nel Generatore Badge, selezionare **Mostra proprietà**.
- 2. Aggiungere il punteggio che vorresti assegnare al badge sotto **Attribuisci punti**.
- 3. Selezionare ✓**OK**.

**Nota:** Assegnare punteggi a un badge è opzionale.

## BADGE IN PREMIO

• A chi può essere conferito un badge?

I badge possono essere assegnati a singoli studenti, gruppi di studenti o intere classi.

• Posso eliminare un badge che era stato conferito ad uno studente?

I badge assegnati ai singoli studenti possono essere cancellati dalla sezione Badge, nella pagina Classi.

Per ricevere aiuto su come cancellare i badge, consultare: Come si cancella un badge già assegnato?

• Come fanno gli studenti a vedere i distintivi che gli ho conferito?

Gli studenti possono visualizzare i badge che gli sono stati assegnati. Per farlo, è necessario:

- 1. Accedere al proprio account di ClassFlow.
- 2. Visitare la sezione **Classi**.
- 3. Selezionare la "**V**" di fianco al nome della classe.
- 4. Selezionare **Badge**.
- 5. Scegliere un intervallo di date:
	- Oggi
	- Ieri
	- Questa settimana
	- Settimana scorsa
	- Questo mese
	- Dall'inizio della classe
- 6. Opzionale: Cercare in base al nome del badge.

**Nota:** Se non ci sono badge elencati, assicurarsi che il filtro relativo alla data sia impostato correttamente.

• Come visualizzo i badge conferiti agli studenti?

Per visualizzare i badge guadagnati dagli studenti:

- 1. Selezionare **Classi**.
- 2. Selezionare "V" accanto al nome della classe dello studente per poterla espandere.
- 3. Selezionare **Badge**.

Per assistenza nella visualizzazione dei Badge nella pagina Classi, consultare: Cosa verrà visualizzato in Badge nella pagina Classi?

#### • Come conferisco un badge?

Per assegnare un badge:

- 1. Selezionare **Badge** (icona del trofeo) nella barra del titolo. **Nota:** L'icona dei Badge si trova su ogni pagina ClassFlow.
- 2. Selezionare la classe cui si desidera assegnare un badge dal menu a cascata.

**Nota:** Se si seleziona **Badge** nel momento della presentazione di una lezione a una classe, quest'ultima apparirà automaticamente nel menu a cascata delle classi.

- 3. Selezionare in che modo si desidera visualizzare gli studenti
	- **Visualizza singoli studenti**
	- **Visualizza gruppi di studenti**

**Nota:** I badge possono essere assegnati solo a Sottogruppi all'interno di una classe. Per visualizzare un elenco dei Sottogruppi all'interno di un Gruppo, cliccare sul selettore a comparsa del Gruppo. Se non è stato ancora creato alcun Gruppo all'interno di una classe, non appariranno Sottogruppi da selezionare.

- 4. Cliccare sullo studente o sul gruppo che riceverà il badge.
- 5. Scegliere **Selezione multipla** per selezionare più di uno studente o gruppo.
- 6. Cliccare su tutti gli studenti o gruppi che riceveranno il badge. **Nota:** Tutti gli studenti selezionati riceveranno lo stesso badge. Per assegnare più badge, sarà necessario ripetere la procedura.
- 7. Cliccare **Seleziona tutti** per assegnare un badge a tutta la classe.
- 8. Cliccare **Seleziona badge** per selezionare il badge che si desidera assegnare.

Il badge selezionato sarà automaticamente assegnato agli studenti selezionati.

**Nota:** Se si desidera motivare l'assegnazione del badge, è possibile inserire un testo nella casella di testo **Inserisci un motivo per il badge**.

9. Selezionare **Chiudi** una volta terminato.

**Nota:** Se si assegna il badge sbagliato, selezionare Annulla.

# Programmazioni

## CREAZIONE DI PROGRAMMAZIONI

• Cos'è una Programmazione?

Le programmazioni di ClassFlow offrono percorsi di apprendimento strutturati per classi di ogni età. Le programmazioni sono suddivise in unità che possono contenere risorse di ClassFlow come lezioni, verifiche e compiti, così come altre risorse.

Gli insegnanti e gli amministratori dei curricula dotati delle autorizzazioni necessarie possono:

- Usare le programmazioni condivise
- Condividere le proprie programmazioni con tutti gli altri utenti nello stesso ambiente di ClassFlow o con altri insegnati e amministratori
- Creare delle programmazioni nel Generatore Programmazione
- Come creo una programmazione?

Per creare un nuovo corso:

- 1. Selezionare **Le Mie Risorse**, poi **+Nuovo** e, dal menu, selezionare **Programmazione**.
- 2. Nelle "proprietà", selezionare le seguenti:
	- Titolo per inserire il nome del corso (obbligatorio).
	- **Materia** Selezionare dal menu il settore accademico (obbligatorio per i corsi).
- 3. Selezionare **Salva**.
- 4. Si possono aggiungere quante risorse si vuole al proprio corso.
- 5. Al termine, selezionare **Salva**, quindi **Esci**.

**Suggerimento**: È possibile selezionare o modificare altre proprietà, sia ora che più tardi. È possibile rendere le proprietà semplici o complesse secondo le esigenze. Considerare se l'elemento deve essere condiviso o se, nel caso dei corsi, alcune o tutte le unità devono essere completate da altri. Questo sarà utile nella determinazione del livello di dettaglio richiesto.

• Come aggiungo una nuova unità a una programmazione?

Per aggiungere una nuova unità didattica a un corso:

- 1. Selezionare **Le Mie Risorse**.
- 2. Sfogliare e selezionare la programmazione al quale si vuole aggiungere un'unità, poi selezionare **Modifica Programmazione**. La programmazione si apre in Generatore Programmazione. **Nota:** I passi 1 e 2 non saranno necessari se si è già nel Generatore

corso.

- 3. Selezionare Selezionare **+ Aggiungi**.
- 4. Selezionare **Crea nuova unità** dal menu.
- 5. Inserire un nuovo **Titolo** per l'unità nella finestra "Proprietà dell'unità". **Suggerimento:** È possibile selezionare o modificare altre proprietà, ad esempio la Durata, al momento o in seguito.
- 6. Selezionare **Salva**. Adesso è possibile aggiungere risorse all'unità.

#### • Come aggiungo una unità da un'altra programmazione?

Per aggiungere un'unità da un'altra programmazione:

- 1. Selezionare **Le Mie Risorse**.
- 2. Sfogliare e selezionare la programmazione a cui si desidera aggiungere un'unità.
- 3. Selezionare **Modifica Programmazione**. La programmazione verrà aperta nel Generatore Programmazione. **Nota:** I passi 1 - 3 non saranno necessari se ci si trova già nel Generatore Programmazione.
- 4. Selezionare **+Aggiungi**.
- 5. Selezionare **Da un'altra programmazione**. Il pannello "Seleziona un file" mostra le programmazioni presenti in Le Mie Risorse.
- 6. Sfogliare o cercare in **Le Mie Risorse** o in un'altra posizione e selezionare la programmazione. Verranno elencate le unità all'interno della programmazione selezionata.
- 7. Selezionare un'unità e fare clic su **Seleziona.** L'unità verrà aggiunta alla programmazione nel Generatore Programmazione.
- 8. Modificare le proprietà dell'unità per adattarsi meglio alla nuova programmazione, se necessario.
- Come modifico una programmazione?

È possibile modificare una programmazione o un pacchetto di apprendimento in qualsiasi momento, anche se la programmazione è già stata iniziata.

Per modificare una programmazione:

- 1. Selezionare **Le Mie Risorse**.
- 2. Sfogliare e selezionare la programmazione al quale si vuole aggiungere un'unità, poi selezionare **Modifica Programmazione**. La programmazione si apre in Generatore Programmazione. **Nota:** I passi 1 e 2 non sono necessari se si è già nel Generatore Programmazione.
- 3. Effettuare le modifiche e selezionare **Salva**.
- Cos'è Generatore Programmazione?

Il Generatore Programmazione permette di:

- Mettere a punto programmazioni complete, impostare la tempistica e l'ordine delle unità e allegare dei criteri.
- Creare l'orientamento della programmazione a livello di distretto, di classe o di insegnante, per poi aggiungere risorse e obiettivi di apprendimento oppure affidare quel lavoro a un altro membro dello staff.
- Recuperare in tutto o in parte una programmazione condivisa per crearne una nuova.
- Come aggiungo risorse a una unità?

È possibile aggiungere a un'unità qualsiasi tipo di risorsa da Le Mie Risorse. È possibile persino aggiungere a un'unità un pacchetto di apprendimento! In alternativa, è possibile creare segnaposti per le nuove lezioni, compiti o verifiche da completare in un secondo momento. Per aggiungere una risorsa a un'unità di programmazione:

- 1. Selezionare **Le Mie Risorse**.
- 2. Sfogliare e selezionare la programmazione a cui si desidera aggiungere un'unità.
- 3. Selezionare **Modifica Programmazione**. La programmazione si apre in Generatore Programmazione. **Nota:** I passi 1 - 3 non saranno necessari se ci si trova già nel Generatore Programmazione.
- 4. Selezionare un'unità in Generatore Programmazione.
- 5. Selezionare **+Aggiungi**.
- 6. Dal menu, selezionare una delle seguenti:
	- 1. **Da Le Mie Risorse** Il pannello "Selezionare un file" visualizzare i contenuti di Le Mie Risorse o la posizione della programmazione. Cercare le proprie risorse, poi selezionare una risorsa e cliccare Seleziona. La risorsa è aggiunta all'unità o al pacchetto di apprendimento selezionati.
	- 2. **Lezione vuota** Inserire un nuovo titolo per il segnaposto e selezionare **Salva**.
	- 3. **Compito vuoto** Inserire un nuovo titolo per il segnaposto e selezionare **Salva**.
	- 4. **Verifica vuota** Inserire un nuovo titolo per il segnaposto e selezionare **Salva**.
- 7. Modificare le proprietà di qualsiasi risorsa ora o in un secondo momento.

**Nota:** Una volta aggiunte le risorse, è possibile espanderle o ridurle selezionando il pulsante **Sposta su** o **Sposta giù**.

• Come modifico una risorsa in una unità di programmazione?

Sarà possibile modificare lezioni, verifiche e compiti dall'interno di un'unità didattica.

Per modificare una risorsa nell'unità didattica:

- 1. Selezionare **Le Mie Risorse**.
- 2. Sfogliare e selezionare la programmazione al quale si vuole aggiungere un'unità, poi selezionare **Modifica Programmazione**. La programmazione si apre in Generatore Programmazione. **Nota:** I passi 1 e 2 non sono necessari se si è già nel Generatore Programmazione.
- 3. Selezionare un'unità didattica e poi una risorsa di ClassFlow.
- 4. Si aprirà il pannello "Dettagli".
- 5. Selezionare:
	- **Modifica lezione**
	- **Modifica verifica**
	- **Modifica compito** Si aprirà il relativo strumento di creazione.

# Gruppo di domande

# CREAZIONE DI GRUPPI DI DOMANDE

• Come elimino un elemento da un Gruppo di Domande?

Per cancellare un elemento dalla banca dati:

- 1. Selezionare **Le Mie Risorse**.
- 2. Sfogliare e selezionare il gruppo di domande a cui si desiderano aggiungere contenuti e selezionare **Modifica gruppo di domande**. La banca dati si aprirà nel Generatore banca dati.
- 3. Selezionare l'elemento che si desidera cancellare.
- 4. Selezionare **Cancella**. Si aprirà una finestra di conferma.
- 5. Selezionare **Sì** per cancellare o **No** per annullare.
- Come importo domande in un Gruppo di Domande?

Per importare le domande in una banca dati:

- 1. Selezionare **Le Mie Risorse**.
- 2. Sfogliare e selezionare la banca dati che si desidera modificare.
- 3. Selezionare **Modifica banca dati**. La banca dati si aprirà nel Generatore banca dati.
- 4. Selezionare **+ Aggiungi** e poi "Importa domande..." dal menu. Si aprirà il pannello "Importa domande".
- 5. Sfogliare per trovare le risorse in Le Mie Risorse (oppure cambiare ambiente utilizzando il menu a cascata) **OPPURE**

Usare la ricerca per parola chiave per trovare domande specifiche. (Selezionare **Ricerca avanzata** per una ricerca più dettagliata).

- 6. Selezionare una risorsa che contenga le domande. È possibile importare da:
	- 1. Verifiche indipendenti
	- 2. Lezioni che contengono verifiche
	- 3. Altre banche dati
	- 4. ActivInspire Flipchart (una volta importata all'interno ClassFlow)
- 7. Selezionare "**<**" se non si desidera selezionare domande da quelle elencate come risorse (o se si è in una cartella che non contiene risorse con domande)
- 8. Mettere il segno di spunta sulla casella corrispondente a ogni domanda che si desidera aggiungere alla banca dati. Per ogni domanda saranno visualizzati i seguenti dettagli:
- Tipo di domanda
- Nome della risorsa che contiene la domanda
- Data e ora dell'ultima modifica.
- 9. Cliccare **Seleziona**. Un messaggio di conferma indicherà il numero di elementi aggiunti.
- 10. Ripetere i passaggi 4-8 per continuare ad aggiungere domande alla banca dati. Per una banca dati, il numero massimo di domande ammesse è 200.
- 11. **Selezionare**Annulla per chiudere il pannello "Importa domande".
- 12. Al termine, selezionare **Esci**.

**Nota: Le domande importate da banche dati protette non possono essere modificate. Sarà possibile soltanto modificare il loro tipo di punteggio e il valore stesso del punteggio.**

**Suggerimento**: Quando si selezionano più domande, che siano disposte in serie o in modo casuale, per risparmiare tempo si possono usare le combinazioni standard di tasti del proprio sistema operativo. (Si deve selezionare il titolo della domanda invece delle caselle di spunta, quando si usano i tasti di scelta rapida).

• Come aggiungo un elemento a un Gruppo di Domande?

Per aggiungere un elemento a un gruppo di domande:

- 1. Selezionare **Le Mie Risorse**.
- 2. Sfogliare e selezionare il gruppo di domande a cui si desiderano aggiungere contenuti e selezionare **Modifica gruppo di domande**. Il gruppo di domande verrà aperto nel Generatore Gruppo di domande.
- 3. Selezionare **+Aggiungi** e quindi **Nuova domanda** oppure **Importa domande OPPURE** Selezionare **Aggiunta rapida** per aggiungere velocemente una domanda a risposta multipla.

**Nota:** Le proprietà della domanda di Valutazione e feedback non sono disponibili nel Generatore Gruppo di domande.

• Come creo un Gruppo di Domande?

Per creare una banca elementi:

- 1. Selezionare **Le mie risorse**, poi **+Nuova** e dal menu selezionare **Banca elementi**. Si aprirà Creatore di banche elementi.
- 2. Nel pannello "Proprietà banca" inserire il suo **Titolo**. **Suggerimento:** È possibile selezionare o modificare altre proprietà ora oppure più tardi.
- 3. Selezionare **Salva**
- Cos'è il Generatore del Gruppo di Domande?

Con il Creatore banche elementi è possibile:

- Crea banche elementi
- Crea tutte le tipologie di domande ClassFlow
- Modifica banche elementi attuali (se non protette)
- Selezionare o immettere proprietà domande ClassFlow, tranne:
- Punteggio
- Feedback

**Nota:** Le banche elementi possono essere protette, consentendo solo al proprietario della banca elementi di modificarne le proprietà o le domande.

#### • Cos'è un Gruppo di Domande?

Le Banche elementi sono depositi di domande, nonché di tutte le informazioni relative ad esse. Le banche elementi possono essere create in ClassFlow o fornite da terze parti.

È possibile:

- Cerca nelle banche elementi per una o più proprietà.
- Cerca banche elementi in tutte le aree di **Le mie risorse** alle quali si ha accesso.
- Aggiungere domande da banche elementi a verifiche sulle lezioni o a sé stanti.
- Condividere banche elementi e scaricare banche dati condivise in **Le mie risorse**.
- Creare Banche elementi con il Creatore banche dati, o collettivamente con i colleghi selezionati in **Aree Insegnanti**.

**Nota:** La creazione di banche elementi richiede l'autorizzazione di manager di banche dati.

Le banche elementi consentono di creare rapidamente le verifiche sulle lezioni o a sé stanti.

Nel Creatore Verifiche puoi:

- Cerca e accedi a banche elementi e aggiungi domande.
- Modifica domande aggiunte da una banca elementi (a meno che non sia protetta).
- Come elimino un Gruppo di Domande?

Per eliminare una banca elementi:

- 1. Selezionare **Le mie risorse**, poi navigare e selezionare la banca elementi.
- 2. Selezionare **Elimina** nella finestra dei dettagli. Si apre una finestra di dialogo di conferma.
- 3. Selezionare **Cancella**.

**Nota:** È possibile eliminare solo banche elementi non protette.

• Come copio un elemento in un Gruppo di Domande?

Per copiare un elemento in una banca dati:

- 1. Selezionare **Le Mie Risorse**.
- 2. Sfogliare e selezionare la banca dati che si desidera modificare.
- 3. Selezionare **Modifica banca dati**. In Generatore Banche dati, si aprirà la banca dati.
- 4. Selezionare l'elemento che si desidera copiare.
- 5. Selezionare **Copia**. Una copia dell'elemento sarà aggiunta come prima domanda nella banca dati.

**Nota**: Le domande importate da banche dati protette possono essere copiate ma non possono essere modificate. Sarà possibile solo cambiare il tipo di punteggio e modificarne il valore.

# **CONSEGNA**

VERIFICHE **COMPITI** LEZIONI

# Verifiche:

## SOMMINISTRARE UNA VERIFICA

• Come visualizzo i risultati di una verifica stand-alone completata?

Per visualizzare i risultati di una verifica stand-alone completata è necessario accedere alla Visualizzazione risultati. Per maggiori dettagli, consultare: Come si accede alla Visualizzazione risultati?

Per maggiori informazioni sulla Visualizzazione risultati, consultare: Cos'è la Visualizzazione risultati?

• Come assegno dalla pagina Classi una verifica basata sulla lezione?

Per presentare una verifica basata su una lezione dalla pagina Classi:

- 1. Selezionare **Classi** dal menu di ClassFlow.
- 2. Selezionare la classe a cui distribuire la verifica nel "Pannello di navigazione".
- 3. Selezionare l'ingranaggio e quindi **Distribuisci nuovo** dal menu. Verrà visualizzato un elenco di elementi distribuibili in Le Mie Risorse (selezionare **Informazioni** per visualizzare maggiori informazioni sulla risorsa).
- 4. Selezionare una lezione e fare quindi clic su **Seleziona** per aprire la lezione nel Presenter di lezioni **OPPURE**

Cercare il termine "lezione". Verrà visualizzato un elenco di lezioni. Selezionare una lezione e fare quindi clic su **Seleziona** per aprire la lezione nel Presenter di lezioni.

- 5. Selezionare la scheda contenente la verifica. Le schede contenenti verifiche sono identificate da un'icona con il numero di domande nella sezione schede.
- 6. Chiedere agli studenti di accedere ai loro account e di unirsi alla sessione.
- 7. Sulla scheda, selezionare **Avvia verifica OPPURE** Selezionare **Avvia sondaggio** e quindi **Avvia serie di domande**. La prima domanda verrà inviata al dispositivo degli studenti.
- 8. Se necessario, selezionare **Pausa** per sospendere la verifica e quindi **Riprendi** per proseguire con la verifica.
- 9. Per monitorare le risposte in arrivo, selezionare la casella "Risposte in sospeso" nella barra del titolo (si aprirà la **Visualizzazione risultati**).

Selezionare di nuovo la casella "Risposte in sospeso" per interrompere il monitoraggio.

10. Selezionare **Arresta** per interrompere la verifica.

**Suggerimento**: Per evitare di visualizzare i progressi degli studenti sul display primario, si consiglia di accedere e tenere la lezione usando un altro dispositivo. Per ottenere aiuto, consultare: Come controllare il display primario usando un account di ClassFlow su un computer, tablet o smartphone?

• Come assegno una verifica stand-alone dalla pagina Classi?

Per distribuire una verifica indipendente dalla Pagina classi:

- 1. Selezionare **Classi** dal menu di ClassFlow.
- 2. Selezionare la classe a cui somministrare la verifica nel "Pannello di navigazione".
- 3. Selezionare la rotella, poi **Somministra nuova** dal menu. Verrà visualizzato un elenco di elementi distribuibili in Le Mie Risorse (selezionare **Informazioni** per visualizzare maggiori informazioni sulla risorsa).
- 4. Selezionare una verifica, poi cliccare **Seleziona** per aprire la verifica nel Presenter verifiche

**OPPURE** 

Cercare il termine "verifica". Sarà mostrata una lista delle verifiche. Selezionare una verifica, quindi cliccare **Seleziona** per aprire la verifica nel Presenter verifiche.

- 5. Chiedere agli studenti di accedere ai propri account e di unirsi alla sessione.
- 6. Selezionare **Inizia verifica**. (Dopo che almeno uno studente si sarà unito al corso, sarà attivata l'opzione **Inizia verifica**).
- 7. La prima domanda sarà inviata ai dispositivi degli studenti.
- 8. Se necessario, selezionare **Interrompi** per interrompere la verifica, quindi selezionare **Riprendi** per riprenderla.
- 9. È possibile monitorare le risposte in arrivo selezionando la casella "Rispose in sospeso" nella barra del titolo. (Si aprirà il **Visualizzatore dei risultati**). Selezionare nuovamente la casella "Risposte in sospeso" per interrompere il monitoraggio.
- 10. Selezionare **Arresta** per terminare la verifica, poi selezionare **Esci.**

**Suggerimento**: Per evitare di visualizzare i progressi degli studenti sul display primario, si consiglia di accedere alla verifica (stand-alone o relativa a una lezione) da un altro dispositivo e di monitorare i progressi degli studenti dal

dispositivo secondario. Per ottenere aiuto, consultare: Come posso controllare il display primario utilizzando un account di ClassFlow su un computer, tablet o smartphone?

#### • Come assegno una verifica stand-alone dalle Mie Risorse?

Le verifiche indipendenti possono essere distribuite da Le Mie Risorse a una classe esistente o a nessuna classe, utilizzando l'opzione di sessione ad hoc. Si tenga presente che i risultati della verifica sono disponibili una volta arrestata la verifica SOLO SE è stata somministrata a una classe. Quando si somministra una verifica utilizzando l'opzione "sessione ad hoc", i risultati non saranno salvati.

Per distribuire una verifica indipendente tramite Le Mie Risorse:

1. Selezionare **Le Mie Risorse**, sfogliare e selezionare la verifica che si desidera distribuire.

**OPPURE** 

Selezionare **Cerca** e cercare delle verifiche. Sarà mostrata una lista delle verifiche. Selezionare una verifica.

- 2. Selezionare **Somministra**, poi selezionare una classe dal menu. La verifica si aprirà nel Presenter verifiche.
- 3. Chiedere agli studenti di accedere ai propri account e di unirsi alla sessione.
- 4. Selezionare **Inizia verifica**. (Dopo che almeno uno studente si è unito alla sessione, sarà abilitata l'opzione **Inizia verifica**).
- 5. La prima domanda sarà inviata ai dispositivi degli studenti.
- 6. Se necessario, selezionare **Interrompi** per interrompere la verifica. Selezionare Riprendi per proseguire.
- 7. È possibile monitorare le risposte in arrivo selezionando la casella "Rispose in sospeso" nella barra del titolo. (Si aprirà il **Visualizzatore dei risultati**). Selezionare nuovamente la casella "Risposte in sospeso" per interrompere il monitoraggio.
- 8. Selezionare **Arresta** per terminare la verifica, poi selezionare **Esci.**

**Suggerimento**: Per evitare di visualizzare i progressi degli studenti sul display primario, si consiglia di accedere alla verifica (stand-alone o relativa a una lezione) da un altro dispositivo e di monitorare i progressi degli studenti dal dispositivo secondario. Per ottenere aiuto, consultare: Come posso controllare il display primario utilizzando un account di ClassFlow su un computer, tablet o smartphone?

#### • Come controllo il lavoro degli studenti in tempo reale durante una verifica?

Per monitorare i progressi degli studenti in tempo reale, durante la distribuzione di una verifica:

- 1. Avviare la distribuzione della verifica (stand-alone o relativa a una lezione).
- 2. Selezionare l'icona **Visualizza risposte sondaggio e verifica**, che mostra le "Risposte in sospeso". Ciò aprirà la **Visualizzazione risultati** , in cui sarà possibile vedere i progressi e le prestazioni di ogni studente (se si sta distribuendo una verifica legata a una lezione, sarà inoltre possibile visualizzare i risultati di eventuali sondaggi distribuiti insieme alla lezione).
- 3. Per impostazione predefinita, i nomi degli studenti sono nascosti. Selezionare **Mostra nomi** per visualizzare i nomi degli studenti e **Nascondi nomi** per nasconderli di nuovo.
- 4. Monitorare i progressi e selezionare quindi di nuovo l'icona **Visualizza risposte sondaggio e verifica** per interrompere il monitoraggio.

**Nota**: I risultati della verifica sono sempre disponibili mentre la verifica è in corso di distribuzione. Tuttavia, dopo l'interruzione di una verifica, i risultati sono disponibili SOLTANTO SE la verifica era stata distribuita a una classe. Se la verifica era stata distribuita usando l'opzione per sessioni ad hoc, i risultati non saranno salvati e non potranno quindi essere visualizzati. Per maggiori dettagli sulla visualizzazione dei risultati dopo il termine di una verifica, consultare: Come accedere alla Visualizzazione risultati fuori dal Presenter di lezioni o dal Presenter di verifiche?

**Suggerimento**: Per evitare di visualizzare i progressi degli studenti sul display primario, si consiglia di accedere alla verifica (stand-alone o relativa a una lezione) da un altro dispositivo e di monitorare i progressi degli studenti dal dispositivo secondario. Per ottenere aiuto, consultare: Come controllare il display primario usando un account di ClassFlow su un computer, tablet o smartphone?

#### • Cos'è il Presenter Verifica?

Presentatore verifica permette di distribuire le verifiche a sé stanti a una classe. Con Presenter verifica è possibile svolgere la verifica quando tutti sono pronti e poi:

- Seguire le risposte degli studenti in tempo reale.
- Vedere chi sta eccellendo, chi sta copiando e chi è rimasto indietro.
- Identificare dove è necessario intervenire, e sospendere una verifica, per poi ricominciare quando si è di nuovo pronti.
- Come faccio a sapere se la mia lezione contiene domande di verifica?

Per sapere se ci sono domande di verifica nella lezione, cercare le seguenti:

- . Questa icona indica che la lezione ha almeno una domanda di verifica e appare accanto al nome della lezione prima essa venga distribuita o modificata.
- - Questa è l'icona che viene visualizzata con il nome della lezione se non ci sono domande di valutazione.
- $\frac{1}{3}$  Questo simbolo appare sula miniatura di una scheda quando avviene la distribuzione o la modifica di una lezione (il numero indica il numero di domande della verifica su quella particolare scheda):
- Come vedo i risultati di una verifica basata sulla lezione già completata mentre mi trovo in Presenter?

I risultati della verifica sono disponibili una volta arrestata la verifica SOLO SE è stata consegnata a una classe. Se la verifica è stata consegnata utilizzato l'opzione di sessione ad hoc, i risultati non saranno salvati e quindi non saranno visualizzati.

Per visualizzare i risultati di una verifica basata sulla lezione completata quando ci si trova nel Presenter:

- 1. Trovare e consegnare la lezione contenente la verifica. Le schede contenenti verifiche sono identificate da un'icona con il numero di domande nella traccia schede.
- 2. Selezionare la scheda contenente la verifica.
- 3. Selezionare **Visualizza verifica e risposte del sondaggio** nella barra del titolo. Ciò darà accesso alla **Visualizzatore risultati** della verifica. (Saranno visualizzati anche i **Risultati del sondaggio** qualora siano stati consegnati durante la lezione.)
- 4. Come impostazione predefinita, i nomi degli studenti sono nascosti, selezionare **Mostra nomi** per visualizzare i nomi degli studenti e **Nascondi nomi** per nasconderli di nuovo.
- 5. Controllare i risultati.
- 6. Selezionare **Visualizza verifica e risposte del sondaggio** nella barra del titolo per tornare alla lezione.

**Suggerimento**: Per evitare di visualizzare i progressi degli studenti sul display primario, si consiglia di accedere alla verifica (stand-alone o relativa a una lezione) da un altro dispositivo e di monitorare i progressi degli studenti dal dispositivo secondario. Per ottenere aiuto, consultare: Come controllare il display primario usando un account di ClassFlow su un computer, tablet o smartphone?

• Come assegno dalle Mie Risorse una verifica basata sulla lezione?

Le verifiche basate sulla lezione possono essere consegnate da Le Mie Risorse a una classe esistente o a nessuna classe utilizzando l'opzione di sessione ad hoc. Si tenga presente che i risultati della verifica sono disponibili una volta arrestata la verifica SOLO SE è stata consegnata a una classe. Consegnando una verifica utilizzando l'opzione di sessione ad hoc, nessun risultato verrà salvato.

Per consegnare una verifica basata su una lezione da Le Mie Risorse:

- 1. In **Le Mie Risorse**, trovare e consegnare la lezione contenente la verifica.
- 2. Selezionare **Consegna** e scegliere la classe a cui consegnare la lezione o **Ad hoc** se si desidera continuare senza una classe.
- 3. Selezionare la scheda contenente la verifica. Le schede contenenti verifiche sono identificate da un'icona con il numero di domande nella traccia schede.
- 4. Sulla scheda, selezionare **Inizia verifica OPPURE** Selezionare **Avvia sondaggio** e quindi **Avvia serie di domande**. La prima domanda verrà inviata al dispositivo degli studenti.
- 5. Se necessario, selezionare **Pausa** per sospendere la verifica e quindi **Riprendi** per proseguire con la verifica.
- 6. Per monitorare le risposte in arrivo, selezionare la casella "Risposte in sospeso" nella barra del titolo (si aprirà la **Visualizzatore risultati**). Selezionare di nuovo la casella "Risposte in sospeso" per interrompere il monitoraggio.
- 7. Selezionare **Arresta** per interrompere la verifica.

**Suggerimento**: Per evitare di visualizzare i progressi degli studenti sul display primario, si consiglia di accedere e tenere la lezione usando un altro dispositivo. Per ottenere aiuto, consultare: Come controllare il display primario usando un account di ClassFlow su un computer, tablet o smartphone?

# PARTECIPAZIONE DEGLI STUDENTI AD UNA VERIFICA

#### • Come fanno gli studenti a partecipare a una verifica?

È possibile scegliere di far partecipare gli studenti a una verifica (basata su una lezione o indipendente) sia distribuendo la verifica tramite Le Mie Risorse, sia includendola come parte di un compito. Il modo in cui gli studenti procedono in una verifica dipende, in parte, dalle opzioni che l'insegnante ha scelto quando ha costruito la verifica. Non appena lo studente inizia una verifica basata su una lezione o indipendente, potrà:

- Visualizzare la prima domanda sul proprio schermo. Potrebbe non essere la domanda 1 dell'insieme, se si è scelto di mostrare le domande in ordine casuale.
- Osservare l'orologio o, per verifiche a tempo, il conto alla rovescia.

Per procedere nella verifica, gli studenti dovrebbero:

- 1. Selezionare un'opzione o inserire la loro risposta per ciascuna domanda.
- 2. Selezionare **Invia**.

A seconda della loro risposta, e della scelta delle opzioni di valutazione da parte dell'insegnante, gli studenti potrebbero visualizzare:

- Conferma della propria risposta
- Feedback in caso di risposta errata
- Feedback opzionale
- Il numero di nuovi tentativi disponibili
- La risposta corretta
- 3. Se richiesto, selezionare **Prossima domanda**.
- 4. Selezionare **Esci** per abbandonare la verifica.

Ulteriori cose da ricordare:

• Quando si distribuisce una verifica basata su lezioni o indipendente tramite Le Mie Risorse:

- o I risultati della verifica saranno disponibili all'insegnante dopo che la verifica sarà terminata SOLO SE sarà stata somministrata a una classe. Quando si somministra una verifica utilizzando l'opzione "sessione ad hoc", i risultati non saranno salvati.
- o È possibile interrompere la verifica. Gli schermi degli studenti saranno bloccati finché non si deciderà di riprendere o terminare la verifica.
- o Negli ultimi dieci secondi di una verifica a tempo, il conto alla rovescia diventerà rosso. Quando il tempo termina, gli studenti non potranno più rispondere ad alcuna domanda.
- Quando si somministra la verifica come parte di un compito:
	- o La verifica si basa sul ritmo degli studenti e i limiti di tempo sono ignorati.
	- o Gli studenti possono abbandonare la verifica e tornare per continuare dove hanno abbandonato finché non completeranno la verifica o il compito sarà chiuso.
- Se è attivato, lo studente riceverà un riassunto al momento del completamento della verifica, che elenca il numero di domande sono state:
	- o Segnalate
	- o Saltate
	- o A cui si è data una risposta corretta
- Cosa possono fare gli studenti nella schermata Rivedi Domande di una verifica?

Nella schermata Rivedi domande di una verifica, gli studenti possono:

- Selezionare una domanda e quindi **Vai alla domanda** per:
	- o Visualizza la domanda
	- o Vedere una risposta inviata, se disponibile.
	- o Inviare un nuovo tentativo, se ci sono ancora tentativi disponibili.
- Selezionare**Filtra** e scegliere le domande da visualizzare.

**Nota:** Se i progressi vengono misurati tramite i livelli, sarà possibile soltanto navigare tra le domande dello stesso livello nella sezione o nella scheda in uso.

• In che modo si spostano gli studenti attraverso una verifica?

Dopo che gli studenti hanno iniziato una verifica, possono:

- 1. Selezionare **Salta**, se attivato, per spostarsi alla domanda successiva senza rispondere alla domanda attuale. Essi possono anche passare a quella successiva dopo aver risposto alla domanda, se è stata selezionata l'opzione. Verrà loro automaticamente presentata la domanda successivamente.
- 2. Selezionare **Contrassegna** per evidenziare una domanda che si desidera rivisitare, se la navigazione è abilitata.
- 3. Selezionare **Navigazione domande**, se la navigazione è abilitata. La schermata "Rivedi domande" mostra tutte le domande in ordine numerico e il loro stato. Viene visualizzato solo il testo di tutte le domande già viste.

# ASSEGNARE UN PUNTEGGIO ALLE VERIFICHE

• Come attribuisco i punteggi alle verifiche completate?

Le verifiche, sia delle lezioni che a sé stanti, possono essere distribuite da Le mie risorse oppure come parte di un compito. Indipendentemente da come vengono distribuiti, è necessario aprire il Visualizzatore risultati per valutare le verifiche completate. Per i dettagli sui diversi modi per accedere a Visualizzatore risultati, consultare: Come si accede alla Visualizzazione risultati?

Anche se il Visualizzatore risultati può essere pure consultato dall'interno di **Presenter lezioni** e **Presenter di verifiche** (durante una verifica), la valutazione non è disponibile.

Per valutare le risposte degli studenti dal Visualizzatore risultati:

- 1. Selezionare le risposte valutabili in uno dei seguenti modi:
	- Selezionare il numero di una domanda dalla riga superiore per visualizzare tutte le risposte degli studenti a quella domanda
	- Selezionare uno studente dall'elenco per visualizzare tutte le risposte date da quello studente a tutte le domande
	- Selezionare una domanda per uno studente per visualizzare esclusivamente la risposta data da quello studente a quella domanda
- 2. Rivedere le risposte degli studenti non ancora valutate (l'assegnazione manuale di un punteggio non è disponibile per gli studenti che non hanno preso parte alla verifica, né per le domande saltate).
- 3. Selezionare ✔ per consentire il numero massimo di punti possibili. OPPURE

Inserire manualmente un punteggio compreso tra 0 e il numero massimo di punti possibile.

- 4. Una volta terminato, selezionare **Chiudi** per chiudere il "Pannello dettagli".
- 5. Selezionare **Salva** (le domande valutate manualmente non saranno più considerate "non valutate" e NON sarà più possibile effettuare ulteriori modifiche).
- 6. Ripetere per le altre domande.

**Nota**: Sia le verifiche stand-alone sia quelle relative a lezioni possono contenere domande che richiedono una valutazione manuale. Ad esempio, una Risposta creativa o una domanda a Risposta aperta dovranno essere valutate manualmente, se sono state impostate per essere valutate. Tuttavia, è possibile valutare manualmente la maggior parte dei tipi di domanda se la verifica e la domanda sono entrambe impostate per essere valutate con un punteggio pari o superiore a uno e NON è stata assegnata una risposta corretta. *Le domande a cui è stata assegnata una risposta esatta NON possono essere valutate manualmente.*

• Come scarico i punteggi ottenuti in una verifica da uno studente?

Hai due opzioni per scaricare i punteggi degli studenti. Selezionare una delle seguenti opzioni:

- Scarica i risultati degli studenti dall'interno di Visualizzatore dei risultati:
	- 1. Lancia **Visualizzatore risultati** Per visualizzare i dettagli sui diversi modi per accedere a Visualizzatore risultati, consultare: Come si accede alla Visualizzazione risultati?
	- 2. Selezionare **Scarica** per scaricare il file CSV.
- Scaricare i risultati degli studenti senza lanciare Visualizzatore risultati:
	- 1. Selezionare **Classi**, se non si è già sulla pagina Classi.
	- 2. Selezionare la "**V**" di fianco al nome della classe per espandere.
	- 3. Selezionare **Compiti distribuiti** (L'opzione non sarà selezionabile se non è stato distribuito alcun compito).
	- 4. Selezionare una verifica dall'elenco. (è possibile modificare l'ordine selezionando **Orario di inizio**).
	- 5. Selezionare **Scarica** per scaricare il file CSV.

Il file scaricato è in formato CSV ed è possibile aprirlo con Microsoft Excel e altre applicazioni simili. Il file contiene:

- Che la verifica sia valutata o no
- Nome verifica
- Data e ora della distribuzione
- Nome di ciascun studente che ha partecipato
- Il livello di competenza raggiunto.
- Il punteggio totale ottenuto nella verifica (le verifiche senza valutazioni saranno vuote).
- Il punteggio totale possibile per la verifica (le verifiche senza valutazione saranno vuote).
- Il punteggio per ciascuna domanda
- Il punteggio possibile per ciascuna domanda
- Cos'è il Visualizzatore Risultati?

Il **Visualizzatore dei risultati** può essere utilizzato per revisionare i risultati di verifiche indipendenti o basate su lezioni, sia che la prova sia stata distribuita tramite Le Mie Risorse o come parte di un compito. Il Visualizzatore dei risultati può anche assegnare un punteggio alle risposte (se applicabile) ed esportare i risultati. È possibile accedere al Visualizzatore dei risultati dalla Pagina delle classi in vari punti. Per ulteriori informazioni per l'accesso al Visualizzatore di risultati dalla Pagina dele classi, consultare: Come posso accedere al Visualizzatore dei risultati?

**Nota**: Sebbene sia possibile accedere al Visualizzatore dei risultati dal **Presenter lezioni** e dal **Presenter prove** (mentre è in corso una verifica), l'assegnazione di un punteggio e l'esportazione non sono disponibili.

All'interno del **Visualizzatore dei risultati**, sarà possibile vedere:

- Una barra con codice colore sopra il numero della domanda come indicatore visuale del livello delle domande.
- Un riassunto con codice colore dei risultati della verifica con tutte le domande e gli studenti. È possibile anche scegliere di filtrare i risultati per:
	- o rendimento complessivo da parte di uno studente specifico, selezionando uno studente dalla lista
	- o risposte ad una specifica domanda, selezionando il numero della domanda
	- o i dettagli della risposta di uno specifico studente a una specifica domanda, selezionando la risposta alla domanda specifica per quello studente specifico
- La possibilità di nascondere o mostrare i nomi degli studenti.
- La possibilità di ordinare gli studenti per nome o fattore di sforzo
- La possibilità di zumare in avanti o indietro per visualizzare un'area maggiore o minore
- La possibilità di visualizzare solo le domande a cui si può attribuire un punteggio
- Un **"?"** che può essere selezionato per mostrare una legenda con codice colore.
- La possibilità di scaricare i risultati in formato CSV

Per supporto nell'assegnazione del punteggio nel Visualizzatore dei risultati, consultare: Come posso valutare le verifiche completate?

**Nota**: Dopo che una verifica è terminata, i risultati sono disponibili nel Visualizzatore dei risultati SOLO SE la verifica è stata distribuita ad una classe. Se la verifica è stata distribuita utilizzato l'opzione di sessione ad hoc, i risultati non sono stati salvati e quindi non saranno visualizzati.

#### • Come accedo al Visualizzatore Risultati?

Per vedere i risultati delle verifiche distribuite, sia basate su lezione sia a sé stanti, è necessario accedere a Visualizzatore dei risultati. Le verifiche, possono essere distribuite da Le Mie Risorse oppure come parte di un compito. La modalità che si usa per distribuire una verifica determina il modo in cui si può accedere a Visualizzatore dei risultati.

**Nota:** Sebbene sia possibile accedere al Visualizzatore dei risultati dal **Presentatore lezioni** e dal**Presentatore verifiche** (mentre è in corso una verifica), l'assegnazione di un punteggio e l'esportazione non sono possibili.

Per accedere a Visualizzatore dei risultati per una verifica distribuita da Le Mie Risorse andare nella pagina **Classi** e fare una delle seguenti azioni:

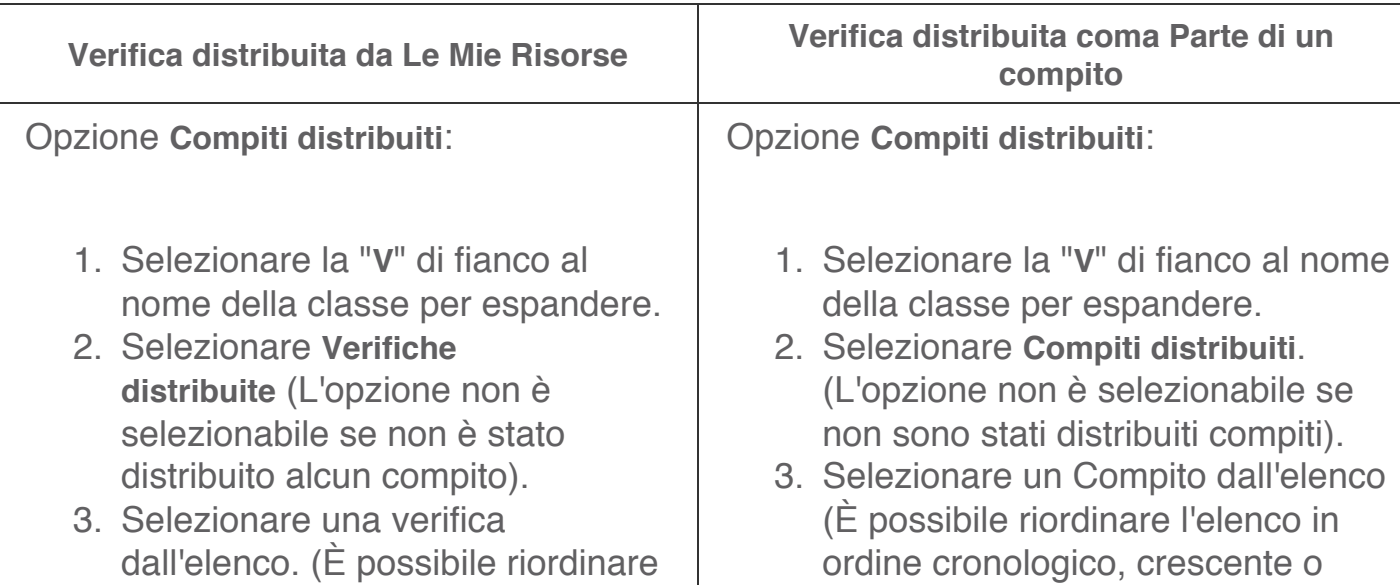

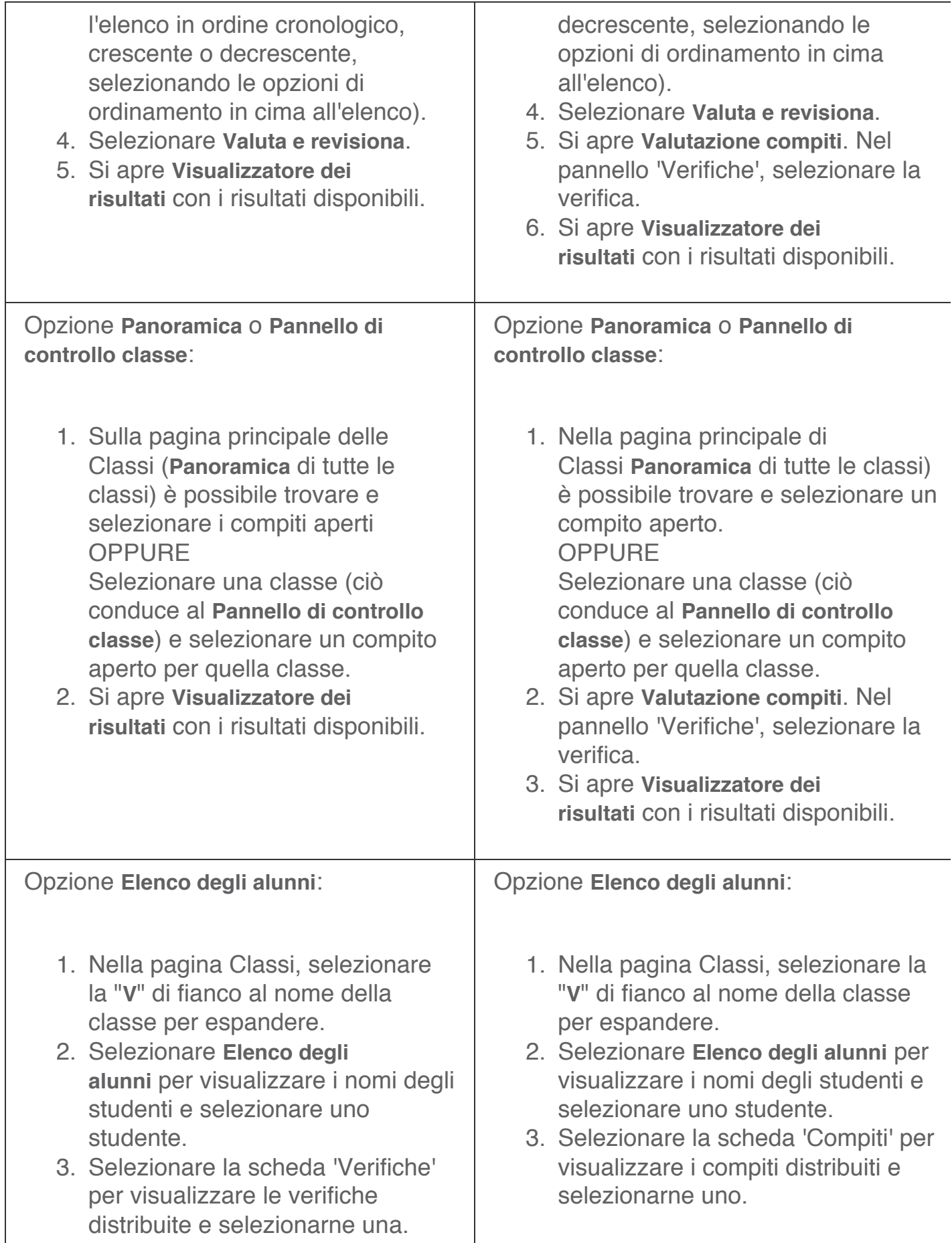

4. Si apre **Visualizzatore dei risultati** con i risultati disponibili. 4. Si apre **Valutazione compiti**. Nel pannello 'Verifiche', selezionare la verifica. 5. Si apre **Visualizzatore dei risultati** con i risultati disponibili.

Per assistenza sull'utilizzo di Visualizzazione risultati, consultare: Utilizzo di Visualizzazione risultati

# COLLEGAMENTO DEGLI STUDENTI ALLE VERIFICHE

• Come fanno gli studenti a collegarsi alla mia verifica?

Le verifiche (basate su lezioni o indipendenti) possono essere distribuite a una classe esistente o, in alternativa, a nessuna classe, utilizzando l'opzione di sessione ad hoc. I risultati delle verifiche sono tuttavia disponibili dopo che la verifica viene fermata SOLO SE è stata distribuita a una classe. Quando si somministra una verifica utilizzando l'opzione "sessione ad hoc", i risultati non saranno salvati. Inoltre, le opzioni degli studenti per connettersi alla verifica dipenderanno dal tipo di classe che si sta utilizzando

Se la classe è **generata dagli studenti**, essi avranno hanno degli account ClassFlow e dovrebbero:

- 1. Accedere al proprio account ClassFlow.
- 2. Selezionare il corso dalla pagina **Classi**. **OPPURE** Inserire il **Codice classe** nel campo fornito (se il corso non è elencato), selezionare **Aggiungi** dal menu a tendina e poi la classe.
- 3. Selezionare **Unisciti alla sessione**. Gli studenti saranno connessi con la verifica. (Dopo che almeno uno studente si sarà connesso, sarà possibile selezionare **Inizia verifica**).

Se la classe è generata dall'insegnante, gli studenti non avranno un account ClassFlow e dovrebbero:

1. Andare sal'URL studente di ClassFlow. (l'URL rifletterà l'ambiente che si sta utilizzando). Per gli studenti, l'URL sarà seguito da: /student.
- 2. Selezionare la scheda Unisciti alla sessione.
- 3. Inserire il **Codice classe**. **Nota**: È possibile trovare sia l'URL studente che il Codice classe œ

selezionando l'icona **Connetti studenti** nell'angolo in alto a destra dello schermo.

- 4. Trovare il proprio nome sulla lista e selezionare **Unisciti OPPURE**
- 5. Inserire il loro nome nel campo fornito (se il loro nome non è elencato) e selezionare **Unisciti comunque**. Gli studenti saranno connessi con la verifica. (Dopo che almeno uno studente si sarà connesso, sarà possibile selezionare **Inizia verifica**).

Se la sessione è **ad hoc** (non c'è un corso) gli studenti dovrebbero:

1. Andare sull'URL student di ClassFlow e inserire il **Codice classe**. È

possibile trovarli entrambi selezionando l'icona **Connetti studenti** sull'angolo in alto a destra dello schermo.

2. Inserire il proprio nome nel campo fornito e selezionare **Unisciti comunque**. Gli studenti saranno connessi con la verifica. (Dopo che almeno uno studente si sarà connesso, sarà possibile selezionare **Inizia verifica**).

**Nota**: L'URL rifletterà l'ambiente che si sta utilizzando. Per gli studenti, l'URL sarà seguito da: **/student**.

• Di cosa hanno bisogno gli studenti per connettersi alla mia verifica?

Per connettersi alla verifica (che sia basata su lezioni o indipendente), gli studenti necessitano di uno dei seguenti:

- Un computer con accesso a internet
- Un dispositivo mobile (tablet o cellulare) con accesso a internet
- Un dispositivo ActivExpression

Il tipo di classe dove si desidera effettuare la verifica determina ciò di cui gli studenti avranno bisogno, e se i risultati della valutazione sono stati salvati e sono disponibili per una revisione dopo che la verifica si è conclusa.

- **Classe generata da studenti (i risultati sono salvati)** Gli studenti devono essere parte della classe dove si sta tenendo la lezione, devono accedere al loro account ClassFlow e unirsi alla sessione.
- **Classe generata dall'insegnante (i risultati sono salvati)** Gli studenti necessitano del Codice classe e dell'URL studente, che si possono

**COD** trovare selezionando l'icona **Connetti studenti** nell'angolo in alto a destra dello schermo. Essi possono scegliere il loro nome da una lista o, se non sono presenti sulla lista, inserire il proprio nome e unirsi alla sessione.

• **Sessioni ad hoc (nessuna classe) (i risultati NON sono salvati** - Gli studenti necessitano del Codice classe e dell'URL studente, che è possibile trovare selezionando l'icona **Connetti Studenti** nell'angolo in alto a destra dello schermo. Inseriranno il loro nome nello spazio fornito e si uniranno alla sessione.

**Nota**: L'URL rifletterà l'ambiente che si sta utilizzando. Per gli studenti, l'URL sarà seguito da: **/student**.

# **Compiti**

# ASSEGNAZIONE DEI PUNTEGGI AI COMPITI

• Come attribuisco i punteggi ad un compito assegnato?

Per valutare una prova effettuata:

- 1. Selezionare **Classi**, se non è già selezionato.
- 2. Trovare e selezionare una verifica effettuata andando su una delle seguenti:
	- **Panoramica** o **Dashboard** di una classe
	- **Verifiche** per una classe
	- Scheda "Verifiche" per uno studente appartenente all' **Elenco degli alunni** di una classe
- 3. Selezionare **Valuta e revisiona** da Verifiche effettuate per aprire la Valutazione della verifica. In caso non lo si faccia, si aprirà automaticamente.
- 4. Selezionare il nome di uno studente o di un gruppo. (La verificata deve essere inviata perché sia valutabile).
- 5. Revisionare la risposta dello studente o del gruppo, i risultati della prova (se applicabile) e le eventuali risorse aggiunte.
- 6. Inserire il feedback, se lo si desidera.
- 7. Inserire un punteggio per lo studente.
- 8. Selezionare **Salva** se il feedback è stato inserito.
- 9. Selezionare un altro studente o gruppo, oppure naviga verso un altro studente utilizzando le frecce di navigazione.

**Nota**: Le verifiche effettuate possono essere ancora valutate dopo il termine della verifica.

## • Cos'è Assegnazione punteggio al compito?

**I compiti aperti** vengono esaminati e valutati in Attribuzione punteggio.

Qui è possibile:

- Rivedere e aggiungere commenti al compito di uno studente
- Attribuire un punteggio a un compito (opzionale) e scegliere di mostrare a ciascun studente il proprio punteggio (opzionale)
- Ridistribuire un compito agli studenti selezionati per un ulteriore lavoro.
- Inviare un compito iniziato se uno studente non riesce a inviarlo.
- Inserire commenti in un compito e vedere i commenti degli studenti.
- Chiudere un compito
- Esportare i punteggi dei compiti in formato .csv

Una volta chiuso un compito, non è possibile riaprirlo, ma è ancora possibile:

- Attribuire un punteggio al compito
- Aggiungere commenti
- Esportare i punteggi dei compiti in formato .csv

Per approfondire su come attribuire il punteggio a un compito, vedere: Come attribuire il punteggio a un compito?

## • Come attribuisco il punteggio a verifiche che fanno parte di un compito?

Per le verifiche stand-alone oppure relative a lezioni è necessario accedere ad Assegnazione punteggio al compito. Per maggiori dettagli, consultare: Come si accede ad Assegnazione punteggio al compito?

Una volta entrati nella sezione Assegnazione punteggio al compito, le verifiche saranno elencate nel "Pannello verifiche". Selezionare una verifica per avviare la Visualizzazione risultati. Per valutare le risposte degli studenti:

- 1. Selezionare le risposte valutabili in uno dei seguenti modi:
	- Selezionare il numero di una domanda dalla riga superiore per visualizzare tutte le risposte degli studenti a quella domanda
	- Selezionare uno studente dall'elenco per visualizzare tutte le risposte date da quello studente a tutte le domande
	- Selezionare una domanda per uno studente per visualizzare esclusivamente la risposta data da quello studente a quella domanda
- 2. Rivedere le risposte degli studenti non ancora valutate (l'assegnazione manuale di un punteggio non è disponibile per gli studenti che non hanno preso parte alla verifica, né per le domande saltate).
- 3. Selezionare ✔ per attribuire il numero massimo di punti possibili. **OPPURE**

Inserire manualmente un punteggio compreso tra 0 e il numero massimo di punti possibile.

- 4. Una volta terminato, selezionare **Chiudi** per chiudere il "Pannello dettagli".
- 5. Selezionare **Salva** (le domande valutate manualmente non saranno più considerate "non valutate" e NON sarà più possibile effettuare ulteriori modifiche).
- 6. Ripetere per le altre domande.

**Nota**: Sia le verifiche stand-alone sia quelle relative a lezioni possono contenere domande che richiedono una valutazione manuale. Ad esempio, una Risposta creativa o una domanda a Risposta aperta dovranno essere valutate manualmente, se sono state impostate per essere valutate. Tuttavia, è possibile valutare manualmente la maggior parte dei tipi di domanda se la verifica e la domanda sono entrambe impostate per essere valutate con un punteggio pari o superiore a uno e NON è stata assegnata una risposta esatta. *Le domande a cui è stata assegnata una risposta esatta NON possono essere valutate manualmente.*

## • Come accedo a Assegnazione punteggio al compito?

È possibile accedere ad Assegnazione punteggio al compito dalla pagina Classi in diversi modi. Per accedere ad Assegnazione punteggio al compito, selezionare **Classi** dal menu di ClassFlow e quindi una delle seguenti opzioni:

## Opzione **Compiti distribuiti**:

- 1. Selezionare la "**V**" di fianco al nome della classe per espandere.
- 2. Selezionare **Compiti distribuiti** (l'opzione non sarà selezionabile se non sono stati distribuiti compiti).
- 3. Selezionare un Compito dall'elenco (è possibile riordinare l'elenco in ordine cronologico crescente o decrescente selezionando le opzioni di ordinamento in cima all'elenco).
- 4. Selezionare **Valuta e rivedi**.
- 5. Si aprirà **Valutazione compiti**.

#### Opzione **Panoramica** o **Pannello di controllo classe**:

- 1. Sulla pagina principale delle Classi (**Panoramica** di tutte le classi) è possibile trovare e selezionare i compiti aperti **OPPURE** Selezionare una classe (ciò conduce al **Pannello di controllo classe**) e selezionare un compito aperto per quella classe.
- 2. Si aprirà **Valutazione compiti**.

## Opzione **Registro**:

- 1. Nella pagina Classi, selezionare la "**V**" di fianco al nome della classe per espandere.
- 2. Selezionare **Registro** per visualizzare i nomi degli studenti e selezionare uno studente.
- 3. Selezionare la scheda "Compiti" per visualizzare i compiti distribuiti e selezionarne uno.
- 4. Si aprirà **Valutazione compiti**.

Per assistenza relativa alla Valutazione compiti, consultare: Come si valuta un compito consegnato?

• Come esporto i punteggi conseguiti dagli studenti in un compito assegnato?

Esistono due opzioni per esportare i punteggi degli studenti. Selezionare una delle seguenti opzioni:

- Scaricare i punteggi degli studenti all'interno di Attribuzione punteggio della verifica:
	- 1. Avviare **Attribuzione punteggio al compito**. Per le informazioni sulle modalità di accesso ad Attribuzione punteggio al compito, vedere: Come si accede ad Assegnazione punteggio al compito?
	- 2. Selezionare **Scarica** per scaricare il file in formato .CSV.
- Scaricare i punteggi degli studenti senza avviare l'Attribuzione punteggio della verifica:
	- 1. Se non si è già sulla pagina Classi, selezionare **Classi**.
	- 2. Selezionare la "**V**" accanto al nome della classe per espandere.
	- 3. Selezionare **Compito consegnato**. (l'opzione non è selezionabile se non sono stati consegnati compiti).
	- 4. Selezionare un compito dall'elenco. (è possibile modificare l'ordine selezionando **Orario di inizio**).
	- 5. Selezionare **Scarica** per scaricare il file in formato .CSV.

Il file scaricato è in formato .CSV ed è possibile aprirlo con Microsoft Excel e altre applicazioni simili. Il file contiene:

- Il nome del compito
- La data e l'orario in cui è stato inviato il compito
- Cognome e nome dello studente
- Punteggio totale raggiunto nel compito
- Punteggio totale possibile per il compito
- Come attribuisco i punteggi in un compito assegnato usando la griglia?

Quando una griglia valutativa viene allegata ai compiti, questa diventerà accessibile da Attribuzione punteggio al compito per rendere più semplice l'assegnazione del punteggio.

Per utilizzare una griglia valutativa per l'assegnazione di punteggio:

- 1. Seguire i passaggi descritti in: Come si valuta un compito consegnato?
- 2. Da Attribuzione punteggio al compito, selezionare **Visualizza Griglia Valutativa**. La griglia valutativa viene aperta.
- 3. Esaminare i criteri di consegna del compito da parte degli studenti.
- 4. Selezionare i criteri riscontrati nella griglia valutativa
- 5. Selezionare **Nascondi Griglia Valutativa**. Il punteggio viene calcolato in base alle selezioni nella griglia valutativa.
- 6. Se è necessario annullare un punteggio, selezionare **Annulla punteggio** e inserire il motivo dell'annullamento.
- 7. Selezionare **Salva** o spostarsi su sulla verifica di un altro studente da valutare.

## • Cosa vedrò in Assegnazione punteggio al compito?

I compiti consegnati vengono esaminati e valutati su **Attribuzione punteggio al compito**.

Qui sarà possibile vedere:

- Dettagli compito, che include:
	- o Il nome del compito
	- o La data dell'ultima modifica
	- o La data di consegna del compito
	- o Schede dove è possibile vedere la descrizione, le istruzioni e le risorse di una verifica
- Nome dello studente (o del gruppo) soggetto allo stato in vigore:
	- o Inviato (l'insegnante può attribuire un punteggio al compito e inviare un messaggio di feedback).
	- o In corso (dopo aver inviato il compito, l'insegnante può eseguire l'invio allo studente e inviare messaggi di feedback).
	- o Non iniziato (l'insegnante può inviare messaggi di feedback).
- Per i compiti di gruppo si potrà vedere:
	- o La possibilità di visualizzare i membri del gruppo selezionando la "V" accanto al nome del gruppo
	- o Un segno di spunta che indica lo studente che invia il compito

Se si seleziona il nome di uno studente, sarà possibile vedere le seguenti opzioni:

- Esaminare la risposta dello studente
- Rivedere o attribuire punteggi ai risultati della verifica (ove applicabile)
- Visualizzare le risorse aggiunte (è possibile copiare le risorse su Le Mie Risorse, ad esempio per poterle utilizzare in una lezione successiva).
- Assegnare un punteggio allo studente che ha inviato la verifica (ove applicabile)
- Ridistribuire un compito aperto agli studenti selezionati per un ulteriore lavoro. (l'opzione non è selezionabile se il compito è chiuso).
- Inviare un compito iniziato se uno studente non riesce a inviarlo. (l'opzione non è selezionabile se il compito è chiuso).
- Chiudere un compito
- Esportare i punteggi dei compiti in formato .csv
- Come accedo a Assegnazione Punteggi da Compiti Assegnati?

Per accedere ad Attribuzione punteggio al compito da Compiti consegnati:

- 1. Se non si è già sulla pagina Classi, selezionare **Classi**.
- 2. Selezionare la "V" accanto al nome della classe per espandere.
- 3. Selezionare **Compiti consegnati** (l'opzione non è selezionabile se non sono presenti compiti da consegnare).
- 4. Selezionare un compito dall'elenco. (è possibile applicare un filtro per visualizzare i compiti aperti o chiusi).
- 5. Selezionare **Punteggio e revisione** per andare alla sezione **Attribuzione punteggio al compito**.
- 6. Selezionare **Esci** per tornare a Compiti consegnati.

Per assistenza sull'utilizzo dell'Attribuzione punteggio al compito, consultare: Utilizzo di Attribuzione punteggio al compito

• Come chiudo un compito assegnato?

Per chiudere un compito distribuito:

- 1. Selezionare **Classi**se non già selezionato.
- 2. Trovare e selezionare un compito distribuito visitando una delle seguenti opzioni:
	- **Panoramica** o **Dashboard** di una classe
- **Verifiche distribuite**per una classe
- Scheda "Compiti" per uno studente di un **Elenco** classe
- 3. Selezionare **Valuta ed esamina** da Compiti distribuiti per aprire **Valutazione compiti**; altrimenti si aprirà automaticamente.
- 4. Selezionare **Dettagli compito**.
- 5. Selezionare **Chiudi compito**. Si aprirà una finestra di dialogo di conferma.
- 6. Selezionare **Sì** per chiudere la verifica.

Nota: I compiti degli studenti che sono stati presentati prima della sua chiusura possono essere ancora valutati. I compiti studenteschi che sono "In corso" o "Non avviati" non possono essere valutati, riconsegnati o finalizzati.

# LAVORARE CON I COMPITI APERTI

- Quando aggiungo nuovi studenti all'elenco della Classe in ClassFlow, verranno automaticamente aggiunti ad un compito aperto?
- I compiti aperti distribuiti a "Tutti gli studenti attualmente iscritti" vengono distribuiti automaticamente, compresi gli eventuali nuovi aggiunti all'elenco. Se si distribuisce il compito a "Studenti selezionati" o gruppi, si deve tornare a "Proprietà compito" per distribuirlo a eventuali ritardatari.
- Come modifico la data di inizio/data di fine/durata di un compito aperto?

È possibile riprogrammare un compito, aggiungere o eliminare studenti prima della data o e ora di scadenza e anche modificare lo stesso compito.

Per modificare la data o l'orario di inizio o fine di un compito aperto:

- 1. Selezionare la pagina Classi per espandere la classe alla quale è stato distribuito il compito.
- 2. Selezionare **Compiti consegnati**
- 3. Selezionare il compito dall'elenco dei compiti "Aperti". Viene aperto il pannello "Dettagli".
- 4. Selezionare **Modifica proprietà**.
- 5. Se il compito non è ancora iniziato, inserire o selezionare la data e l'ora d'inizio desiderati nel Calendario e nell'orologio.
- 6. Inserire o selezionare la data e ora di scadenza desiderate su Calendario e orologio.
- 7. Al termine, selezionare **Salva**.

#### • Come modifico un compito aperto?

È possibile riprogrammare un compito aperto, aggiungere o eliminare studenti prima della data e ora di scadenza, o anche modificare il compito stesso.

È possibile modificare un compito aperto anche dopo la data d'inizio. Gli studenti vedono le modifiche la volta successiva in cui aprono il compito.

Se si modifica un compito aperto dopo che è stato iniziato, se si vuole, si può inserire un commento per avvisare gli studenti di aver apportato modifiche.

Per modificare un compito aperto:

- 1. Selezionare il compito da **Le Mie Risorse**. Si aprirà la finestra "Dettagli".
- 2. Selezionare **Modifica compito**. Si apre Generatore compito con il dialogo 'Conferma'. Selezionare **Sì** per confermare.
- 3. Effettuare le modifiche e selezionare **Salva**.
- Come aggiungo/rimuovo studenti da un compito aperto?

È possibile riprogrammare un compito, aggiungere o eliminare studenti prima della data o e ora di scadenza e anche modificare lo stesso compito.

**Suggerimento:** Utilizzare questo metodo durante la consegna a determinati gruppi o studenti.

Per aggiungere o rimuovere studenti da un compito aperto:

- 1. Selezionare la pagina Classi ed espandere la classe alla quale è stato distribuito il compito.
- 2. Selezionare **Compiti consegnati**
- 3. Selezionare il compito dall'elenco dei compiti "Aperti". Viene aperta la finestra "Dettagli".
- 4. Selezionare **Modifica proprietà**.
- 5. Selezionare o deselezionare il nome di ciascuno studente che si desidera aggiungere o eliminare **OPPURE**

Selezionare il filtro nel menu a discesa e scegliere un gruppo di studenti. Quindi sarà necessario selezionare o deselezionare il nome degli studenti che si desidera aggiungere o rimuovere.

6. Al termine, selezionare **Salva**.

## CONSEGNA COMPITI

• Come visualizzo i risultati di verifiche che sono parte di un compito?

Per visualizzare i risultati di una verifica stand-alone oppure relativa a una lezione, è necessario accedere ad Assegnazione punteggio al compito. Per maggiori dettagli, consultare: Come si accede ad Assegnazione punteggio al compito?

Una volta entrati nella sezione Assegnazione punteggio al compito, le verifiche saranno elencate nel "Pannello verifiche". Selezionare una verifica per avviare la Visualizzazione risultati per visualizzare i risultati di quella verifica.

Si prega di ricordare che:

- 1. Tutte le verifiche relative a un compito sono lasciate alla libertà degli studenti, che possono riprendere le verifiche fintanto che i compiti restano aperti.
- 2. È possibile monitorare i progressi di qualsiasi verifica anche se gli studenti non hanno portato a termine la verifica stessa o consegnato il proprio compito.

#### • Come creo un compito di gruppo?

Durante l'assegnazione agli studenti, è possibile rendere collaborativo qualsiasi compito.

Per rendere un compito collaborativo:

1. Selezionare il compito da Le Mie Risorse e selezionare **Assegna OPPURE** 

Selezionare **Assegna** da Generatore compiti.

2. Scegliere la classe che riceverà il compito dall'elenco a discesa.

- 3. Selezionare **Abilita collaborazione di gruppo**. **Nota:** Qualsiasi verifica associata al compito verrà ignorata per i compiti di gruppo.
- 4. Scegliere il gruppo di studenti che riceverà il compito selezionando:
	- **Studenti selezionati** Scegliere gli studenti che comporranno il gruppo per il compito.
	- **Gruppi selezionati** Scegliere i sottogruppi ai quali verranno assegnati i compiti. **Nota:** È possibile scegliere interi sottogruppi o studenti all'interno di un gruppo.
- 5. Dopo aver impostato tutti gli altri criteri del compito, selezionare **Consegna**.

**Nota:** In un compito di gruppo gli studenti avranno la possibilità di comunicare con gli altri membri del gruppo.

**Nota:** Tutte le lezioni allegate al compito diventeranno Lezioni collaborative. Per ulteriori informazioni sull'argomento, vedere: Utilizzo di Lezioni collaborative

Gli studenti invieranno un compito come un gruppo. Pertanto, verrà valutato un compito per gruppo e il voto verrà assegnato a tutti gli studenti nel gruppo. Durante la valutazione, si avrà la possibilità di sovrascrivere il punteggio di ciascuno studente e inserire il motivo della modifica.

Se uno studente membro del gruppo invia un compito prematuramente, l'insegnante e gli altri membri del gruppo vedranno chi ha inviato il compito. Quindi l'insegnante potrà ridistribuire il compito al gruppo in modo che possa essere completato. Per ulteriori informazioni sull'argomento, vedere: Come si può riconsegnare un compito?

## • Come riassegno un compito?

Per ridistribuire un compito:

- 1. Se non si è già nella pagina "Classi", selezionare **Classi**.
- 2. Selezionare la "**V**" accanto al nome della classe per espandere.
- 3. Selezionare **Compiti consegnati** (l'opzione non è selezionabile se non sono stati consegnati compiti).
- 4. Selezionare un compito aperto dall'elenco. (è possibile applicare un filtro per visualizzare i compiti aperti o chiusi).
- 5. Selezionare **Punteggio e revisione** per andare alla sezione **Attribuzione punteggio al compito**.
- 6. Selezionare la sezione **Dettagli del compito** nella pagina.
- 7. Selezionare **Chiudi compito**. Verrà aperta una finestra di dialogo per la conferma.
- 8. Selezionare **Sì** per confermare.
- 9. Selezionare **Esci** per tornare a Compiti consegnati.

**Nota**: Non è possibile riconsegnare un compito che è stato chiuso.

- Cos'è Abilita collaborazione del gruppo nei compiti?
- Gli studenti possono collaborare durante lo svolgimento di un compito. Viene attivato se si seleziona **Abilita collaborazione di gruppo** durante l'assegnazione di un compito a una classe.
- Tutti gli studenti del gruppo possono vedere ciò a cui stanno lavorando gli altri membri e possono discutere del compito tramite la chat.
- Nei compiti di gruppo, soltanto un compito viene inviato per il gruppo e, pertanto, al gruppo viene assegnato un solo voto.
- Come posso monitorare i progressi dello studente durante il compito?

È possibile seguire i progressi degli studenti su un compito accedendo ad Attribuzione punteggio al compito. Per le informazioni sulle modalità di accesso ad Attribuzione punteggio al compito, vedere: Come si accede ad Assegnazione punteggio al compito?

## • Come assegno un compito da Generatore Compito?

È possibile distribuire dei compiti a tutti gli studenti di un corso, ad uno o più gruppi, oppure a singoli studenti. È possibile distribuire nuovamente i compiti a singoli studenti.

**Nota:** Prima di distribuire il primo compito, si prega di notare:

• Non è possibile distribuire un compito ad una classe con un elenco creato dall'insegnante. Questo significa che gli studenti devono avere il proprio account ClassFlow. Dovranno aggiungere il loro nome al suo elenco utilizzando il suo Codice Corso, a meno che l'elenco degli alunni non sia creato dalla scuola.

• Se si vuole distribuire il compito a determinati studenti di un corso, essi devono essere presenti sull'elenco degli alunni di quel corso prima di poter distribuire loro il compito.

Quando gli studenti accedono a ClassFlow, possono selezionare il suo corso, visualizzare i dettagli del compito e iniziare a svolgerlo in qualunque momento a partire dalla data iniziale specificata.

Per distribuire un compito da Creatore di compiti:

- 1. Selezionare **Assegna**. Si aprirà una lista di classi disponibili.
- 2. Selezionare una classe.
- 3. Si aprirà il pannello "Proprietà del compito". Qui è possibile:
	- 1. Accettare la classe selezionata oppure selezionare un'altra classe dal menu.
	- 2. Selezionare la casella Punteggio (facoltativa) per valutare il compito e selezionare un punteggio massimo. **Nota:** Se al compito è allegata una rubrica, la casella Punteggio

sarà selezionata automaticamente e il Punteggio massimo sarà uguale ai Punti massimi della rubrica. Si raccomanda che siano gli stessi.

- 4. Scegliere gli assegnatari selezionando una delle seguenti opzioni:
	- **Tutti gli studenti attualmente iscritti** è l'opzione predefinita.
	- **Studenti selezionati** e poi selezionare i nomi degli studenti cui si vuole assegnare il compito.
	- **Gruppi selezionati**, poi selezionare un gruppo di studenti. **Nota:** I compiti aperti distribuiti a "Tutti gli studenti attualmente iscritti" vengono automaticamente distribuiti a eventuali successive integrazioni all'elenco degli alunni. Se si distribuisce il compito a "Studenti selezionati" o gruppi, si deve tornare a "Proprietà compito" per distribuirlo a eventuali ritardatari.
- 5. Impostare la **Data e l'ora d'inizio**. Come impostazione predefinita, sono impostate su data e ora attuali. Inserire o selezionare la data e l'ora d'inizio desiderate dal Calendario e orologio.
- 6. Impostare la **Data e l'ora di fine**. Come impostazione predefinita, sono impostate su data e ora attuali più un giorno. Inserire o selezionare la data e l'ora di fine desiderate dal Calendario e orologio.
- 7. Al termine, selezionare **Distribuisci**.

**Suggerimento:** In alternativa, si può programmare un compito aggiungendolo al Calendario.

**Suggerimento:** Finché il compito non viene chiuso, si può riprogrammare, aggiungere o rimuovere degli studenti prima della data e dell'ora di fine e

persino modificare il compito stesso. Gli studenti possono riprendere e continuare a lavorare su un compito finché non scade il termine stabilito.

**Nota:** Se una rubrica è stata allegata al compito, gli studenti potranno vedere la Panoramica Studente (se creata), della rubrica quando aprono il compito. Se una Panoramica Studente non è stata creata, gli studenti vedranno la Panoramica Insegnante.

## • Come assegno un compito da Le Mie Risorse oppure da Aree insegnanti?

È possibile distribuire dei compiti a tutti gli studenti di un corso, ad uno o più gruppi, oppure a singoli studenti. È possibile distribuire nuovamente i compiti a singoli studenti.

**Nota:** Prima di distribuire il primo compito, si prega di notare:

- Non è possibile distribuire un compito ad una classe con un elenco creato dall'insegnante. Questo significa che gli studenti devono avere il proprio account ClassFlow. Dovranno aggiungere il loro nome al suo elenco utilizzando il suo Codice Corso, a meno che l'elenco degli alunni non sia creato dalla scuola.
- Se si vuole distribuire il compito a determinati studenti di un corso, essi devono essere presenti sull'elenco degli alunni di quel corso prima di poter distribuire loro il compito.

Quando gli studenti accedono a ClassFlow, possono selezionare il suo corso, visualizzare i dettagli del compito e iniziare a svolgerlo in qualunque momento a partire dalla data iniziale specificata.

Per distribuire un compito da **Le Mie risorse** oppure **Aree Insegnanti**:

1. Individuare e selezionare il compito che si desidera dare. **OPPURE** 

Cercare il termine "compito". Verrà visualizzato un elenco dei suoi compiti. Selezionare una verifica.

- 2. Selezionare **Assegna**.
- 3. Si aprirà il pannello "Proprietà del compito". Qui è possibile:
	- Accettare la classe selezionata oppure selezionare un'altra classe dal menu.
	- Selezionare la casella **Punteggio** (facoltativa) per aggiungere una valutazione al compito e selezionare un punteggio massimo. **Nota:** Se al compito è allegata una griglia valutativa, la casella **Punteggio** sarà selezionata automaticamente e il Punteggio

massimo sarà uguale ai Punti massimi della griglia valutativa. Si raccomanda che siano gli stessi.

- 4. Scegliere gli assegnatari selezionando una delle seguenti opzioni:
	- **Tutti gli studenti attualmente iscritti** è l'opzione predefinita.
	- **Studenti selezionati** e poi selezionare i nomi degli studenti cui si vuole assegnare il compito.
	- **Gruppi selezionati**, poi selezionare un gruppo di studenti.
- 5. Impostare la **Data e l'ora d'inizio**.
- 6. Impostare la **Data e l'ora di fine**.
- 7. Al termine, selezionare **Salva**.

**Suggerimento:** In alternativa, si può programmare un compito aggiungendolo al Calendario.

**Suggerimento:** A meno che il compito non sia stato già chiuso, è possibile riprogrammare, aggiungere o rimuovere studenti prima della data e l'ora di termine, e anche modificare il compito stesso. Gli studenti possono riprendere e continuare a lavorare su un compito finché non scade il termine stabilito.

**Nota:** Se una rubrica è stata allegata al compito, gli studenti potranno vedere la Panoramica Studente (se creata), della rubrica quando aprono il compito. Se una Panoramica Studente non è stata creata, gli studenti vedranno la Panoramica Insegnante.

• Come consegno un compito dalla pagina Classi?

È possibile distribuire dei compiti a tutti gli studenti di un corso, ad uno o più gruppi, oppure a singoli studenti. È possibile recapitare nuovamente i compiti a singoli studenti.

Prima di consegnare il primo compito, si prega di notare:

- Non è possibile recapitare un compito a una classe con un elenco studenti creato dall'insegnante. Ciò significa che gli alunni devono avere il proprio account ClassFlow. Dovranno aggiungere il loro nome al suo elenco studenti utilizzando il suo Codice classe, a meno che l'elenco studenti non sia creato dalla scuola.
- Se si vuole recapitare il compito a determinati studenti di una classe, essi devono essere presenti sull'elenco studenti di quella classe prima di poter recapitare loro il compito.

Per consegnare un compito dalla pagina Classi:

- 1. Selezionare una classe, poi l'ingranaggio e quindi **Inizia nuovo** dal menu. Verrà visualizzato un elenco di elementi distribuibili in **Le Mie Risorse**.
- 2. Selezionare un compito e poi cliccare **Seleziona OPPURE**

Cercare il termine "compito". Verrà visualizzato un elenco dei suoi compiti. Selezionare un compito e poi cliccare **Seleziona**.

Si aprirà il pannello "Proprietà compito". Qui è possibile:

- 1. Accettare la classe selezionata oppure selezionare un'altra classe dal menu.
- 2. Selezionare la casella Punteggio (facoltativa) per valutare il compito e selezionare un punteggio massimo.

**Nota:** Se al compito è allegata una griglia valutativa, la casella Punteggio sarà selezionata automaticamente e il Punteggio massimo sarà uguale ai Punti massimi della griglia valutativa. Si raccomanda che siano gli stessi.

- 3. Scegliere gli assegnatari selezionando una delle seguenti opzioni:
	- **Tutti gli studenti attualmente iscritti** è l'opzione predefinita.
	- **Studenti selezionati** e poi selezionare i nomi degli studenti cui si vuole assegnare il compito.
	- **Gruppi selezionati** e poi selezionare un gruppo di studenti. **Nota:** I compiti aperti recapitati a "Tutti gli studenti attualmente iscritti" vengono automaticamente consegnati a eventuali successive integrazioni all'elenco studenti. Se si recapita il compito a "Studenti selezionati" o gruppi, si deve tornare a "Proprietà compito" per consegnarlo a eventuali ritardatari.
- 4. Impostare la **Data e ora di inizio**. Come impostazione predefinita, sono impostate su data e ora attuali. Inserire o selezionare la data e ora di inizio desiderate dal Calendario e orologio.
- 5. Impostare la **Data e ora di scadenza**. Come impostazione predefinita, sono impostate su data e ora attuali più un giorno. Inserire o selezionare la data e ora di scadenza desiderate dal Calendario e orologio.
- 6. Al termine, selezionare **Salva**.

**Suggerimento:** In alternativa, si può programmare un compito aggiungendolo al Calendario.

**Suggerimento:** Finché il compito non viene chiuso, si può riprogrammare, aggiungere o rimuovere degli studenti prima della data e ora di scadenza e persino modificare il compito stesso. Gli studenti possono riprendere e continuare a lavorare su un compito finché non scade il termine stabilito.

**Nota:** Se una rubrica è stata allegata al compito, gli studenti potranno vedere la Panoramica Studente (se creata), della rubrica quando aprono il compito. Se

una Panoramica Studente non è stata creata, gli studenti vedranno la Panoramica Insegnante.

#### • Posso assegnare un compito a qualsiasi classe?

È possibile consegnare solo un compito a una classe con un elenco studenti creato dagli studenti. Ciò significa che gli studenti devono avere il proprio account ClassFlow e aggiungere da loro l'elenco studenti della classe usando uno di questi metodi:

- Inserendo il Codice classe alla creazione dell'account
- Usando il Codice classe per registrarsi alla casse dopo aver effettuato l'accesso al loro account.

Consegnando all'intera classe. La classe includerà gli studenti iscritti e gli studenti che si iscriveranno a compito aperto.

## COMPLETAMENTO DI UN COMPITO

• Come fanno gli studenti a aggiungere una risorsa a un compito?

Gli studenti potranno aggiungere tutte le risorse desiderate a supporto del compito consegnato. Le risorse possono essere di un tipo qualsiasi, presente sul computer dello studente o in Le Mie Risorse. È inoltre possibile cercare sul Web per aggiungere immagini e pagine Web.

Per aggiungere una risorsa a un compito, gli studenti possono:

- 1. Selezionare **+Aggiungi risorse** in Risponditore compito.
- 2. Selezionare **Aggiungi risorsa**. Tutti i file e cartelle presenti in **Le Mie Risorse** verranno visualizzati. Se gli studenti lo desiderano, potranno caricare un file dal proprio computer oppure modificare il percorso per cercare sul Web.
- 3. Selezionare una risorsa o inserire una o più parole chiave nella casella "Ricerca" e selezionare quindi **Cerca** o premere **Invio**. Verranno visualizzate le risorse corrispondenti alle relative parole chiave.
- 4. Fare clic su **Seleziona** per aggiungere le risorse al rispettivo compito.

• Come fanno gli studenti a riprendere un compito?

Durante il lavoro su un compito, gli studenti possono salvare e riprendere per tutte le volte che desiderano, prima del termine di consegna del compito.

Per riprendere un compito, gli studenti possono:

- 1. Selezionare la pagina **Classi**, poi **Panoramica** e quindi il compito alla sezione "I MIEI COMPITI" **OPPURE** Sotto il nome della classe, selezionare **Compiti**. Cambiare il filtro a **In corso** e selezionare il compito
- 2. Selezionare **Riprendi**. Si aprirà Risponditore compiti.

#### • Come fanno gli studenti a vedere il feedback ed il punteggio di un compito?

Gli studenti possono vedere i commenti degli insegnanti in qualsiasi momento.

Se uno studente ha presentato il proprio compito e non è stato ancora valutato, il punteggio sarà visibile quando l'insegnante decide di mostrarlo o alla chiusura del compito.

Per vedere commenti e punteggio gli studenti possono:

- 1. Selezionare **Compiti** sotto il nome della classe nella pagina **Classi**.
- 2. Modificare il filtro come 'Presentato' e selezionare il compito. Qui gli studenti possono vedere i commenti dell'insegnante e il punteggio applicabile.

Se uno studente ha presentato il proprio compito, può anche avere l'opzione di rivederlo. Tuttavia, è disabilitata ogni possibilità di modificare il compito.

#### • Come fanno gli studenti a visualizzare una lezione come parte di un compito?

Per visualizzare una lezione come parte di un compito, gli studenti possono:

- 1. Selezionare una lezione dalla cartella **Risorse insegnante** in Risponditore compito. Le sezioni e schede della lezione sono visualizzati nella finestra "Dettagli".
- 2. Selezionare **Avanti** e **Indietro** per esplorare la scheda successiva/precedente. In alternativa è possibile selezionare un numero di scheda per andare direttamente a una scheda.

**Nota:** Quando gli studenti riprendono un compito e rivedono una lezione, saranno riportati alla scheda che stavano visualizzando in precedenza.

• Come fanno gli studenti a aggiungere una lezione a un compito?

Per aggiungere una lezione a un compito, gli studenti possono:

- 1. Selezionare **+Aggiungi risorse** in Risponditore compiti.
- 2. Selezionare **Aggiungi lezione**. Una "Nuova lezione" verrà aggiunta alle risorse dei loro compiti.
- 3. Selezionare la "Nuova lezione" e quindi **Modifica proprietà** per cambiare il nome della lezione.
- 4. Inserire un nuovo titolo. Gli studenti possono selezionare o modificare altre proprietà, come ad esempio "Materia", ora o in un secondo momento. Selezionare **Salva**
- 5. Selezionare **Modifica lezione** per aggiungere contenuti alla lezione. Si aprirà il Generatore Lezioni. La nuova lezione conterrà una sezione e una scheda, come base da cui cominciare.
- Come fanno gli studenti ad aggiungere un commento a un compito?

Gli studenti possono usare i commenti per chiedere chiarimenti o aiuto mentre svolgono un compito. L'insegnante può usare i commenti per comunicare agli studenti informazioni rilevanti circa il compito. I commenti fatti dagli studenti possono essere visti dall'insegnante e da tutti gli altri studenti che stanno svolgendo il compito. Se si vuole, i commenti degli studenti possono essere cancellati sia dagli studenti sia dall'insegnante.

Per aggiungere un commento a un compito, gli studenti possono:

1. Selezionare la pagina **Classi**, poi **Panoramica** e infine il compito alla voce "I MIEI COMPITI" **OPPURE** Sotto il nome della classe, selezionare **Compiti**.

- 2. Selezionare **Commenti** e inserire il commento nel campo fornito. È anche possibile vedere tutti i commenti degli altri studenti e dell'insegnante.
- 3. Selezionare **Invia**.
- Come fanno gli studenti a visualizzare la rubric di un compito?

Per visualizzare una griglia valutativa come parte di un compito, gli studenti possono:

- 1. Selezionare **Griglia Valutativa** da Risponditore compito. Nel pannello dei dettagli verrà aperto un riepilogo della griglia valutativa
- 2. Selezionare **Anteprima completa** nel pannello dei dettagli per visualizzare tutte le informazioni della griglia valutativa.

**Nota:** Se nella griglia valutativa è stata creata la Panoramica studente, questa sarà visibile per gli studenti. Se una Panoramica studente non è stata creata, gli studenti vedranno la Panoramica insegnante.

### • Come fanno gli studenti a iniziare una verifica come parte di un compito?

Per iniziare una prova di valutazione come parte di un compito, gli studenti possono:

- 1. Selezionare una verifica dalla cartella **Risorse insegnante** in Risponditore compito. Il nome della verifica e il suo stato vengono visualizzati nella finestra "Dettagli".
- 2. Selezionare **Inizia prova di valutazione** Viene visualizzata la prima domanda.
- 3. Selezionare **Esci** se la verifica è stata completata o se si vuole abbandonare la sessione. Lo stato della prova di valutazione passerà a "Completata" o "In corso".

**Nota:** Se gli studenti non hanno completato una verifica, le risposte date vengono salvate. Quando la verifica verrà riaperta sarà possibile riprendere dal punto raggiunto in precedenza.

**Nota:** Al termine della verifica, gli studenti non potranno ripeterla, a meno che l'insegnante decida di ridistribuire il compito e la verifica. In tal caso le precedenti risposte alla verifica verranno cancellate.

## • Gli studenti possono scaricare le Risorse insegnante da un compito?

Gli studenti possono scaricare eventuali risorse insegnante, ad eccezione di verifiche, e risorse che sono state protette dall'insegnante.

Selezionare una risorsa, quindi selezionare **Scarica** e scegliere tra una delle seguenti opzioni:

- **Il mio computer** Permette agli studenti di salvare risorse (ad eccezione delle lezioni) sul proprio computer per visualizzarle o modificarle.
- **Le mie risorse** Salva una copia delle risorse su **Le mie risorse** per uso o referenza futura.
- **La mia verifica** Aggiunge la risorsa alla loro risposta alla verifica. Questo è utile se il compito richiede loro di adattare una lezione fornita da Lei, l'insegnante. Gli studenti possono modificare la lezione nel Creatore lezioni e inviarla come parte della loro risposta.
- Come fanno gli studenti a iniziare un compito?

Quando gli studenti accedono a ClassFlow, possono selezionare la pagina **Classi** per visualizzare una panoramica dei dettagli fino a 5 compiti loro assegnati, ordinati per data/ora di scadenza.

In alternativa, gli studenti possono selezionare **Compiti** sotto il nome della loro classe. Nella finestra "Elenco" selezionare **Non iniziato**, **In corso** o **Inviato** dal menu a cascata per filtrare i compiti a seconda dello stato.

Gli studenti possono iniziare il compito in qualsiasi momento, selezionando **Inizia** dalla finestra "Dettagli".

Per iniziare un compito, gli studenti possono:

- 1. Selezionare la pagina **Classi**, poi **Panoramica** e infine il compito alla voce "I MIEI COMPITI"
	- **OPPURE**

Sotto il nome della classe, selezionare **Compiti**. Modificare il filtro a **Non iniziato**, selezionare il compito e poi **Inizia**.

Si aprirà Risponditore Compito.

**Suggerimento:** Prima di iniziare il compito, gli studenti possono leggere le istruzioni e visualizzare un elenco degli strumenti pedagogici nella finestra "Dettagli".

2. Selezionare **Istruzioni** e leggere le indicazioni fornite dall'insegnante.

3. Consultare tutte le **Risorse insegnante**. Esse potrebbero includere una lezione o una verifica da completare.

È possibile aggiungere una serie di risorse per i propri studenti cui fare riferimento mentre lavorano a un compito. Esse possono includere immagini, documenti, file audio, file video, lezioni, verifiche e tanto altro. **Nota:** Gli studenti possono visualizzare le lezioni e completare le verifiche secondo i loro ritmi.

**Nota:** Lezioni, immagini e video possono essere visualizzati in anteprima su ClassFlow. Altri tipi di risorse dovranno essere scaricati.

- 4. Selezionare **La mia risposta** per iniziare a lavorare al compito. Si aprirà l'Editor di testo. Qui gli studenti possono:
	- Aggiungere e formattare un testo.
	- Aggiungere un'immagine e altre risorse.
	- Aggiungere una tabella.
	- Aggiungere una formula matematica.
	- Copiare e incollare un testo da un browser o un'applicazione.
	- Copiare e incollare un'immagine da un browser o un'applicazione.
- 5. Una volta terminato, selezionare **Salva**. Gli studenti possono ora aggiungere le proprie risorse al compito da inviare come parte della loro risposta.
- Come fanno gli studenti a inviare/reinviare un compito?

Per inviare o inviare di nuovo una verifica gli studenti possono:

- 1. Selezionare **Invia** con la verifica già aperta. Si aprirà una finestra di conferma.
- 2. Selezionare **Sì**, **Pronto ad inviare**. Sarà mostrata brevemente un'altra conferma.
- 3. Selezionare **Esci**. Il compito adesso potrà essere visto nella finestra Lista sotto **Inviati**

**Nota:** Gli studenti possono inviare nuovamente una verifica solo se gli è stata assegnata nuovamente

# Lezioni

## DOMANDE

• Come funziona la calcolatrice per gli studenti se è inclusa con un gruppo di domande?

Il funzionamento della calcolatrice per gli studenti dipende dal tipo di sondaggio usato:

- **Fucina di idee**: gli studenti hanno a disposizione una schermata della calcolatrice, ma non è funzionante. Gli studenti potranno usarla a titolo di riferimento prima di inviare le risposte al sondaggio. Soltanto le risposte saranno inviate, non anche i dati inseriti nella calcolatrice.
- **Vero/Falso**, **Sì/No**, **Scelta multipla**, **Scala**, **Testo** o **Numero**: la calcolatrice è a disposizione degli studenti ed è perfettamente funzionante. Gli studenti potranno servirsene per rispondere al sondaggio. Soltanto le risposte saranno inviate, non anche i dati inseriti nella calcolatrice.
- **Risposta creativa**: gli studenti dispongono della calcolatrice e posso accedere a tutte le sue funzionalità. Dopo aver immesso tutti i dati necessari nella calcolatrice, gli studenti potranno inviare la risposta al sondaggio, che sarà accompagnata da una schermata della calcolatrice.

#### • Cosa sono i sondaggi?

I sondaggi consentono di controllare in modo istantaneo il livello di comprensione, raccogliere opinioni, idee o suggerimenti, concentrare l'attenzione o cambiare direzione. Dopo l'avvio di un sondaggio, la scheda insegnante o studente attualmente selezionata viene inviata a tutti gli studenti che si sono uniti alla classe.

Cose da ricordare:

- Dopo l'inizio di un Sondaggio, gli studenti riceveranno una scheda collegata a quel Sondaggio, tuttavia, potranno interagire esclusivamente con una scheda inviata con Sondaggi creativi.
- Dopo l'inizio del Sondaggio sarà possibile mostrare diverse schede sul display di classe.
- Gli studenti possono inviare risposte soltanto mentre un sondaggio è in corso.
- Gli studenti possono modificare le risposte inviate mentre un sondaggio è in corso. Ogni nuova risposta alla stessa domanda sovrascrive la precedente e solo l'ultima domanda viene conservata, fatta eccezione per le domande "Fucina di idee", per cui tutte le risposte vengono conservate.
- È possibile sospendere or arrestare un sondaggio in qualsiasi momento.

È possibile scegliere tra i seguenti tipi di sondaggio:

#### • **Risposta creativa**

Gli studenti disegnano o scrivono sull'attuale scheda insegnante. In alternativa, possono usare la telecamera dei loro dispositivi per scattare un'istantanea ed etichettarla, oppure selezionare una foto dal rullino. Quando pronti, possono selezionare Invia. **Nota**: Gli studenti non possono cancellare testo, forme e immagini presenti sulla scheda al momento della consegna del sondaggio. È comunque possibile spostare e ridimensionare gli oggetti non ancorati.

#### • **Fucina di idee**

Gli studenti inseriscono una parola o frase e selezionano Invia. Possono inviare tutte le risposte che desiderano.

Le risposte ripetute vengono automaticamente raggruppate. Altre risposte possono essere raggruppate attraverso il trascinamento.

#### • **Vero/Falso**

Gli studenti possono selezionare Vero o Falso. La risposta viene inviata automaticamente.

#### • **Sì/No/Non so**

Gli studenti selezionano un'opzione. La risposta viene inviata automaticamente.

#### • **Multipla**

È possibile selezionare il numero di opzioni da presentare in una domanda a risposta multipla. Gli studenti selezionano un'opzione. La risposta viene inviata automaticamente.

• **Scala**

È possibile selezionare la scala Likert da utilizzare: Accordo, sicurezza o un generico 1-5. Gli studenti selezionano un'opzione. La risposta viene inviata automaticamente.

• **Testo**

Gli studenti inseriscono del testo e selezionano Invia.

• **Numero**

Gli studenti inseriscono un numero e selezionano Invia.

#### • Come avvio un Sondaggio?

Prima di avviare un Sondaggio, assicurarsi che ci sia almeno uno studente connesso alla lezione.

Per avviare un sondaggio:

- 1. Selezionare una scheda insegnante o studente nel Presenter di lezioni.
- 2. Selezionare **Avvia sondaggio**. Si aprirà il menu Sondaggi.
- 3. Selezionare un tipo di sondaggio e qualsiasi opzione necessaria.
- 4. Se richiesto dal tipo di sondaggio, selezionare **Avvia sondaggio**.
- 5. Se lo si desidera, selezionare e visualizzare un'altra scheda.
- 6. Selezionare **Pausa** e **Riprendi** in qualsiasi momento durante il sondaggio.
- 7. Selezionare **Arresta** per terminare il sondaggio.

## • Come visualizzo i risultati di un gruppo di domande durante una lezione?

È possibile visualizzare i risultati del sondaggio mentre il sondaggio è attivo o dopo averlo interrotto. Quando si interrompe un sondaggio, i risultati vengono salvati nella lezione.

Per visualizzare le **Risposte al sondaggio** se il sondaggio è in corso.

- 1. Selezionare l'icona **Visualizza risposte sondaggi e verifiche** che mostra le "Risposte in sospeso".
- 2. Vengono aperte le Risposte al sondaggio dove vengono visualizzati i risultati del sondaggio che verrà distribuito. In base al tipo di sondaggio, sarà possibile visualizzare i risultati sotto forma di elenco, grafico a barre o diagramma circolare. È possibile aggiungere al sondaggio delle risposte creative.
- 3. Per impostazione predefinita, tutti i nomi degli studenti vengono nascosti durante la visualizzazione dei risultati. Seleziona **Mostra nomi** per mostrare i nomi degli studenti. Per tornare alla modalità anonima, selezionare **Nascondi nomi**.
- 4. Selezionare **X** per tornare alla lezione.

Per visualizzare le **Risposte al sondaggio** durante una lezione se il sondaggio è stato interrotto:

- 1. Selezionare l'icona **Visualizza risposte sondaggi e verifiche**.
- 2. Viene aperto Risposte al sondaggio con una miniatura per ciascun sondaggio consegnato. (se una verifica è stata distribuita, sarà possibile visualizzare il Visualizzazione risultati per la verifica in questione).
- 3. Selezionare una miniatura per vedere i risultati. In base al tipo di sondaggio, sarà possibile visualizzare i risultati sotto forma di elenco,

grafico a barre o diagramma circolare. È possibile aggiungere al sondaggio delle risposte creative.

- 4. Selezionare **Mostra nomi** per mostrare il nome dello studente accanto alla risposta. Per tornare alla modalità anonima, selezionare **Nascondi nomi**. (Per impostazione predefinita, tutti i nomi degli studenti vengono nascosti durante la visualizzazione dei risultati).
- 5. Selezionare **X** per tornare alla lezione.

**Nota:** Dopo aver chiuso la lezione, sarà sempre possibile visualizzare i risultati del sondaggio ogni qualvolta che la lezione viene distribuita alla stessa classe da Le Mie Risorse. È inoltre possibile accedere ai sondaggi dopo che la lezione è stata distribuita dalla pagina Classi. Consultare: Come si accede alla Cronologia sondaggi dei Sondaggi distribuiti?

**Suggerimento:** Passando sul grafico o sul diagramma sarà possibile vedere quali studenti hanno inviato la risposta.

## • Come accedo a Cronologia Sondaggi da Sondaggi Assegnati?

Per accedere alla Cronologia sondaggi dei Sondaggi distribuiti:

- 1. Selezionare **Classi**, se non si è già sulla pagina Classi.
- 2. Selezionare la "**V**" di fianco al nome della classe per espandere.
- 3. Selezionare **Sondaggi distribuiti**. (Questa opzione non è presente se non ci sono sondaggi in nessuna lezione).
- 4. Selezionare una lezione dalla lista. (È possibile riordinare l'elenco in ordine cronologico, crescente o decrescente, selezionando le opzioni di ordinamento in cima all'elenco).
- 5. Selezionare **Esaminare** per vedere la Cronologia dei sondaggi.
- 6. Come impostazione predefinita, i nomi degli studenti sono nascosti, selezionare **Mostra nomi** per visualizzare i nomi degli studenti e **Nascondi nomi** per nasconderli di nuovo.
- 7. Dopo aver terminato con l'esame dei sondaggi, selezionare **Indietro** per ritornare in Sondaggi distribuiti

Per informazioni su cosa è visibile in Cronologia sondaggi, consultare: Quali informazioni sono visibili in Cronologia sondaggi?

• Quali informazioni vedrò nella Cronologia Sondaggi?

È possibile accedere alla Cronologia dei sondaggi per riprendere la distribuzione di una lezione da Le Mie Risorse o da Sondaggi consegnati sulla pagina Classi.

In **Cronologia sondaggi** è possibile vedere:

- Una miniatura della scheda dove è archiviato il sondaggio
- Tipo di sondaggio
- Numero di studenti che hanno risposto al sondaggio
- La data del sondaggio è stata consegnata
- Un elenco degli studenti che hanno risposto al sondaggio, le loro risposte e il tempo impiegato per rispondere. Le informazioni verranno visualizzate per tutti, tranne che per i seguenti tipi di sondaggio:
	- o Nei sondaggi a risposta creativa sarà possibile visualizzare un'anteprima della scheda studente inviata
	- o I sondaggi a Inserimento di risposta mostrano le risposte inserite dagli studenti
- La possibilità di modificare la modalità di visualizzazione dei risultati. È possibile scegliere tra:
	- o Visualizzazione elenco
	- o Visualizzazione grafico a barre
	- o Visualizzazione diagramma circolare
- Come condivido con la mia classe le risposte di un Sondaggio Creativo mentre il sondaggio è ancora in corso?

Mentre un sondaggio creativo è in corso, e anche dopo il suo termine, è possibile aggiungere una o più risposte alla lezione da condividere con il resto della classe. Le risposte vengono aggiunte come schede dopo la carta attualmente selezionata e visualizzate sul canvas di lezione.

Per condividere le risposte del sondaggio creativo con la classe, mentre un sondaggio è in corso:

- 1. Seleziona **Visualizza risultati verifiche e sondaggi**. Si aprirà Risultati creativi.
- 2. Selezionare la miniatura della risposta che si desidera aggiungere alla lezione e selezionare **Aggiungi scheda alla lezione**. Verrà brevemente visualizzato un messaggio di conferma.
- 3. Ripetere il passaggio 2 per aggiungere alla lezione quante schede si desidera.
- 4. Selezionare **X** dopo aver finito.

#### • Quali strumenti hanno a disposizione gli studenti in un gruppo di domande a Risposta Creativa?

Mentre rispondono a un sondaggio a Domanda creativa, gli studenti avranno a disposizione i seguenti strumenti:

- **Seleziona** non può essere utilizzato per selezionare annotazioni od oggetti ancorati
- **Elimina** non disponibile per testi, forme e immagini già presenti sulla scheda al momento del sondaggio
- **Fotocamera** verrà chiesta l'autorizzazione ad accedere alla fotocamera del dispositivo
- **Penna/Evidenziatore/Gomma** la gomma eliminerà le annotazioni effettuate dallo studente o dall'insegnante
- **Forma**
- **Testo**
- **Formula matematica**
- **Ripristina originale**
- **Annulla/Ripeti**

L'unica eccezione è se la scheda inviata ha la calcolatrice, in tal caso gli studenti useranno solo quello strumento.

**Nota:** Gli studenti non possono cancellare testo, forme e immagini presenti sulla scheda al momento della consegna del sondaggio a Domanda creativa. È comunque possibile spostare o ridimensionare gli oggetti non ancorati.

## UTILIZZO DELLA LAVAGNA INTERATTIVA

## • Cos'è Lavagna interattiva?

La Lavagna interattiva è lo strumento perfetto per presentare una lezione in modo veloce e senza dover prima affrontare la procedura per la creazione di una lezione o di una classe. Selezionando l'opzione Lavagna interattiva verrà avviata una nuova lezione nel Presenter di lezioni con una singola sezione o scheda. È possibile aggiungere altre sezioni, schede, contenuti per schede, connettere studenti, condividere schede e fare sondaggi.

Dopo essere uscito dal Presenter di lezioni, l'utente potrà:

- Uscire dalla lezione senza salvare nulla
- Salvare il lavoro svolto in un nuovo file, lasciando la Lavagna interattiva "pulita" per un nuovo utilizzo, selezionando l'icona della Lavagna interattiva
- Salvare il lavoro svolto sula Lavagna interattiva attiva, in modo da poter continuare il lavoro dallo stesso punto selezionando l'icona della Lavagna interattiva.

**Nota**: Salvando una sessione della Lavagna interattiva, questa sarà disponibile in Le Mie Risorse e potrà essere spostata o rinominata. Ciò offre anche l'opportunità di modificare la lezione o di esporla nuovamente come sessione ad hoc, oppure a una classe.

## • Come uso la lavagna interattiva?

Per usare la lavagna interattiva:

- 1. Selezionare l'icona della **Lavagna interattiva** dalla barra del menu.
- 2. Consegnare la lezione.
- 3. Selezionare **Esci** una volta terminato e scegliere una delle seguenti opzioni:
	- **Annulla** per continuare a consegnare la lezione
	- **Non salvare** per uscire dalla lezione senza salvare la sessione di Lavagna interattiva
	- **Salva nuovo** per salvare una nuova lezione dall'attuale sessione di Lavagna interattiva. Questa opzione permetterà di avere una sessione "pulita" di Lavagna interattiva la prossima volta che verrà selezionata l'icona. Viene salvata nella directory principale in Le Mie Risorse col nome "Lavagna interattiva" seguito da data e ora
	- **Salva** per salvare la sessione di Lavagna interattiva. Questa opzione permette di riprendere velocemente la sessione di Lavagna interattiva da dove si era lasciata, semplicemente selezionando l'icona. Viene salvata nella directory principale in Le Mie Risorse col nome "Lavagna interattiva" seguito da data e ora

Sarà più facile trovare le lezioni di Lavagna interattiva se vengono rinominate. Per rinominare:

- 1. Selezionare la lezione in **Le Mie Risorse**.
- 2. Selezionare **Modifica proprietà**.
- 3. Cambiare il **Titolo**.

#### 4. Selezionare **Salva**.

## MODIFICA DELLE SCHEDE DURANTE UNA LEZIONE

• Come aggiungo una forma durante una lezione?

Per aggiungere una forma durante una lezione:

- 1. Selezionare **Modifica la lezione** dalla barra del titolo. Si apre Creatore lezioni.
- 2. Selezionare **Forma** poi selezionare una forma da disegnare.
- 3. Cliccare e trascinare per disegnare la forma della misura desiderata. Quando gli oggetti sono selezionati è possibile trascinare le maniglie blu per cambiarne le dimensioni o le maniglie verdi per ruotarli.
- 4. Selezionare **Esci** per tornare a Presenter e continuare la lezione.
- Come modifico una lezione mentre uso Presenter?

Per modificare una lezione dal Presenter:

- 1. Selezionare **Modifica la lezione** dalla barra del titolo. Verrà aperto Creatore di lezioni.
- 2. Selezionare una delle seguenti opzioni per modificare o aggiungerle alla lezione:
	- **Forme**
	- **Testo**
	- **Link**
	- **Indicatore**
	- **Spotlight**
- 3. Selezionare **Esci** per tornare a Presenter per continuare la lezione.

**Nota:** È possibile modificare anche le opzioni Tema scheda, Dimensioni scheda, Aggiungi domande e Proprietà lezione.

• Come uso penna, evidenziatore e gomma durante una lezione?

Per usare la penna, l'evidenziatore e la gomma durante la lezione:

- 1. Selezionare **Penna** per scrivere o disegnare in una scheda.
- 2. Fare doppio click su **Penna** per aprire un menu a comparsa.
- 3. Selezionare **Evidenziatore** per evidenziare qualcosa. **Suggerimento:** Usare il menu a comparsa per cambiare gli strumenti di annotazione e per cambiare il colore o la dimensione.
- 4. Fare doppio click su **Penna** per aprire un menu a comparsa.
- 5. Selezionare **Gomma** e la sua dimensione. Usare questo strumento per cancellare le proprie annotazioni.
- 6. Selezionare **Cancella tutte le annotazioni** per rimuovere tutte le annotazioni dalla scheda.
- Come aggiungo del testo durante una lezione?

Per aggiungere del testo durante una lezione:

- 1. Selezionare **Modifica la lezione** dalla barra del titolo. Verrà aperto Creatore di lezioni.
- 2. Selezionare **Testo**.
- 3. Selezionare un punto all'interno del riquadro per attivare la tastiera su schermo.
- 4. Inserire il testo.
- 5. Selezionare **Inserisci testo** per aggiungere il testo e chiudere il riquadro e la tastiera.
- 6. Selezionare **Esci** per tornare a Presenter per continuare la lezione.

#### • Come salvo le modifche di una lezione presentata?

Durante una lezione, le schede possono essere modificate con Presenter o con ClassFlow Presenter (completo).

**Suggerimento:** Dopo aver modificato una scheda, selezionare **Salva modifiche sulla scheda** per condividere le modifiche con tutti i Presenter compreso lo schermo generale della classe.

Quando si esce dal Presenter, se sono state apportate delle modifiche, verrà chiesto di salvare la lezione.

Per salvare le modifiche apportate a una lezione presentata:

- Selezionare **Salva** per salvare la lezione nello stato in vigore, sovrascrivendo l'originale.
- Selezionare **Salva nuovo** per salvare una nuova versione della lezione con le modifiche apportate nella stessa cartella dell'originale, con il nome della classe allegato alla fine.
- Selezionare **Non salvare** per annullare le modifiche.
- Selezionare **Annulla** per rimanere nella lezione.

**Suggerimento:** Le lezioni consegnate nelle sessioni ad hoc non avranno alcuna opzione di salvataggio.

#### • Come uso il Riflettore mentre presento una lezione?

Per usare il riflettore durante una lezione:

- 1. Cliccare e trascinare dall'interno il cerchio del riflettore sulla scheda.
- 2. Spostarlo in un punto qualsiasi all'interno dell'area buia per mostrare altri contenuti.
- Come utilizzo il Rivelatore quando presento una lezione?

Per usare il rivelatore durante una lezione:

- 1. Selezionare il rivelatore sulla scheda.
- 2. Spostarlo su/giù o a sinistra/destra per rivelare nuovi contenuti sulla scheda.
- Come seleziono un oggetto mentre presento una lezione?

Per selezionare un oggetto durante la presentazione di una lezione:

- 1. Cliccare **Seleziona** per selezionare e manipolare gli oggetti su una scheda.
- 2. Selezionare un oggetto o cliccare e trascinare più oggetti per selezionarli tutti.

**Nota:** Le annotazioni aggiunte con Penna ed Evidenziatore non saranno selezionate.

• Come annullo e ripristino le modifiche durante una lezione?

Per annullare e ripetere le modifiche nel corso di una lezione:

1. Selezionare **Annulla** o **Ripeti** per annullare o ripetere una qualsiasi modifica effettuata alla scheda.

## INVIO SCHEDE

• Come invio una scheda a un gruppo di studenti?

Per inviare una scheda a un gruppo di studenti:

- 1. Assicurarsi che almeno due studenti siano connessi alla lezione. (L'opzione Invia scheda a gruppo sarà presente solo se due o più studenti si sono uniti alla lezione).
- 2. Navigare o selezionare una scheda che si desidera inviare. (Si possono selezionare sia le schede insegnante che le schede studente).
- 3. Selezionare **Invia scheda a gruppo** dalla Barra strumenti. Si aprirà un menu pop-out.
- 4. Selezionare un gruppo dalla lista a tendina, poi selezionare:
	- Un sottogruppo o più di un sottogruppo
	- Uno studente o più studenti
	- Una combinazione di sottogruppi e studenti **Nota:** Un segno di spunta apparirà accanto a ciascuna selezione.
- 5. Selezionare **Invia scheda insegnante** o **Invia scheda studente** (L'opzione Scheda studente non sarà presente se non ne esiste alcuna). La scheda sarà mostrata sui dispositivi degli studenti selezionati.

Nota: Se una scheda studente è stata configurata per l'invio automatico, tutti gli studenti riceveranno la scheda studente una volta selezionata la scheda insegnante associata.

## • Perché inviare schede agli studenti?

Le schede insegnante e studente possono essere inviate a tutti gli studenti di una classe, a un gruppo di studenti preselezionati, oppure a studenti scelti casualmente. Ciò è legato a molteplici buone ragioni per l'invio di schede agli studenti:

- Facilitare l'apprendimento di gruppo
- Aiutare o ricompensare singoli studenti
- Facilitare l'apprendimento personalizzato e differenziato
- Spostare l'attenzione dell'intera classe dal display principale al materiale presente sui singoli dispositivi degli studenti in momenti specifici
- Introdurre un po' di divertimento

Quando uno studente riceve una scheda, può spostare, ridimensionare e rotare gli oggetti presenti su di essa (se non sono ancorati), come anche interagire con gli strumenti assegnati alla scheda, come calcolatrice, righello e goniometro. Dato che le modifiche effettuate dagli studenti alle proprie schede non possono essere salvate, l'invio di schede è il modo perfetto per consentire agli studenti per avere un'anteprima o esercitarsi per un compito futuro.

## **Si prega di ricordare che:**

- Gli studenti non possono interagire con le annotazioni.
- Se si invia una scheda e poi si effettuano modifiche a quella scheda, sarà necessario inviare di nuovo la scheda per far arrivare le modifiche sui dispositivi degli studenti.
- L'ultima scheda inviata agli studenti continuerà a essere visualizzata sui loro dispositivi fino all'avvio di un sondaggio o all'invio di un'altra scheda. Inviare una scheda vuota per spostare velocemente l'attenzione degli studenti sul display principale della classe.

## • Come invio una scheda a tutta la classe?

Per inviare una scheda a tutta la classe:

- 1. Assicurarsi che ci sia almeno uno studente connesso alla lezione.
- 2. Navigare o selezionare una scheda che si vuole inviare. (Si possono selezionare schede insegnante e schede studente.)
- 3. Selezionare **Invia scheda**. Apparirà per un attimo un segno di spunta sul pulsante, a indicare che la scheda è stata condivisa.

Nota: Se una scheda studente è stata configurata per l'invio automatico, tutti gli studenti riceveranno la scheda studente una volta selezionata la scheda insegnante associata.

# COLLEGAMENTO DEGLI STUDENTI ALLE LEZIONI

• Come cambio l'indirizzo del server in ActivInspire?

Se si è utenti di ClassFlow per scuole e si utilizza ActivExpressions è necessario cambiare l'indirizzo del server anche in ActivInspire.

Per cambiare l'indirizzo del server in ActivInspire.

- 1. Selezionare **Connetti ClassFlow**. Si apre la finestra di dialogo 'Registrazione dispositivo'.
- 2. Nel pannello di sinistra, selezionare **Impostazioni**. Si apre la finestra di dialogo 'Modifica profilo'.
- 3. Selezionare la scheda **ClassFlow** poi selezionare **Indirizzo server**.
- 4. Inserire l'URL del nuovo server in 'Indirizzo di connessione al server', poi selezionare **Aggiorna**.
- 5. Selezionare **Fatto** per ritornare alla finestra di dialogo 'Registrazione dispositivo'.

#### • Come fanno gli studenti a collegarsi alla mia lezione usando i loro dispositivi ActivExpression?

Affinché gli studenti possano connettersi alla lezione tramite i dispositivi ActivExpression, selezionare la lezione che si desidera distribuire e quindi:

- 1. Verificare di avere installato la versione più recente di ActiveDriver.
- 2. Collegare ActivHub al computer e distribuire la lezione su ClassFlow.

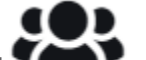

- 3. Selezionare l'icona **Connetti studenti** . Viene aperto il pannello "Connessioni".
- 4. Chiedere agli studenti di attivare il dispositivo ActivExpression.
- 5. Selezionare **Avvia denominazione ActivExpression**. Sui dispositivi ActivExpression verrà visualizzata una casella per l'immissione del testo.
- 6. Chiedere agli studenti di inserire il nome e premere **Invia**.
- 7. Nel pannello "Connessioni" viene visualizzato il numero degli studenti connessi, con una piccola icona verde ActivExpression accanto al nome dello studente
- 8. Una volta che tutti gli studenti sono connessi, selezionare **Interrompi denominazione**.
- 9. Selezionare nuovamente l'icona **Connetti studenti** per chiudere il pannello "Connessioni" o selezionare un punto qualsiasi dello schermo.

Ora gli studenti potranno utilizzare i dispositivi ActivExpression e ActivExpression2 per rispondere ai sondaggi. Tuttavia, gli studenti non possono rispondere a Sondaggi creativi o verifiche. Il processo di connessione è leggermente diverso rispetto a quello per gli altri dispositivi.

Suggerimento: Se alcuni studenti hanno un dispositivo personale (ad esempio, uno smartphone o un tablet), possono utilizzarlo per connettersi e rispondere alle domande del sondaggio insieme agli studenti connessi tramite dispositivi ActivExpression. Tali studenti non avranno restrizioni riguardo i tipi di sondaggio.

### • Come fanno gli studenti a collegarsi alla mia lezione se sto usando una classe?

Se si sceglie di tenere la lezione utilizzando una delle classi esistenti, le opzioni degli studenti per connettersi alla lezione dipenderanno dal tipo di classe che si sta utilizzando.

Se la classe è **generata da studenti**, gli studenti avranno un account ClassFlow e dovrebbero:

- 1. Accedere al proprio account ClassFlow.
- 2. Selezionare il corso dalla pagina **Classi**. OPPURE Inserire il **Codice classe** nel campo fornito (se il corso non è elencato), selezionare **Aggiungi** dal menu a tendina e poi la classe.
- 3. Selezionare **Unisciti alla sessione**. Gli studenti saranno connessi alla lezione.

Se la classe è generata dall'insegnante, gli studenti non avranno un account ClassFlow e dovrebbero:

- 1. Andare sal'URL studente di ClassFlow. (l'URL rifletterà l'ambiente che si sta utilizzando). Per gli studenti, l'URL sarà seguito da: /student.
- 2. Selezionare la scheda Unisciti alla sessione.

3. Inserire il **Codice classe**.

**Nota**: È possibile trovare sia l'URL studente sia il Codice classe

tO selezionando l'icona **Connetti Studenti** nell'angolo in alto a destra dello schermo.

- 4. Trovare il loro nome nella lista e selezionare **Unisciti**
- 5. OPPURE

Inserire il loro nome nel campo fornito (se il loro nome non è elencato) e selezionare **Unisciti comunque**. Gli studenti saranno connessi alla lezione.

• Di cosa hanno bisogno gli studenti per collegarsi alla mia lezione?

Per connettersi alla lezione, gli studenti avranno bisogno di uno dei seguenti:

- Un computer con accesso a internet
- Un dispositivo mobile (tablet o cellulare) con accesso a internet
- Un dispositivo ActivExpression

Il tipo di classe a cui si sceglierà di destinare la lezione determinerà ciò di cui avranno bisogno gli studenti:

• **Sessione ad hoc (nessuna classe)** - Gli studenti necessiteranno del Codice classe e dell'URL studente che è possibile trovare selezionando

l'icona **Connetti studenti**nell'angolo in alto a destra dello schermo, potranno inserire il proprio nome e unirsi alla sessione ad hoc.

- Classe generata dagli studenti Gli studenti dovranno far parte della classe dove si sta tenendo la lezione, accedere al proprio account ClassFlow e unirsi alla sessione
- **Classe generata dall'insegnante** Gli studenti necessiteranno del Codice classe e dell'URL studente che possono essere trovati

œ selezionando l'icona **Connetti studenti** nell'angolo in alto a destra dello schermo, scegliere il proprio nome da una lista o, se non sono presenti sulla lista, inserire il proprio nome e unirsi alla classe.

**Nota**: L'URL rifletterà l'ambiente che si sta utilizzando. Per gli studenti, l'URL sarà seguito da: **/student**.

#### • Come fanno gli studenti a collegarsi alla mia lezione se sto usando una sessione Ad Hoc?

Se si sceglierà di tenere la lezione utilizzando la sessione ad hoc (nessuna classe), selezionare l'icona **Connetti studenti** per rivelare il codice di connessione e l'URL studente. Gli studenti dovrebbero poi:

- 1. Andare all'URL studente mostrato.
- 2. Selezionare la scheda "Unisciti alla sessione"
- 3. Inserire il Codice classe mostrato. (L'inserimento è automaticamente in lettere maiuscole).
- 4. Inserire il nome dello studente come egli vuole che appaia.
- 5. Selezionare **Unisciti comunque**. Adesso gli studenti sono connessi alla lezione.

**Nota**: L'URL rifletterà l'ambiente che si sta utilizzando. Per gli studenti, l'URL sarà seguito da: **/student**.

# LAVORARE CON LE SCHEDE IN PRESENTER

• Come elimino delle schede da una lezione in Presenter?

Per cancellare le schede da una lezione nel Presenter:

- 1. Selezionare **Cancella** sulla scheda che si desidera cancellare dalla lezione. Si aprirà una finestra di conferma.
- 2. Selezionare **Cancella**.
- Come elimino delle schede dallo sfondo della lezione?

Per rimuovere le schede dalle canvas della lezione:

1. Selezionare **Rimuovi** sulla scheda che vuoi rimuovere dalle canvas della lezione.

# • Come presento più schede?

Quando si presenta una lezione si può desiderare di mostrare contemporaneamente più di una scheda sullo sfondo.

Per presentare più schede:

- 1. Dalla sezione schede trascinare e rilasciare una scheda sullo sfondo della lezione. La scheda viene visualizzata rimpicciolita.
- 2. Trascinare e rilasciare un'altra scheda sullo sfondo della lezione. La scheda viene visualizzata rimpicciolita e a fuoco.
- 3. Trascinare e rilasciare tutte le schede che si desidera.

**Nota:** È possibile trascinare sullo sfondo della lezione sia le schede insegnante sia quelle studente e interagire con esse.

• Come sposto e adatto in scala una scheda in Presenter?

È possibile organizzare le diverse schede su uno sfondo spostandole, modificandone le dimensioni e ruotandole con uso di penna e tocco.

Per spostare o modificare di dimensioni una scheda in Presenter:

- Per spostare una scheda selezionarne il bordo e poi trascinarla e rilasciarla nella posizione desiderata.
- Per modificare le dimensioni di una scheda selezionare **Scala**e trascinare per ingrandire e ridurre.
- Come mostro le schede nascoste durante una lezione?

Quando si naviga in modo sequenziale in una lezione, le schede nascoste vengono saltate.

Per vedere le schede nascoste durante una lezione:

- 1. Selezionarle nella sezione schede e appariranno sullo sfondo della lezione.
- Come presento una scheda su un dispositivo mobile?

Per presentare una scheda su un dispositivo mobile:

## **Su uno smartphone**

• Utilizzare i controlli **Precedente** e **Successiva** per spostarsi alla scheda insegnante precedente o successiva.

# **Su computer o tablet**

- Selezionare una traccia insegnante o studente dalla traccia schede.
- Utilizzare i controlli **Precedente** e **Successiva** per spostarsi alla scheda insegnante precedente o successiva.
- Scorrere la scheda a destra o a sinistra per spostarsi alla scheda insegnante precedente o successiva.

#### • Come presento una scheda sulla lavagna usando la penna o il tocco manuale?

Per presentare una scheda ad una lavagna utilizzando una penna o il tocco:

- Selezionare una scheda di insegnante oppure di studente dalla sezione schede.
- Utilizzare i comandi **Precedente**e **Successivo**per spostarsi al successivo o precedente programma dell'insegnante.
- Scorrere la scheda a destra o a sinistra per spostarsi alla scheda insegnante precedente o successiva.
- Come visualizzo gli appunti delle schede durante una lezione?

Durante la presentazione della lezione è possibile fare riferimento agli appunti della scheda in qualsiasi momento. Se si utilizza un unico dispositivo, in Presenter le note saranno condivise alla lavagna. Quando sono presenti note delle schede, è possibile vedere l'icona di note nell'angolo in alto a destra di una carta quando la vista è ingrandita. Per visualizzare le note delle schede mentre si presenta una lezione:

- 1. Selezionare **Note** su una scheda contenente note. Si aprirà la finestra delle note.
- 2. Se ci sono note di lezione come anche note di scheda , selezionare **Note di scheda**.
- 3. Per chiudere la scheda note, selezionare **Chiudi**.

**Nota**: Se ci sono appunti per la lezione, l'icona note sarà visibile anche quando non ci sono note specifiche per la scheda.

# • Come faccio zoom avanti e indietro di una scheda in Presenter?

Se si dispone di più schede sul canvas di lezione, si consiglia di portare rapidamente una specifica scheda in evidenza e interagire con essa.

Per fare zoom in e out in Presenter:

- Selezionare **Zoom In/Out** sulla scheda. A seconda del suo stato attuale, la scheda si ingrandirà o rimpicciolirà.
- Quando la scheda viene visualizzata nella vista ingrandita, le altre schede sul canvas verranno nascoste.
- Quando la scheda viene visualizzata nella vista zoom out, questo viene seguito anche per tutte le altre schede sul canvas.

**Nota:** Se si trascina un'altra scheda sul canvas, la scheda assumerà automaticamente le proprietà di zoom delle schede attuali sull'area.

• Come presento una scheda nel mio computer?

Per presentare una scheda dal computer:

- Selezionare una scheda di insegnante oppure di studente dalla sezione schede.
- Utilizzare i comandi **Precedente**e **Successivo**per spostarsi al successivo o precedente programma dell'insegnante.

**Nota:** Non è possibile utilizzare i comandi Indietro e Avanti per navigare attraverso una scheda dello studente.

### • Cos'è una scheda?

Le schede contengono degli oggetti su ClassFlow. Vengono create e riempite di contenuti nel Generatore Lezioni e consegnate nel Presenter.

Quando si esce dal Presenter, se sono state apportate delle modifiche, verrà chiesto di salvare la lezione:

- Selezionare **Salve** per salvare la lezione nello stato attuale, sovrascrivendo l'originale.
- Selezionare **Salva nuovo** per salvare una nuova versione della lezione con le modifiche apportate nella stessa cartella dell'originale, con il nome della classe allegato alla fine.
- Selezionare **Non salvare** per annullare le modifiche.
- Selezionare **Annulla** per rimanere nella lezione.

**Nota:** Le lezioni consegnate nelle sessioni ad hoc non avranno alcuna opzione di salvataggio.

- Come aggiungo altre schede mentre presento una lezione?
- Per aggiungere altre schede durante una lezione, selezionare **Aggiungi nuova scheda** nella barra degli strumenti.
- La nuova scheda sarà posizionata dopo la scheda attualmente selezionata.

# PERSONALIZZAZIONE DI PRESENTER

• Come nascondo automaticamente la barra degli strumenti, la traccia scheda e la barra del titolo quando presento una lezione?

La barra degli strumenti, la traccia schede e la barra del titolo possono essere impostati in modo da nascondersi automaticamente quando si ingrandisce e si interagisce con una singola scheda.

Per nascondere automaticamente la barra degli strumenti, la traccia schede e la barra del titolo durante la consegna di una lezione:

- 1. Nella barra del titolo, selezionare l'ingranaggio.
- 2. Selezionare **Nascondi automaticamente** alla voce Barra degli strumenti. Se si inizia a interagire con una singola scheda, le barre degli strumenti si nascondono automaticamente.
- 3. Selezionare un punto qualsiasi dello sfondo della lezione per visualizzare di nuovo le barre degli strumenti.

# • Come faccio a presentare una lezione a schermo intero?

Per un utilizzo ottimale della lavagna e per consentire agli studenti in fondo alla classe di vedere la lezione, è possibile presentare la lezione in modalità Schermo intero, in modo che sulla lavagna sia visibile soltanto il Presenter.

Per presentare una lezione a schermo intero:

- 1. Selezionare **Schermo intero** dalla barra del titolo nel Presenter per proiettare la lezione a schermo intero.
- 2. Selezionare **Schermo intero** per uscire dalla modalità a schermo intero. **Nota:** È anche possibile premere **Esc** o **F11** (Windows), a seconda del browser utilizzato.
- Come modifico la posizione della barra del titolo durante una lezione?

Per modificare la posizione della barra del titolo quando presenta una lezione:

- 1. Selezionare l'ingranaggio nella barra del titolo.
- 2. Selezionare **In basso**per mostrare la barra del titolo in basso. Deselezionare **Basso** per mostrare la barra del titolo in alto. La barra del titolo si sposta nella posizione prescelta e rimane nella stessa posizione ogni volta che si presenta una lezione.
- Come nascondo la traccia scheda quando presento una lezione?

È possibile nascondere la traccia schede durante la presentazione di una lezione, per poi utilizzare i tasti su e giù della tastiera (o i gesti touch) per navigare tra le schede.

Per nascondere la traccia schede durante la consegna di una lezione:

- 1. Selezionare la freccetta che punta verso le schede lungo il bordo della traccia schede per nasconderla.
- 2. Selezionare la freccetta che punta verso lo sfondo della lezione lungo il bordo della traccia schede per mostrarla.
- Come cambio la posizione della barra degli strumenti e della traccia scheda mentre presento una lezione?

La barra strumenti e la sezione schede possono essere spostate insieme da una parte dello schermo all'altra. Ogni volta che una lezione viene tenuta esse si troveranno nella stessa posizione di quando è stato chiuso il Presenter.

Per modificare la posizione della barra strumenti e della sezione schede mentre si sta tenendo una lezione:

- 1. Selezionare la rotella nella barra del titolo.
- 2. Selezionare **Destra**, **Sinistra** o **Segue la barra strumenti** sotto Giostra per modificare la posizione della sezione schede. **Nota:** L'opzione Segue la barra strumenti è disponibile solo quando si è scelto Sinistra o Destra nell'opzione barra strumenti.
- 3. Selezionare **Cima/Fondo** o **Sinistra/Destra**. La barra strumenti e la sezione schede saranno spostate nella posizione scelta.

**Nota:** Se hai zumato su una sola scheda e hai selezionato le canvas della lezione a sinistra o a destra della scheda, la barra strumenti e la sezione schede saranno automaticamente spostate nella posizione selezionata.

# PRESENTARE UNA LEZIONE

- Come eseguo le azioni collegate a oggetti quando presento una lezione?
- Fatta eccezione per **Ancora**, quando un'azione viene allegare a un oggetto, essa verrà contrassegnata da una freccia blu. Per eseguire l'azione allegata è sufficiente selezionare l'oggetto. Per usare la funzione **Trascina e clona**, fare clic sull'oggetto e trascinarlo per posizionare oggetti clonati sulla scheda.
- Per maggiori informazioni sulle azioni, consultare: Cosa sono le "azioni" nel Generatore Lezioni?
- Come presento una lezione come sessione ad hoc?

Per presentare una lezione come una sessione ad hoc :

1. Selezionare **Le Mie Risorse**, sfogliare e selezionare la lezione che si desidera distribuire. OPPURE

Cercare una lezione e selezionarne una dai risultati della ricerca.

- 2. Selezionare **Distribuisci** poi selezionare **Sessione ad hoc** (no lezione in classe). La lezione si apre in Presentatore
- Come ripresento una lezione dalla pagina Classi?

Per re-presentare una lezione dalla pagina Classi:

- 1. Se non si è già sulla pagina Classi, selezionare **Classi**.
- 2. Selezionare la "V" accanto al nome della classe per espandere.
- 3. Selezionare **Lezioni consegnate**. (l'opzione non sarà selezionabile se non sono state distribuite lezioni).
- 4. Selezionare un esempio di lezione dall'elenco. (è possibile riordinare l'elenco in ordine cronologico, crescente o decrescente, selezionando le opzioni di ordinamento in cima all'elenco).
- 5. Selezionare **Ridistribuisci per andare al Presenter.**
- 6. **Selezionare Esci per tornare a Lezioni consegnate.**
- Come presento una lezione a una classe dalla pagina Classi?

Per presentare una lezione a una classe dalla pagina Classe:

- 1. Selezionare la classe alla quale si desidera recapitare le lezione, selezionare l'ingranaggio e dal menu, scegliere **Consegna nuovo**. Verrà visualizzato un elenco di elementi distribuibili in Le Mie Risorse **Suggerimento:** Selezionare **Informazioni** per visualizzare maggiori informazioni sulla risorsa.
- 2. Selezionare la lezione che si desidera distribuire **OPPURE** Cerchi una lezione e ne selezioni una dai risultati della ricerca.
- 3. Cliccare **Seleziona**. La lezione si apre in Presenter

### • Come presento un'altra lezione a una classe durante la stessa sessione?

In Presenter è possibile distribuire rapidamente un'altra lezione alla classe attuale o nella stessa sessione ad hoc e poi tornare alla lezione precedente. Per distribuire un'altra lezione nella stessa sessione:

- 1. In Presenter, selezionare **Le mie risorse** nella barra del titolo. Si aprirà sulla destra il pannello "Seleziona un file".
- 2. Selezionare una lezione dalla lista. La nuova lezione si aprirà e si potrà distribuire la lezione selezionata.
- 3. Per ritornare alla lezione precedente, selezionare **Esci**. Verrà richiesto di salvare questa lezione prima di tornare alla lezione precedente.
- Qual è la differenza fra presentare una lezione Ad hoc e presentare una lezione a una classe?
- Le lezioni in Le mie risorse possono essere tenute sia a una classe specifica o come sessione ad hoc (nessuna classe). Al momento di decidere quale opzione scegliere, ci sono alcune differenze importanti da conoscere:
- Come uso la fotocamera mentre presento una lezione?

Quando si tiene una lezione su ClassFlow è possibile:

- Fare una fotografia e aggiungerla a una nuova scheda nella lezione attuale. La nuova scheda viene inserita automaticamente dopo la scheda selezionata attualmente nel Presenter.
- Inserire una fotografia dal rullino della fotocamera in una nuova scheda durante una lezione (disponibile solo per computer e tablet).

**Nota:** Anche gli studenti possono usufruire della funzione della fotocamera quando è in corso un Sondaggio creativo.

Dopo aver attivato la funzione, si possono vedere pulsanti e regolatori specifici del sistema operativo del dispositivo. Dopo aver fatto o selezionato la fotografia, ClassFlow la inserisce e riottiene il controllo.

Per utilizzare la fotocamera durante una lezione:

- 1. Selezionare **Fotocamera**. Si aprirà un menu pop-out.
- 2. Selezionare **Cattura** o **Carica immagine** per inserirne una dal rullino della fotocamera.
- 3. Fare una fotografia o selezionarne una esistente. Il menu pop-out rimarrà aperto con la selezione. È possibile fare un'altra fotografia o sceglierne un'altra, oppure selezionare un altro strumento.
- 4. Selezionare **Carica file** per scegliere un'immagine dal computer. **Nota:** ClassFlow aggiungerà una nuova scheda prima di quella attuale e inserirà l'immagine in tale scheda.

**Nota:** È consigliato permettere a ClassFlow di utilizzare la fotocamera del dispositivo.

- Come controllo la presentazione di una lezione da un altro dispositivo?
- Controllare la lezione da un altro dispositivo significa che è possibile accedere al remoto dell'insegnante e, a seconda del dispositivo, ottenere il controllo completo su ogni lezione tenuta. Tutto ciò che occorre è tenere la lezione, come al solito, tramite il dispositivo principale e poi accedere all'account ClassFlow su un dispositivo secondario (computer, tablet o smartphone).
- Per ulteriori informazioni, consultare: Come posso controllare il display primario usando un account ClassFlow su computer, tablet o smartphone?
- Come presento una lezione condivisa?

Per tenere una lezione condivisa:

- 1. Selezionare **Le Mie Risorse** dal menu di ClassFlow.
- 2. Selezionare l'ubicazione delle **risorse ClassFlow** dal pannello di navigazione dell'ambiente ClassFlow.
- 3. Effettuare una ricerca o sfogliare per trovare una lezione.
- 4. Selezionare una lezione condivisa.
- 5. Selezionare **Presenta**, poi scegliere una classe dal menu. La lezione si aprirà nel Presenter lezioni.

# **Collaborare**

LEZIONI COLLABORATIVE **CHAT** 

# Lezioni Collaborative

# LAVORARE CON LEZIONI COLLABORATIVE

• Come faccio a sapere quando altre persone collaborano a una lezione?

Quando per una lezione viene attivata la collaborazione potrebbe essere utile sapere quando altre persone stanno collaborando alla lezione. Per farlo:

- 1. Andare su **Le Mie Risorse** e selezionare la lezione abilitata per la collaborazione.
- 2. Selezionare **Modifica lezione** per avviare il Creatore di lezioni.
- 3. Se altri utenti stanno modificando la lezione, sarà indicato a tutti i collaboratori nella parte alta dello schermo con le icone degli utenti:
	- Selezionare l'icona di un utente per visualizzare il nome e il cognome del collaboratore.
	- Se sono presenti più collaboratori di quelli visualizzati, selezionare "**+**" per visualizzare gli altri.

Oltre alle icone degli utenti, i collaboratori vedranno dei puntini accanto alle miniature delle schede, a indicare:

- A che punto della lezione si trovano i collaboratori
- Chi sono gli attuali collaboratori selezionando il puntino che rappresenta un collaboratore per visualizzarne il nome completo

**Nota**: Le modifiche apportate alla lezione saranno visibili in tempo reale. Gli oggetti utilizzati saranno contrassegnati con una linea tratteggiata e non saranno accessibili. I collaboratori vedranno il nome dell'utente che ha il controllo dell'oggetto finché non viene più utilizzato o selezionato.

# • Come inizio/interrompo la collaborazione in una lezione?

Per attivare o disattivare la collaborazione di una lezione:

- 1. Andare su **Le Mie Risorse** e selezionare una lezione.
- 2. Selezionare **Modifica lezione** per avviare il Creatore di lezioni.
- 3. Selezionare **Condividi**.
- 4. Selezionare **Avvia condivisione lezione** per attivare la collaborazione per la lezione.
- 5. Condividere il link visualizzato con gli studenti o con altri insegnanti per iniziare la collaborazione.
- 6. Per disattivare la collaborazione, selezionare **Interrompi condivisione**.

7. Selezionare **Esci** per chiudere il Creatore di lezioni. (se non si interrompe la condivisione, la lezione rimarrà attiva per la collaborazione anche dopo la chiusura di Generatore lezioni).

# • Cos'è una lezione collaborativa?

Una lezione collaborativa è semplicemente una lezione per la quale è stata attivata la condivisione. Una volta attivata, la collaborazione si svolge in tempo reale. È possibile utilizzare una lezione collaborativa per far lavorare insieme gli studenti, oppure utilizzarne una da pianificare e preparare con i colleghi. Quando si lavora con lezioni collaborative, tenere presente che:

- Le lezioni rimangono collaborative finché non si sceglie il contrario.
- Tutti i collaboratori hanno i diritti di modifica completi su tutte le schede (sia degli insegnanti, che degli studenti).
- I collaboratori non saranno in grado di salvare una copia della lezione in Le mie risorse.
- La lezione e tutte le modifiche apportate, a prescindere da chi le ha fatte, vengono salvato in Le mie risorse.

**Nota**: Le lezioni collaborative possono essere distribuite come qualsiasi altra lezione, anche se viene aperta da altri collaboratori. Tieni la tua lezione come faresti con qualunque altra lezione. Se le modifiche vengono effettuate durante la distribuzione della lezione, esse non avranno effetto fino a che la distribuzione della lezione non sarà stata completata.

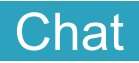

#### Support Home Collaborare Chat

# COMPRENSIONE DELLA CHAT IN CLASSFLOW

#### • Come funziona la Chat?

È possibile accedere velocemente alla funzione chat selezionando l'icona chat nella barra strumenti ClassFlow. Essa permette all'insegnante di comunicare facilmente e istantaneamente con gli studenti e agli studenti di comunicare con l'insegnante. Le conversazioni in chat possono essere iniziate dall'insegnante per comunicare con:

- Una classe
- Più classi
- Uno studente
- Più studenti
- Un gruppo creato negli elenchi degli alunni
- Più gruppi creati negli elenchi degli alunni
- Un gruppo creato attraverso un compito di gruppo
- Più gruppi creati attraverso un compito di gruppo

### • Come funziona la Chat per gli studenti?

La chat funziona allo stesso modo per studenti e insegnanti. Gli studenti possono gestire la finestra di chat, ricevere notifiche quando ricevono nuovi messaggi e avviare conversazioni proprio come l'insegnante. Tuttavia, gli studenti possono avviare conversazioni esclusivamente con:

- L'insegnante della classe
- L'insegnante di un'altra classe a cui lo studente è iscritto
- Più insegnanti (lo studente deve essere iscritto alle rispettive classi di quegli insegnanti)
- Altri membri di un compito di gruppo (la conversazione avviene sempre tra tutti i membri del gruppo e include l'insegnante).

Mentre l'insegnante è l'unico proprietario delle chat che avvia, gli studenti condividono la proprietà delle loro conversazioni con l'insegnante e non sono proprietari delle conversazioni che non hanno avviato. Una volta avviata una chat, uno studente può:

- Visualizzare le persone che partecipano alla conversazione
- Rinominare una conversazione
- Bloccare/sbloccare una conversazione
- Cancellare una conversazione

• Come funziona la Chat nelle Aree insegnanti?

Usando la funzionalità Chat nelle Aree insegnanti, si noterà che:

- La funzionalità Chat è disponibile navigando nelle Aree insegnanti e funziona come se si navigasse nelle Le Mie Risorse.
- Quando si consegna una lezione dalle Aree insegnanti, la funzionalità chat funziona esattamente come se si stesse consegnando la lezione dalle Le Mie Risorse.
- Le lezioni dell'Area insegnanti sono collaborative, quindi, la funzionalità Chat contribuisce a semplificare la comunicazione con i collaboratori della lezione, creando un canale di chat a disposizione di tutti i collaboratori impegnati a modificare una lezione nel Generatore Lezioni.

# LAVORARE CON LA CHAT

• Come faccio a sapere che ho nuovi messaggi nella chat?

Quando si sono ricevuti dei nuovi messaggi in chat, ci sono due modi per saperlo:

- 1. Quando si è effettuato l'accesso con il proprio account, si potrà vedere una notifica sull'icona della chat che mostra il numero di conversazioni che hanno nuovi messaggi, piuttosto che il numero totale di nuovi messaggi. Per esempio:
	- Per esempio, diversi studenti possono rispondere ad una conversazione di classe già iniziata. Tuttavia, la notifica mostrerà il numero "1" perché soltanto una nuova conversazione ha nuovi messaggi.
	- In alternativa, se più studenti rispondono alla conversazione di classe e poi uno di essi invia un messaggio direttamente a te, la notifica mostrerà il numero "2" perché adesso sono presenti due conversazioni distinte con nuovi messaggi.
- 2. Quando si apre una nuova finestra della chat, si potrà vedere un punto accanto alle conversazioni che hanno dei nuovi messaggi.

**Nota**: Le notifiche dei nuovi messaggi delle conversazioni si disattiveranno dopo aver selezionato le conversazioni con dei nuovi messaggi.

• Come avvio una nuova conversazione per un compito somministrato?

Per avviare una nuova conversazione in chat per un compito distribuito:

- 1. Selezionare **Classi**, se non si è già sulla pagina Classi.
- 2. Selezionare la "**V**" di fianco al nome della classe per espandere.
- 3. Selezionare **Verifiche distribuite** (L'opzione non è selezionabile se non ci sono ancora Verifiche distribuite).
- 4. Selezionare una verifica dall'elenco. (È possibile riordinare l'elenco in ordine cronologico, crescente o decrescente, selezionando le opzioni di ordinamento in cima all'elenco).
- 5. Selezionare **Valuta e revisiona**.
- 6. Selezionare l'icona Chat dalla barra strumenti di ClassFlow. Viene istituita nuova conversazione. La conversazione:
	- Viene elencata nel pannello 'Conversazione' della finestra della chat
	- Viene nominata secondo il nome dell'insegnante e del compito.
	- Viene etichettata come conversazione relativa a lezione
- 7. Selezionare la conversazione della lezione dall'elenco.
- 8. Inserire un messaggio nella chat.
- 9. Selezionare l'icona **Invia messaggio** o premere Invio dalla tastiera per inviare il messaggio. Il messaggio viene inviato a tutti gli studenti che hanno assegnato il compito.
- 10. Selezionare **Esci** per tornare a Compiti distribuiti.

**Nota:** I membri della chat che sono collegati ai loro account al momento dell'avvio di una nuova conversazione, ricevono la notifica di essere stati inseriti in tale conversazione in chat.

# • Come aggiungo/elimino qualcuno da una conversazione?

Per aggiungere/eliminare persone da una conversazione in chat:

- 1. Selezionare l'icona della chat per aprire la relativa finestra.
- 2. Selezionare la conversazione dal pannello "Conversazioni". (se il pannello è nascosto, selezionare l'icona **Mostra** per renderlo visibile).
- 3. Dal panello "Nome della chat", selezionare l'icona **Aggiungi o elimina partecipanti**.
- 4. Selezionare la **"X"** accanto alla persona, al gruppo o alla classe che si desidera eliminare dalla conversazione.
- 5. Selezionare dall'elenco la persona, il gruppo o la classe che si desidera aggiungere alla conversazione.

6. Al termine, selezionare ✓.

# • Come rispondo ad un messaggio nella chat?

Per rispondere a un messaggio in chat:

- 1. Selezionare l'icona della chat per aprire la relativa finestra.
- 2. Selezionare la conversazione dal pannello "Conversazioni". Se il pannello risulta nascosto, selezionare l'icona **Mostra** (due triangoli rivolti all'esterno) per visualizzarlo.
- 3. Inserire un messaggio nella chat e/o selezionare l'icona **Emoticon** per vedere e scegliere gli emoticon.
- 4. Selezionare l'icona **Invia messaggio** o premi Invio dalla tastiera per inviare il messaggio.

# • Come utilizzo la funzione Chat per collaborare nelle Aree Insegnanti?

Le lezioni in un'Area insegnanti sono collaborative, e la funzione chat aiuta a comunicare facilmente con i collaboratori della lezione. Usare la funzionalità chat per collaborare nelle Aree insegnanti.

- 1. Verificare che il proprio sistema abbia accesso alle Aree Insegnanti. (Non tutti i sistemi sono abilitati ai Sistemi insegnanti).
- 2. Andare su **Le Mie Risorse**.
- 3. Selezionare la "**V**" accanto ad Aree insegnanti.
- 4. Selezionare un'Area insegnante.
- 5. Selezionare una lezione.
- 6. Selezionare **Modifica lezione**. (Se la lezione è protetta, questa opzione non sarà presente).
- 7. Selezionare l'icona **Chat** dalla barra strumenti di ClassFlow. Sarà creata una nuova conversazione. La conversazione:
	- Sarà elencata nel pannello 'Conversazione' della finestra della chat
	- Avrà un nome uguale a quello della lezione
	- Sarà etichettata come conversazione relativa alla lezione
- 8. Selezionare la conversazione della lezione dalla lista.
- 9. Inserire un messaggio nella chat.
- 10. Selezionare l'icona **Invia messaggio** o premere invio sulla tastiera per inviare il messaggio. Il messaggio sarà ricevuto da:
	- Un qualsiasi utente che sta attualmente modificando la lezione.
	- Un qualsiasi utente che ha effettuato l'accesso alla lezione tramite **Modifica lezione**.

• Un qualsiasi utente che effettuerà in futuro l'accesso tramite **Modifica lezione**.

**Nota**: Tutti i collaboratori sono comproprietari della conversazione della chat. Tutti hanno pieni privilegi.

### • Come nascondo il messaggio di uno studente in una conversazione nella chat?

Per nascondere il messaggio di uno studente in una conversazione della chat:

- 1. Selezionare l'icona della chat per aprire la relativa finestra.
- 2. Selezionare la conversazione della chat dal "Pannello conversazioni" (se il pannello fosse nascosto, selezionare l'icona **Mostra**, con due triangoli rivolti all'interno, per visualizzarlo).
- 3. Selezionare il messaggio dello studente.
- 4. Selezionare **Cancella messaggio** (comparirà la richiesta di conferma "Nascondere questo messaggio?").
- 5. Selezionare **Sì, nascondere** per nascondere il messaggio dello studente.
- Come elimino una conversazione?

Tutte le conversazioni in chat tra l'insegnante e gli studenti possono essere cancellate. Per cancellare una conversazione in chat:

- 1. Selezionare l'icona della chat per aprire la relativa finestra.
- 2. Selezionare la conversazione della chat dal pannello "Conversazioni" Se il pannello risulta nascosto, selezionare l'icona **Mostra** (due triangoli rivolti all'esterno) per visualizzarlo.
- 3. Nel pannello "Conversazioni", selezionare i tre puntini accanto al nome della conversazione e selezionare l'icona cestino. OPPURE Nel pannello "Nome chat", selezionare il nome della chat e poi selezionare **Cancella conversazione.**.

**Nota:** Gli studenti NON possono cancellare una conversazione in chat iniziata da un insegnante.

• Come rinomino una conversazione?

Per identificare rapidamente le conversazioni, potrebbe essere utile rinominarle. Per farlo:

- 1. Selezionare l'icona della **Chat** per aprire la relativa finestra.
- 2. Selezionare la conversazione dal pannello "Conversazioni". Se il pannello risulta nascosto, selezionare l'icona Mostra (due triangoli rivolti all'esterno) per visualizzarlo.
- 3. Dal pannello "Conversazioni", selezionare il nome della conversazione e quindi **Rinomina conversazione**.
- 4. Immettere il nuovo nome e selezionare l'icona ✓.
- Come faccio a vedere chi è incluso in una conversazione?

Per vedere chi partecipa a una chat:

- 1. Selezionare l'icona **Chat** per aprire la relativa finestra.
- 2. Selezionare la conversazione dal pannello (a sinistra) "Conversazioni".
- 3. Selezionare il nome della conversazione per aprire il manu a discesa.
- 4. Selezionare **Persone di questa conversazione** per vedere chi vi partecipa.
- 5. Selezionare **Indietro freccia** (posizionata a sinistra del nome della conversazione) per chiudere.
- Come inizio una nuova conversazione nella chat?

Per avviare una nuova conversazione in chat:

- 1. Selezionare l'icona **Chat** dalla barra strumenti di ClassFlow.
- 2. Selezionare l'icona**+** per avviare una conversazione.
- 3. Selezionare (o scorrere e selezionare se necessario) uno studente, classe o gruppo di classi dall'elenco. **OPPURE**

Usare il campo di ricerca per digitare il nome di uno studente, classe o gruppo e selezionarlo quando appare.

- 4. Ripetere per selezionare un altro studente, classe o gruppo di classi.
- 5. Per avviare la conversazione, selezionare l'icona ✓ situato in alto a destra del pannello destro. I membri della chat che sono collegati ai loro account al momento dell'avvio di una nuova conversazione, ricevono la notifica di essere stati inseriti in una conversazione in chat.

Quando si è pronti per inviare un messaggio:

- 1. Selezionare la conversazione dal pannello sinistro, se non lo è già.
- 2. Inserire il messaggio in basso a del pannello destro..
- 3. Selezionare l'icona **Invia messaggio** o premere Invio dalla tastiera per inviare il messaggio.
- Come blocco/sblocco una conversazione nella chat?

Il blocco di una conversazione in chat impedisce agli studenti l'invio di ulteriori messaggi all'interno di una conversazione. Lei e i suoi studenti sarete ancora in grado di leggere la cronologia delle conversazioni. Per bloccare una conversazione in chat:

- 1. Selezionare l'icona della chat per aprire la relativa finestra.
- 2. Selezionare la conversazione della chat dal "Pannello conversazioni" Se il pannello risulta nascosto, selezionare l'icona **Mostra** (due triangoli rivolti all'esterno) per visualizzarlo.
- 3. Nel pannello "Conversazioni", selezionare i tre puntini accanto al nome della conversazione e selezionare l'icona di blocco. **OPPURE**

Nel pannello "Nome chat", selezionare il nome della chat e selezionare **Bloccare conversazione.**.

4. Seguire la stessa procedura per sbloccare una conversazione in chat.

### • Come apro e gestisco la finestra della Chat?

Per aprire la finestra Chat, selezionare semplicemente l'icona della Chat sulla barra del menu di ClassFlow. (Selezionarla di nuovo per chiuderla). Una volta aperta, si noterà che è divisa in due pannelli:

- Pannello di sinistra Elenca tutte le conversazioni (sarà vuoto finché non si avvierà la prima conversazione).
- Pannello di destra Sarà vuoto finché non si avvierà per la prima volta la Chat, ma dopo aver selezionato l'inizio di una conversazione, elencherà tutti i possibili destinatari della chat per una nuova conversazione. Una volta avviata la conversazione, questo pannello sarà quello in cui si digiteranno e si invieranno i messaggi di chat.

La finestra è bloccata e non può essere spostata, ma è possibile:

- Ridurre il pannello di sinistra selezionando l'icona **Riduci** (due triangoli puntati verso l'interno) o estenderlo selezionando l'icona **Estendi** (due triangoli puntati verso l'esterno).
- Ridurre l'intera finestra selezionando l'icona **Riduci** o ingrandirla selezionando l'icona **Ingrandisci**.